## **UNIVERSIDAD NACIONAL ABIERTA Y A DISTANCIA UNAD**

## **TRABAJO COLABORATIVO 4**

**CESAR ENRIQUE DIAZ RIVAS - CODIGO: 76311590 HERIBERTO ANTONIO ZAPATA - CODIGO: YENIFER MARICELA TABI – CODIGO: CARLOS ALBERTO GOMEZ – CODIGO: JUAN CARLOS GUEVARA – CODIGO:** 

**GRUPO: 203092\_16**

## **TUTOR**

**Ing. Nancy Amparo Guaca**

**POPAYÁN- CAUCA**

**Noviembre de 2017**

**PRACTICA 7.3.2.4 Lab - Configuring Basic RIPv2 and RIPng**

# **Práctica de laboratorio: configuración básica de RIPv2 y RIPng**

**Topología**

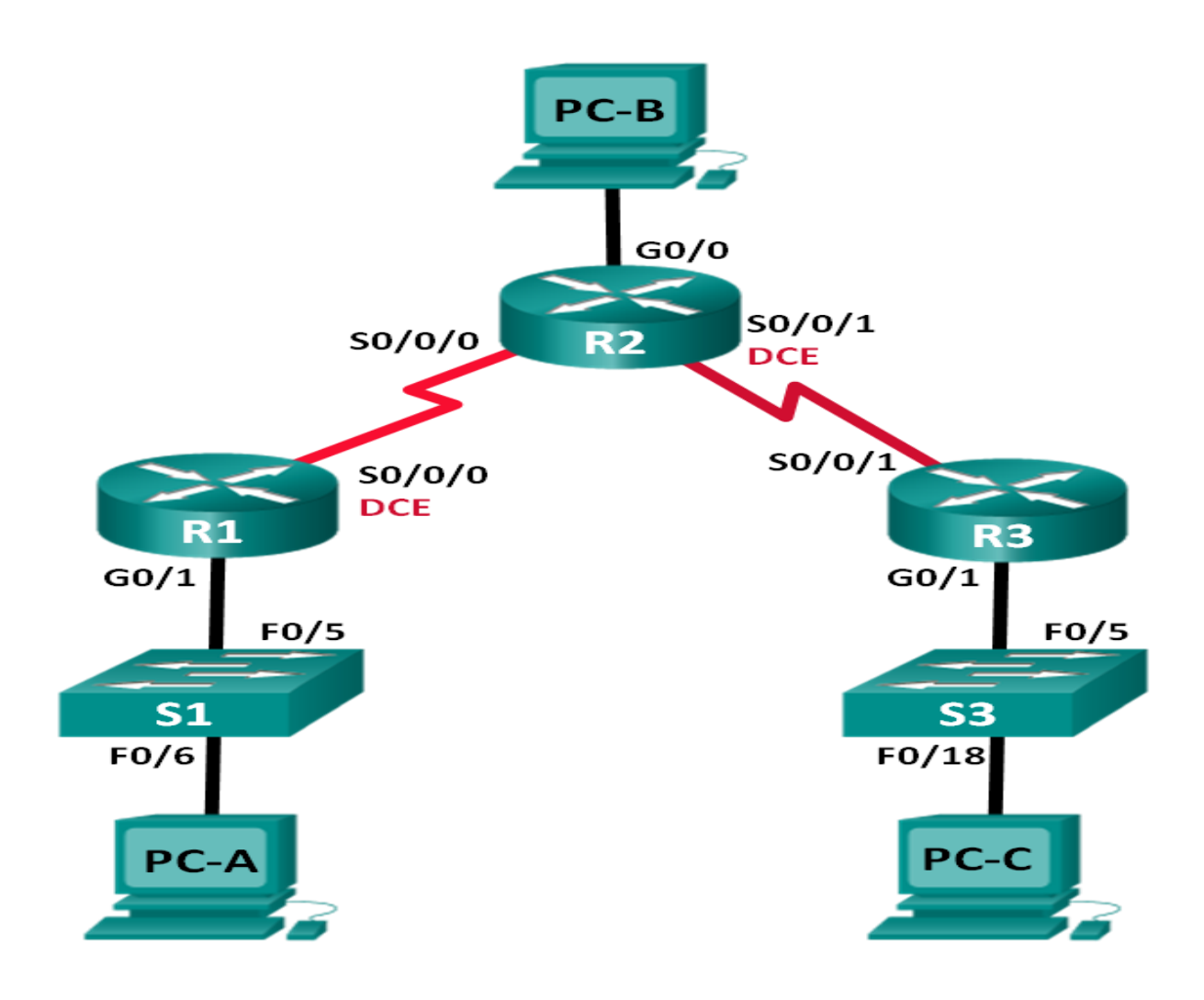

## **Tabla de direccionamiento**

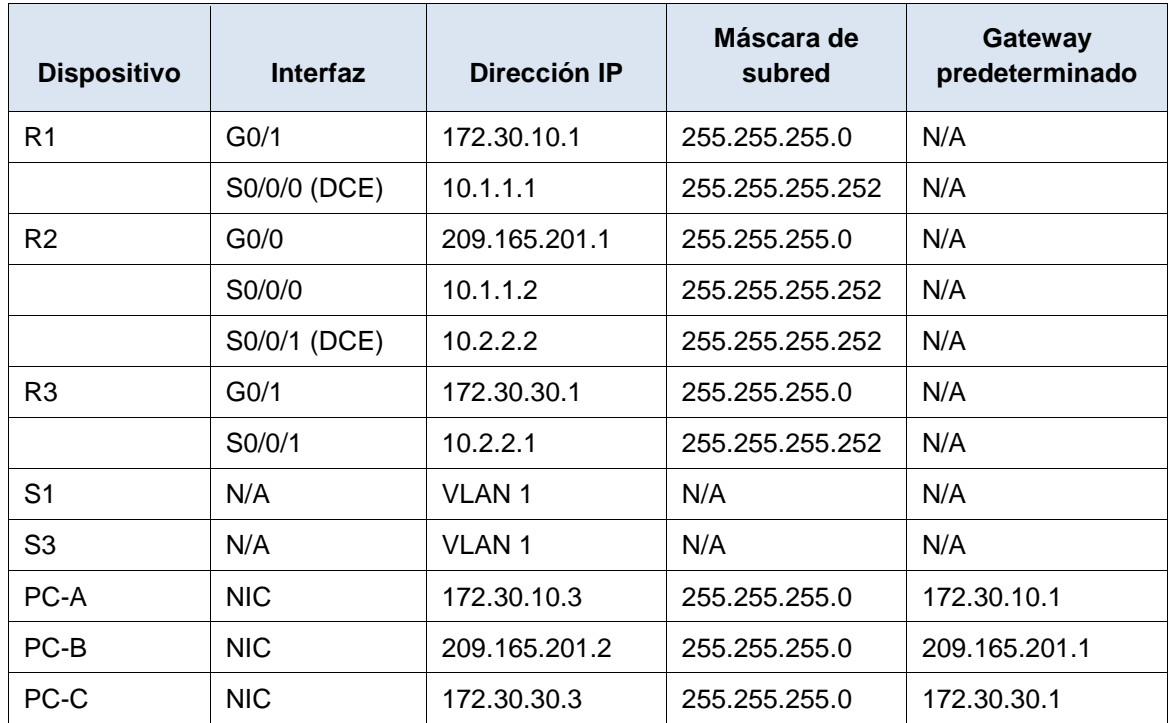

## **Objetivos**

## **Parte 1: armar la red y configurar los parámetros básicos de los dispositivos Parte 2: configurar y verificar el routing RIPv2**

- Configurar y verificar que se esté ejecutando RIPv2 en los routers.
- Configurar una interfaz pasiva.
- Examinar las tablas de routing.
- Desactivar la sumarización automática.
- Configurar una ruta predeterminada.
- Verificar la conectividad de extremo a extremo.

## **Parte 3: configurar IPv6 en los dispositivos**

## **Parte 4: configurar y verificar el routing RIPng**

- Configurar y verificar que se esté ejecutando RIPng en los routers.
- Examinar las tablas de routing.
- Configurar una ruta predeterminada.
- Verificar la conectividad de extremo a extremo.

## **Información básica/situación**

RIP versión 2 (RIPv2) se utiliza para enrutar direcciones IPv4 en redes pequeñas. RIPv2 es un protocolo de routing vector distancia sin clase, según la definición de RFC 1723. Debido a que RIPv2 es un protocolo de routing sin clase, las máscaras de subred se incluyen en las actualizaciones de routing. De manera predeterminada, RIPv2 resume automáticamente las

redes en los límites de redes principales. Cuando se deshabilita la sumarización automática, RIPv2 ya no resume las redes a su dirección con clase en routers fronterizos.

RIP de última generación (RIPng) es un protocolo de routing vector distancia para enrutar direcciones IPv6, según la definición de RFC 2080. RIPng se basa en RIPv2 y tiene la misma distancia administrativa y limitación de 15 saltos.

En esta práctica de laboratorio, configurará la topología de la red con routing RIPv2, deshabilitará la sumarización automática, propagará una ruta predeterminada y usará comandos de CLI para ver y verificar la información de routing RIP. Luego, configurará la topología de la red con direcciones IPv6, configurará RIPng, propagará una ruta predeterminada y usará comandos de CLI para ver y verificar la información de routing RIPng.

**Nota**: los routers que se utilizan en las prácticas de laboratorio de CCNA son routers de servicios integrados (ISR) Cisco 1941 con IOS de Cisco versión 15.2(4)M3 (imagen universalk9). Los switches que se utilizan son Cisco Catalyst 2960s con IOS de Cisco versión 15.0(2) (imagen de lanbasek9). Se pueden utilizar otros routers, switches y otras versiones del IOS de Cisco. Según el modelo y la versión de IOS de Cisco, los comandos disponibles y los resultados que se obtienen pueden diferir de los que se muestran en las prácticas de laboratorio. Consulte la tabla Resumen de interfaces del router que se encuentra al final de la práctica de laboratorio para obtener los identificadores de interfaz correctos.

**Nota**: asegúrese de que los routers y los switches se hayan borrado y no tengan configuraciones de inicio. Si no está seguro, consulte con el instructor.

## **Recursos necesarios**

- 3 routers (Cisco 1941 con IOS de Cisco versión 15.2(4)M3, imagen universal o similar)
- 2 switches (Cisco 2960 con IOS de Cisco versión 15.0(2), imagen lanbasek9 o similar)
- 3 computadoras (Windows 7, Vista o XP con un programa de emulación de terminal, como Tera Term)
- Cables de consola para configurar los dispositivos con IOS de Cisco mediante los puertos de consola
- Cables Ethernet y seriales, como se muestra en la topología

## **Parte 1: armar la red y configurar los parámetros básicos de los dispositivos**

En la parte 1, establecerá la topología de la red y configurará los parámetros básicos.

## **Paso 1. realizar el cableado de red tal como se muestra en la topología.**

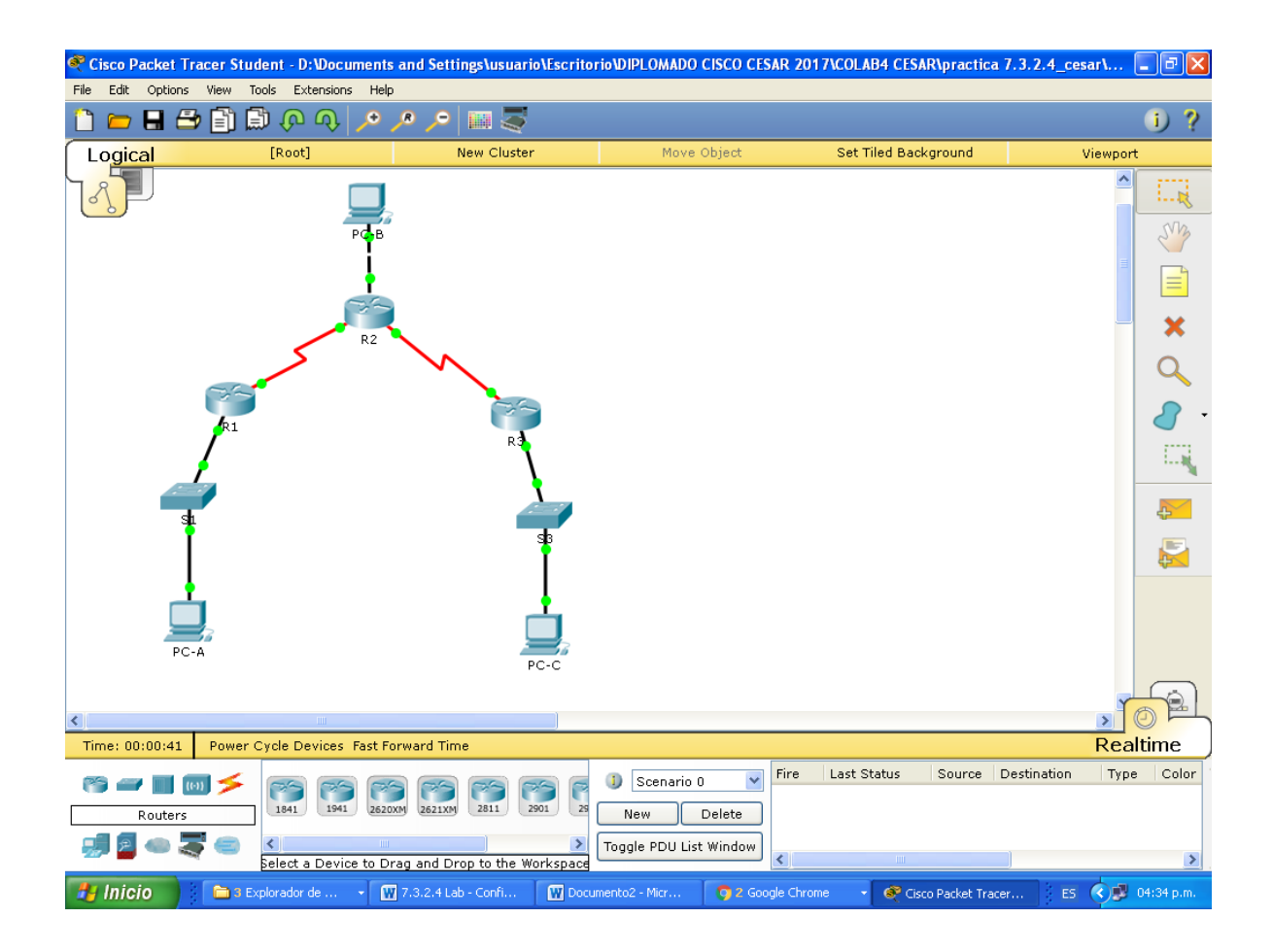

## **Paso 2. inicializar y volver a cargar el router y el switch.**

## **Paso 3. configurar los parámetros básicos para cada router y switch.**

- a. Desactive la búsqueda del DNS.
- b. Configure los nombres de los dispositivos como se muestra en la topología.
- c. Configurar la encriptación de contraseñas.
- d. Asigne **class** como la contraseña del modo EXEC privilegiado.
- e. Asigne **cisco** como la contraseña de consola y la contraseña de vty.
- f. Configure un mensaje MOTD para advertir a los usuarios que se prohíbe el acceso no autorizado.
- g. Configure **logging synchronous** para la línea de consola.
- h. Configure la dirección IP que se indica en la tabla de direccionamiento para todas las interfaces.
- i. Configure una descripción para cada interfaz con una dirección IP.
- j. Configure la frecuencia de reloj, si corresponde, para la interfaz serial DCE.
- k. Copie la configuración en ejecución en la configuración de inicio.

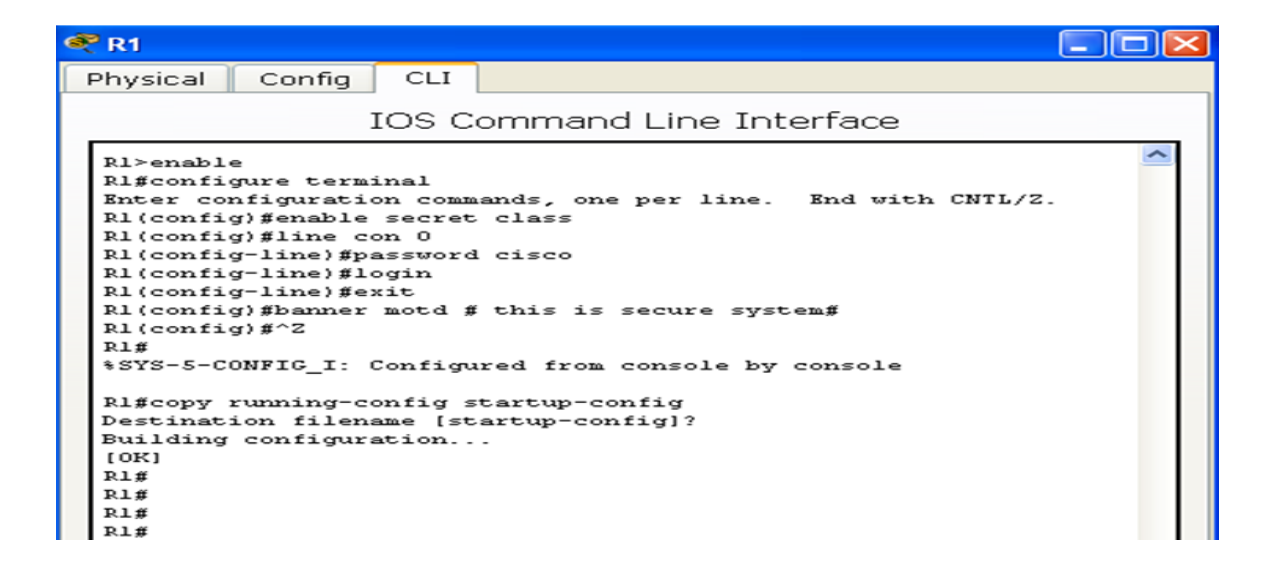

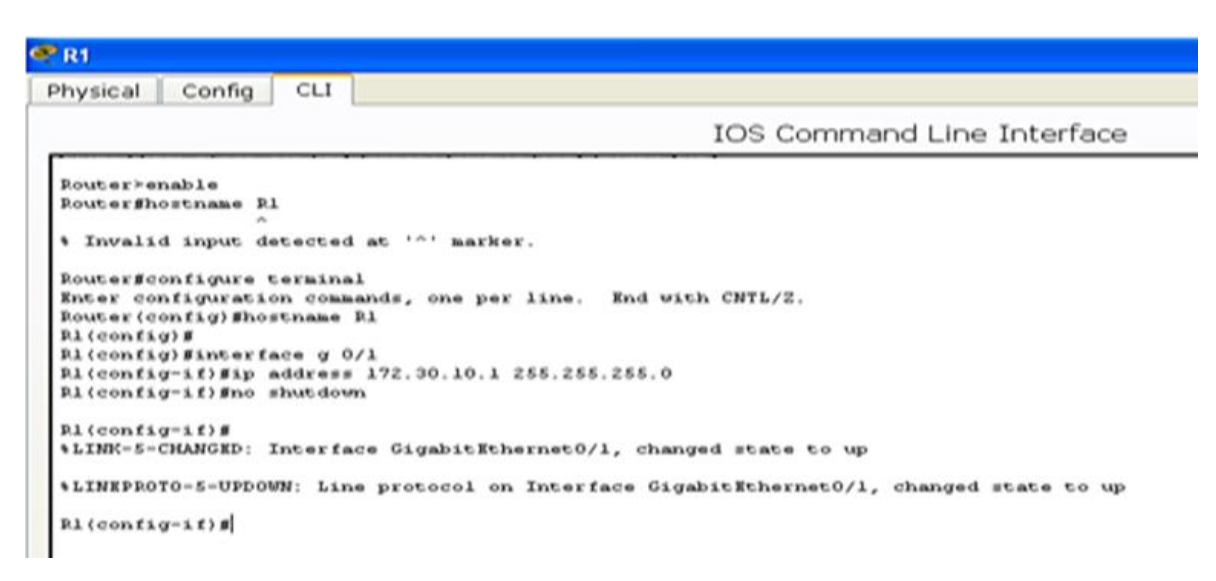

R1>enable R1#configure terminal Enter configuration commands, one per line. End with CNTL/Z. R1(config)#enable secret class R1(config)#line con 0 R1(config-line)#password cisco R1(config-line)#login R1(config-line)#exit R1(config)#banner motd # this is secure system# R1(config)#^Z R1# %SYS-5-CONFIG\_I: Configured from console by console

R1#copy running-config startup-config Destination filename [startup-config]?

```
P R1
     Physical
                Config
                          CLI.
                             IOS Command Line Interface
      R1(config) Sinterface Serial0/0/0
      Ri(config-if) finterface Serial 0/0/0
      R1(config-if) #ip address 10.1.1.1 255.255.255.252
      Ri(config-if) Sclock rate 120000
      Ri(config-if) Ino shutdown
      R1(config=if)#
      Ri(config-if)#
      Ri(config-if)#
      R1 (config-if) #
     R1 (config-if) \betaBuilding configuration...
      [OK]R1(config)#
R1(config)#interface g 0/1
R1(config-if)#ip address 172.30.10.1 255.255.255.0
R1(config-if)#no shutdown
R1(config)#interface Serial0/0/0
R1(config-if)#interface Serial 0/0/0
R1(config-if)#ip address 10.1.1.1 255.255.255.252
R1(config-if)#clock rate 128000
R1(config-if)#no shutdown
R1(config-if)#
```
## ROUTER 2

Router>enable Router#configure terminal Enter configuration commands, one per line. End with CNTL/Z. Router(config)#enable secret class Router(config)#line 0 No physical hardware support for line 3 Router(config)#line con 0 Router(config-line)#password cisco Router(config-line)#login Router(config-line)#exit Router(config)#banner motd # thi is a secure sytem# Router(config)#banner motd # thi is a secure system#

Router(config)#^Z

Router(config)#hostname R2

R2(config)#

Router#configure terminal Enter configuration commands, one per line. End with CNTL/Z. Router(config)#hostname R2 R2(config)#interface g 0/0 R2(config-if)#ip address 209.155.201.1 255.255.255.0 R2(config-if)#no shutdown

R2(config-if)#interface s 0/0/0 R2(config-if)#ip address 10.1.1.2 255.255.255.252

R2(config-if)#no shutdown

R2(config-if)#interface s 0/0/1 R2(config-if)#ip address 10.2.2.2 255.255.255.252 R2(config-if)#clock rate 128000 R2(config-if)#no shutdown

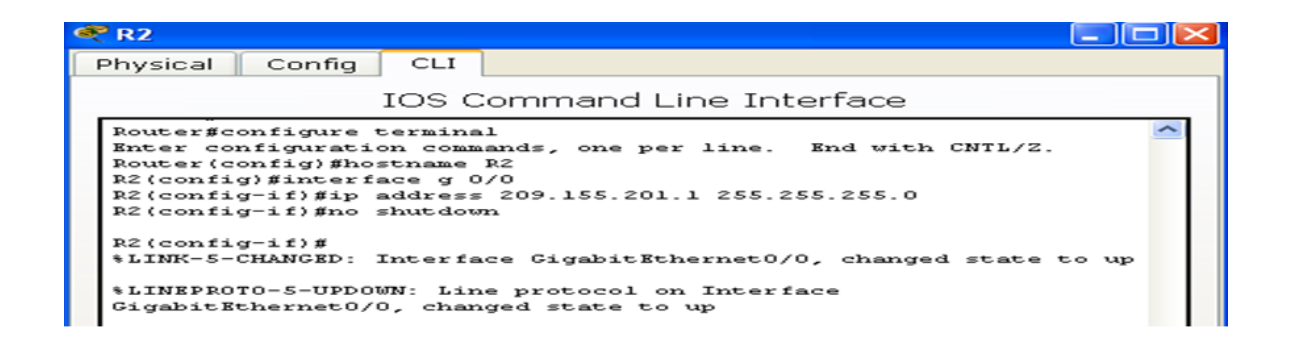

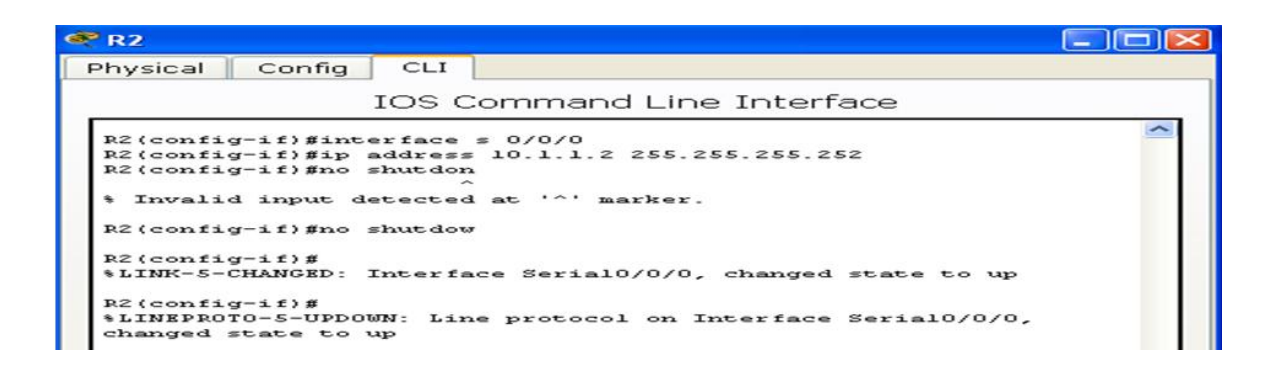

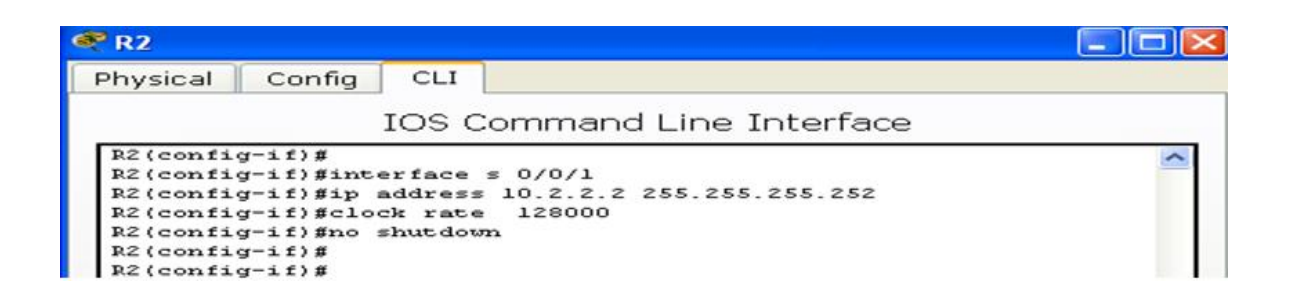

## ROUTER 3

Router>enable Router#configure terminal Enter configuration commands, one per line. End with CNTL/Z. Router(config)#enable secret class Router(config)#line con 0 Router(config-line)#password cisco Router(config-line)#login Router(config-line)#exit Router(config)#banner motd # this is secure system# Router(config)#^Z Router# %SYS-5-CONFIG\_I: Configured from console by console

Router#copy running-config startup-config

Destination filename [startup-config]? Building configuration... [OK]

Router#

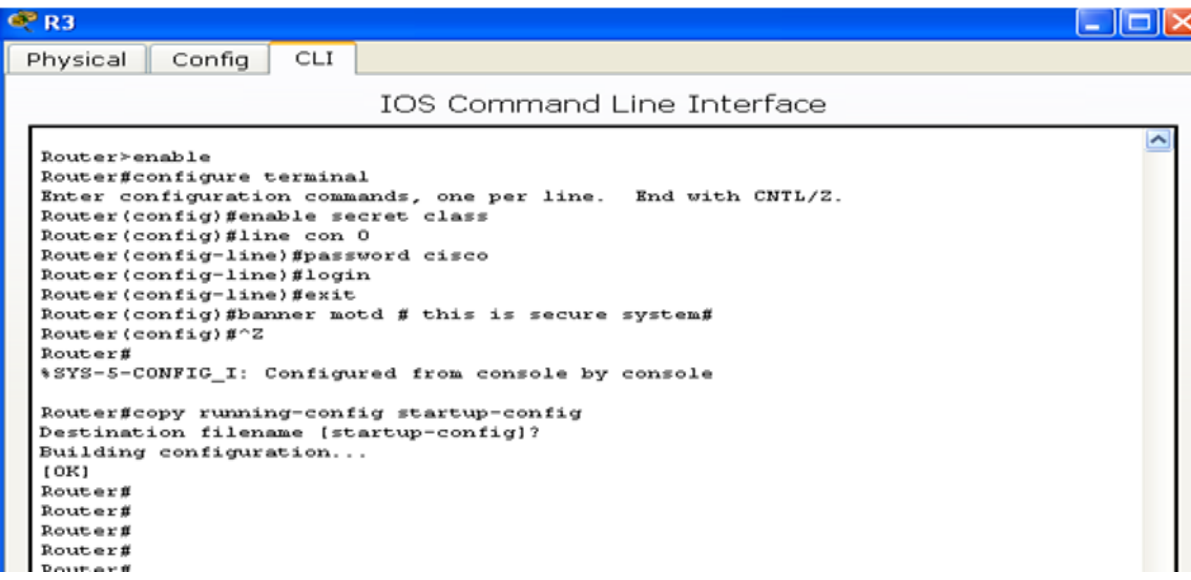

R3(config)#interface g 0/1  $R3$ (config-if)# R3(config-if)#ip address 172.30.30.1 255.255.255.0 R3(config-if)#no shutdown

R3(config-if)#interface s 0/0/1 R3(config-if)#ip address 10.2.2.1 255.255.255.252 R3(config-if)#no shutdown

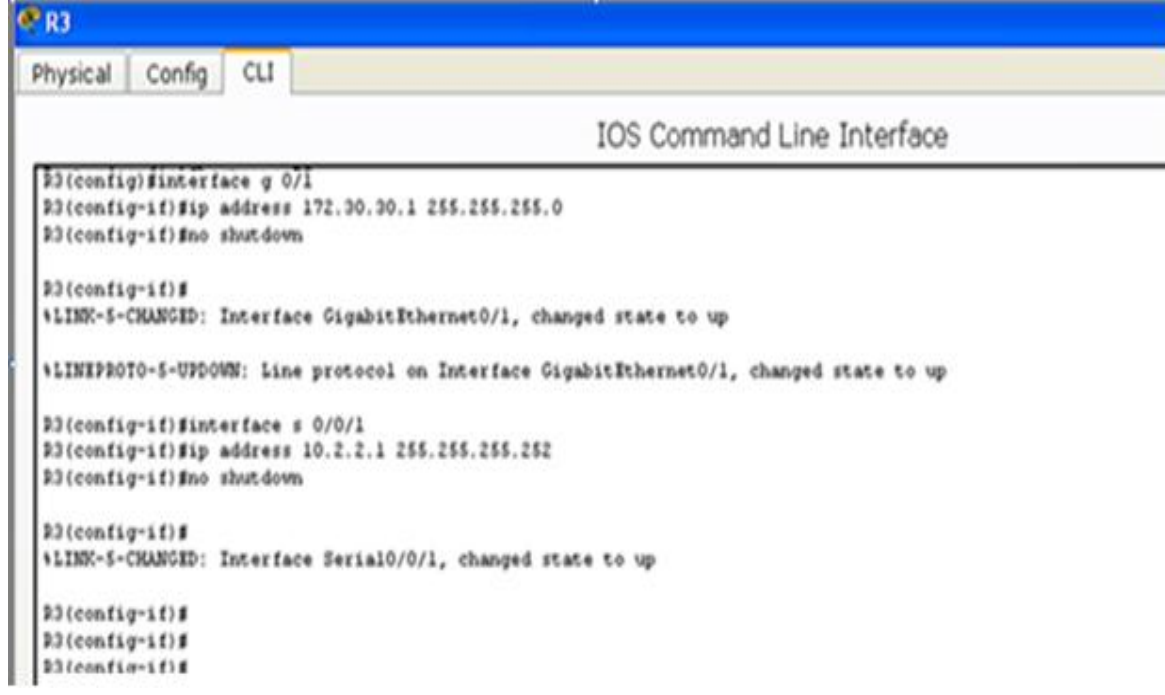

## **Paso 4. configurar los equipos host.**

Consulte la tabla de direccionamiento para obtener información de direcciones de los equipos host.

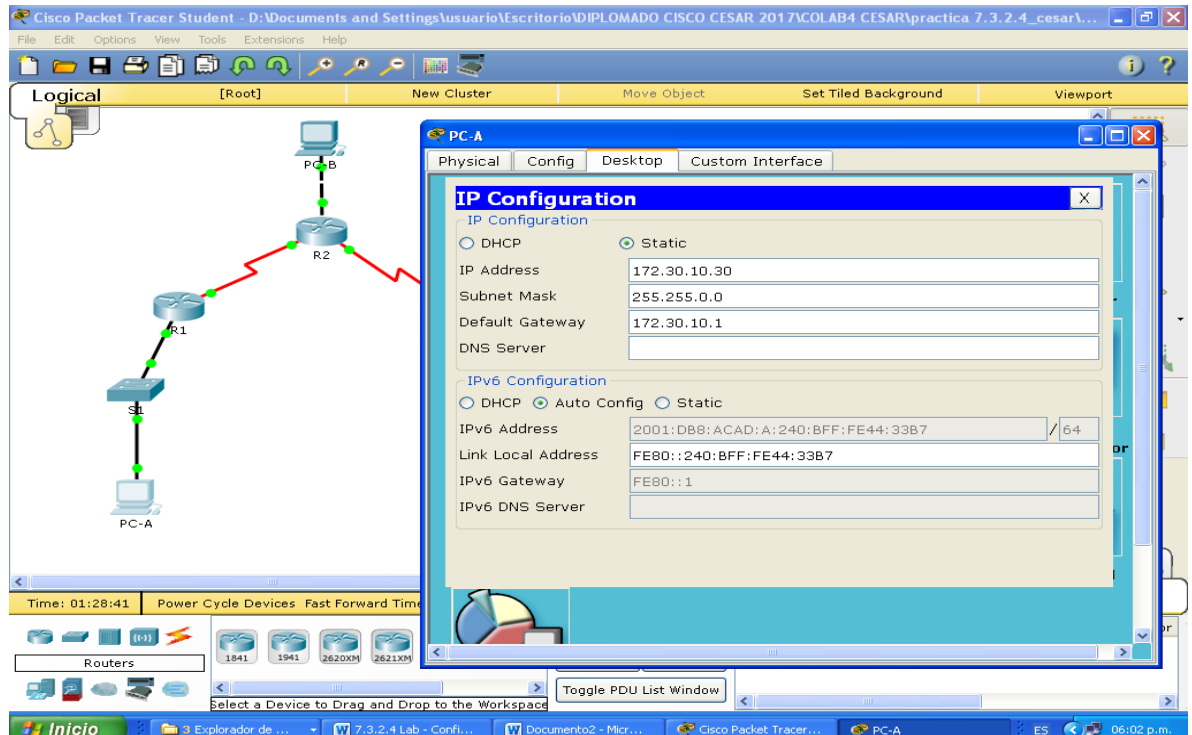

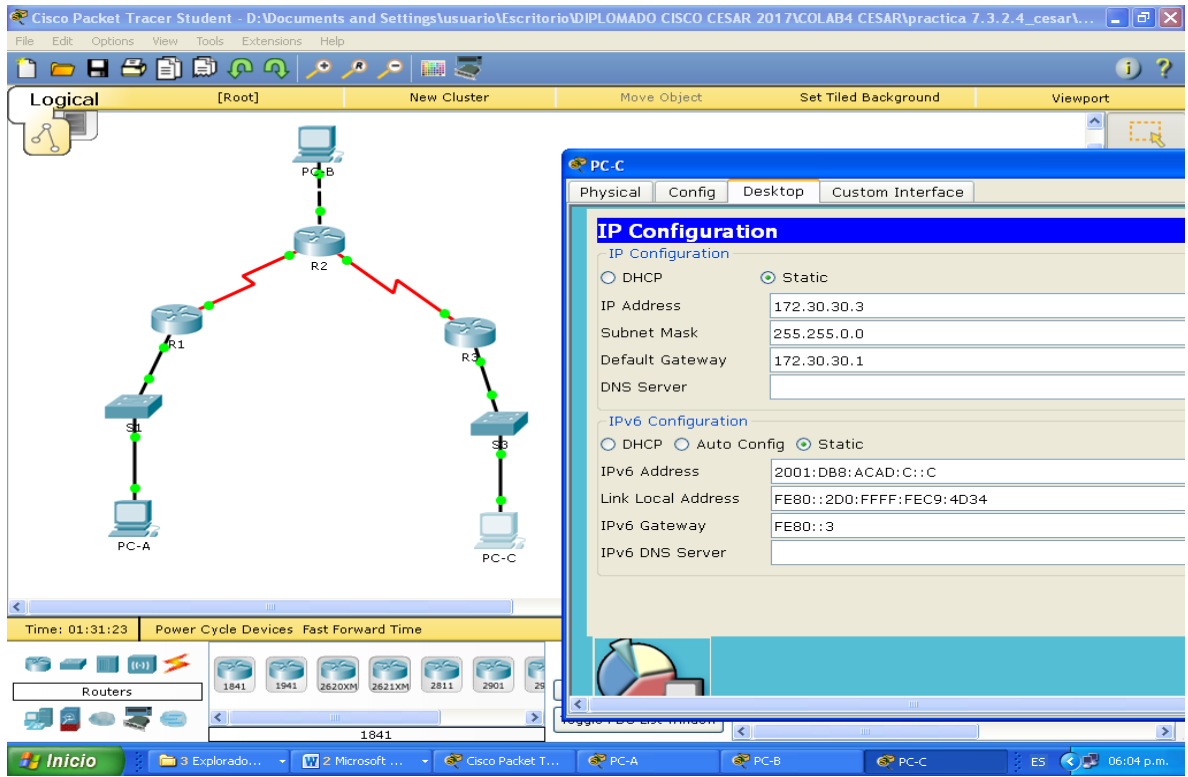

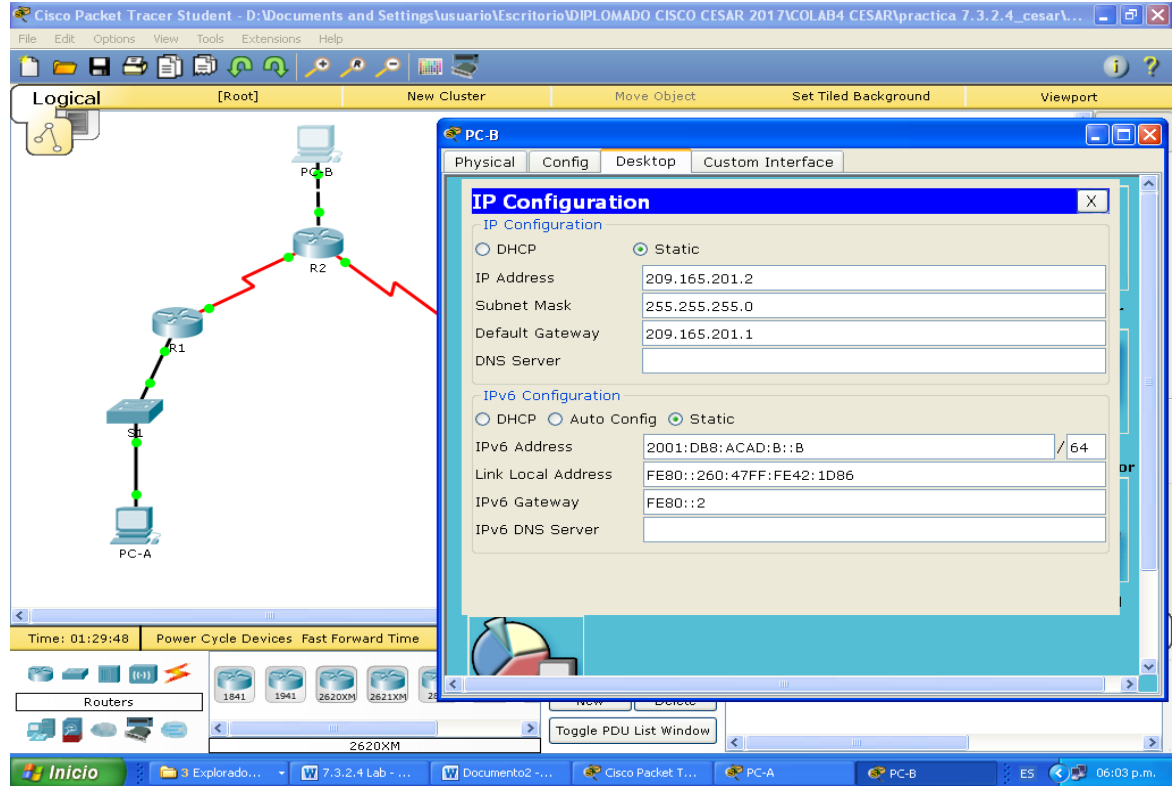

### **Paso 5. Probar la conectividad.**

En este momento, las computadoras no pueden hacerse ping entre sí.

- a. Cada estación de trabajo debe tener capacidad para hacer ping al router conectado. Verifique y resuelva los problemas, si es necesario.
- b. Los routers deben poder hacerse ping entre sí. Verifique y resuelva los problemas, si es necesario.

## **Parte 2: configurar y verificar el routing RIPv2**

En la parte 2, configurará el routing RIPv2 en todos los routers de la red y, luego, verificará que las tablas de routing se hayan actualizado correctamente. Una vez que haya verificado RIPv2, deshabilitará el sumarización automática, configurará una ruta predeterminada y verificará la conectividad de extremo a extremo.

### **Paso 1. Configurar el enrutamiento RIPv2.**

a. En el R1, configure RIPv2 como el protocolo de routing y anuncie las redes correspondientes.

```
R1# config t
R1(config)# router rip
R1(config-router)# version 2
R1(config-router)# passive-interface g0/1
R1(config-router)# network 172.30.0.0
R1(config-router)# network 10.0.0.0
```
El comando **passive-interface** evita que las actualizaciones de routing se envíen a través de la interfaz especificada. Este proceso evita tráfico de routing innecesario en la LAN. Sin embargo, la red a la que pertenece la interfaz especificada aún se anuncia en las actualizaciones de routing enviadas por otras interfaces.

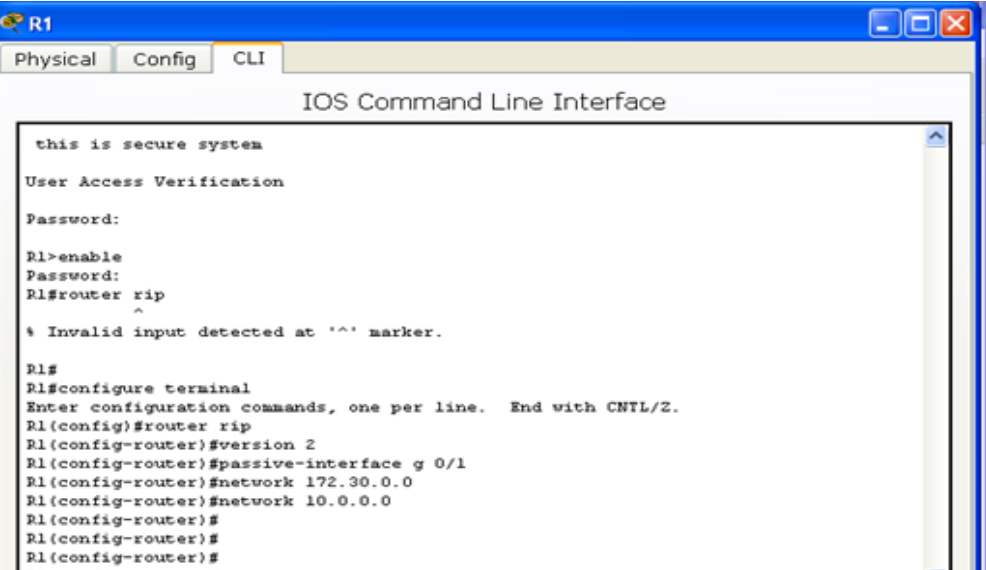

b. Configure RIPv2 en el R3 y utilice la instrucción **network** para agregar las redes apropiadas y evitar actualizaciones de routing en la interfaz LAN.

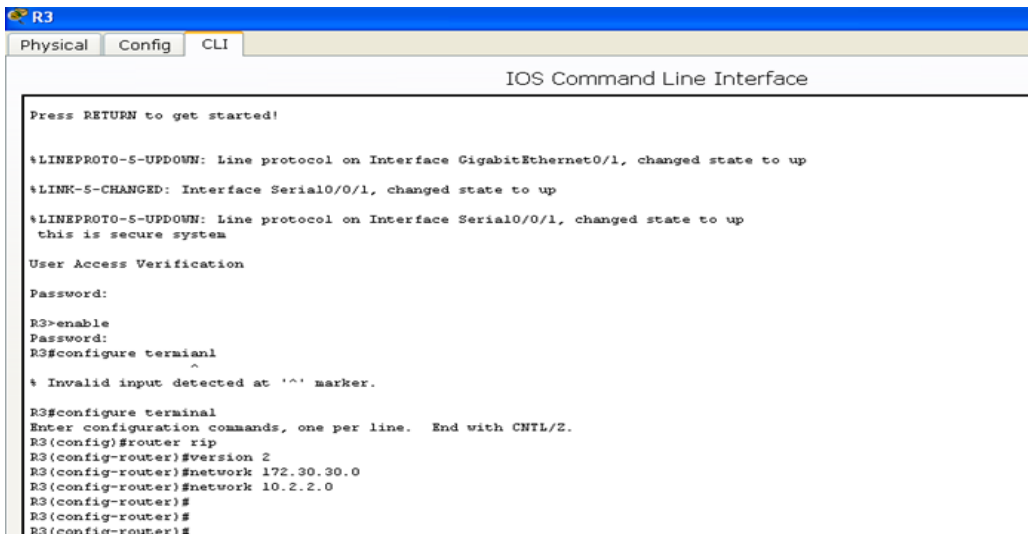

c. Configure RIPv2 en el R2. No anuncie la red 209.165.201.0.

**Nota:** no es necesario establecer la interfaz G0/0 como pasiva en el R2, porque la red asociada a esta interfaz no se está anunciando.

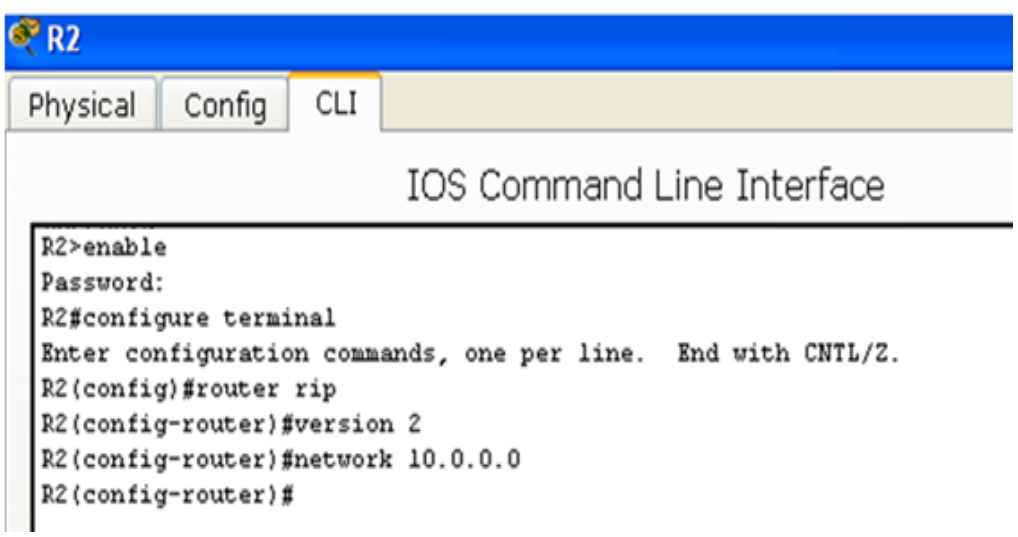

## **Paso 2. examinar el estado actual de la red.**

**a.** Se pueden verificar los dos enlaces seriales rápidamente mediante el comando **show ip interface brief** en R2.

R2# **show ip interface brief**

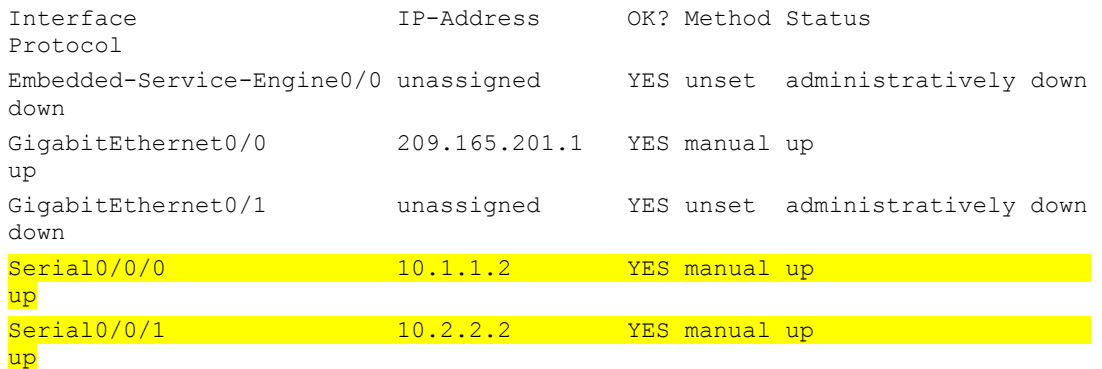

#### $R^2$  R2

Physical Config CLI CH

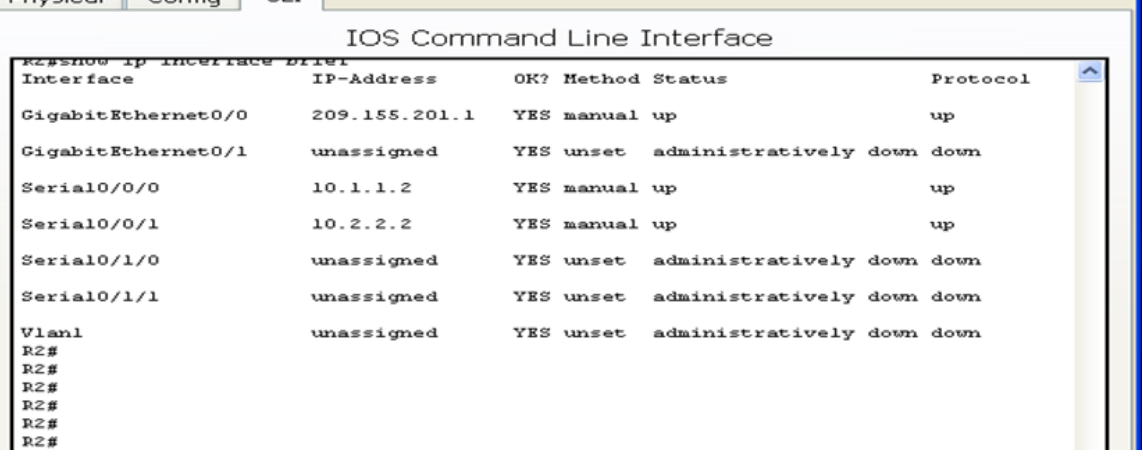

 $\Box$  $\Box$  $\times$ 

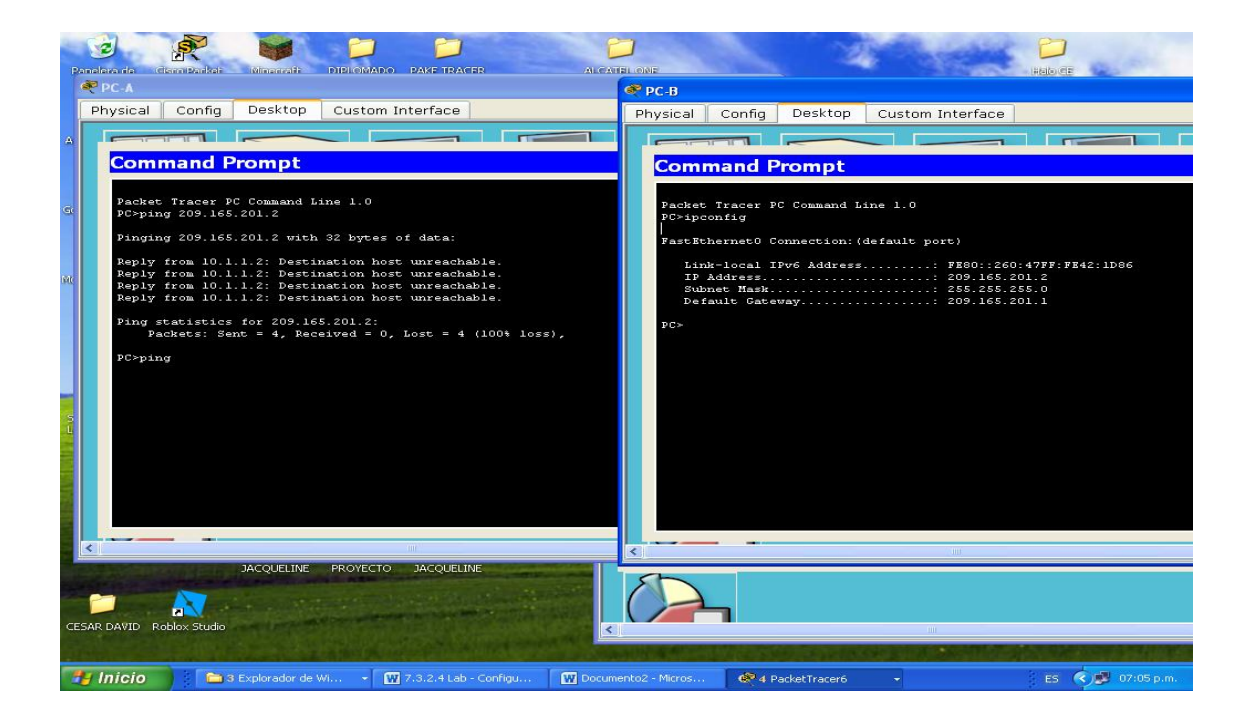

b. Verifique la conectividad entre las computadoras.

¿Es posible hacer ping de la PC-A a la PC-B? \_\_\_\_\_NO\_\_\_\_ ¿Por qué? Porque la red 209.165.200.0 no ha sido ingresada con el comando RIP v2 en el router2, Por lo cual los routers no están intercambiando información acerca de la red.

¿Es posible hacer ping de la PC-A a la PC-C? \_\_\_\_\_NO\_\_\_\_ ¿Por qué?

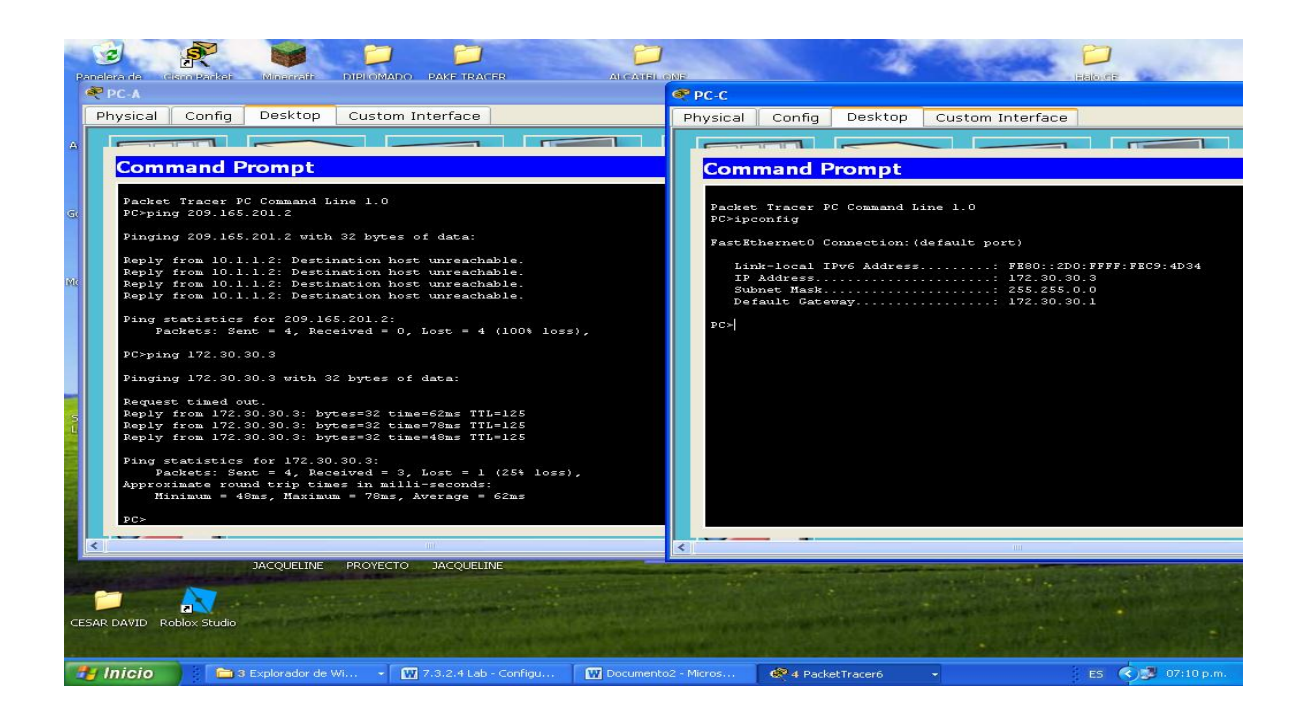

¿Es posible hacer ping de la PC-C a la PC-B?  $\underline{\hspace{1cm}}$  NO  $\underline{\hspace{1cm}}$  ¿Por qué? Porque la red 172.30.0.0 no ha sido ingresada con el comando RIP v2 en el router2, Por lo cual los routers no están intercambiando información acerca de la red.

¿Es posible hacer ping de la PC-C a la PC-A?  $\underline{\hspace{1cm}}$ NO\_\_\_\_\_ ¿Por qué?

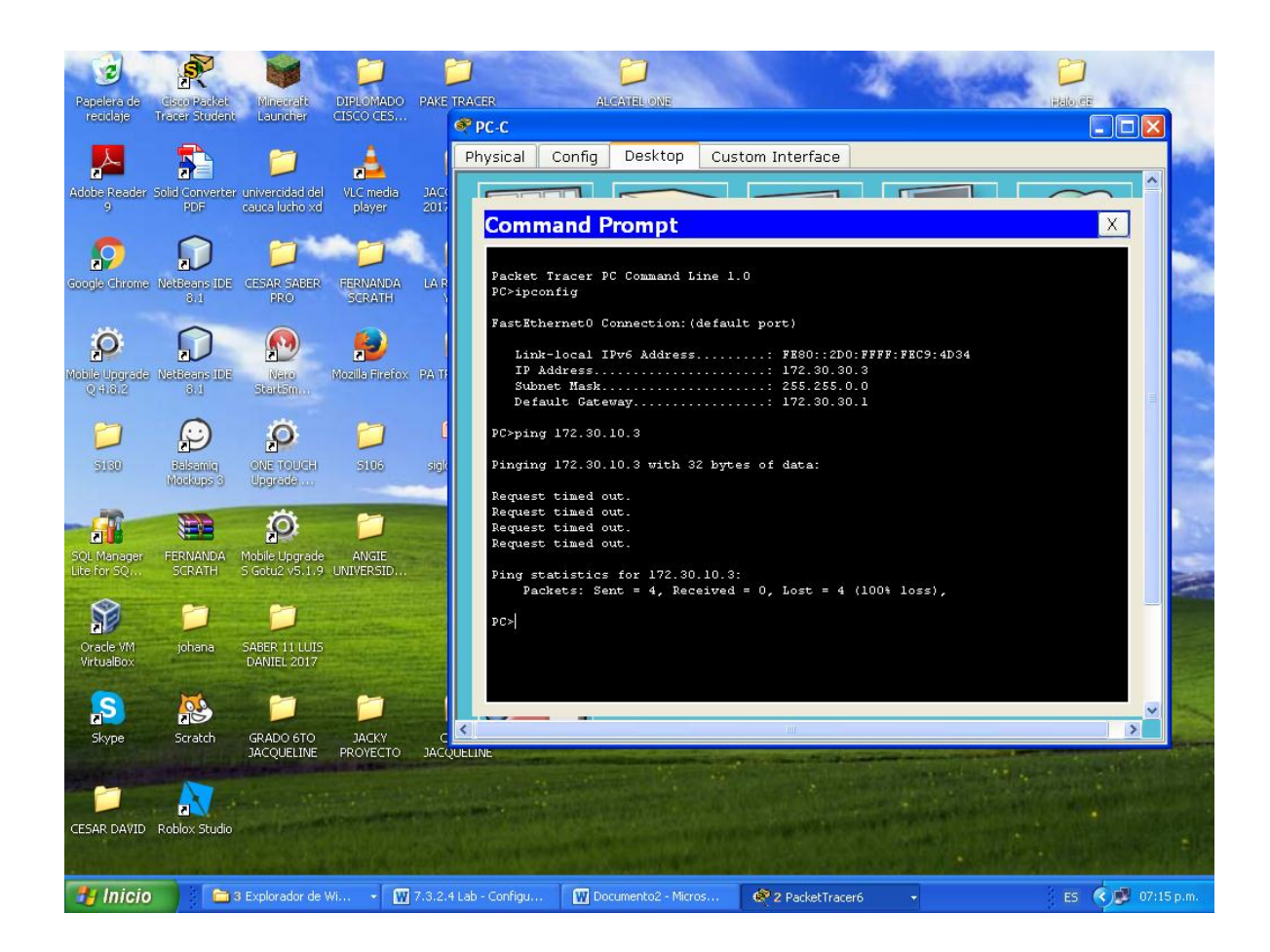

c. Verifique que RIPv2 se ejecute en los routers.

Puede usar los comandos **debug ip rip**, **show ip protocols** y **show run** para confirmar que RIPv2 esté en ejecución. A continuación, se muestra el resultado del comando **show ip protocols** para el R1.

```
R1# show ip protocols
```

```
Routing Protocol is "rip"
Outgoing update filter list for all interfaces is not set
Incoming update filter list for all interfaces is not set
Sending updates every 30 seconds, next due in 7 seconds
Invalid after 180 seconds, hold down 180, flushed after 240
Redistributing: rip
Default version control: send version 2, receive 2
   Interface Send Recv Triggered RIP Key-chain
   Serial0/0/0 2 2 
Automatic network summarization is in effect
Maximum path: 4
Routing for Networks:
   10.0.0.0
   172.30.0.0
Passive Interface(s):
    GigabitEthernet0/1
Routing Information Sources:
```
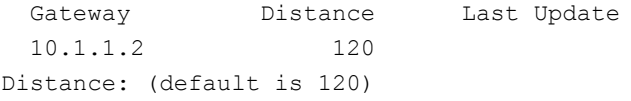

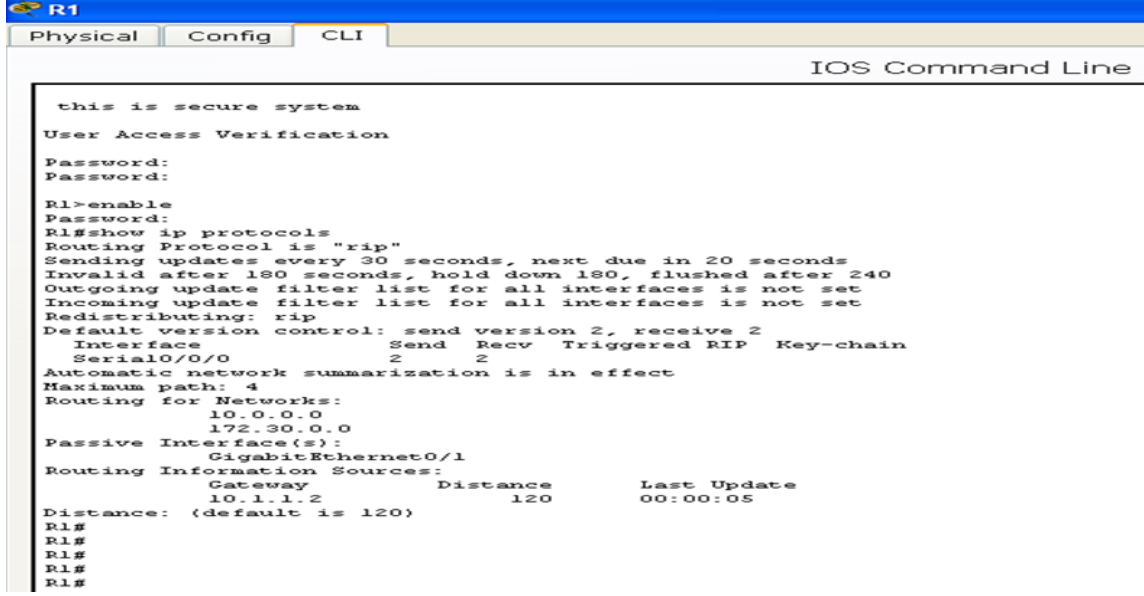

Al emitir el comando **debug ip rip** en el R2, ¿qué información se proporciona que confirma que RIPv2 está en ejecución?

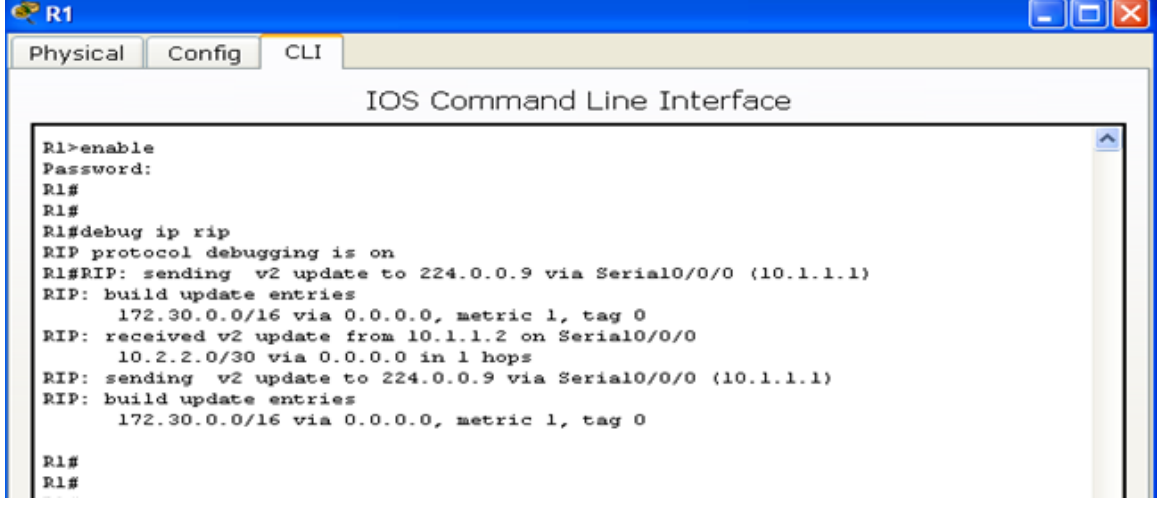

Se visualizan las actualizaciones que se hacen, las actualizaciones se envían a través de la multicast 224.0.0.9 Esta es la dirección que usan para intercambiar actualizaciones. Por la serial 0/0/0 se está informando la red 10.1.1.2

Cuando haya terminado de observar los resultados de la depuración, emita el comando **undebug all** en la petición de entrada del modo EXEC privilegiado.

Al emitir el comando **show run** en el R3, ¿qué información se proporciona que confirma que RIPv2 está en ejecución?

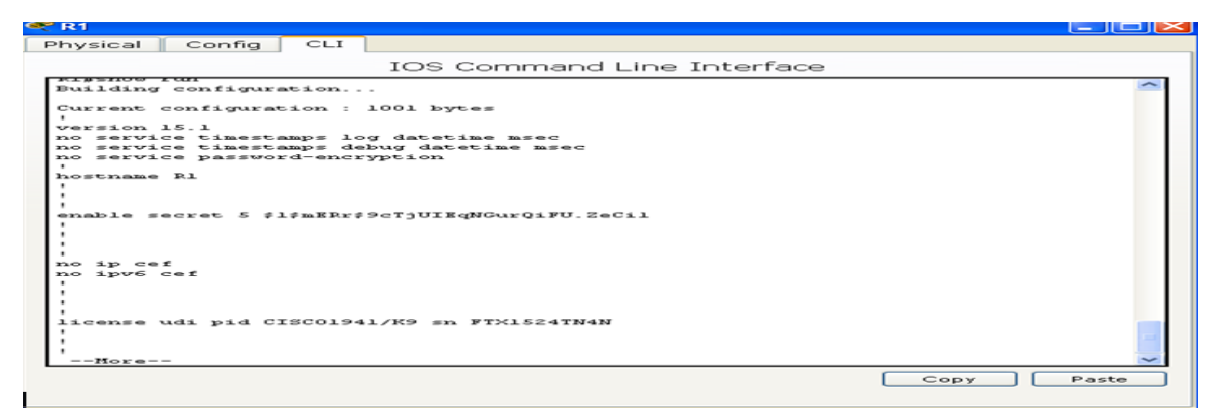

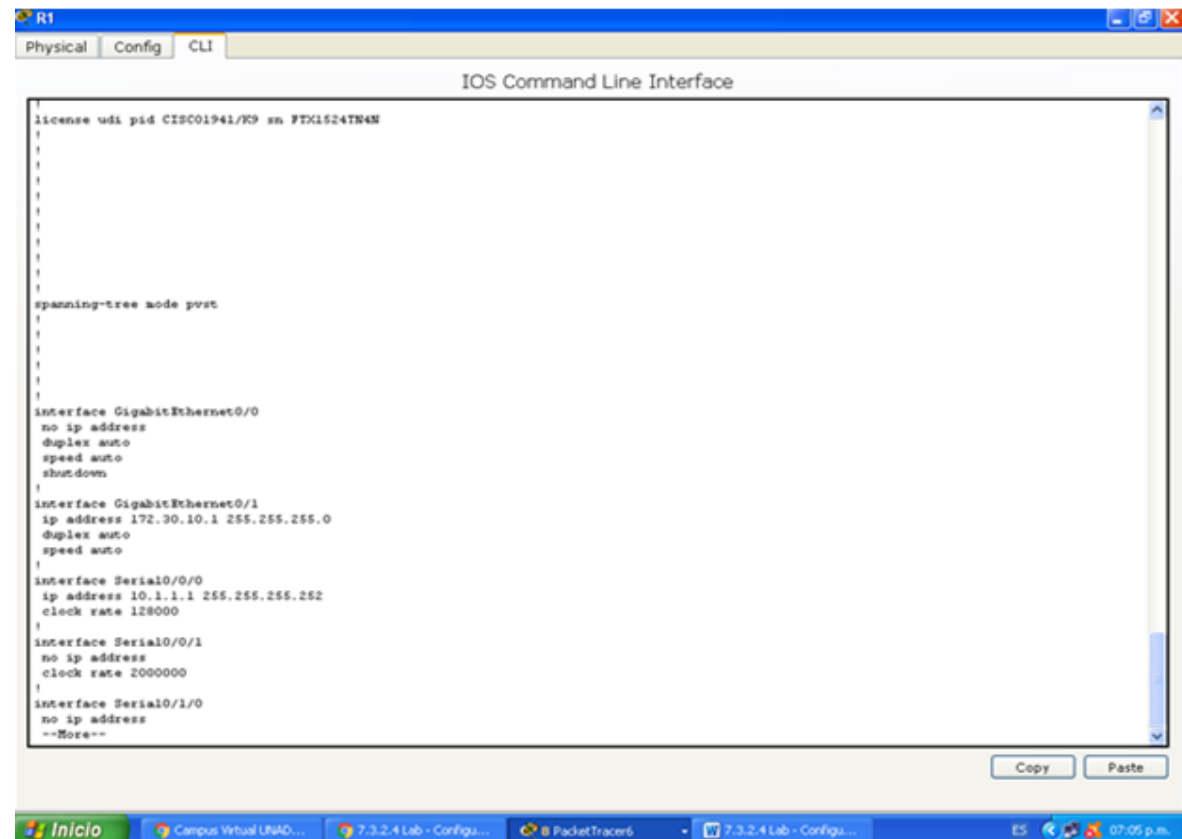

d. Examinar el sumarización automática de las rutas.

Las LAN conectadas al R1 y el R3 se componen de redes no contiguas. El R2 muestra dos rutas de igual costo a la red 172.30.0.0/16 en la tabla de routing. El R2 solo muestra la dirección de red principal con clase 172.30.0.0 y no muestra ninguna de las subredes de esta red.

- 23.2.4 Lab - Configu

```
R2# show ip route
<Output Omitted>
      10.0.0.0/8 is variably subnetted, 4 subnets, 2 masks
C 10.1.1.0/30 is directly connected, Serial0/0/0
L 10.1.1.2/32 is directly connected, Serial0/0/0
```
C 10.2.2.0/30 is directly connected, Serial0/0/1 L 10.2.2.2/32 is directly connected, Serial0/0/1 R 172.30.0.0/16 [120/1] via 10.2.2.1, 00:00:23, Serial0/0/1 [120/1] via 10.1.1.1, 00:00:09, Serial0/0/0 209.165.201.0/24 is variably subnetted, 2 subnets, 2 masks C 209.165.201.0/24 is directly connected, GigabitEthernet0/0 L 209.165.201.1/32 is directly connected, GigabitEthernet0/0

El R1 solo muestra sus propias subredes para la red 172.30.0.0. El R1 no tiene ninguna ruta para las subredes 172.30.0.0 en el R3.

#### R1# **show ip route**

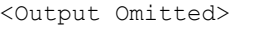

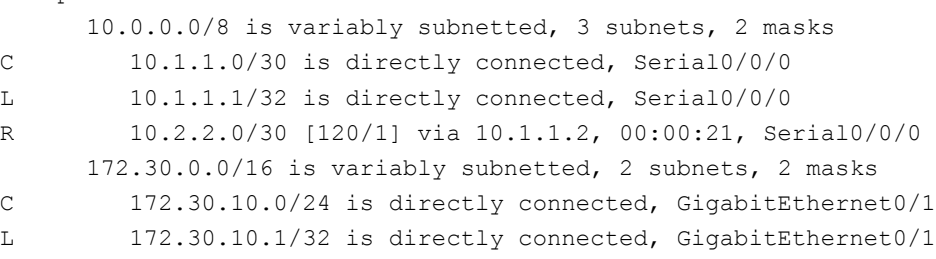

El R3 solo muestra sus propias subredes para la red 172.30.0.0. El R3 no tiene ninguna ruta para las subredes 172.30.0.0 en el R1.

#### R3# **show ip route**

<Output Omitted>

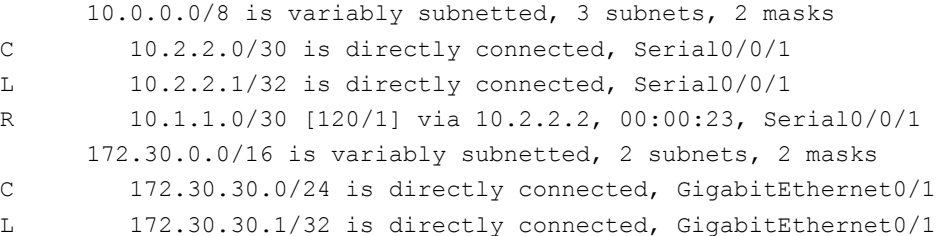

```
CPR1
 Physical Config CLI
                                                                                                                   IOS Command Line Interface
    Press RETURN to get started!
     this is secure system
   User Access Verification
   Password:
   R1 > enable
   Rigenable<br>Password:<br>Rl#show ip route<br>Codoc: I - logel
   R1#show ip route<br>
Codes: L - Local, C - connected, S - static, R - RIP, M - mobile, B - BGP<br>
D - BIGRP, EX - EIGRP external, O - OSPF, IA - OSPF inter area<br>
N1 - OSPF NSSA external type 1, N2 - OSPF NSSA external type 2<br>

   Gateway of last resort is not set
             10.0.0.0/8 is variably subnetted, 2 subnets,
                                                                                                            2 masks
             10.0.078 is variably submetted, Z submets, Z masks<br>10.1.1.1.079 is directly connected, Serial0/0/0<br>10.1.1.1/32 is directly connected, Serial0/0/0<br>172.30.0.0716 is variably submetted, Z submets, 2 masks<br>172.30.10.072
   l c
   L.
   \vert c
   \begin{array}{c}\n\mathbf{L} \\
\mathbf{L} \\
\mathbf{R} \\
\mathbf{R}\n\end{array}R1#
   R1#<br>R1#R1#
```
Utilice el comando **debug ip rip** en el R2 para determinar las rutas recibidas en las actualizaciones RIP del R3 e indíquelas a continuación, incluida la máscara de subred. Por lo tanto, las tablas de routing del R1 y el R2 no muestran las subredes 172.30.0.0 en el R3.

#### **Paso 3. Desactivar la sumarización automática.**

a. El comando **no auto-summary** se utiliza para desactivar la sumarización automática en RIPv2. Deshabilite la sumarización automática en todos los routers. Los routers ya no resumirán las rutas en los límites de las redes principales con clase. Aquí se muestra R1 como ejemplo.

R1(config)# **router rip** R1(config-router)# **no auto-summary**

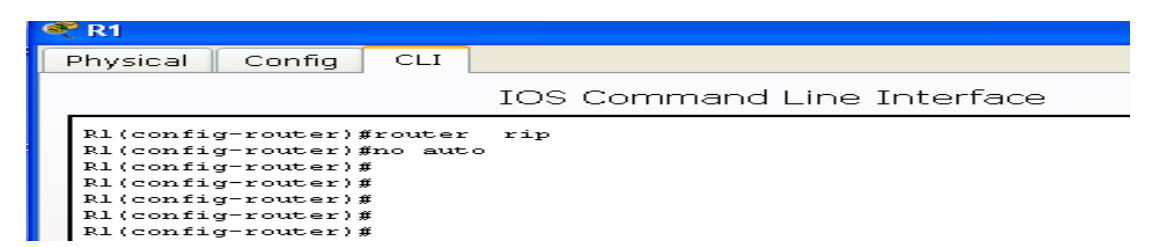

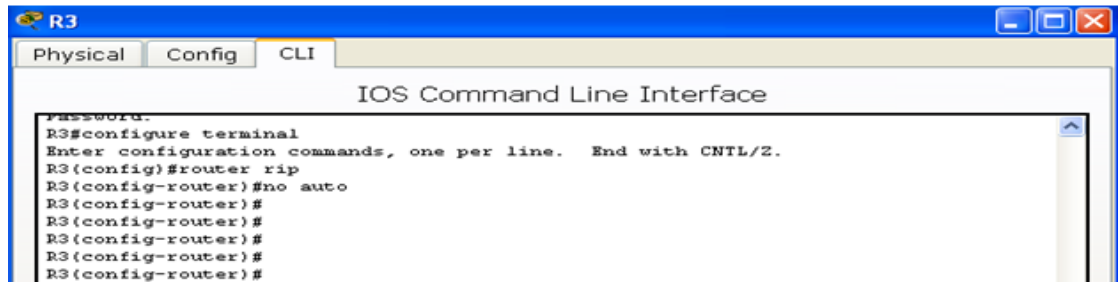

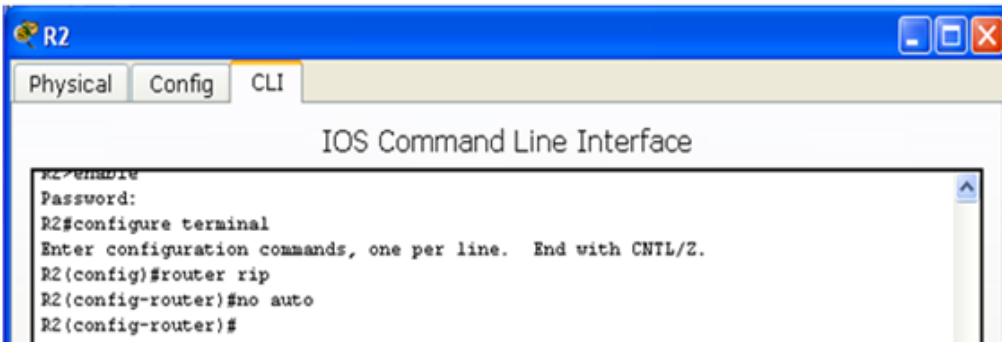

b. Emita el comando **clear ip route \*** para borrar la tabla de routing.

R1(config-router)# **end**

R1# **clear ip route \* C**R<sub>1</sub> Physical Config CLI IOS Command Line Interface Rl#clear ip route \* R1# R1#

c. Examinar las tablas de enrutamiento Recuerde que la convergencia de las tablas de routing demora un tiempo después de borrarlas.

Las subredes LAN conectadas al R1 y el R3 ahora deberían aparecer en las tres tablas de routing.

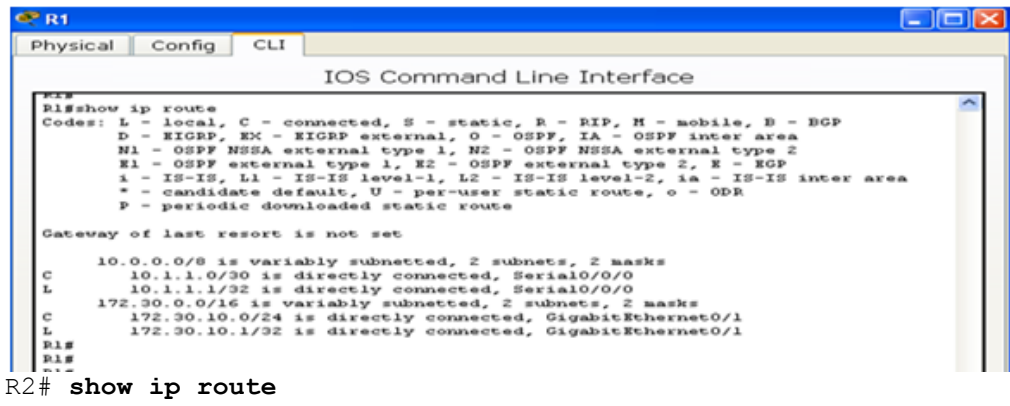

```
<Output Omitted>
Gateway of last resort is not set
```
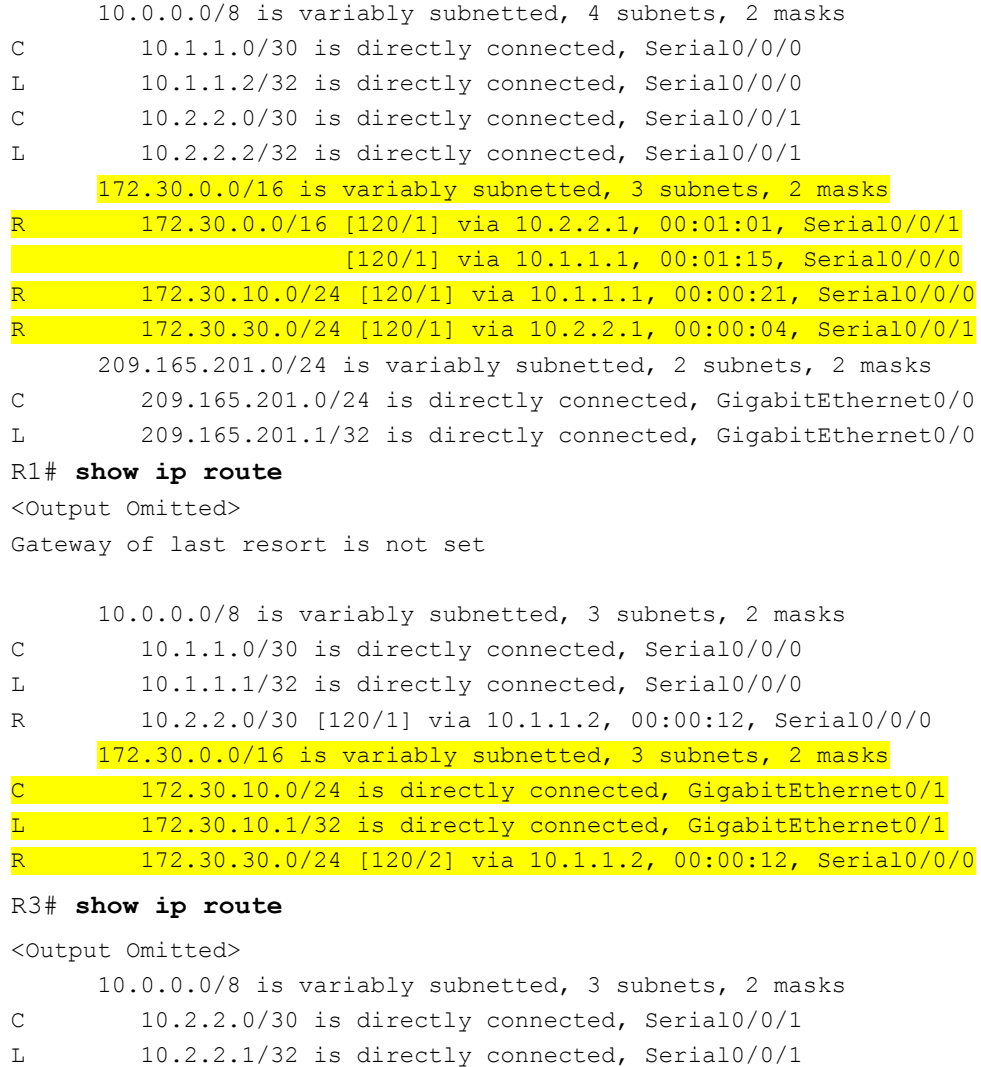

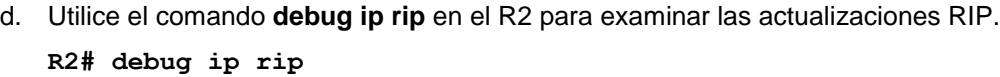

R 10.1.1.0/30 [120/1] via 10.2.2.2, 00:00:23, Serial0/0/1 172.30.0.0/16 is variably subnetted, 2 subnets, 2 masks C 172.30.30.0/24 is directly connected, GigabitEthernet0/1 L 172.30.30.1/32 is directly connected, GigabitEthernet0/1 R 172.30.10.0 [120/2] via 10.2.2.2, 00:00:16, Serial0/0/1

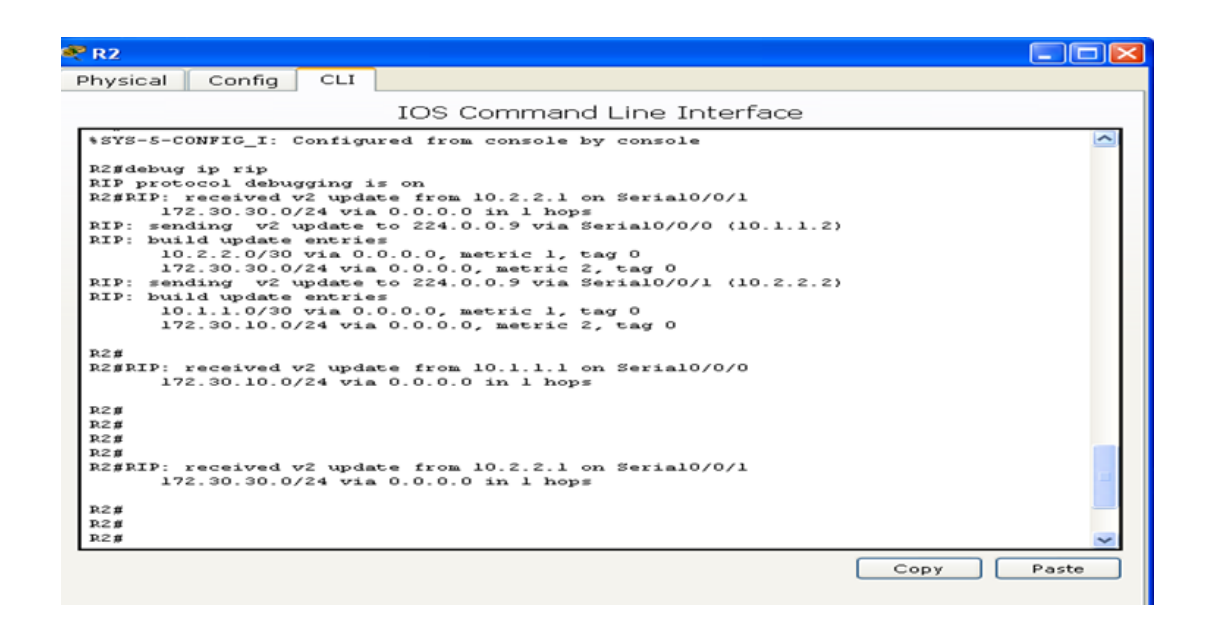

### **Paso 4. Configure y redistribuya una ruta predeterminada para el acceso a Internet.**

a. Desde el R2, cree una ruta estática a la red 0.0.0.0 0.0.0.0, con el comando **ip route**. Esto envía todo tráfico de dirección de destino desconocida a la interfaz G0/0 del R2 hacia la PC-B y simula Internet al establecer un gateway de último recurso en el router R2.

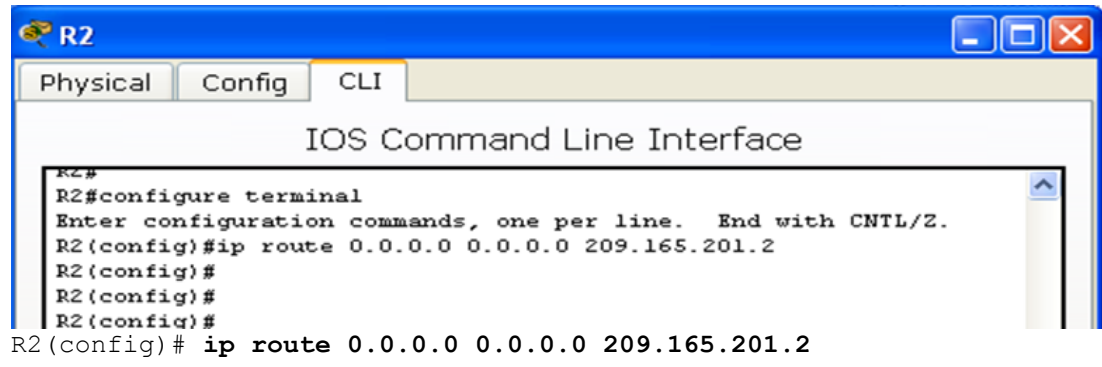

b. El R2 anunciará una ruta a los otros routers si se agrega el comando **default-information originate** a la configuración de RIP.

## R2(config)# **router rip** R2(config-router)# **default-information originate**

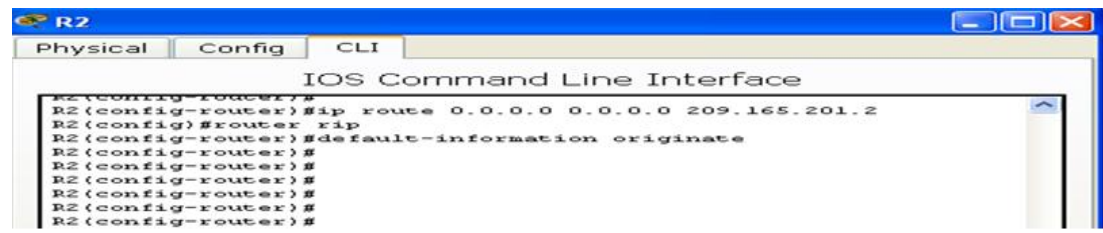

### **Paso 5. Verificar la configuración de enrutamiento.**

c. Consulte la tabla de routing en el R1.

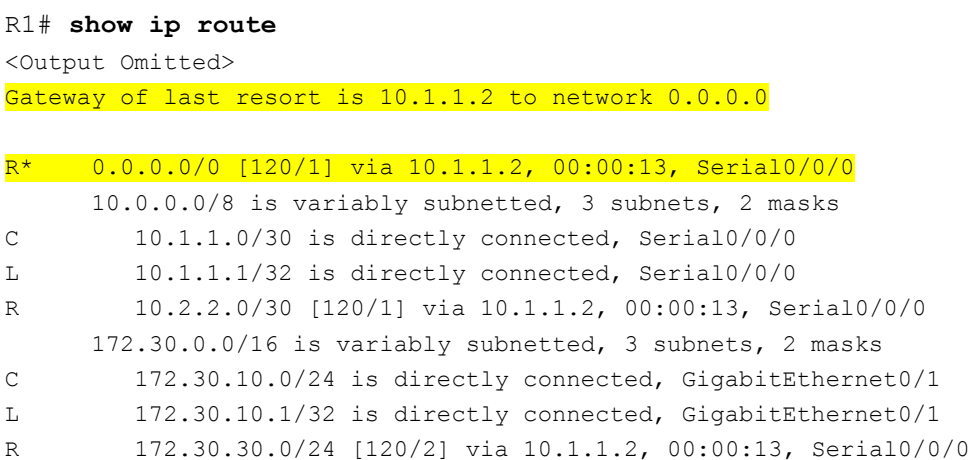

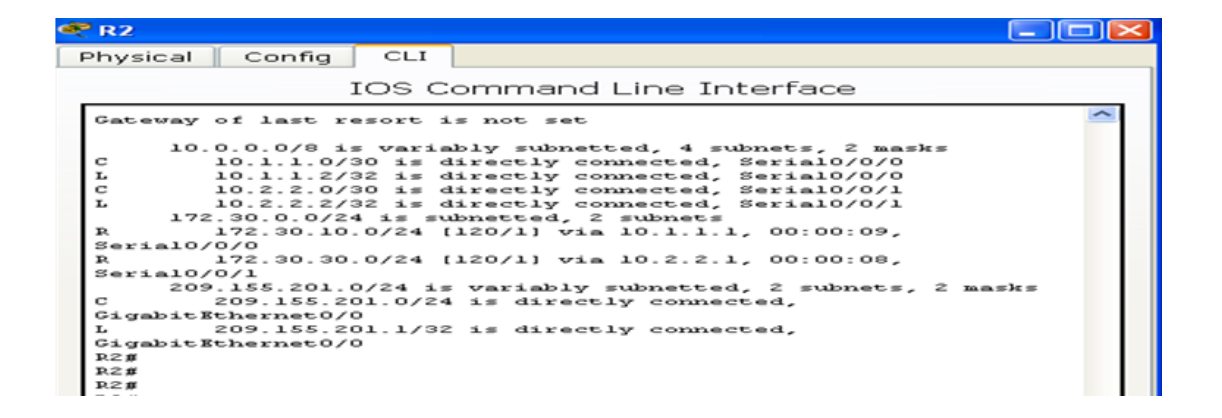

¿Cómo se puede saber, a partir de la tabla de routing, que la red dividida en subredes que comparten el R1 y el R3 tiene una ruta para el tráfico de Internet?

```
R2(config)# router rip
R2(config-router)# default-information originate
```
d. Consulte la tabla de routing en el R2.

¿En qué forma se proporciona la ruta para el tráfico de Internet en la tabla de routing? R2(config)# **ip route 0.0.0.0 0.0.0.0 209.165.201.2**

### **Paso 6. Verifique la conectividad.**

a. Simule el envío de tráfico a Internet haciendo ping de la PC-A y la PC-C a 209.165.201.2. ¿Tuvieron éxito los pings? \_SI\_\_\_

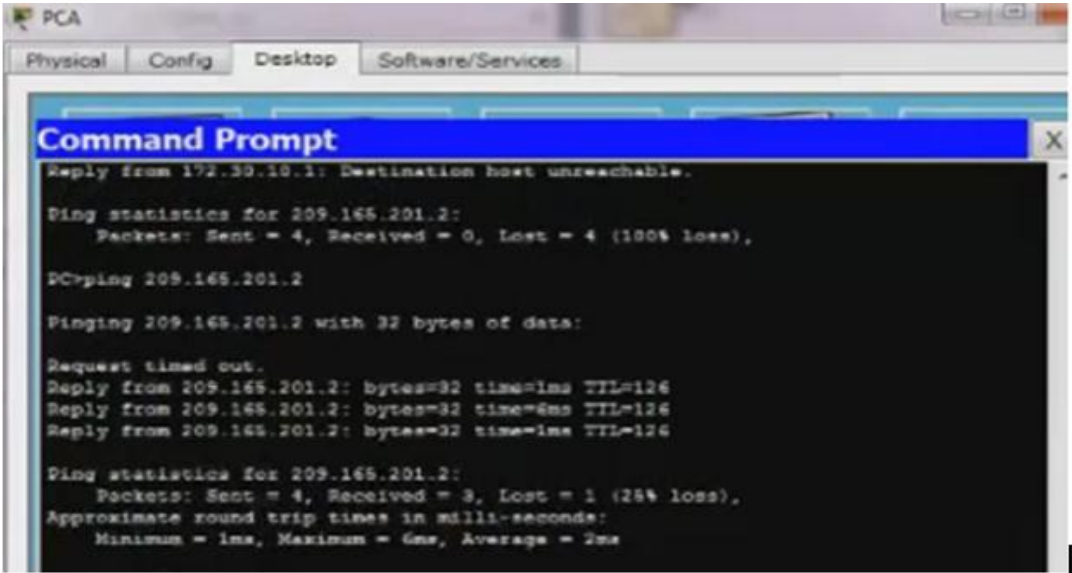

b. Verifique que los hosts dentro de la red dividida en subredes tengan posibilidad de conexión entre sí haciendo ping entre la PC-A y la PC-C.

¿Tuvieron éxito los pings? \_\_\_si\_\_\_

**Nota:** quizá sea necesario deshabilitar el firewall de las computadoras.

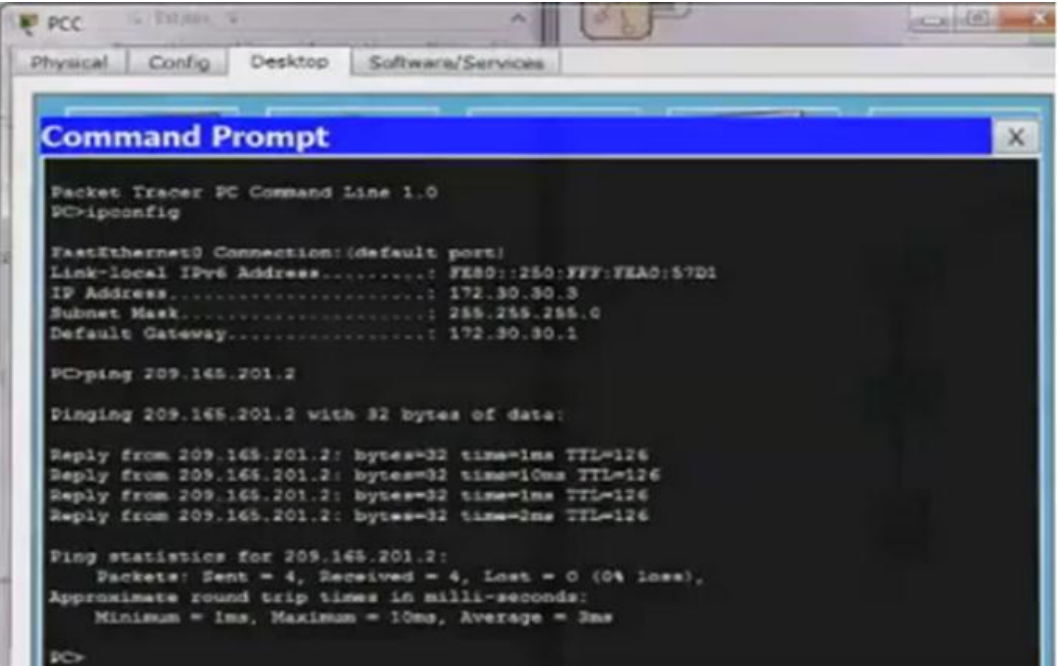

# **Parte 3: configurar IPv6 en los dispositivos**

En la parte 3, configurará todas las interfaces con direcciones IPv6 y verificará la conectividad.

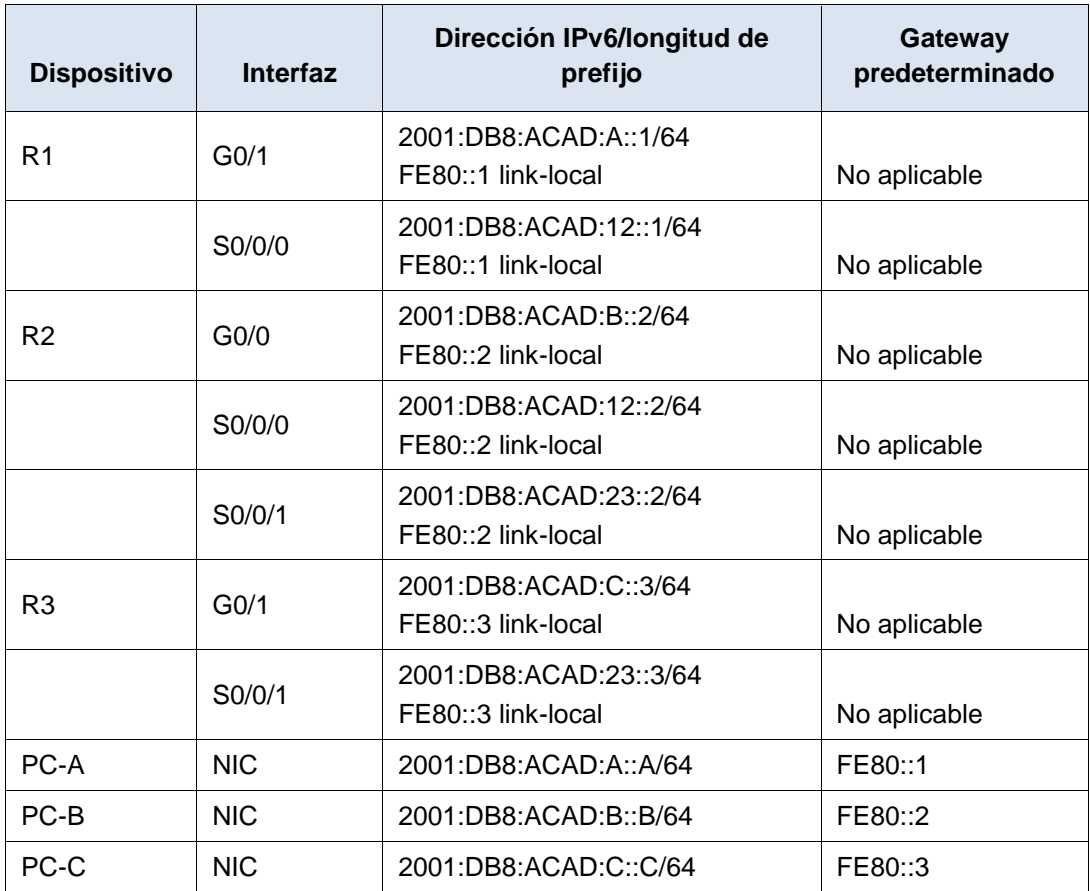

## **Tabla de direccionamiento**

## **Paso 1. configurar los equipos host.**

Consulte la tabla de direccionamiento para obtener información de direcciones de los equipos host.

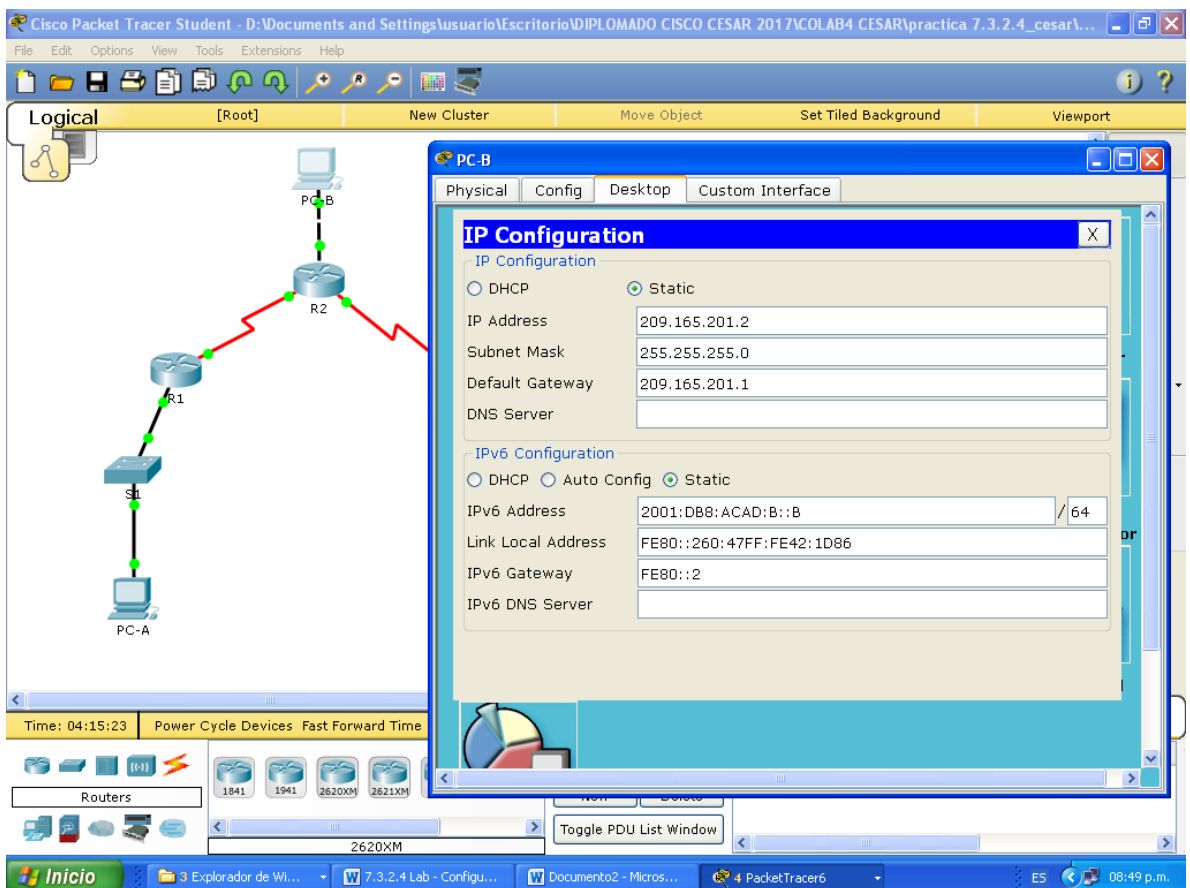

### **Paso 2. configurar IPv6 en los routers.**

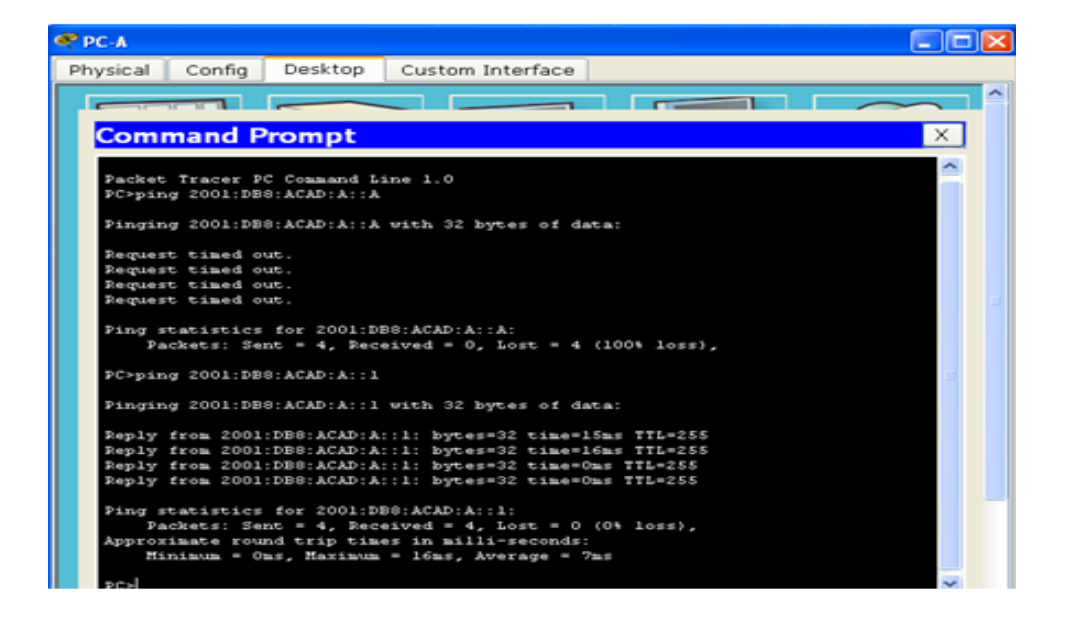

**Nota:** la asignación de una dirección IPv6 además de una dirección IPv4 en una interfaz se conoce como "dual-stacking" (o apilamiento doble). Esto se debe a que las pilas de protocolos IPv4 e IPv6 están activas.

a. Para cada interfaz del router, asigne la dirección global y la dirección link local de la tabla de direccionamiento.

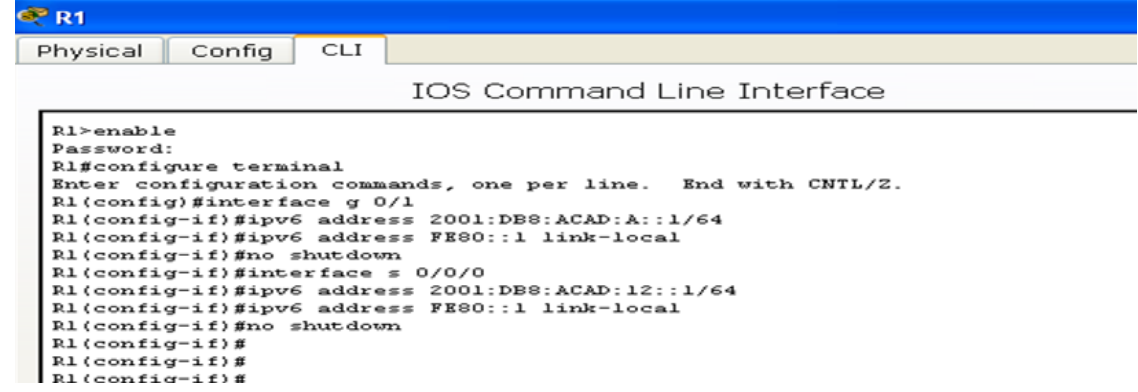

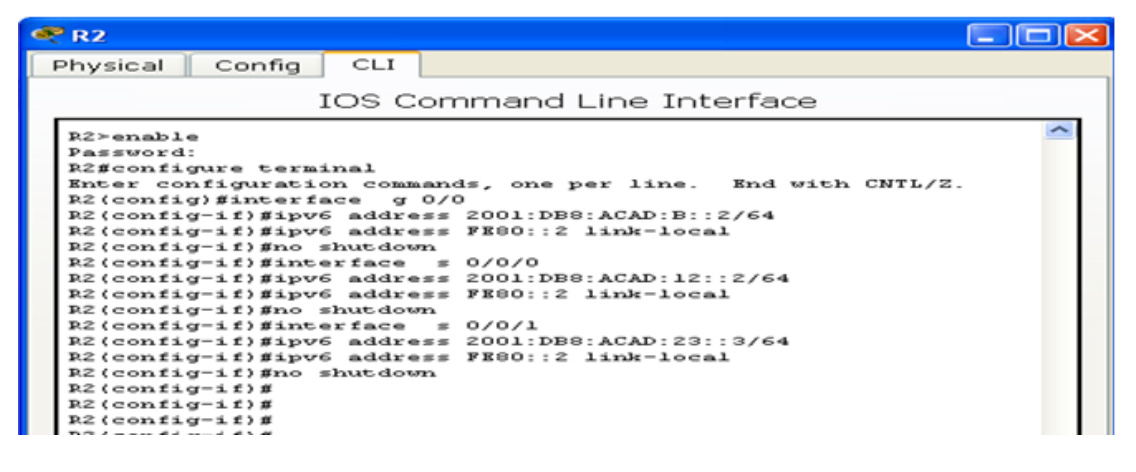

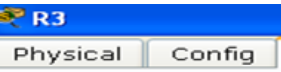

IOS Command Line Interface

```
R3>enable
Password:
R3#configure terminal
Enter configuration commands, one per line.
                                                              End with CNTL/Z.
R3(config)#interface g 0/1<br>R3(config-if)#ipv6 address 2001:DB8:ACAD:C::3/64<br>R3(config-if)#ipv6 address FE80::3 link-local
R3(config-if)#no shutdown
R3(config-if)#interface s 0/0/1
R3(config-if)#ipv6 address 2001:DB8:ACAD:23::3/64<br>R3(config-if)#ipv6 address 2001:DB8:ACAD:23::3/64
R3(config-if)#no shutdown
R3 (config-if)#
R3 (config-if) #
R3(config-if)#
R3(config-if)#
```
CLI

b. Cada estación de trabajo debe tener capacidad para hacer ping al router conectado. Verifique y resuelva los problemas, si es necesario.

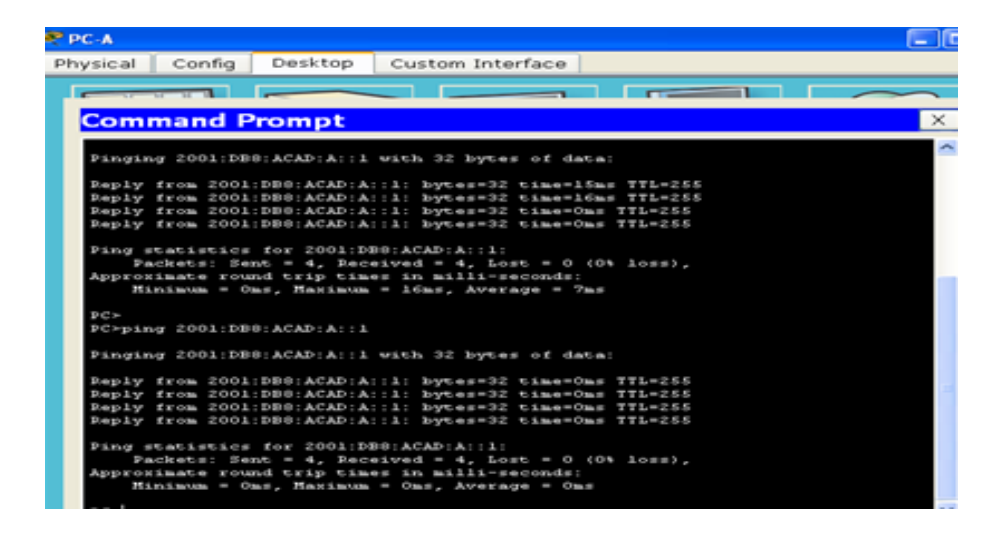

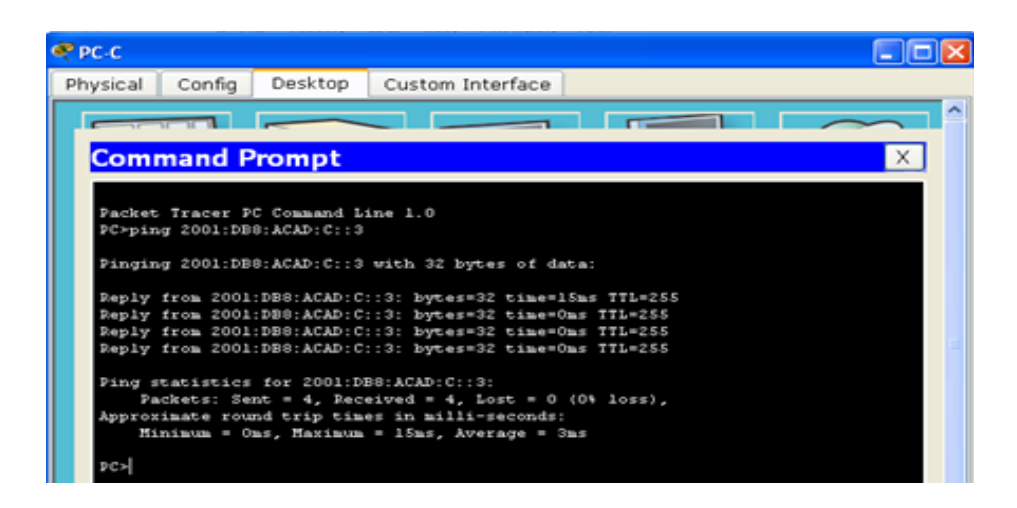

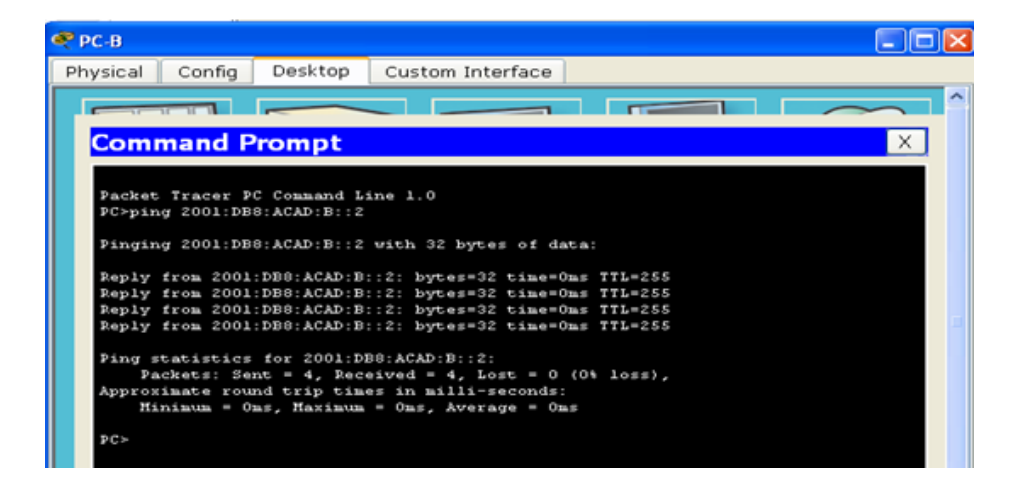

c. Los routers deben poder hacerse ping entre sí. Verifique y resuelva los problemas, si es necesario.

Resuelto en las pantallas anteriores …

## **Parte 4: configurar y verificar el routing RIPng**

En la parte 4, configurará el routing RIPng en todos los routers, verificará que las tablas de routing estén correctamente actualizadas, configurará y distribuirá una ruta predeterminada, y verificará la conectividad de extremo a extremo.

### **Paso 1. configurar el routing RIPng.**

Con IPv6, es común tener varias direcciones IPv6 configuradas en una interfaz. La instrucción network se eliminó en RIPng. En cambio, el routing RIPng se habilita en el nivel de la interfaz y se identifica por un nombre de proceso pertinente en el nivel local, ya que se pueden crear varios procesos con RIPng.

a. Emita el comando **ipv6 rip Test1 enable** para cada interfaz en el R1 que participará en el routing RIPng, donde **Test1** es el nombre de proceso pertinente en el nivel local.

```
R1(config)# interface g0/1
R1(config)# ipv6 rip Test1 enable
R1(config)# interface s0/0/0
R1(config)# ipv6 rip Test1 enable
```
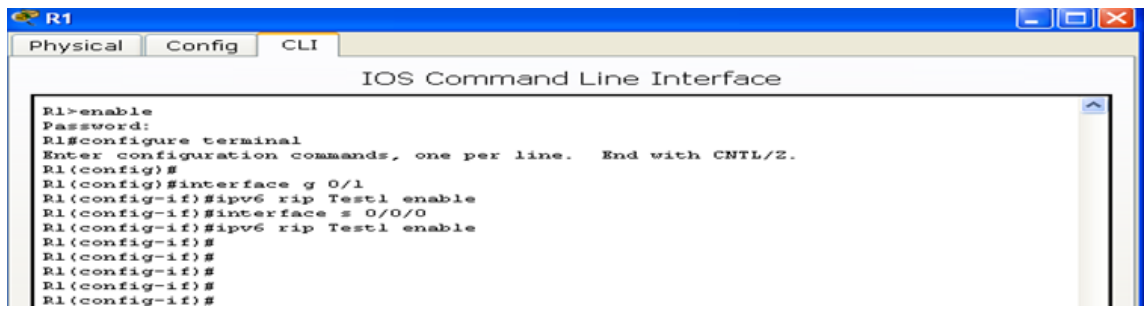

b. Configure RIPng para las interfaces seriales en el R2, con **Test2** como el nombre de proceso. No lo configure para la interfaz G0/0

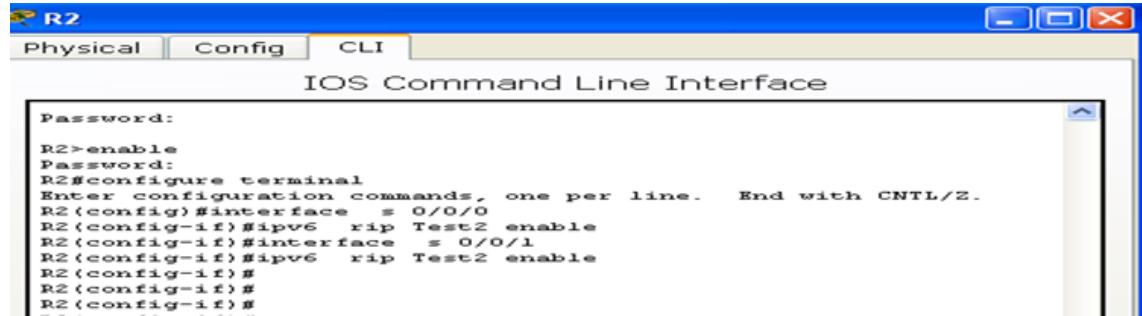

c. Configure RIPng para cada interfaz en el R3, con **Test3** como el nombre de proceso.

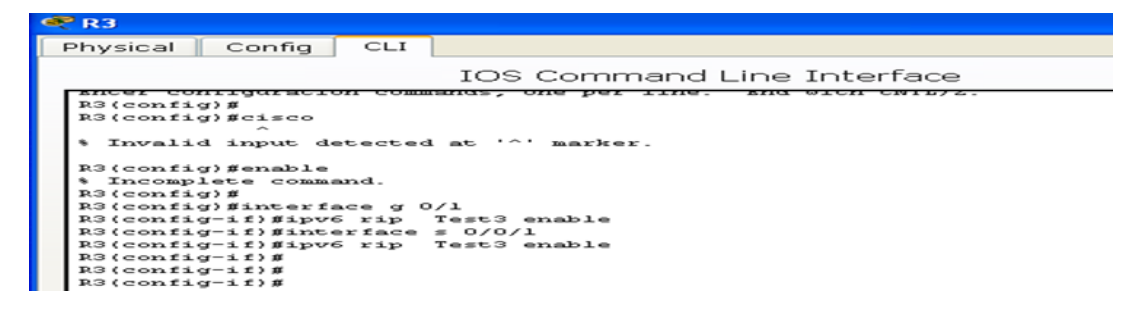

d. Verifique que RIPng se esté ejecutando en los routers.

Los comandos **show ipv6 protocols**, **show run**, **show ipv6 rip database** y **show ipv6 rip**  *nombre de proceso* se pueden usar para confirmar que se esté ejecutando RIPng En el R1, emita el comando **show ipv6 protocols**.

```
CPR1
   Physical \vert Config \vert CLI \vertIOS Command Line Interface
      Rifshow ipv6 protocols<br>IPv6 Routing Protocol is "connected"<br>IPv6 Routing Protocol is "ND"<br>IPv6 Routing Protocol is "rip Testl"<br>Interfaces:<br>"SerialO/O/O"<br>SerialO/O/O"<br>Redistribution:<br>None
```

```
R1# show ipv6 protocols
IPv6 Routing Protocol is "connected"
IPv6 Routing Protocol is "ND"
IPv6 Routing Protocol is "rip Test1"
   Interfaces:
     Serial0/0/0
    GigabitEthernet0/1
   Redistribution:
     None
```
¿En qué forma se indica RIPng en el resultado?

R1# **show ipv6 protocols**

- e. Emita el comando **show ipv6 rip Test1**.
	- R1# **show ipv6 rip Test1**

```
CP R1Physical | Config | CLI |
                                           IOS Command Line Interface
    Aishow ipv6 rip database<br>
RIF process "Testl" local RIB<br>
2001:DB9:ACAD:C::/64, metric 3, installed<br>
2001:DB9:ACAD:C::/64, metric 3 metric<br>
2001:DB8:ACAD:12:./64, metric 2<br>
2001:DB8:ACAD:12:./64, metric 2<br>
2001:DB8:ACAD:23:
     R1#<br>R1#<br>R1#
     R1.00
     R1#
RIP process "Test1", port 521, multicast-group FF02::9, pid 314
       Administrative distance is 120. Maximum paths is 16
       Updates every 30 seconds, expire after 180
       Holddown lasts 0 seconds, garbage collect after 120
       Split horizon is on; poison reverse is off
       Default routes are not generated
       Periodic updates 1, trigger updates 0
       Full Advertisement 0, Delayed Events 0
   Interfaces:
      GigabitEthernet0/1
      Serial0/0/0
   Redistribution:
      None
```
¿Cuáles son las similitudes entre RIPv2 y RIPng?

Las actualizaciones se envían cada 30 segundos y expiran en 180 segundos, estas actualizaciones se mantienen cada 0 segundos y se eliminan después de 120 segundos.

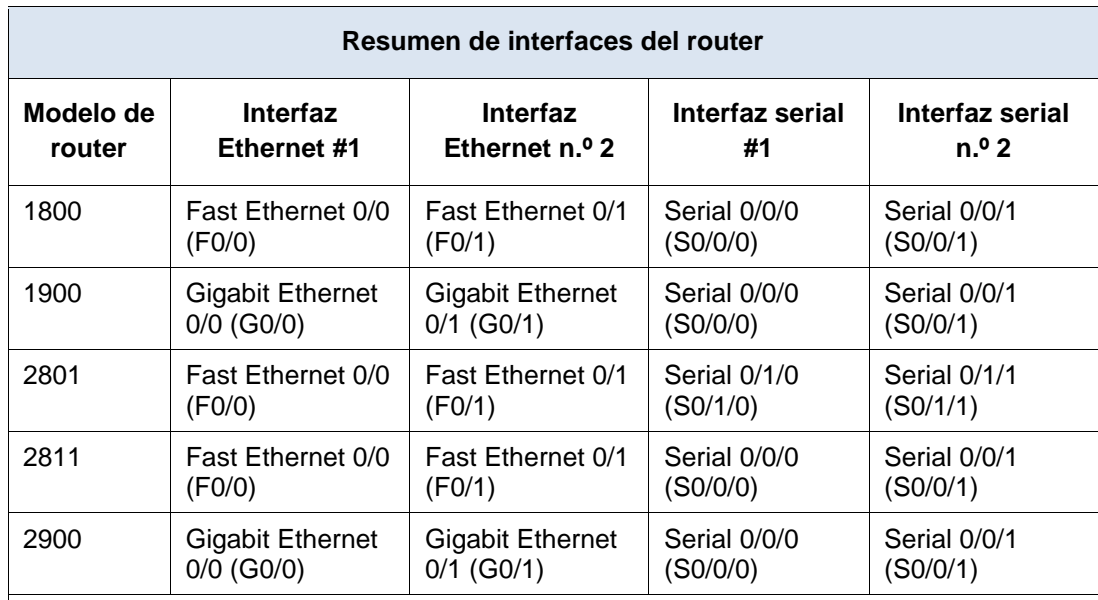

## **Tabla de resumen de interfaces del router**

**Nota**: para conocer la configuración del router, observe las interfaces a fin de identificar el tipo de router y cuántas interfaces tiene. No existe una forma eficaz de confeccionar una lista de todas las combinaciones de configuraciones para cada clase de router. En esta tabla, se incluyen los identificadores para las posibles combinaciones de interfaces Ethernet y seriales en el dispositivo. En esta tabla, no se incluye ningún otro tipo de interfaz, si bien puede haber interfaces de otro tipo en un router determinado. La interfaz BRI ISDN es un ejemplo. La cadena entre paréntesis es la abreviatura legal que se puede utilizar en los comandos de IOS de Cisco para representar la interfaz.

## CONCLUSIONES

A través de este trabajo, podemos observar cuales son los pasos necesarios para armar una red, configurando los dispositivos de interconexión como los routers, los cuales también tienen uso de parámetros aplicados a través de los protocolos de enrutamiento RIPv2 y RIPng.

## **PRACTICA 9.5.2.6 Packet Tracer - Configuring IPv6 ACLs Instructions IG**

# **Packet Tracer - Configuring IPv6 ACLs (Instructor Version)**

**Instructor Note**: Red font color or Gray highlights indicate text that appears in the instructor copy only.

## **Topology**

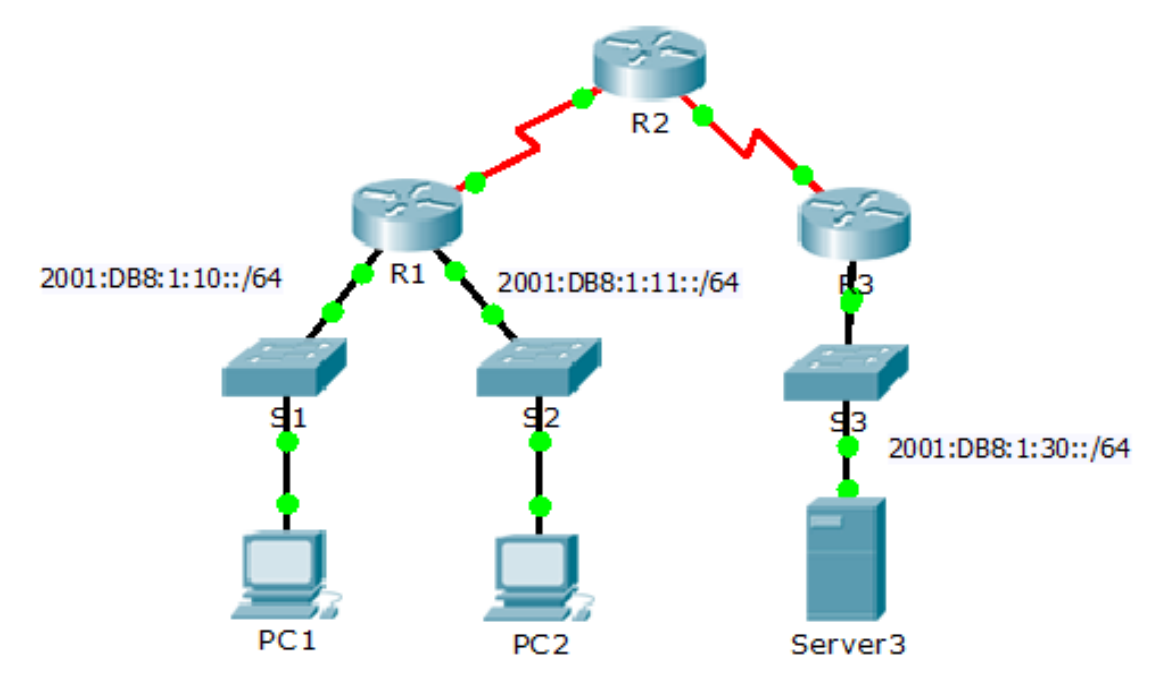

## **Addressing Table**

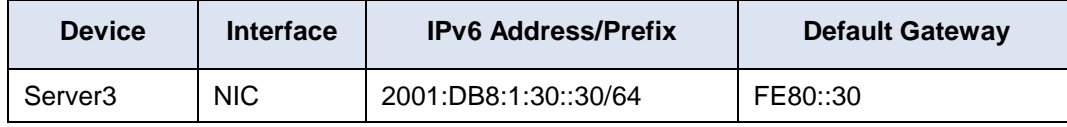

### **Objectives**

**Part 1: Configure, Apply, and Verify an IPv6 ACL**

**Part 2: Configure, Apply, and Verify a Second IPv6 ACL**

## **Part 1: Configure, Apply, and Verify an IPv6 ACL**

Logs indicate that a computer on the 2001:DB8:1:11::0/64 network is repeatedly refreshing their web page causing a Denial-of-Service (DoS) attack against **Server3**. Until the client can be identified and cleaned, you must block HTTP and HTTPS access to that network with an access list.

Los registros expresan que un ordenador hace a la red 11 estar repetidamente refrescando su página, esto causa un ataque de denegación de servicio en contra el servidor 3.

Para que el cliente pueda ser identificado y borrado se debe bloquear el acceso al HTTP y al HTTPS hacia la red por medio de una lista de acceso.

### **Step 1: Configure an ACL that will block HTTP and HTTPS access.**

Configure una lista de control de acceso ACL named **BLOCK\_HTTP** on **R1**

with the following statements. a. Block HTTP and HTTPS traffic from

reaching **Server3**.

R1(config)# **deny tcp any host 2001:DB8:1:30::30 eq www** Denegamos el paso del tcp desde cualquier origen hacia el host servidor3, equivalente a www. Bloquear el trafico HTTP y HTTPS hacia el servidor3.

R1(config)# **deny tcp any host 2001:DB8:1:30::30 eq 443**

**Aquí denegamos el paso tcp del servidor origen hacia el servidor3 a través del puerto 443.**

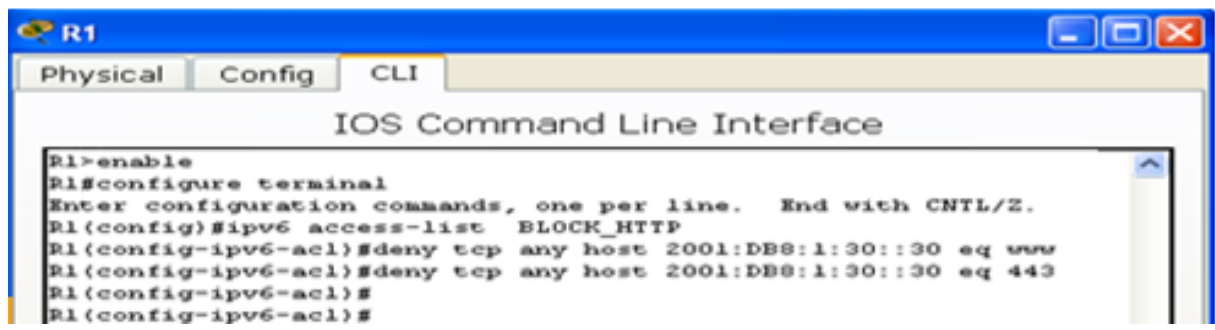

b. Allow all other IPv6 traffic to pass.

R1(config)# **permit ipv6 any any**

Se permite todo el tráfico ipv6 en la red

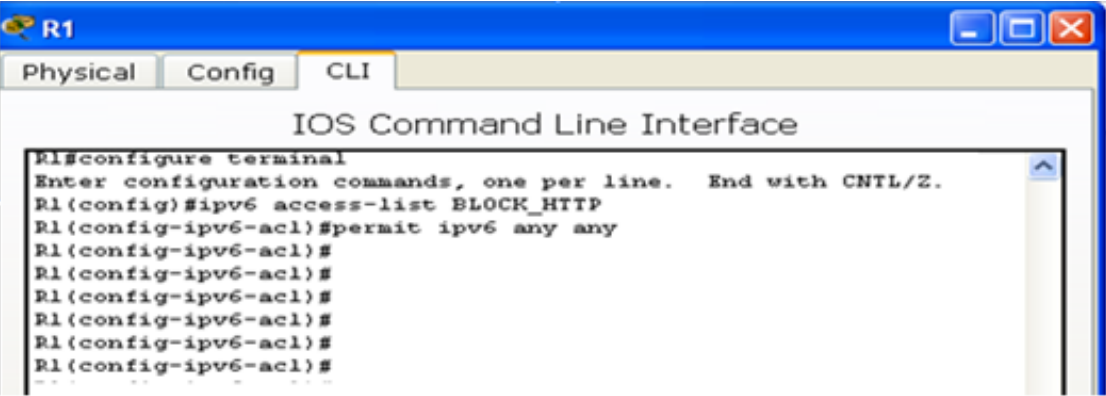
### **Step 2: Apply the ACL to the correct interface. (Aplicar las ACL correctamente)**

Aplique la lista de acceso a la interface más cercana del origen del tráfico para que pueda ser bloqueado.

Apply the ACL on the interface closest the source of the traffic to be blocked.

```
R1(config)# interface GigabitEthernet0/1
R1(config-if)# ipv6 traffic-filter BLOCK_HTTP in
```
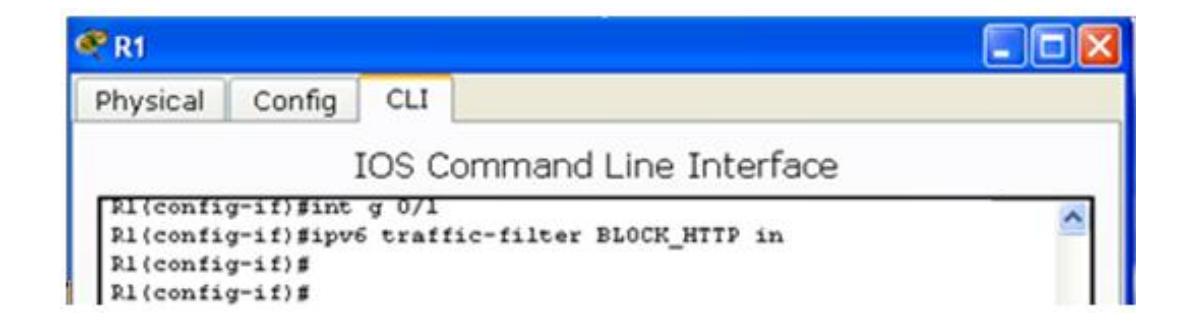

### **Step 3: Verify the ACL implementation.**

Verify the ACL is operating as intended by conducting the following tests: Verifique la implementación de las líneas de control de acceso ACL

Open the **web browser** of **PC1** to http://2001:DB8:1:30::30 or https://2001:DB8:1:30::30. The website should appear.

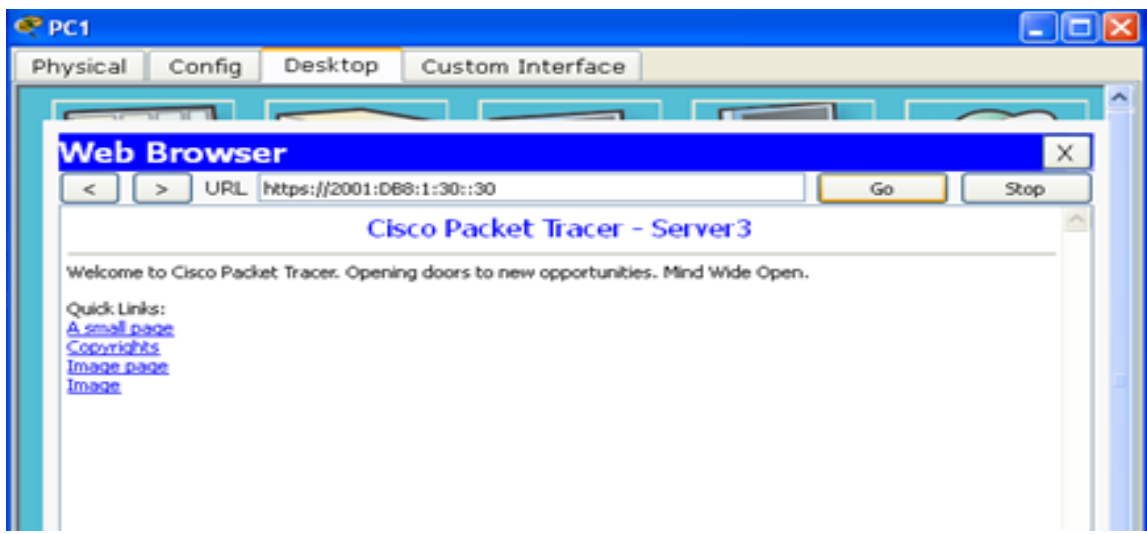

Es satisfactorio.

### Open the **web browser** of **PC2** to http://2001:DB8:1:30::30 or https://2001:DB8:1:30::30. The website should be blocked

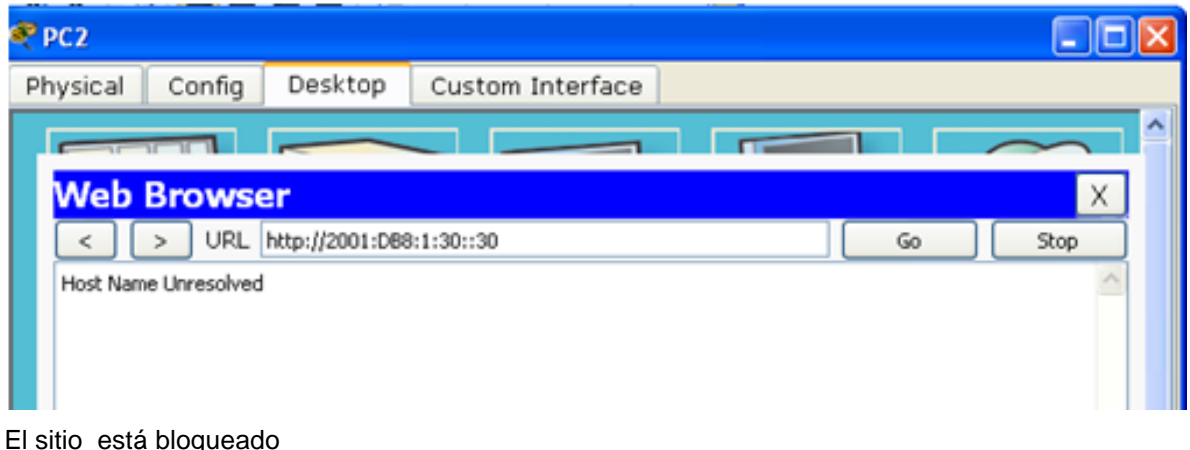

Ping from **PC2** to 2001:DB8:1:30::30. The ping should be successful.  $\Box$ 

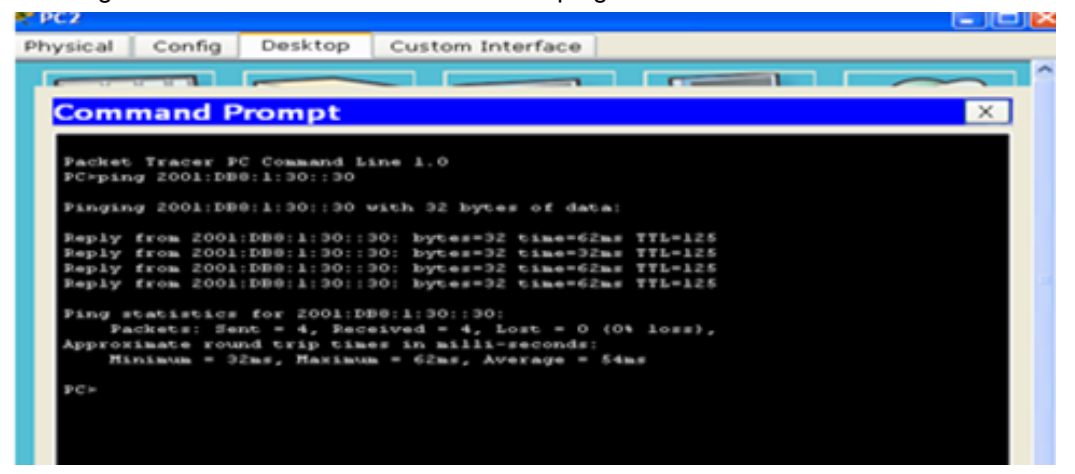

Es correcto. La comunicación es satisfactoria.

## **Part 2: Configure, Apply, and Verify a Second IPv6 ACL**

The logs now indicate that your server is receiving pings from many different IPv6 addresses in a Distributed

Denial of Service (DDoS) attack. You must filter ICMP ping requests to your server.

Configure, aplique y verifique una ACL un segunda IPv6 ACL

Los registros ahora expresan que nuestro servidor está recibiendo ping de muchas direcciones IPv6 en un ataque denegación de servicio distribuido. Se debe filtrar las solicitudes ICMP en su servidor.

## **Step 1: Create an access list to block ICMP.**

Crear una lista de acceso BLOCK\_ICMP en su servidor.

Configure una ACL named **BLOCK\_ICMP** on **R3** with the following statements:

a. Block all ICMP traffic from any hosts to any destination. Bloquear el trafico ICMP desde cualquier origen hacia cualquier destino.

```
R3(config)# deny icmp any any
```
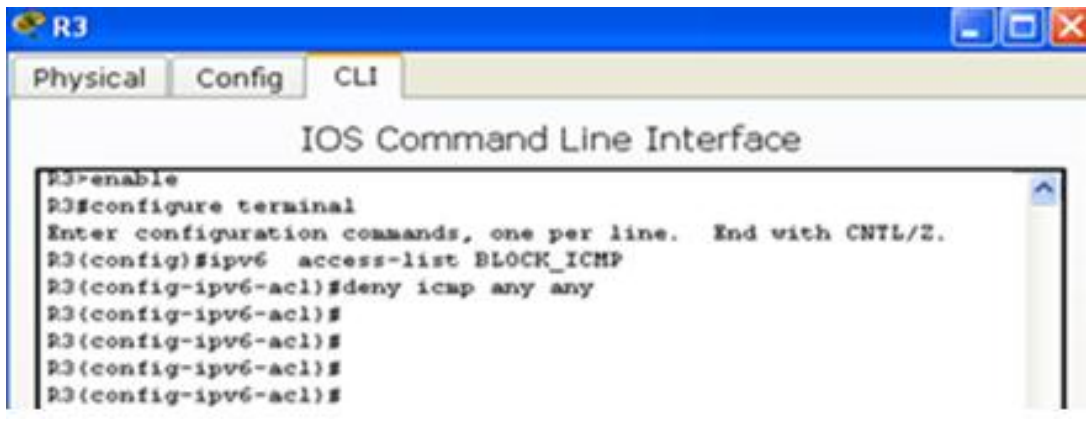

b. Allow all other IPv6 traffic to pass. Permitir todo el tráfico en IPv6 desde cualquier origen hacia cualquier destino.

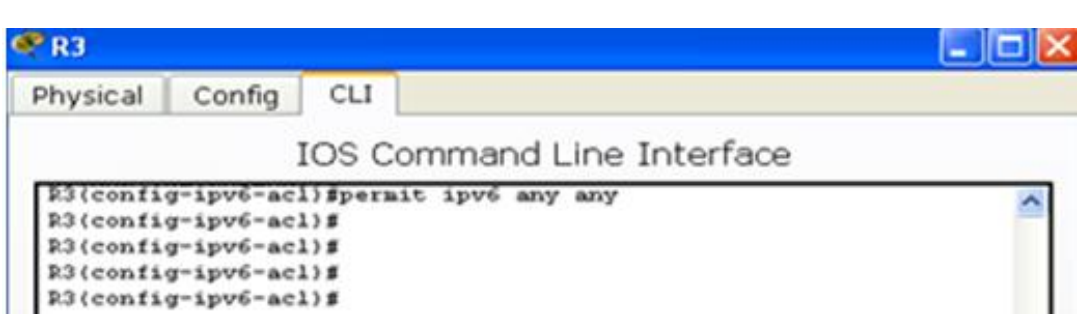

## **Step 2: Apply the ACL to the correct interface.**

R3(config)# **permit ipv6 any any**

In this case, ICMP traffic can come from any source. To ensure that ICMP traffic is blocked regardless of its source or changes that occur to the network topology, apply the ACL closest to the destination.

```
R3(config)# interface GigabitEthernet0/0
R3(config-if)# ipv6 traffic-filter BLOCK_ICMP out
```
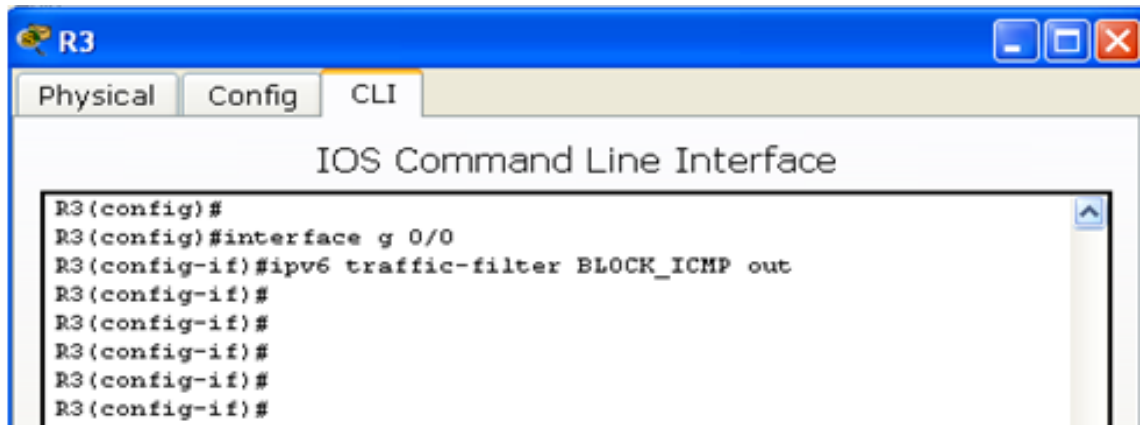

## **Step 3: Verify that the proper access list functions.**

a. Ping from **PC2** to 2001:DB8:1:30::30. The

ping should fail.

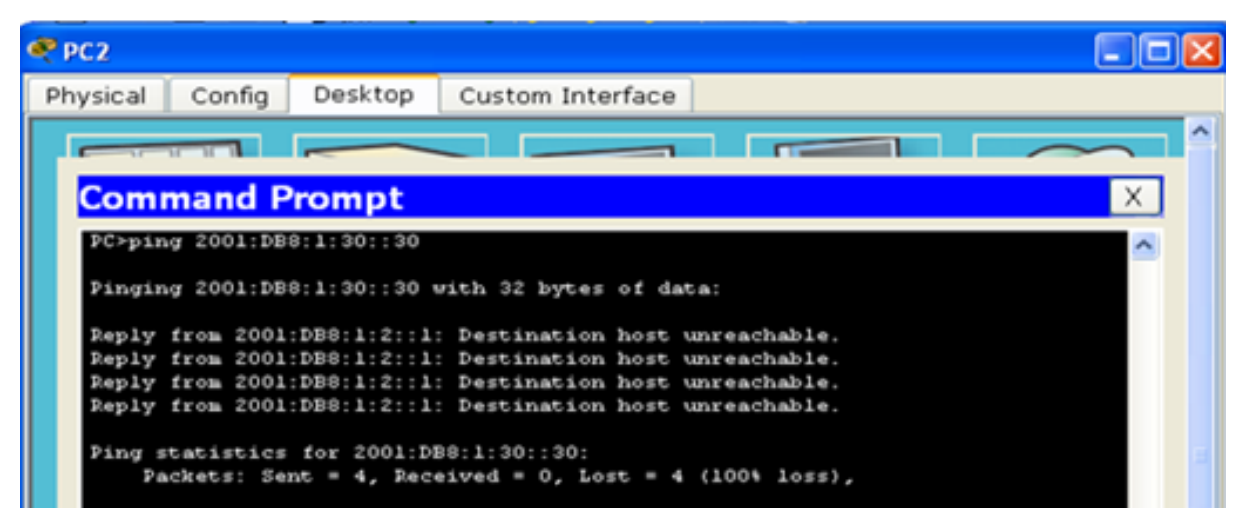

No reconoce la comunicación. No lo alcanza.

b. Ping from **PC1** to 2001:DB8:1:30::30. The

ping should fail.

Open the **web browser** of **PC1** to http://2001:DB8:1:30::30 or https://2001:DB8:1:30::30. The website should display.

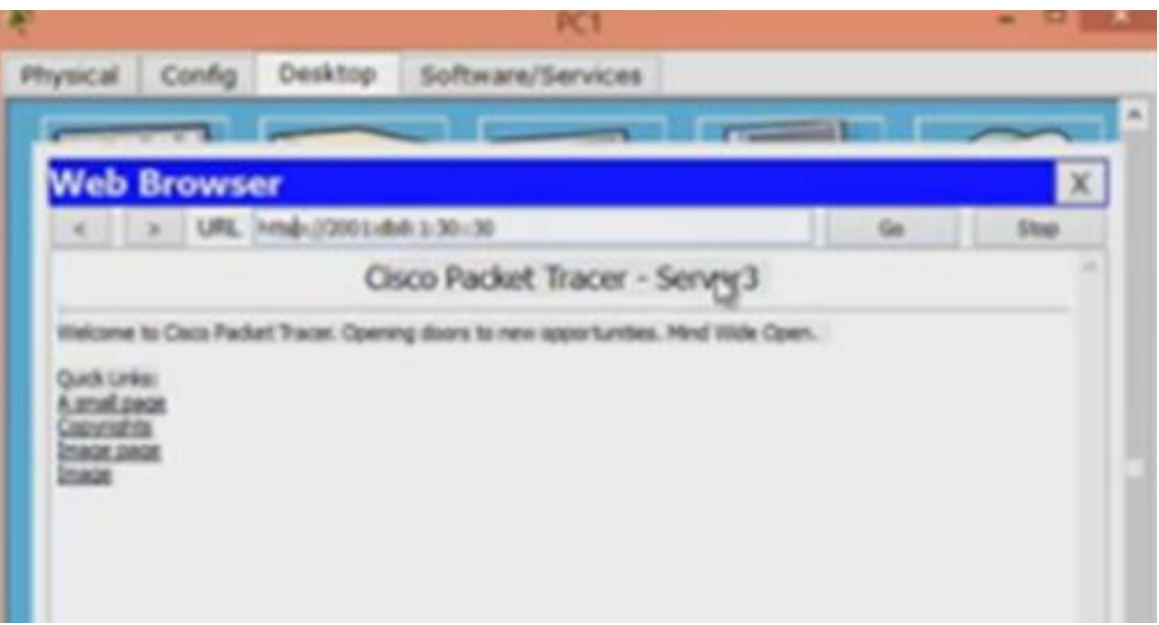

Es satisfactorio.

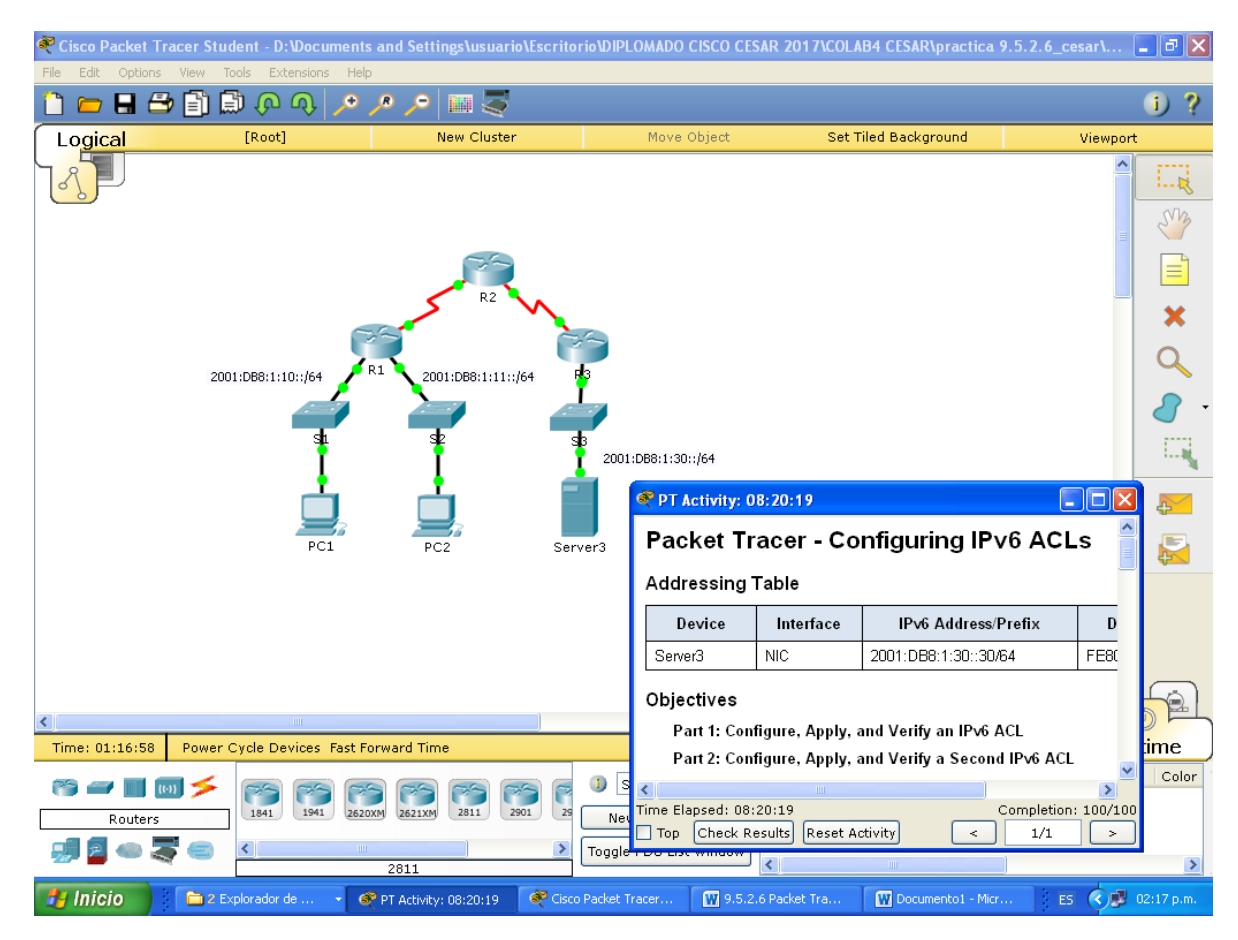

## **CONCLUSIONES**

A través de este trabajo podemos ver la importancia de las ACL que son las listas de control de acceso y que pueden ser aplicadas en un router para poder controlar el tráfico de información dentro de una red de un lugar a otro (permitir, denegar o bloquear un servicio) de acuerdo a los requerimientos del sistema.

Se observa un ataque de denegación de servicio en donde se puede bloquear el acceso HTTP y HTTPS hacia la red por medio de las ACLs. Se puede denegar el trafico TCP de un servidor a otro servidor a través del puerto 443, como también el permitir el trafico IPV6 en la red. Esto nos permite aplicar las ACLs en la interface correcta. Podemos crear las ACLs y verificar su implementación.

# **PRACTICA 10.2.3.5 Lab - Configuring Stateless and Stateful DHCPv6**

## **PRACTICA 10.2.3.5 CISCO**

# **Práctica de laboratorio: configuración de DHCPv6 sin estado y con estado**

**Topología**

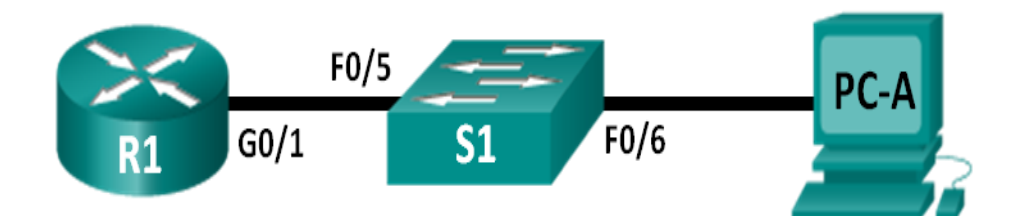

## **Tabla de direccionamiento**

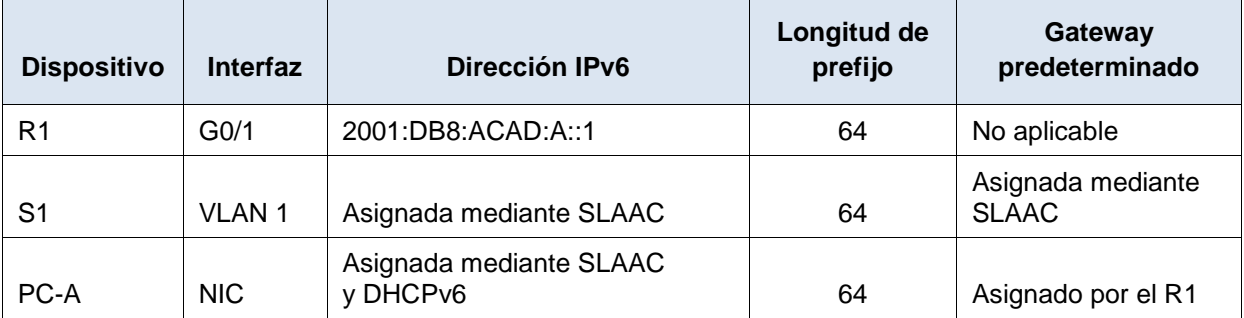

## **Objetivos**

**Parte 1: armar la red y configurar los parámetros básicos de los dispositivos**

**Parte 2: configurar la red para SLAAC**

**Parte 3: configurar la red para DHCPv6 sin estado**

**Parte 4: configurar la red para DHCPv6 con estado**

## **Información básica/situación**

La asignación dinámica de direcciones IPv6 de unidifusión global se puede configurar de tres maneras:

- Solo mediante configuración automática de dirección sin estado (SLAAC)
- Mediante el protocolo de configuración dinámica de host sin estado para IPv6 (DHCPv6)
- Mediante DHCPv6 con estado

Con SLAAC (se pronuncia "slac"), no se necesita un servidor de DHCPv6 para que los hosts adquieran direcciones IPv6. Se puede usar para recibir información adicional que necesita el host, como el nombre de dominio y la dirección del servidor de nombres de dominio (DNS). El uso de SLAAC para asignar direcciones host IPv6 y de DHCPv6 para asignar otros parámetros de red se denomina "DHCPv6 sin estado".

Con DHCPv6 con estado, el servidor de DHCP asigna toda la información, incluida la dirección host IPv6.

La determinación de cómo los hosts obtienen la información de direccionamiento dinámico IPv6 depende de la configuración de indicadores incluida en los mensajes de anuncio de router (RA).

En esta práctica de laboratorio, primero configurará la red para que utilice SLAAC. Una vez que verificó la conectividad, configurará los parámetros de DHCPv6 y modificará la red para que utilice DHCPv6 sin estado. Una vez que verificó que DHCPv6 sin estado funcione correctamente, modificará la configuración del R1 para que utilice DHCPv6 con estado. Se usará Wireshark en la PC-A para verificar las tres configuraciones dinámicas de red.

**Nota:** los routers que se utilizan en las prácticas de laboratorio de CCNA son routers de servicios integrados (ISR) Cisco 1941 con IOS de Cisco versión 15.2(4)M3 (imagen universalk9). Los switches que se utilizan son Cisco Catalyst 2960s con IOS de Cisco versión 15.0(2) (imagen de lanbasek9). Se pueden utilizar otros routers, switches y otras versiones del IOS de Cisco. Según el modelo y la versión de IOS de Cisco, los comandos disponibles y los resultados que se obtienen pueden diferir de los que se muestran en las prácticas de laboratorio. Consulte la tabla Resumen de interfaces del router que se encuentra al final de esta práctica de laboratorio para obtener los identificadores de interfaz correctos.

**Nota:** asegúrese de que el router y el switch se hayan borrado y no tengan configuraciones de inicio. Si no está seguro, consulte con el instructor.

**Nota:** la plantilla **default bias** que utiliza el Switch Database Manager (SDM) no proporciona capacidades de dirección IPv6. Verifique que se utilice la plantilla **dual-ipv4-and-ipv6** o la plantilla **lanbase-routing** en SDM. La nueva plantilla se utilizará después de reiniciar, aunque no se guarde la configuración.

S1# **show sdm prefer**

Siga estos pasos para asignar la plantilla **dual-ipv4-and-ipv6** como la plantilla de SDM predeterminada:

```
S1# config t
S1(config)# sdm prefer dual-ipv4-and-ipv6 default
S1(config)# end
S1# reload
```
Packet tracert no soporta estos comandos, los que están en texto color rojo.

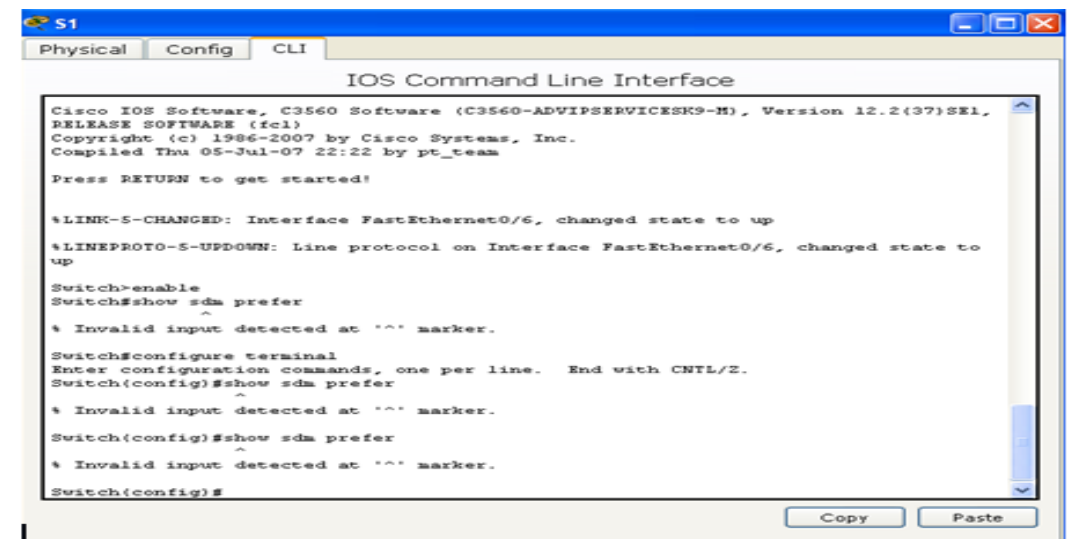

### **Recursos necesarios**

- 1 router (Cisco 1941 con IOS de Cisco versión 15.2(4)M3, imagen universal o similar)
- 1 switch (Cisco 2960 con IOS de Cisco versión 15.0(2), imagen lanbasek9 o comparable)
- 1 computadora (Windows 7 o Vista con Wireshark y un programa de emulación de terminal, como Tera Term)
- Cables de consola para configurar los dispositivos con IOS de Cisco mediante los puertos de consola
- Cables Ethernet, como se muestra en la topología

**Nota:** los servicios de cliente DHCPv6 están deshabilitados en Windows XP. Se recomienda usar un host con Windows 7 para esta práctica de laboratorio.

## **Part 2: armar la red y configurar los parámetros básicos de los dispositivos**

En la parte 1, establecerá la topología de la red y configurará los parámetros básicos de configuración, como los nombres de dispositivos, las contraseñas y las direcciones IP de interfaz.

#### **Step 1: realizar el cableado de red tal como se muestra en la topología.**

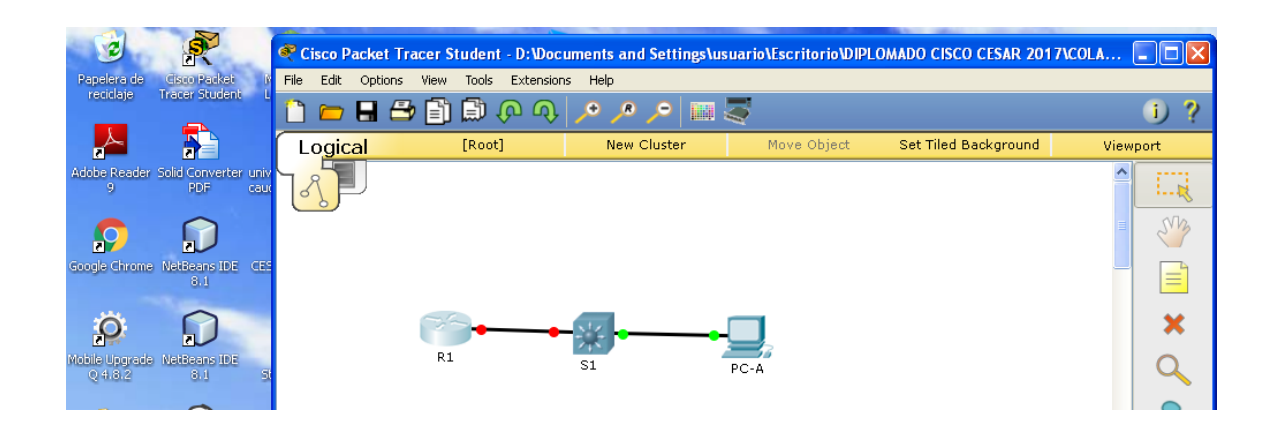

### **Step 2: inicializar y volver a cargar el router y el switch según sea necesario.**

### **Step 3: Configurar R1**

- a. Desactive la búsqueda del DNS.
- b. Configure el nombre del dispositivo.
- c. Cifre las contraseñas de texto no cifrado.
- d. Cree un mensaje MOTD que advierta a los usuarios que se prohíbe el acceso no autorizado.
- e. Asigne **class** como la contraseña cifrada del modo EXEC privilegiado.
- f. Asigne **cisco** como la contraseña de vty y la contraseña de consola, y habilite el inicio de sesión.
- g. Establezca el inicio de sesión de consola en modo sincrónico.
- h. Guardar la configuración en ejecución en la configuración de inicio.

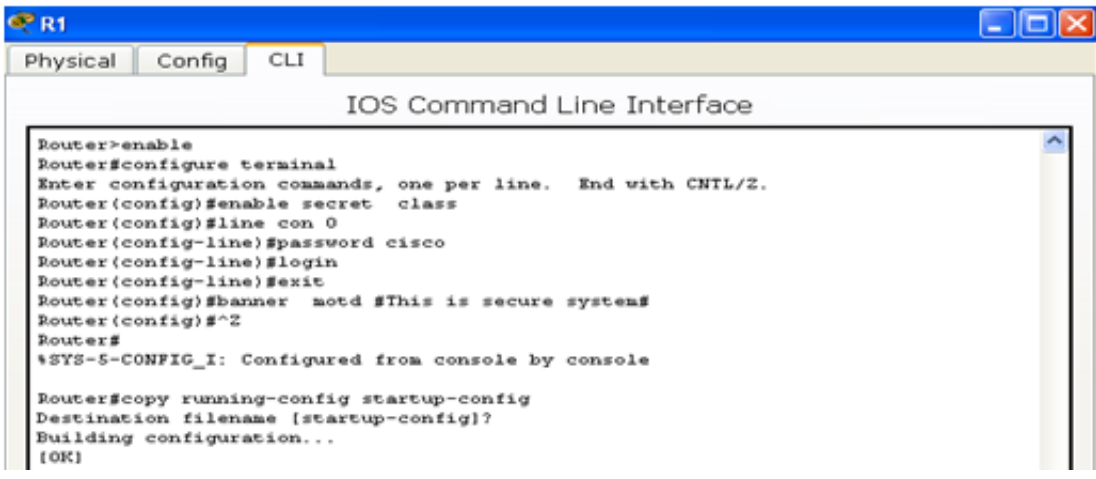

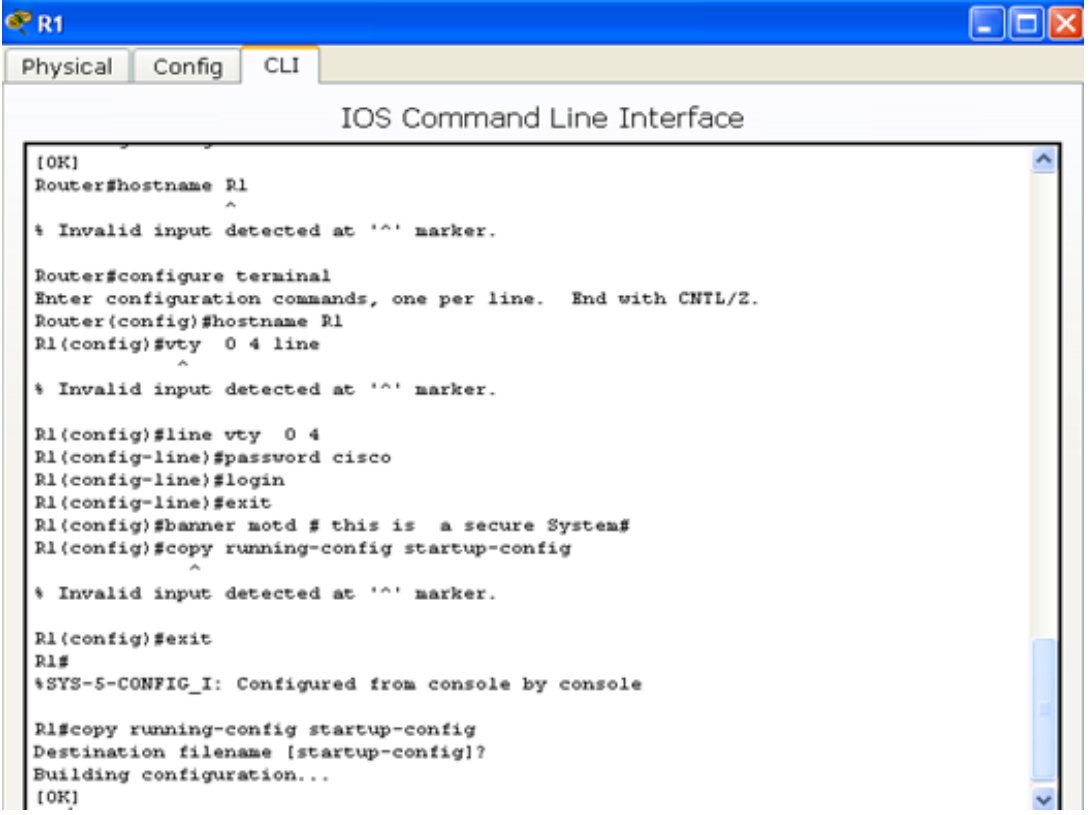

### **Step 4: configurar el S1.**

- a. Desactive la búsqueda del DNS.
- b. Configure el nombre del dispositivo.
- c. Cifre las contraseñas de texto no cifrado.
- d. Cree un mensaje MOTD que advierta a los usuarios que se prohíbe el acceso no autorizado.
- e. Asigne **class** como la contraseña cifrada del modo EXEC privilegiado.
- f. Asigne **cisco** como la contraseña de vty y la contraseña de consola, y habilite el inicio de sesión.
- g. Establezca el inicio de sesión de consola en modo sincrónico.
- h. Desactive administrativamente todas las interfaces inactivas.
- i. Guarde la configuración en ejecución en la configuración de inicio.

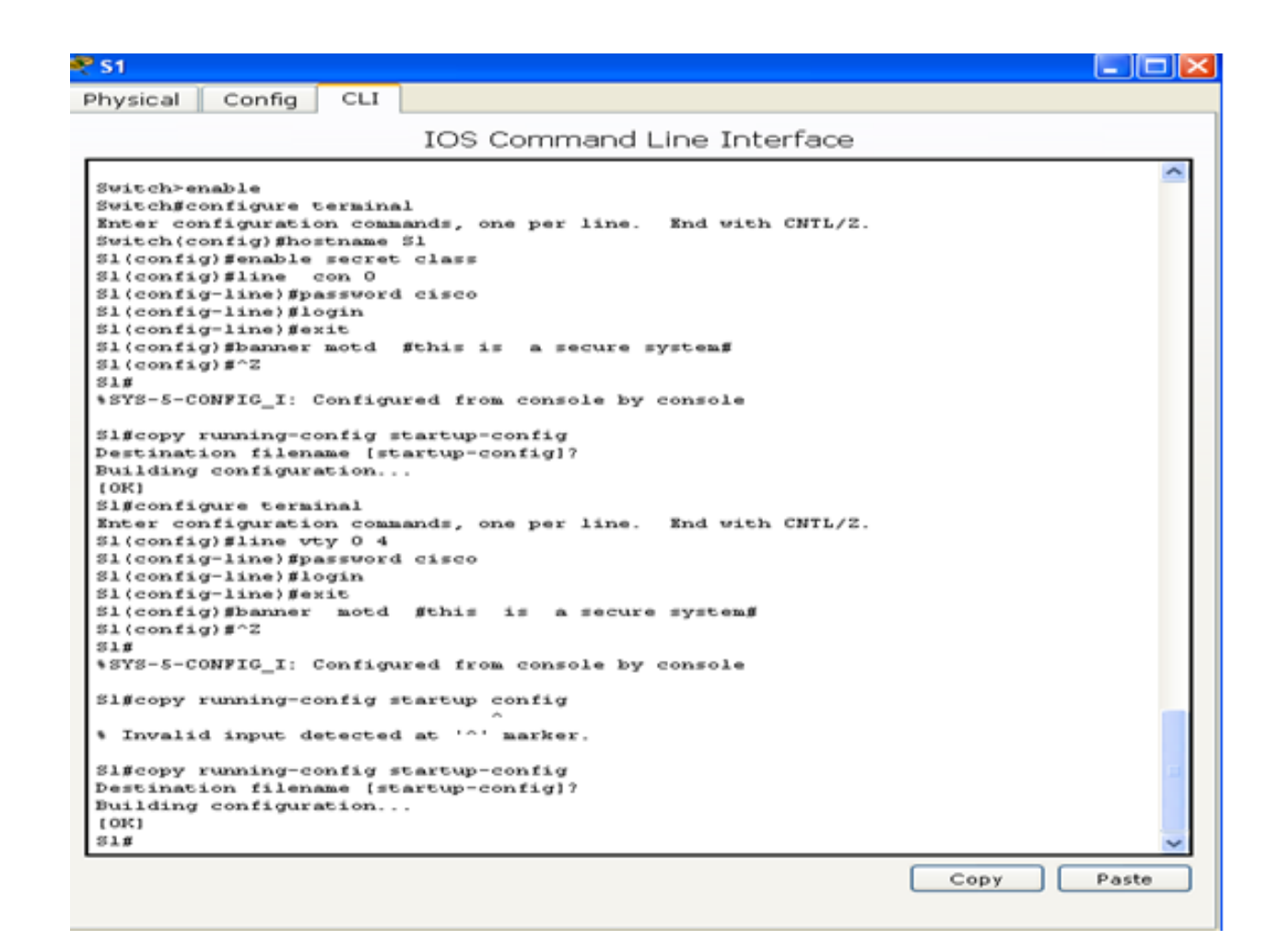

## **Part 3: configurar la red para SLAAC**

Configuración automática sin estado para SLAAC. Autoconfiguración de direcciones sin estado.

### **Step 1: preparar la PC-A.**

a. Verifique que se haya habilitado el protocolo IPv6 en la ventana Propiedades de conexión de área local. Si la casilla de verificación Protocolo de Internet versión 6 (TCP/IPv6) no está marcada, haga clic para activarla.

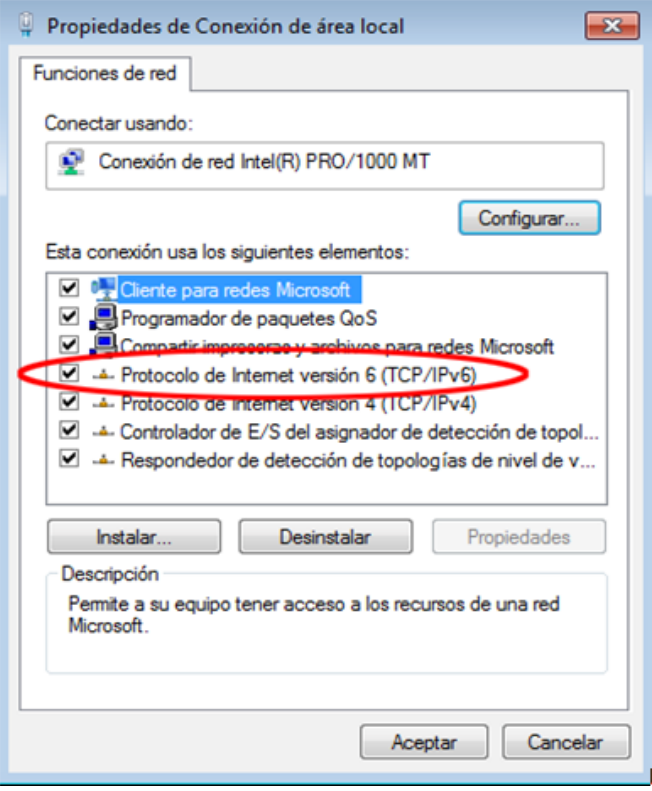

- b. Inicie una captura del tráfico en la NIC con Wireshark.
- c. Filtre la captura de datos para ver solo los mensajes RA. Esto se puede realizar mediante el filtrado de paquetes IPv6 con una dirección de destino FF02::1, que es la dirección de solo unidifusión del grupo de clientes. La entrada de filtro que se usa con Wireshark es **ipv6.dst==ff02::1**, como se muestra aquí.

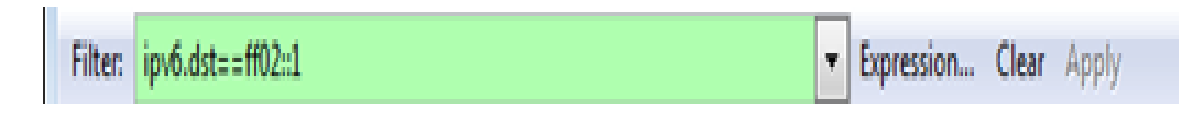

### **Step 2: Configurar R1**

- a. Habilite el routing de unidifusión IPv6.
- b. Asigne la dirección IPv6 de unidifusión a la interfaz G0/1 según la tabla de direccionamiento.
- c. Asigne FE80::1 como la dirección IPv6 link-local para la interfaz G0/1.
- d. Active la interfaz G0/1.

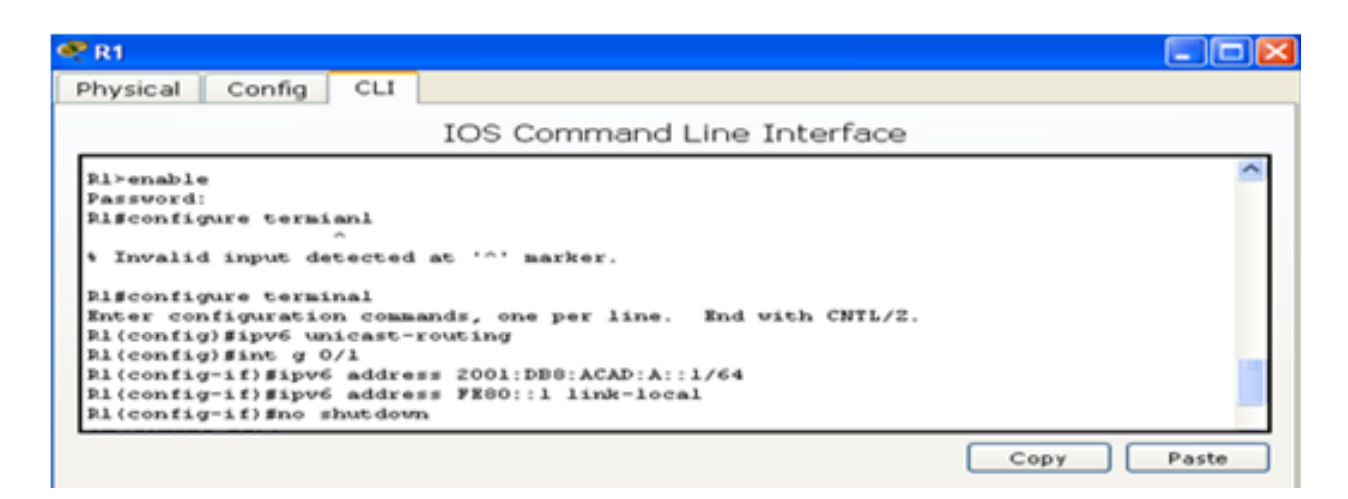

## **Step 3: verificar que el R1 forme parte del grupo de multidifusión de todos los routers.**

Use el comando **show ipv6 interface g0/1** para verificar que G0/1 forme parte del grupo de multidifusión de todos los routers (FF02::2). Los mensajes RA no se envían por G0/1 sin esa asignación de grupo.

```
R1# show ipv6 interface g0/1
GigabitEthernet0/1 is up, line protocol is up
   IPv6 is enabled, link-local address is FE80::1
   No Virtual link-local address(es):
   Global unicast address(es):
     2001:DB8:ACAD:A::1, subnet is 2001:DB8:ACAD:A::/64 
   Joined group address(es):
     FF02::1
     FF02::2
    FF02::1:FF00:1
   MTU is 1500 bytes
   ICMP error messages limited to one every 100 milliseconds
   ICMP redirects are enabled
   ICMP unreachables are sent
   ND DAD is enabled, number of DAD attempts: 1
   ND reachable time is 30000 milliseconds (using 30000)
   ND advertised reachable time is 0 (unspecified)
   ND advertised retransmit interval is 0 (unspecified)
   ND router advertisements are sent every 200 seconds
   ND router advertisements live for 1800 seconds
   ND advertised default router preference is Medium
   Hosts use stateless autoconfig for addresses.
```

```
€ R1
 Physical Config CLI
                                                 IOS Command Line Interface
   Password:
   Password:
   R1 > enable
   Password:
   Rifshow ipv6 interface g0/1
   CigabitEthernetO/1 is up, line protocol is up<br>IPv6 is enabled, link-local address is FE80::1<br>No Virtual link-local address(es):
      Clobal unicast address(es):<br>2001:DB8:ACAD:A::1, subnet is 2001:DB8:ACAD:A::/64
      Joined group address(s*):
          PTO2:1PRO2:2FF02::1:FF00:1
      MTU is 1500 bytes
      ICHP error messages limited to one every 100 milliseconds<br>ICHP redirects are enabled<br>ICHP unreachables are sent
      ND DAD is enabled, number of DAD attempts: 1<br>ND reachable time is 30000 milliseconds
      no advertised reachable time is 0 (unspecified)<br>ND advertised reachable time is 0 (unspecified)<br>ND advertised retransmit interval is 0 (unspecified)
      ND router advertisements are sent every 200 seconds<br>ND router advertisements live for 1800 seconds<br>ND advertised default router preference is Hedium
      Hosts use stateless autoconfig for addresses.
   乳上部
```
#### **Step 4: configurar el S1.**

Use el comando **ipv6 address autoconfig** en la VLAN 1 para obtener una dirección IPv6 a través de SLAAC.

S1(config)# **interface vlan 1** S1(config-if)# **ipv6 address autoconfig** S1(config-if)# **end**

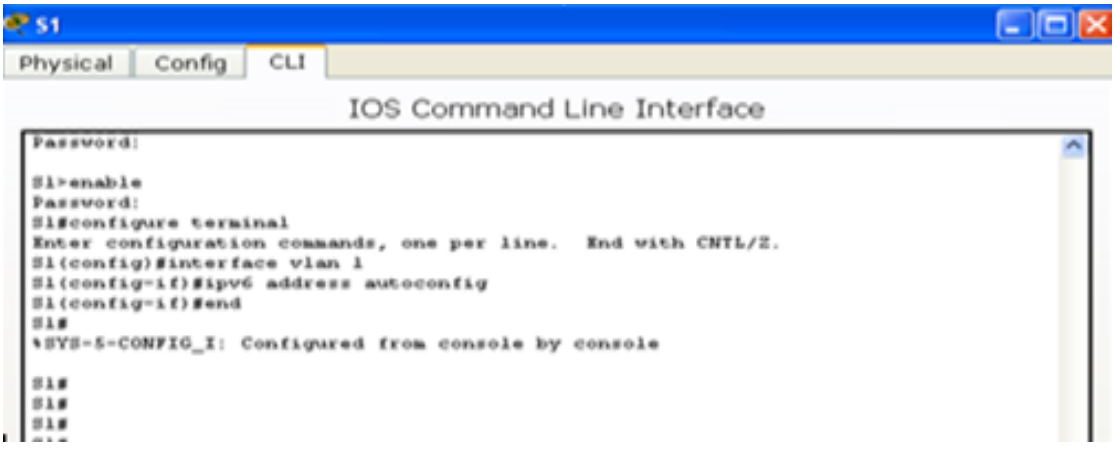

## **Step 5: verificar que SLAAC haya proporcionado una dirección de unidifusión al S1.**

Use el comando **show ipv6 interface** para verificar que SLAAC haya proporcionado una dirección de unidifusión a la VLAN1 en el S1.

```
S1# show ipv6 interface 
(packet tracer no soporta esta característica o uso de este 
comando…)
```

```
Vlan1 is up, line protocol is up
   IPv6 is enabled, link-local address is FE80::ED9:96FF:FEE8:8A40
  No Virtual link-local address(es):
   Stateless address autoconfig enabled
  Global unicast address(es):
     2001:DB8:ACAD:A:ED9:96FF:FEE8:8A40, subnet is 2001:DB8:ACAD:A::/64 
[EUI/CAL/PRE]
       valid lifetime 2591988 preferred lifetime 604788
   Joined group address(es):
    FF02::1
    FF02::1:FFE8:8A40
  MTU is 1500 bytes
   ICMP error messages limited to one every 100 milliseconds
   ICMP redirects are enabled
   ICMP unreachables are sent
   Output features: Check hwidb
  ND DAD is enabled, number of DAD attempts: 1
   ND reachable time is 30000 milliseconds (using 30000)
   ND NS retransmit interval is 1000 milliseconds
  Default router is FE80::1 on Vlan1
```
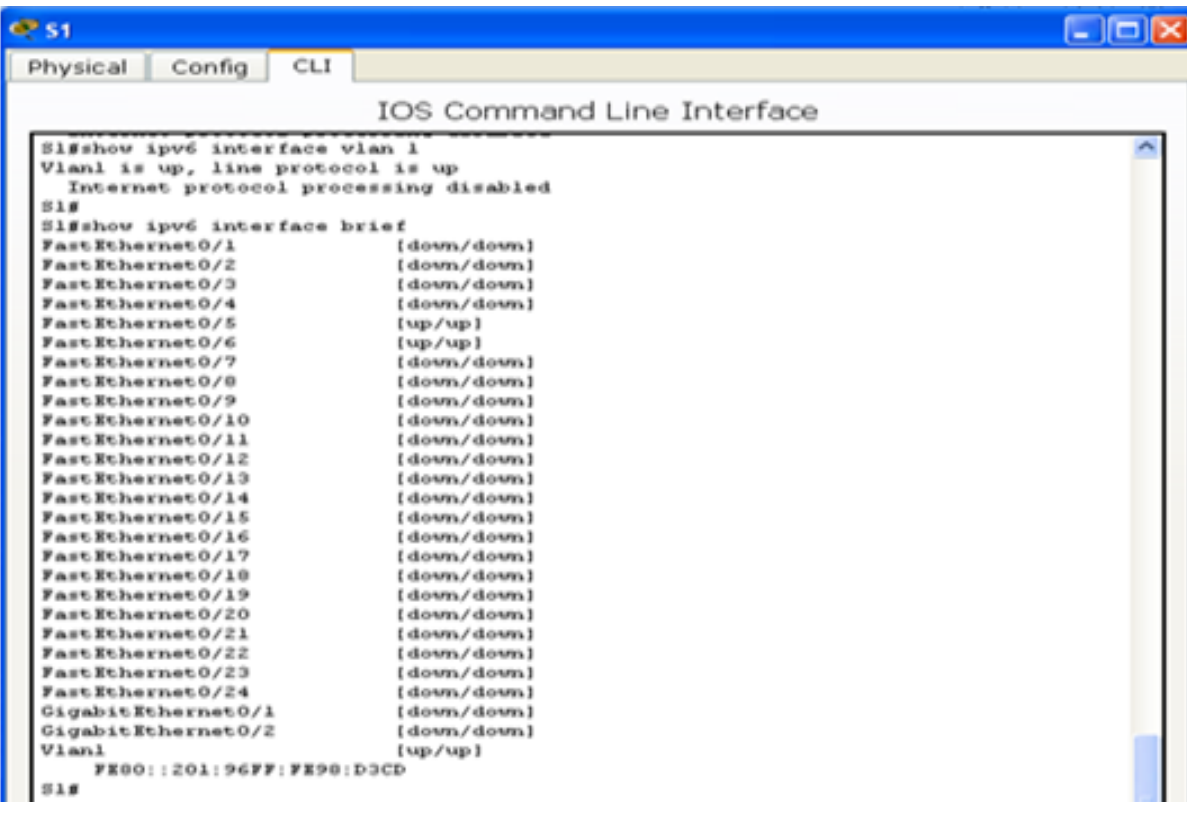

## **Step 6: verificar que SLAAC haya proporcionado información de dirección IPv6 en la PC-A.**

a. En el símbolo del sistema de la PC-A, emita el comando **ipconfig /all**. Verifique que la PC-A muestre una dirección IPv6 con el prefijo 2001:db8:acad:a::/64. El gateway predeterminado debe tener la dirección FE80::1.

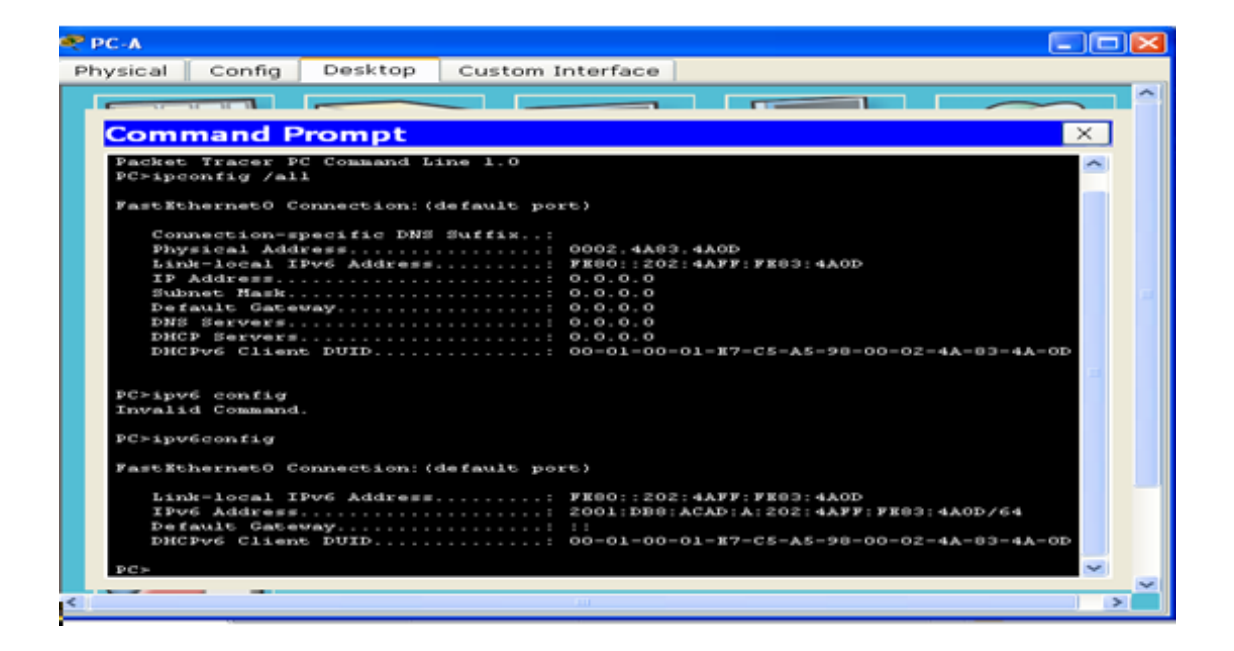

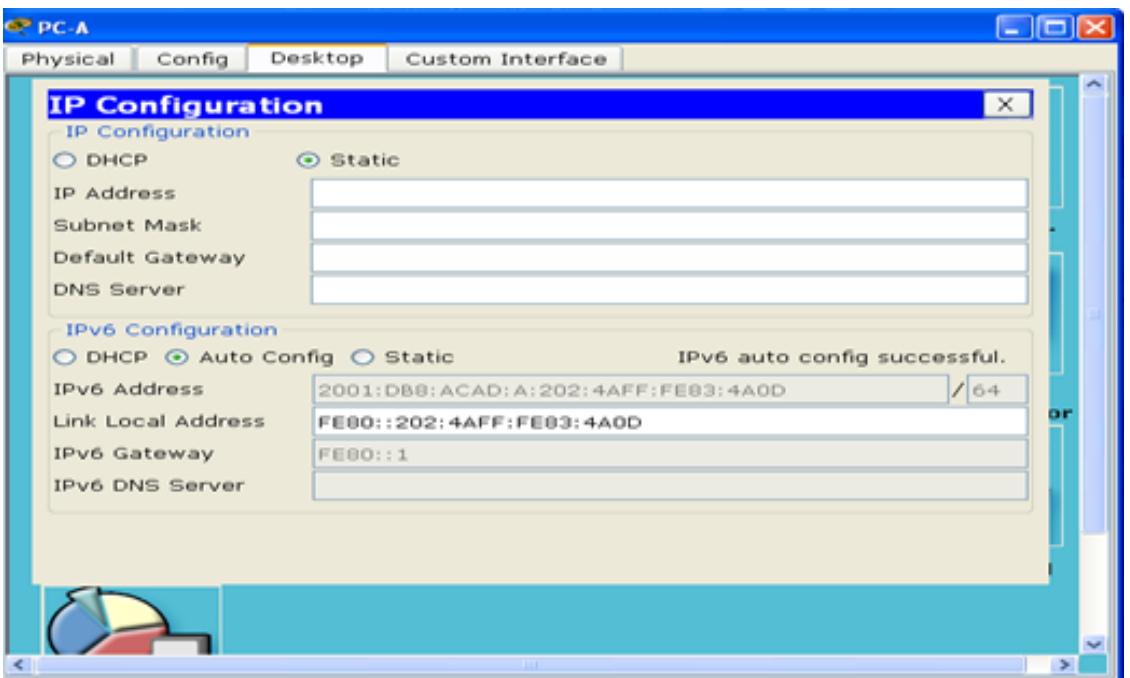

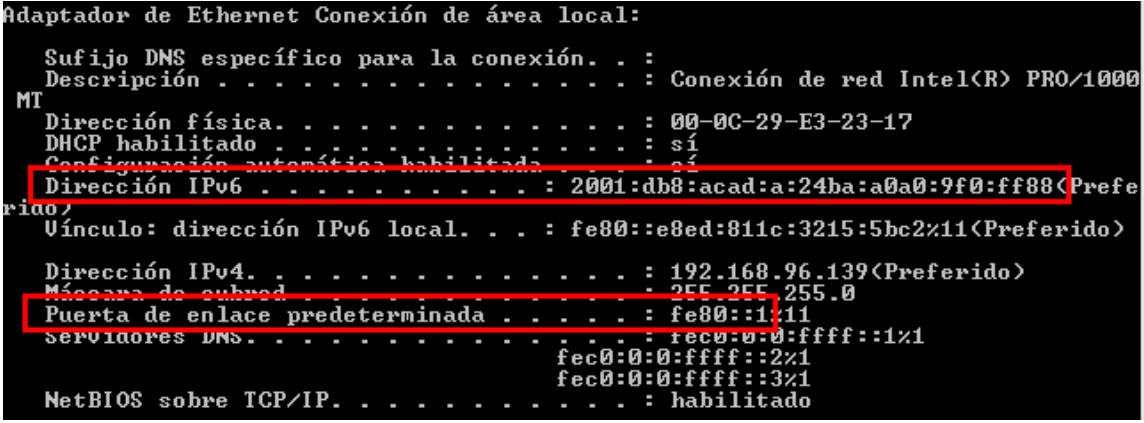

b. En Wireshark, observe uno de los mensajes RA que se capturaron. Expanda la capa Internet Control Message Protocol v6 (Protocolo de mensajes de control de Internet v6) para ver la información de Flags (Indicadores) y Prefix (Prefijo). Los primeros dos indicadores controlan el uso de DHCPv6 y no se establecen si no se configura DHCPv6. La información del prefijo también está incluida en este mensaje RA.

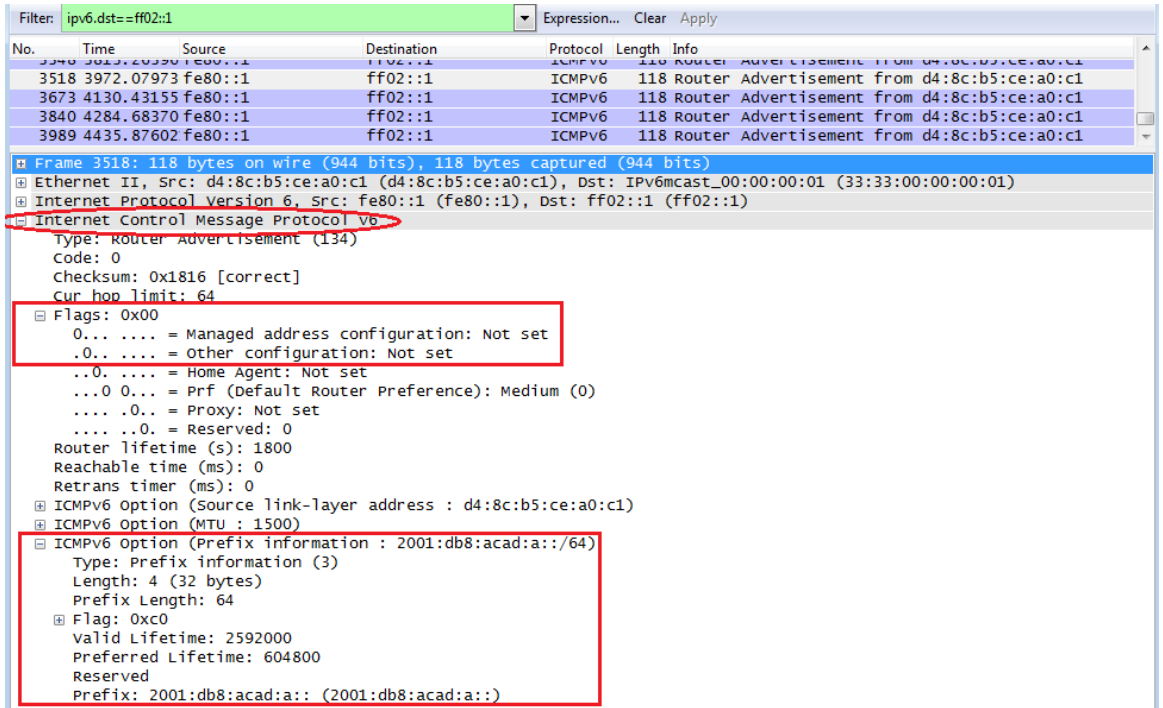

## **Part 4: configurar la red para DHCPv6 sin estado**

Configure la red para DHCP versión 6 sin estado.

### **Step 1: configurar un servidor de DHCP IPv6 en el R1.**

a. Cree un pool de DHCP IPv6.

R1(config)# **ipv6 dhcp pool IPV6POOL-A**

b. Asigne un nombre de dominio al pool.

R1(config-dhcpv6)# **domain-name ccna-statelessDHCPv6.com**

c. Asigne una dirección de servidor DNS.

```
R1(config-dhcpv6)# dns-server 2001:db8:acad:a::abcd
R1(config-dhcpv6)# exit
```
d. Asigne el pool de DHCPv6 a la interfaz.

```
R1(config)# interface g0/1
R1(config-if)# ipv6 dhcp server IPV6POOL-A
```
e. Establezca la detección de redes (ND) DHCPv6 **other-config-flag**.

```
R1(config-if)# ipv6 nd other-config-flag
R1(config-if)# end
```

```
52 R1
Physical
           Config
                     CLI
```

```
IOS Command Line Interface
```

```
R1>enable
Password:
Riffconfigure terminal
Enter configuration commands, one per line.
                                              End with CNTL/Z.
R1(config)#ipv6 dhcp pool IPV6P00L-A
Ri(config-dhcp)#domain-name ccna-statelessDHCPv6.com
Ri(config-dhep)#dns-server 2001:db8:acad:a::abcd
Rl(config-dhcp)#exit
R1(config) #interface g0/1
R1(config)#interface g0/1
Rl(config-if)#ipv6 dhcp server IPV6POOL-A
Ri(config-if)#ipv6 nd other-config-flag
Rl(config-if)#end
R1#
\SYS-5-CONFIG_I: Configured from console by console
Rifeopy running-config startup-config
Destination filename (startup-config)?
Building configuration...
( OK )
```
#### **Step 2: verificar la configuración de DHCPv6 en la interfaz G0/1 del R1.**

Use el comando **show ipv6 interface g0/1** para verificar que la interfaz ahora forme parte del grupo IPv6 de multidifusión de todos los servidores de DHCPv6 (FF02::1:2). La última línea del resultado de este comando **show** verifica que se haya establecido other-config-flag.

```
R1# show ipv6 interface g0/1
```

```
GigabitEthernet0/1 is up, line protocol is up
   IPv6 is enabled, link-local address is FE80::1
   No Virtual link-local address(es):
   Global unicast address(es):
     2001:DB8:ACAD:A::1, subnet is 2001:DB8:ACAD:A::/64
   Joined group address(es):
    FF02::1
     FF02::2
     FF02::1:2
    FF02::1:FF00:1
    FF05::1:3
   MTU is 1500 bytes
   ICMP error messages limited to one every 100 milliseconds
   ICMP redirects are enabled
   ICMP unreachables are sent
   ND DAD is enabled, number of DAD attempts: 1
   ND reachable time is 30000 milliseconds (using 30000)
   ND advertised reachable time is 0 (unspecified)
   ND advertised retransmit interval is 0 (unspecified)
   ND router advertisements are sent every 200 seconds
   ND router advertisements live for 1800 seconds
   ND advertised default router preference is Medium
   Hosts use stateless autoconfig for addresses.
   Hosts use DHCP to obtain other configuration.
```
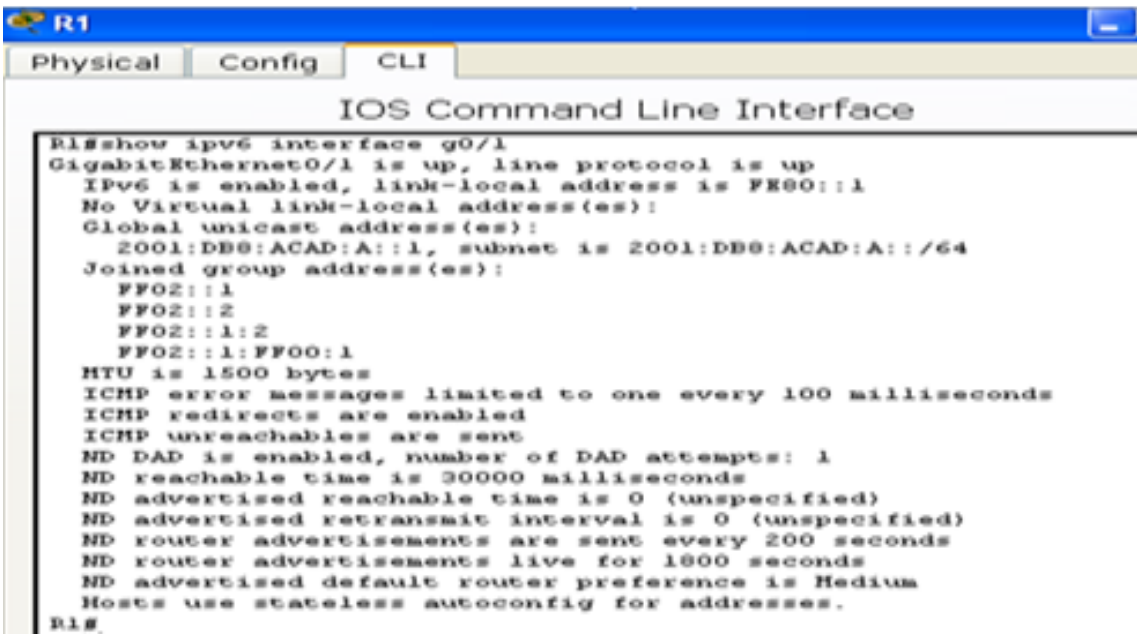

## **Step 3: ver los cambios realizados en la red en la PC-A.**

Use el comando **ipconfig /all** para revisar los cambios realizados en la red. Observe que se recuperó información adicional, como la información del nombre de dominio y del servidor DNS, del servidor de DHCPv6. Sin embargo, las direcciones IPv6 de unidifusión global y linklocal se obtuvieron previamente mediante SLAAC.

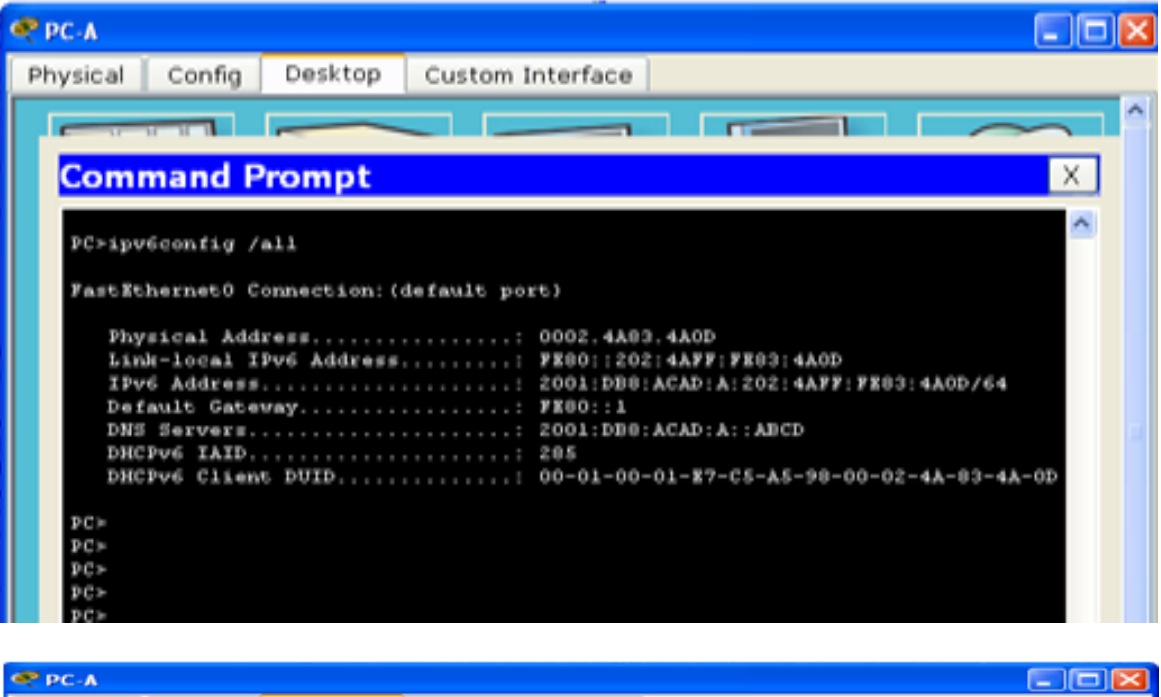

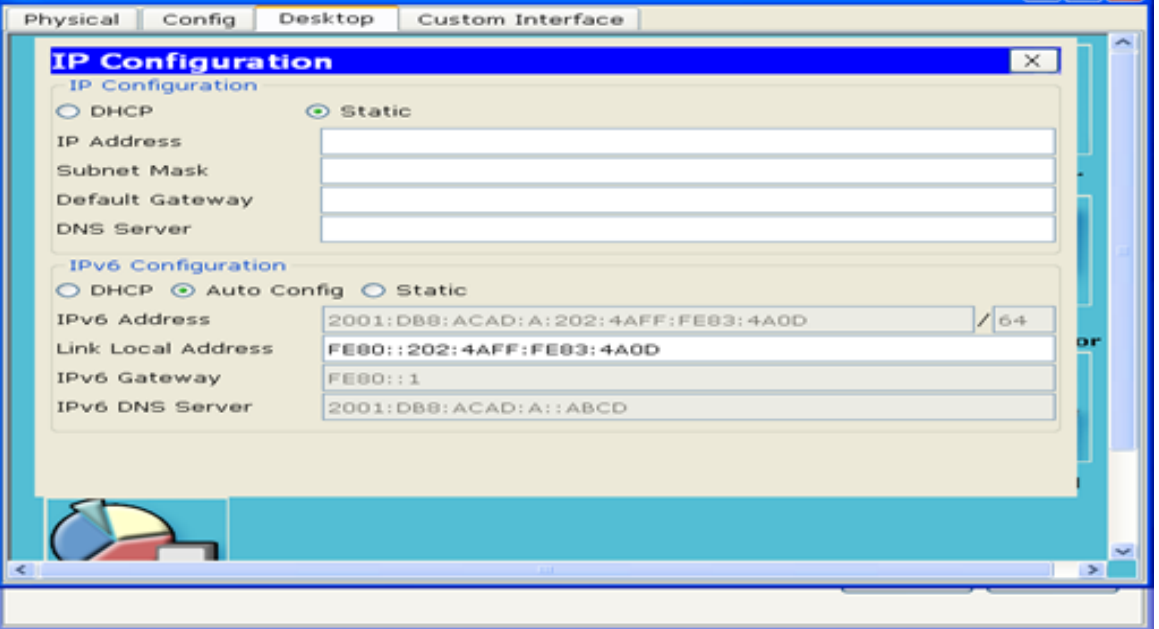

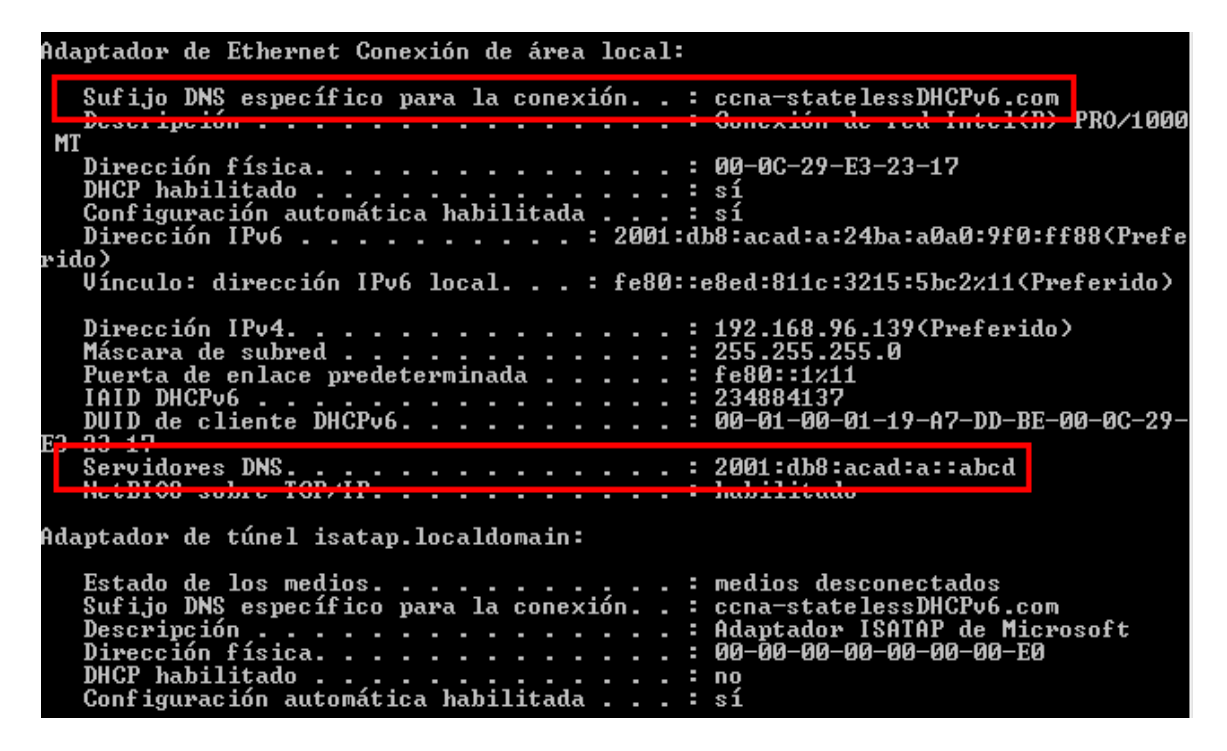

#### **Step 4: ver los mensajes RA en Wireshark.**

Desplácese hasta el último mensaje RA que se muestra en Wireshark y expándalo para ver la configuración de indicadores ICMPv6. Observe que el indicador Other configuration (Otra configuración) está establecido en 1.

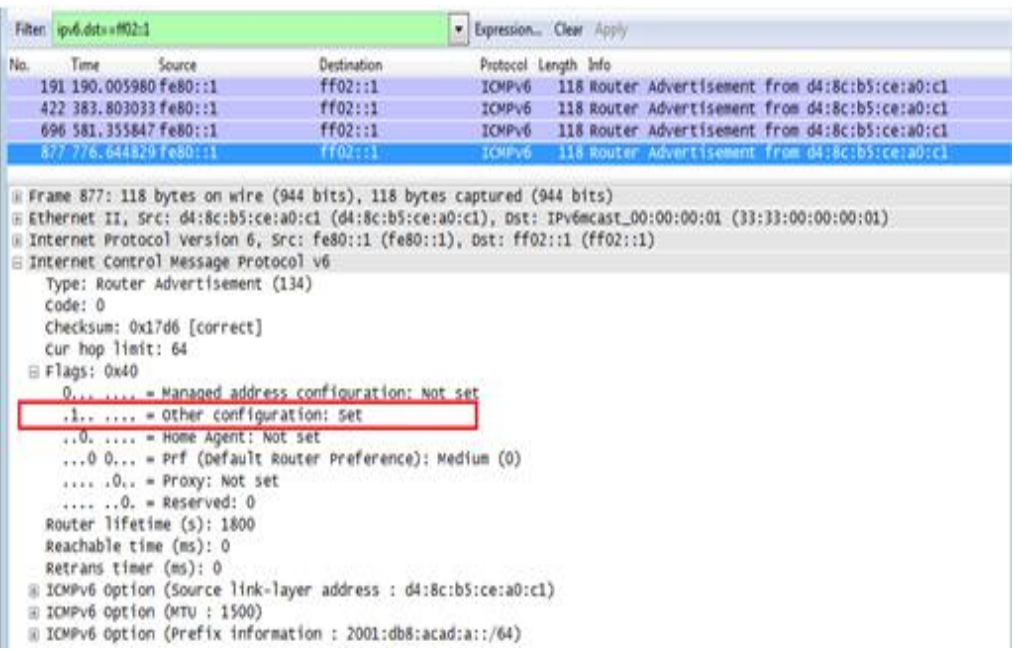

## **Step 5: verificar que la PC-A no haya obtenido su dirección IPv6 de un servidor de DHCPv6.**

Use los comandos **show ipv6 dhcp binding** y **show ipv6 dhcp pool** para verificar que la PC-A no haya obtenido una dirección IPv6 del pool de DHCPv6.

```
R1# show ipv6 dhcp binding
R1# show ipv6 dhcp pool
DHCPv6 pool: IPV6POOL-A
   DNS server: 2001:DB8:ACAD:A::ABCD
   Domain name: ccna-statelessDHCPv6.com
   Active clients: 0
```
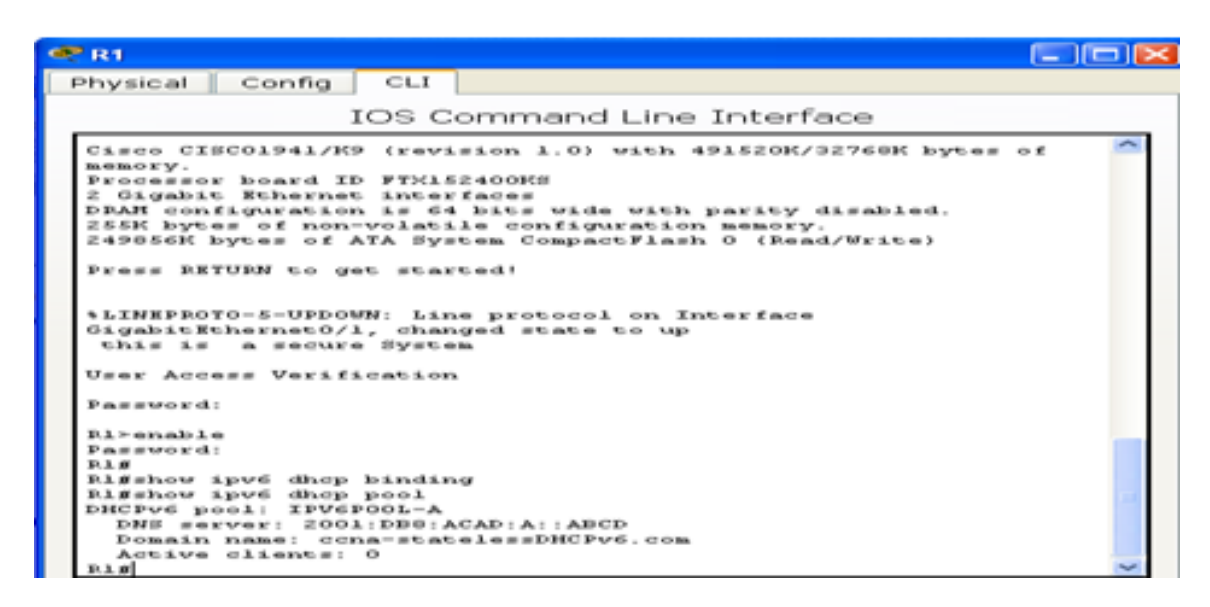

### **Step 6: restablecer la configuración de red IPv6 de la PC-A.**

a. Desactive la interfaz F0/6 del S1.

**Nota:** la desactivación de la interfaz F0/6 evita que la PC-A reciba una nueva dirección IPv6 antes de que usted vuelva a configurar el R1 para DHCPv6 con estado en la parte 4.

- S1(config)# **interface f0/6**
- S1(config-if)# **shutdown**

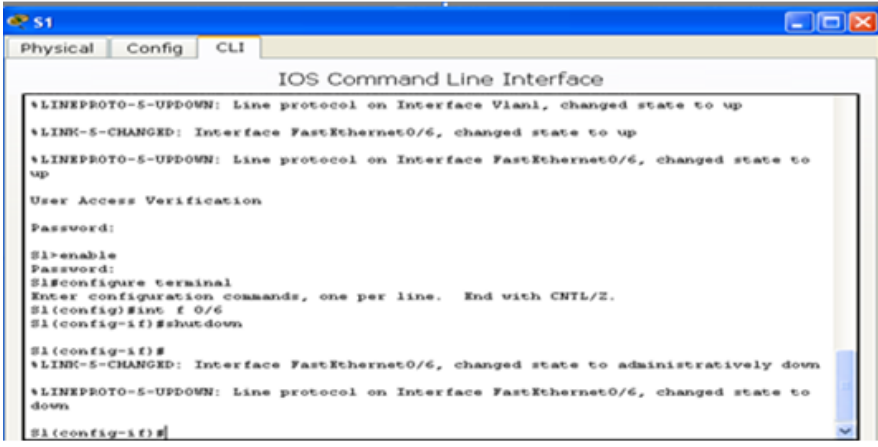

- b. Detenga la captura de tráfico con Wireshark en la NIC de la PC-A.
- c. Restablezca la configuración de IPv6 en la PC-A para eliminar la configuración de DHCPv6 sin estado.
	- 1) Abra la ventana Propiedades de conexión de área local, desactive la casilla de verificación **Protocolo de Internet versión 6 (TCP/IPv6)** y haga clic en **Aceptar** para aceptar el cambio.

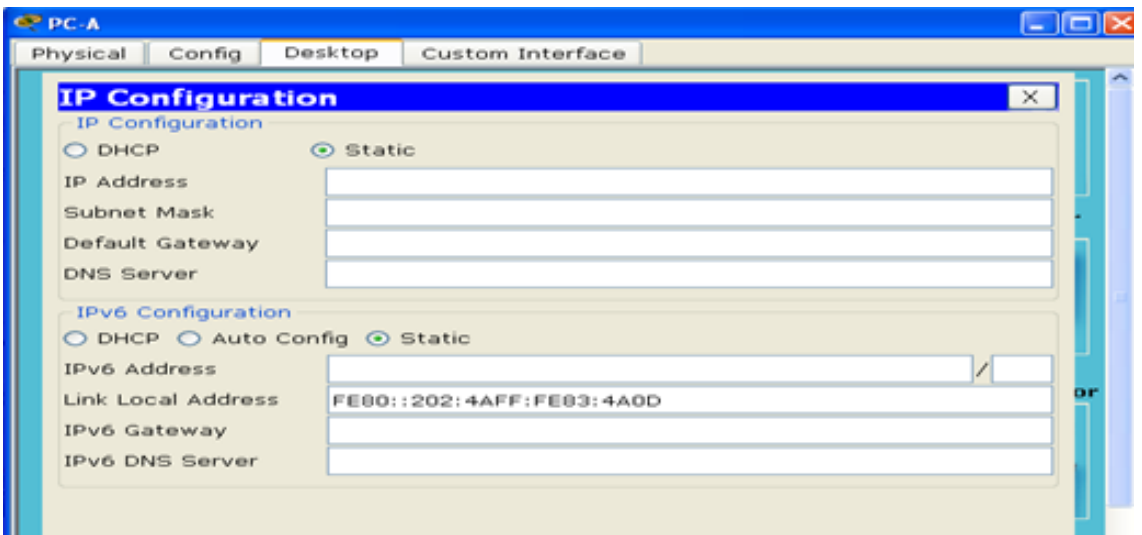

2) Vuelva a abrir la ventana Propiedades de conexión de área local, haga clic para habilitar la casilla de verificación **Protocolo de Internet versión 6 (TCP/IPv6)** y, a continuación, haga clic en **Aceptar** para aceptar el cambio.

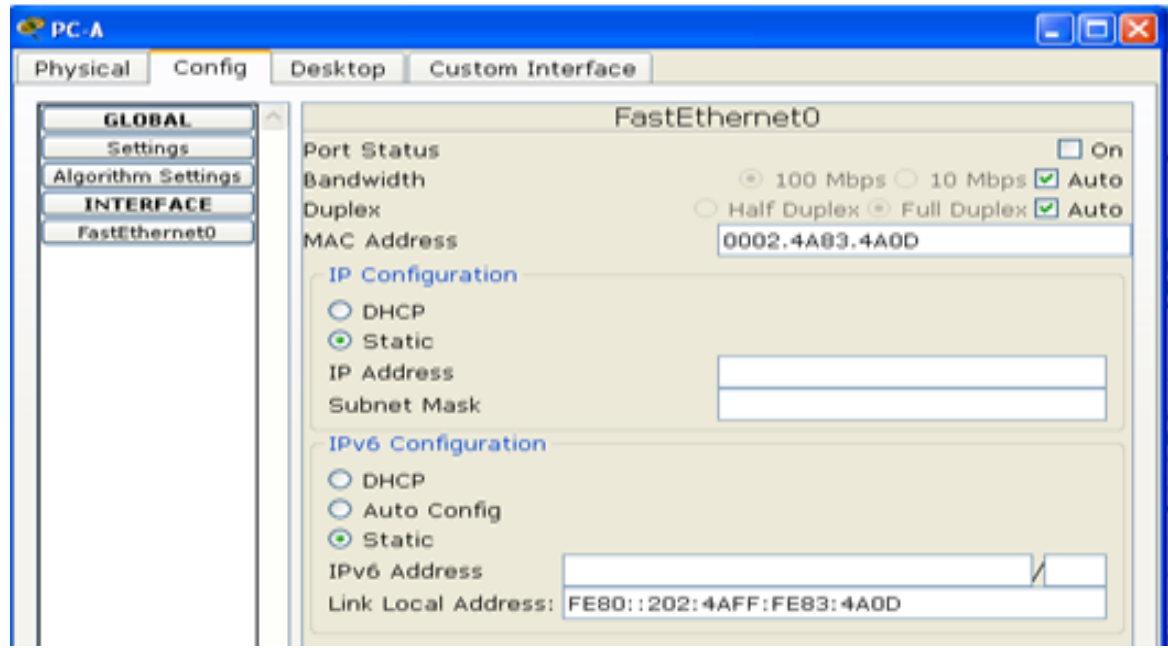

## **Part 5: configurar la red para DHCPv6 con estado**

### **Step 1: preparar la PC-A.**

τ.

- a. Inicie una captura del tráfico en la NIC con Wireshark.
- b. Filtre la captura de datos para ver solo los mensajes RA. Esto se puede realizar mediante el filtrado de paquetes IPv6 con una dirección de destino FF02::1, que es la dirección de solo unidifusión del grupo de clientes.

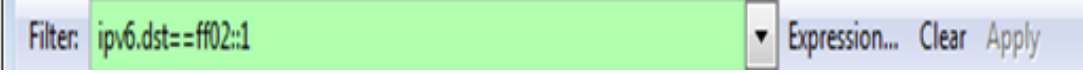

### **Step 2: cambiar el pool de DHCPv6 en el R1.**

a. Agregue el prefijo de red al pool.

```
R1(config)# ipv6 dhcp pool IPV6POOL-A
```

```
R1(config-dhcpv6)# address prefix 2001:db8:acad:a::/64
```
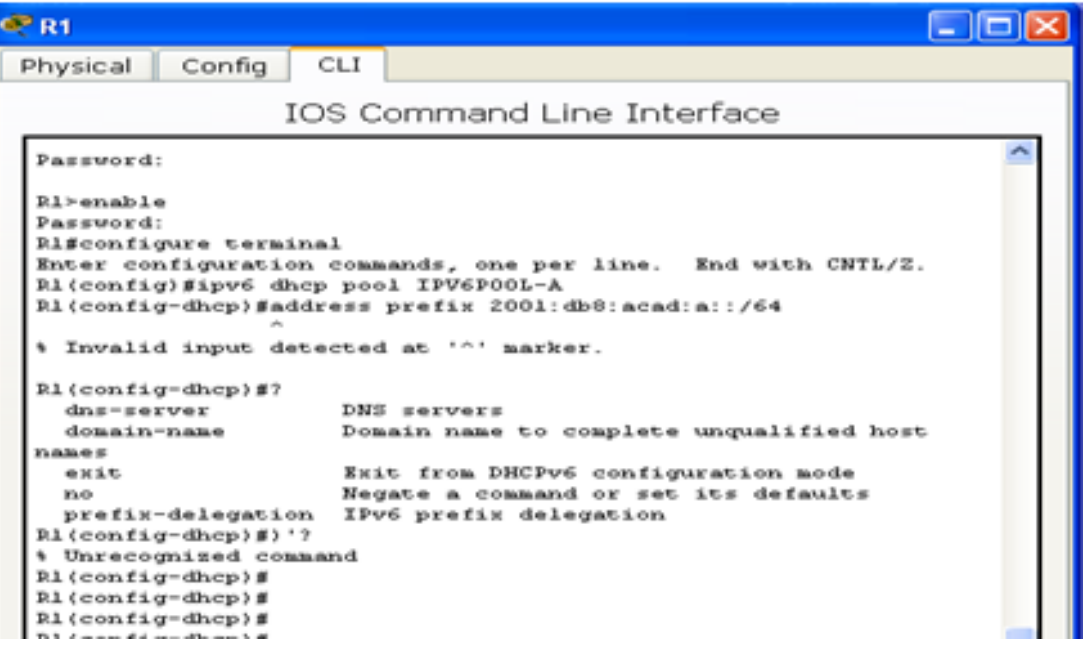

Packet tracert no soporta este commando.

b. Cambie el nombre de dominio a **ccna-statefulDHCPv6.com**.

**Nota:** debe eliminar el antiguo nombre de dominio. El comando **domain-name** no lo reemplaza.

```
R1(config-dhcpv6)# no domain-name ccna-statelessDHCPv6.com
R1(config-dhcpv6)# domain-name ccna-StatefulDHCPv6.com
```
#### R1(config-dhcpv6)# **end**

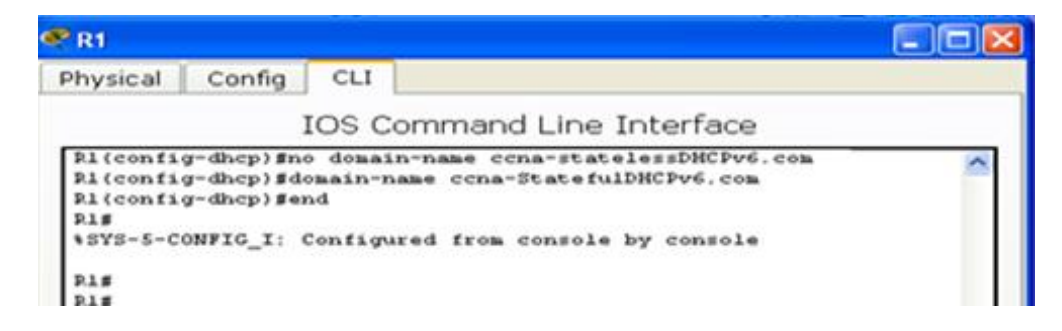

c. Verifique la configuración del pool de DHCPv6.

#### R1# **show ipv6 dhcp pool**

```
DHCPv6 pool: IPV6POOL-A
  Address allocation prefix: 2001:DB8:ACAD:A::/64 valid 172800 preferred 
86400 (0 in use, 0 conflicts)
   DNS server: 2001:DB8:ACAD:A::ABCD
   Domain name: ccna-StatefulDHCPv6.com
   Active clients: 0
```
## Q R1

CLI Physical Config

IOS Command Line Interface

ы

Ą

н

```
User Access Verification
Password:
R1>enable
Password:
Rl#show ipv6 dhcp pool
DHCPv6 pool: IPV6P00L-A
 DNS server: 2001:DB8:ACAD:A::ABCD
 Domain name: ccna-StatefulDHCPv6.com
 Active clients: 0
R1#
R1#
R1#
```
d. Ingrese al modo de depuración para verificar la asignación de direcciones de DHCPv6 con estado.

```
R1# debug ipv6 dhcp detail
```
IPv6 DHCP debugging is on (detailed)

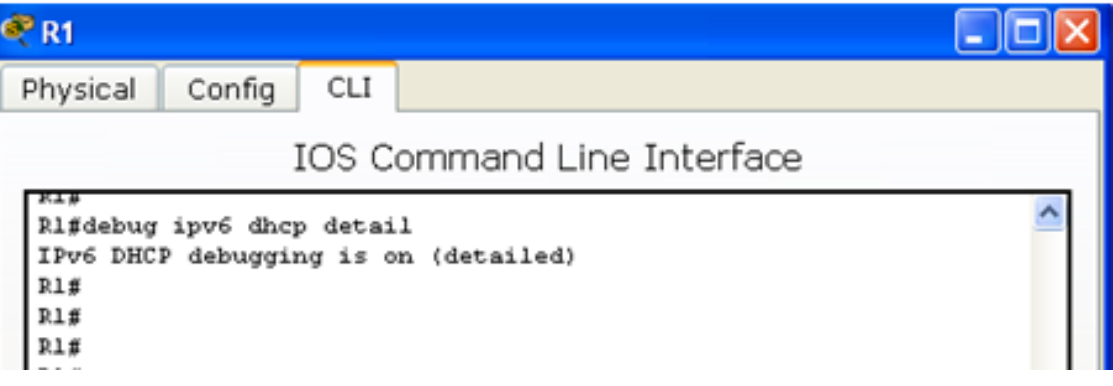

#### **Step 3: establecer el indicador en G0/1 para DHCPv6 con estado.**

**Nota:** la desactivación de la interfaz G0/1 antes de realizar cambios asegura que se envíe un mensaje RA cuando se activa la interfaz.

```
R1(config)# interface g0/1
R1(config-if)# shutdown
R1(config-if)# ipv6 nd managed-config-flag
R1(config-if)# no shutdown
R1(config-if)# end
```
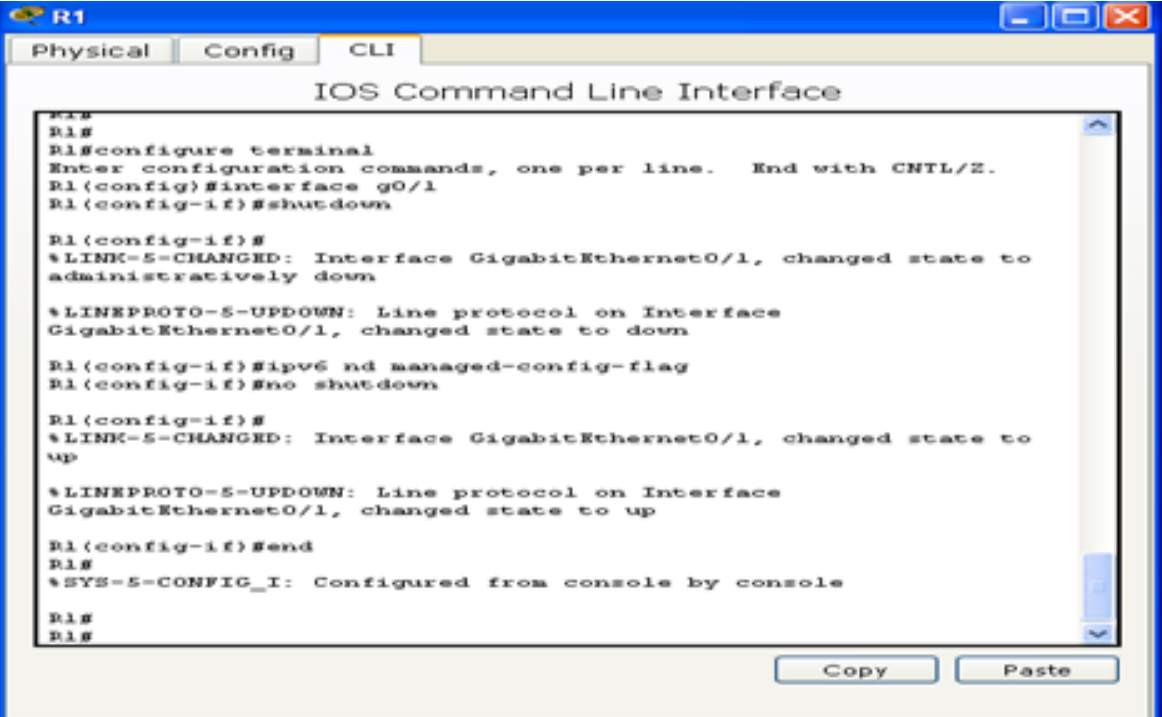

#### **Step 4: habilitar la interfaz F0/6 en el S1.**

Ahora que configuró el R1 para DHCPv6 con estado, puede volver a conectar la PC-A a la red activando la interfaz F0/6 en el S1.

```
S1(config)# interface f0/6
S1(config-if)# no shutdown
S1(config-if)# end
```
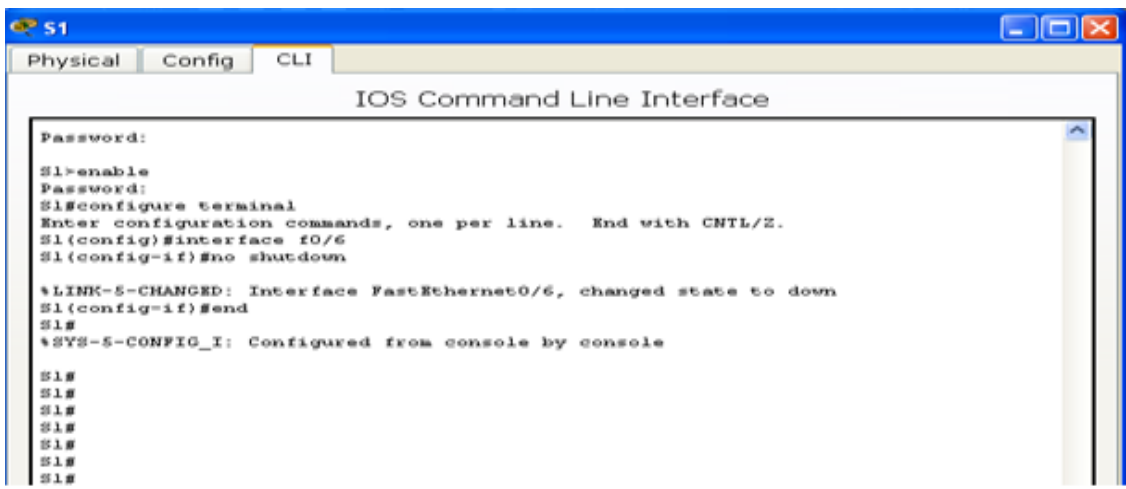

#### **Step 5: verificar la configuración de DHCPv6 con estado en el R1.**

a. Emita el comando **show ipv6 interface g0/1** para verificar que la interfaz esté en el modo DHCPv6 con estado.

```
R1# show ipv6 interface g0/1
GigabitEthernet0/1 is up, line protocol is up
   IPv6 is enabled, link-local address is FE80::1
   No Virtual link-local address(es):
   Global unicast address(es):
     2001:DB8:ACAD:A::1, subnet is 2001:DB8:ACAD:A::/64
   Joined group address(es):
    FF02::1
    FF02::2
    FF02::1:2
    FF02::1:FF00:1
    FF05::1:3
  MTU is 1500 bytes
   ICMP error messages limited to one every 100 milliseconds
   ICMP redirects are enabled
   ICMP unreachables are sent
   ND DAD is enabled, number of DAD attempts: 1
   ND reachable time is 30000 milliseconds (using 30000)
  ND advertised reachable time is 0 (unspecified)
   ND advertised retransmit interval is 0 (unspecified)
```

```
 ND router advertisements are sent every 200 seconds
 ND router advertisements live for 1800 seconds
 ND advertised default router preference is Medium
 Hosts use DHCP to obtain routable addresses.
 Hosts use DHCP to obtain other configuration.
```
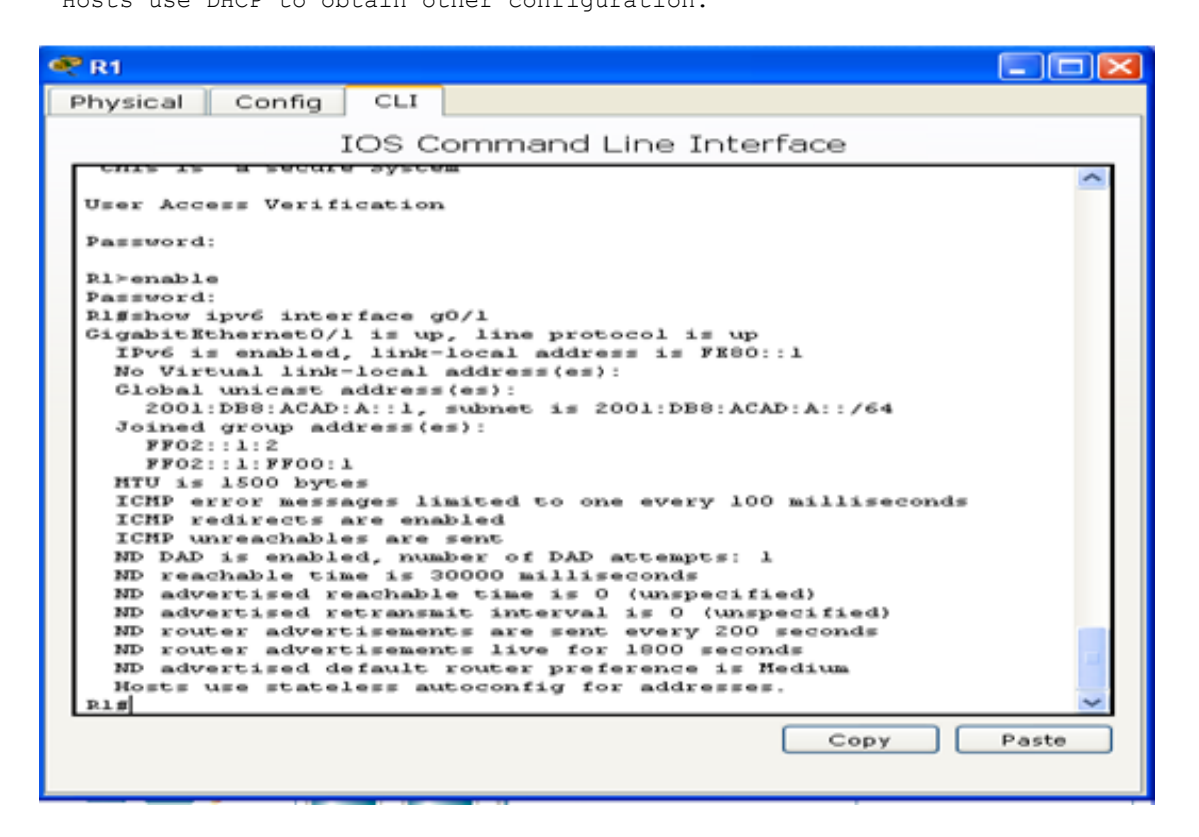

b. En el símbolo del sistema de la PC-A, escriba **ipconfig /release6** para liberar la dirección IPv6 asignada actualmente. Luego, escriba **ipconfig /renew6** para solicitar una dirección IPv6 del servidor de DHCPv6.

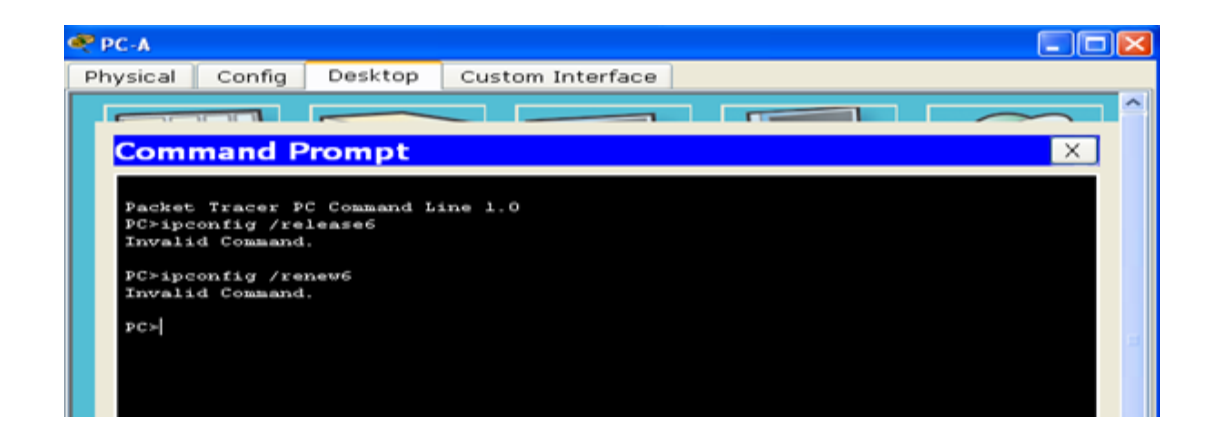

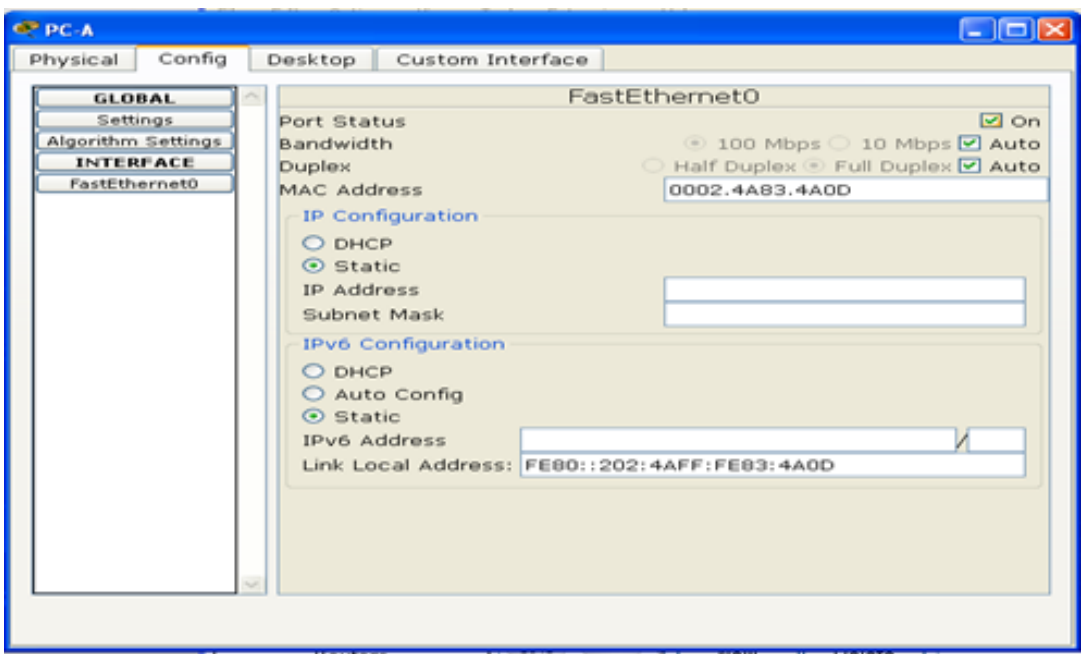

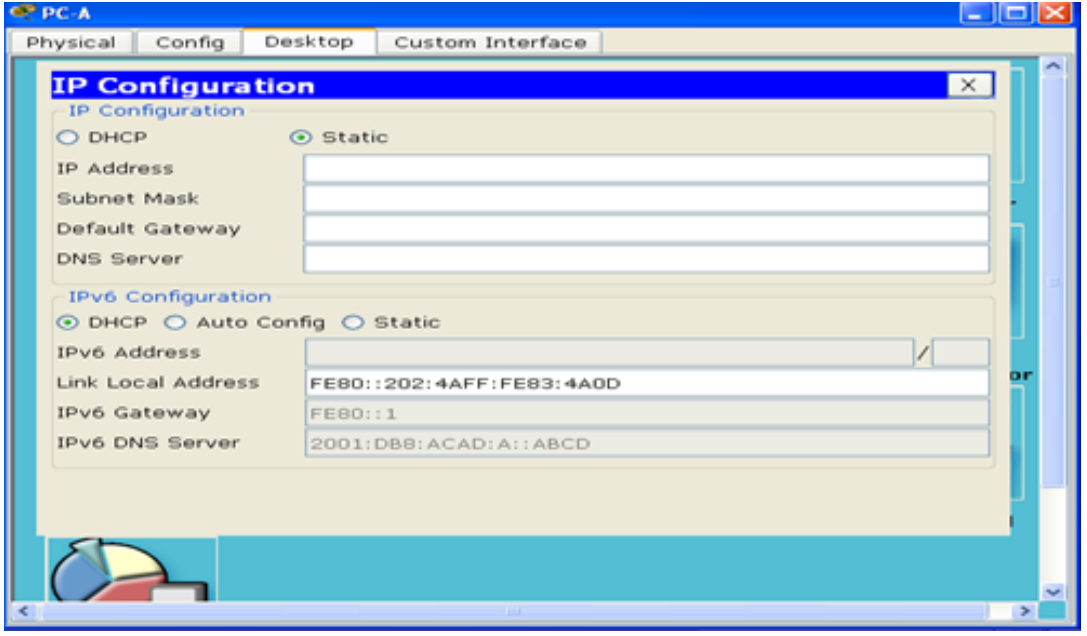

c. Emita el comando **show ipv6 dhcp pool** para verificar el número de clientes activos.

R1# **show ipv6 dhcp pool** DHCPv6 pool: IPV6POOL-A Address allocation prefix: 2001:DB8:ACAD:A::/64 valid 172800 preferred 86400 (1 in use, 0 conflicts) DNS server: 2001:DB8:ACAD:A::ABCD Domain name: ccna-StatefulDHCPv6.com Active clients: 1

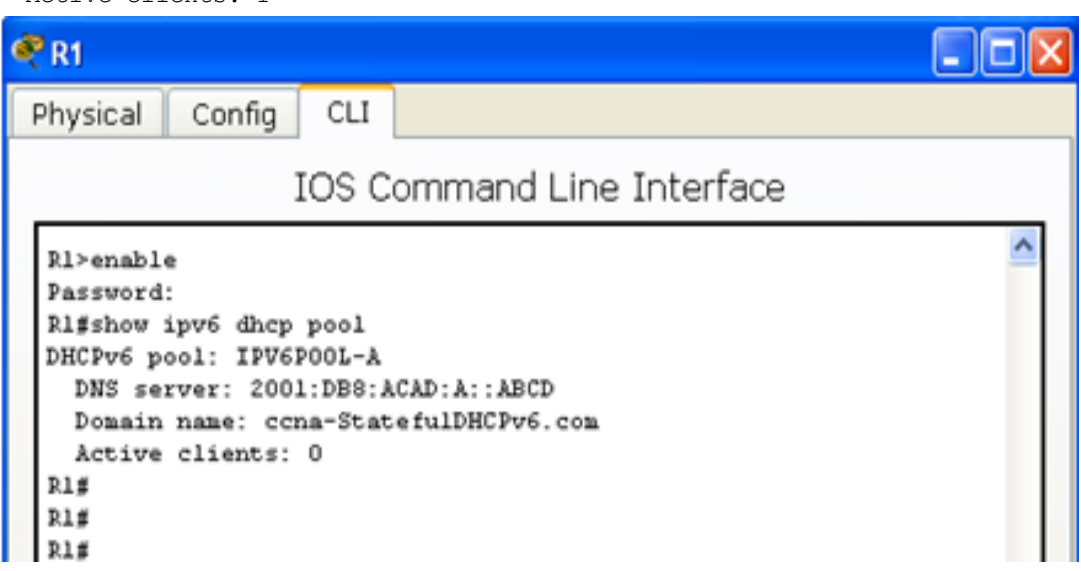

d. Emita el comando **show ipv6 dhcp binding** para verificar que la PC-A haya recibido su dirección IPv6 de unidifusión del pool de DHCP. Compare la dirección de cliente con la dirección IPv6 link-local en la PC-A mediante el comando **ipconfig /all**. Compare la dirección proporcionada por el comando **show** con la dirección IPv6 que se indica con el comando **ipconfig /all** en la PC-A.

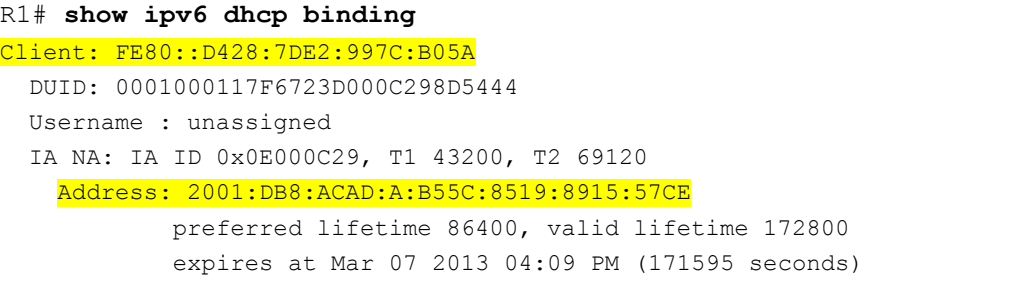

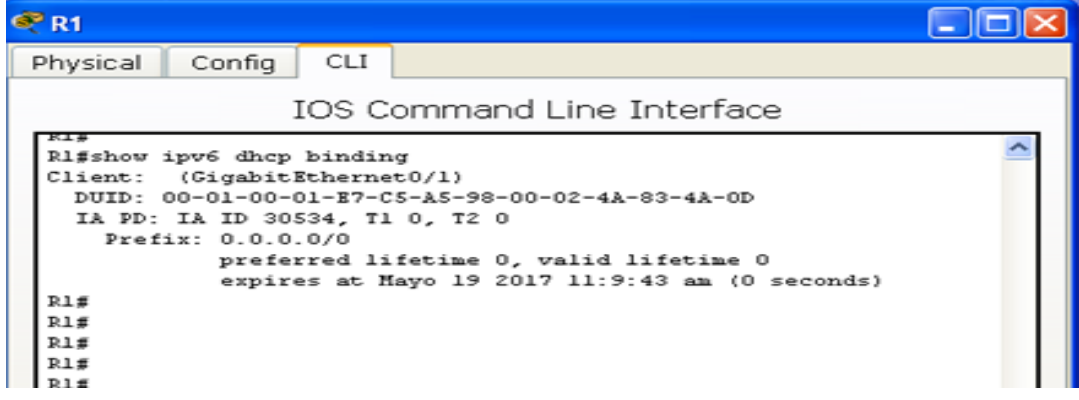

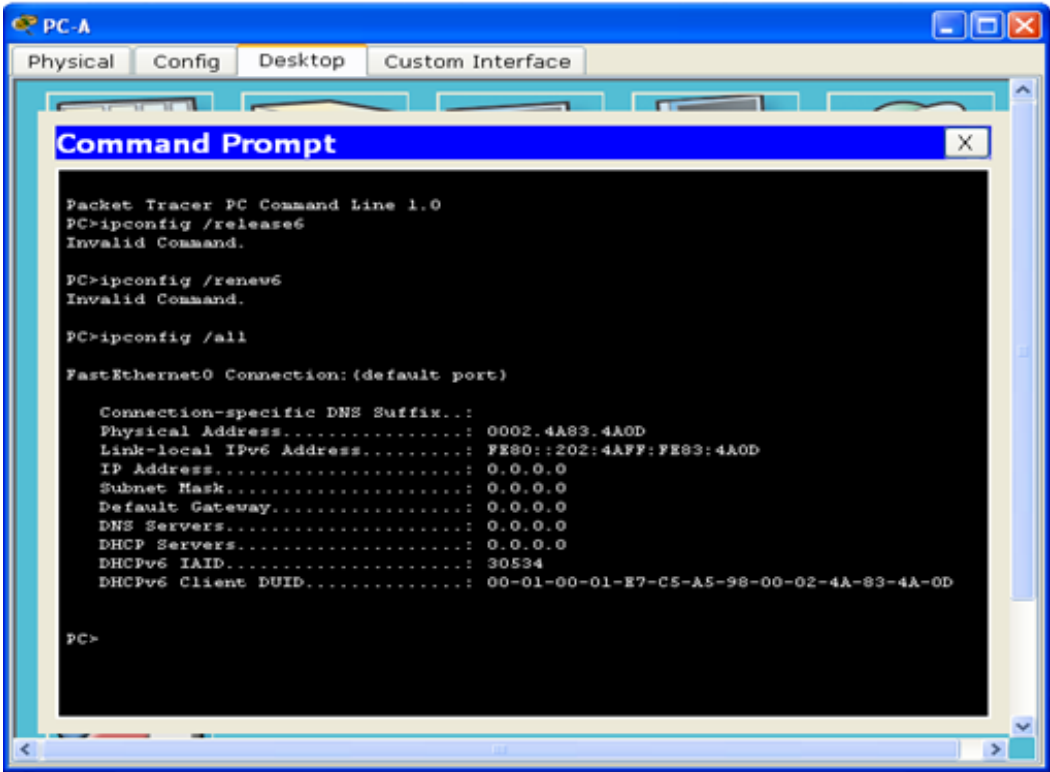

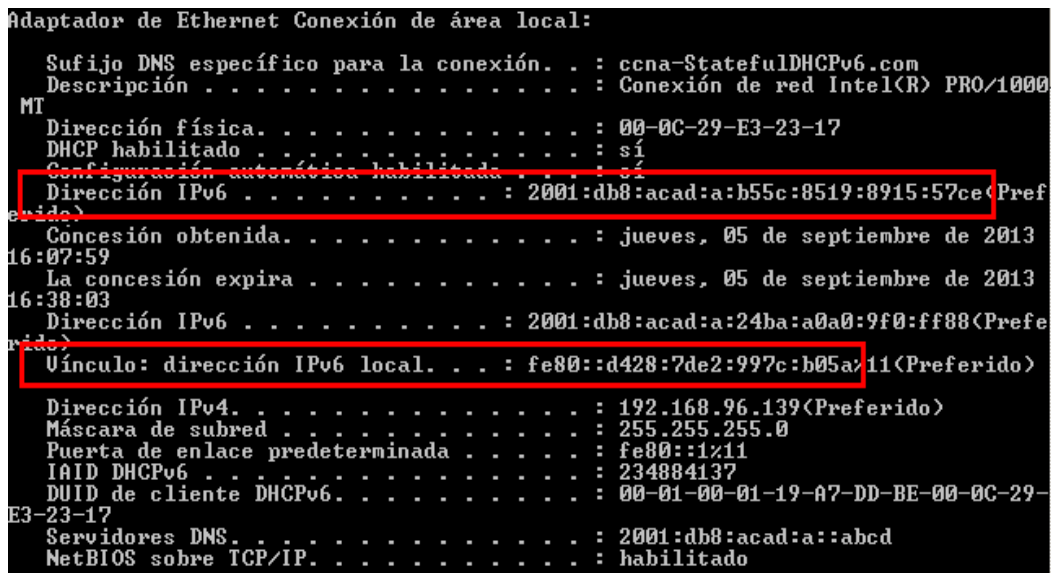

e. Emita el comando **undebug all** en el R1 para detener la depuración de DHCPv6.

R1# **u all**

**Nota:** escribir **u all** es la forma más abreviada de este comando y sirve para saber si quiere evitar que los mensajes de depuración se desplacen hacia abajo constantemente en la pantalla de la sesión de terminal. Si hay varias depuraciones en proceso, el comando **undebug all** las detiene todas.

```
Se ha desactivado toda depuración posible
                                             \Box\Box\timesCPR1
 Physical | Config | CLI |
              IOS Command Line Interface
```
- f. Revise los mensajes de depuración que aparecieron en la pantalla de terminal del R1.
	- 1) Examine el mensaje de solicitud de la PC-A que solicita información de red.

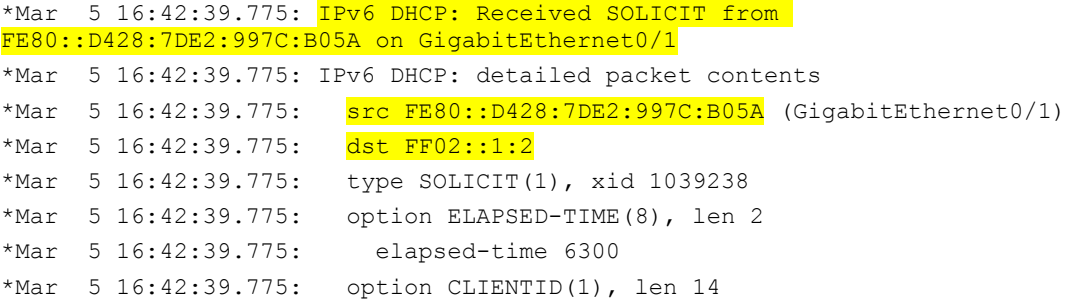

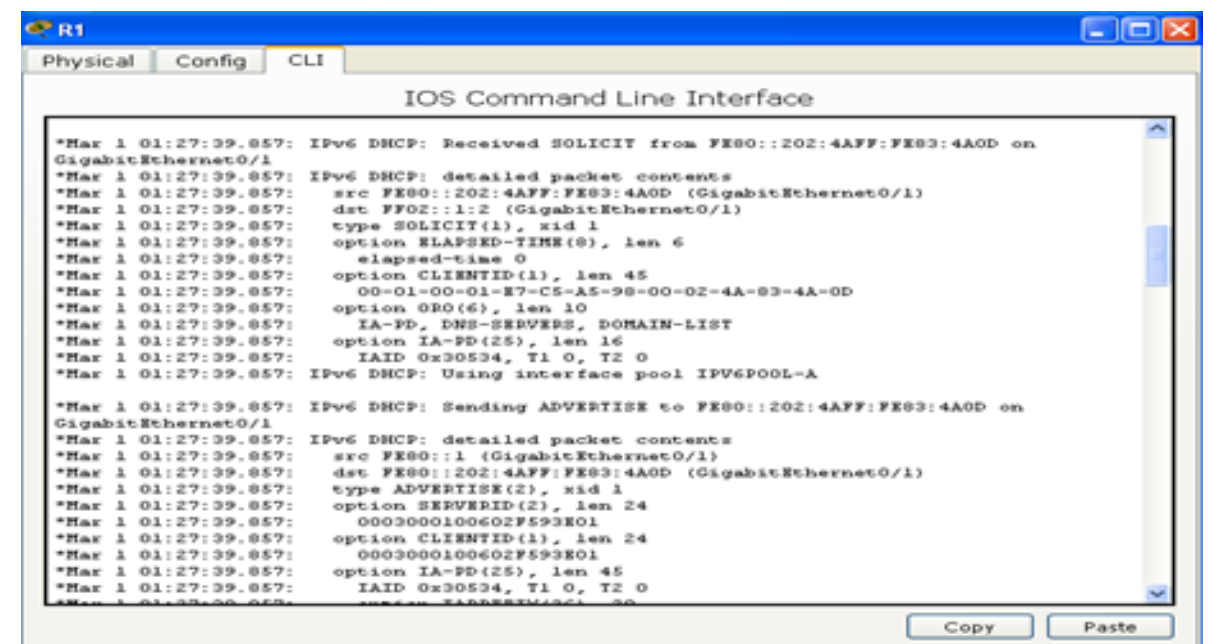

2) Examine el mensaje de respuesta enviado a la PC-A con la información de red DHCP.

\*Mar 5 16:42:39.779: IPv6 DHCP: Sending REPLY to FE80::D428:7DE2:997C:B05A on GigabitEthernet0/1 \*Mar 5 16:42:39.779: IPv6 DHCP: detailed packet contents \*Mar 5 16:42:39.779: src FE80::1 \*Mar 5 16:42:39.779: dst FE80::D428:7DE2:997C:B05A (GigabitEthernet0/1) \*Mar 5 16:42:39.779: type REPLY(7), xid 1039238 \*Mar 5 16:42:39.779: option SERVERID(2), len 10 \*Mar 5 16:42:39.779: 00030001FC994775C3E0 \*Mar 5 16:42:39.779: option CLIENTID(1), len 14 \*Mar 5 16:42:39.779: 00010001 R1#17F6723D000C298D5444 \*Mar 5 16:42:39.779: option IA-NA(3), len 40 \*Mar 5 16:42:39.779: IAID 0x0E000C29, T1 43200, T2 69120 \*Mar 5 16:42:39.779: option IAADDR(5), len 24 \*Mar 5 16:42:39.779: IPv6 address 2001:DB8:ACAD:A:B55C:8519:8915:57CE \*Mar 5 16:42:39.779: preferred 86400, valid 172800 \*Mar 5 16:42:39.779: option DNS-SERVERS(23), len 16 \*Mar 5 16:42:39.779: 2001:DB8:ACAD:A::ABCD \*Mar 5 16:42:39.779: option DOMAIN-LIST(24), len 26 \*Mar 5 16:42:39.779: ccna-StatefulDHCPv6.com

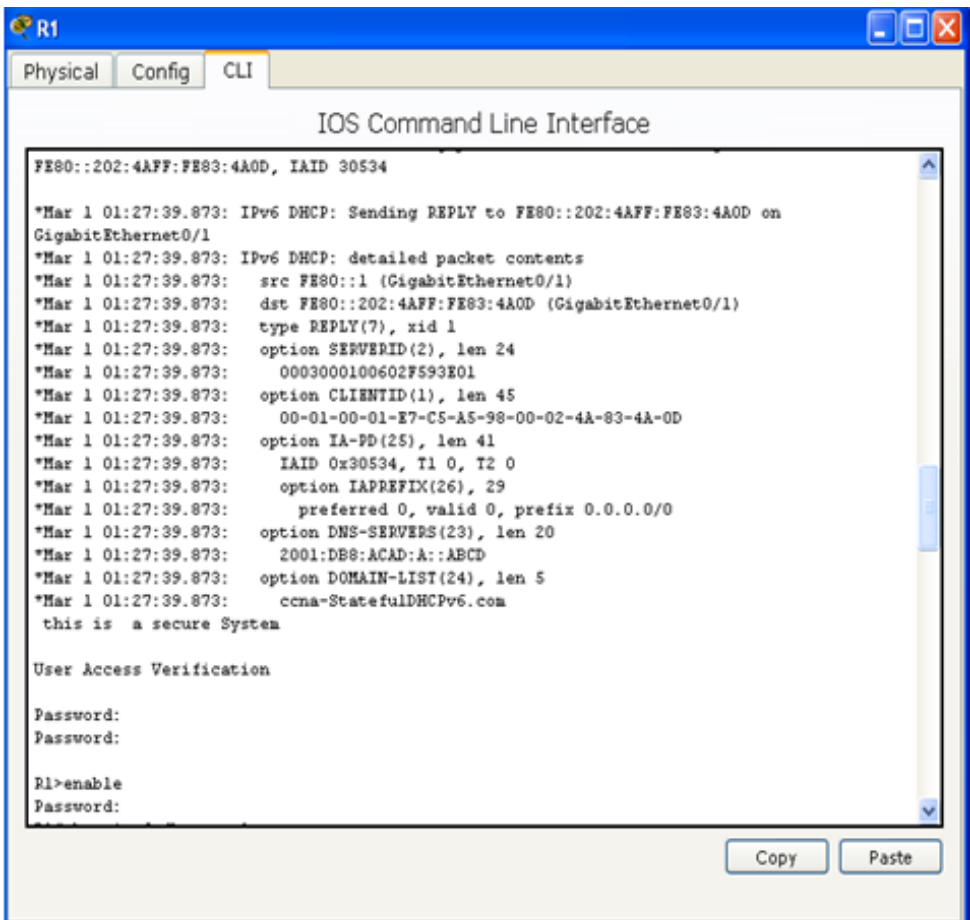

## **Step 6: verificar DHCPv6 con estado en la PC-A.**

- a. Detenga la captura de Wireshark en la PC-A.
- b. Expanda el mensaje RA más reciente que se indica en Wireshark. Verifique que se haya establecido el indicador **Managed address configuration** (Configuración de dirección

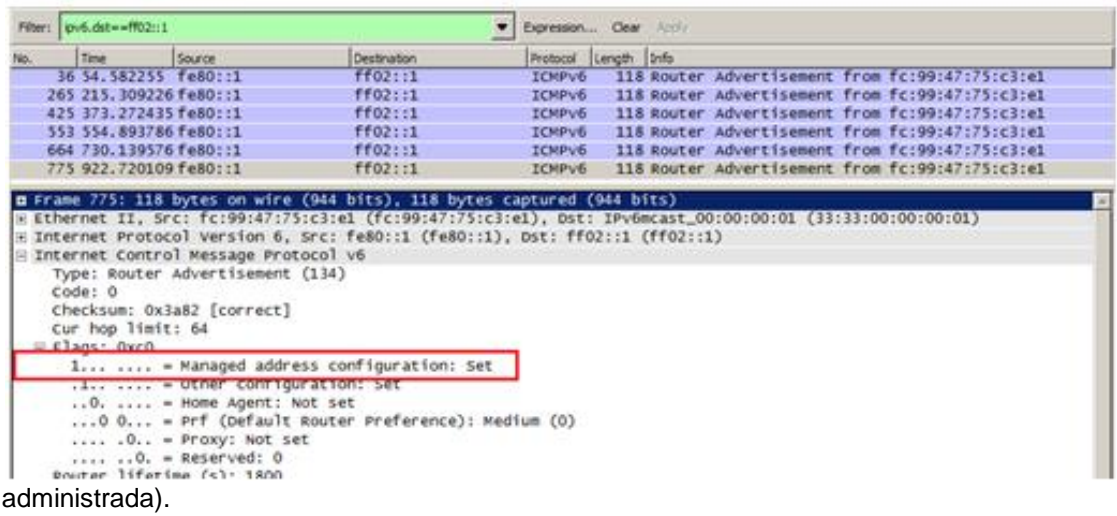

c. Cambie el filtro en Wireshark para ver solo los paquetes **DHCPv6** escribiendo **dhcpv6** y, a continuación, haga clic en **Apply** (Aplicar). Resalte la última respuesta DHCPv6 de la lista y expanda la información de DHCPv6. Examine la información de red DHCPv6 incluida en este paquete.

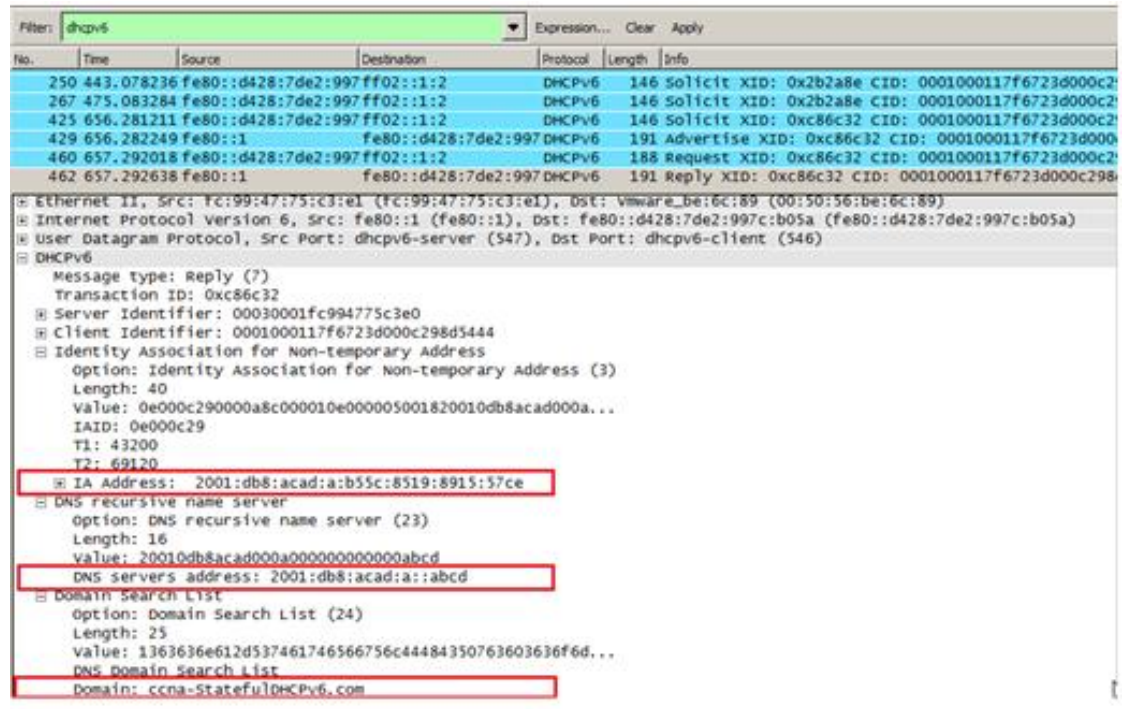

## **Reflexión**

1. ¿Qué método de direccionamiento IPv6 utiliza más recursos de memoria en el router configurado como servidor de DHCPv6: DHCPv6 sin estado o DHCPv6 con estado? ¿Por qué?

El método de direccionamiento DHCPv6 con estado porque este usa más recursos de memoria, el DHCPv6 con estado requiere que el router guarde dinámicamente el estado de información acerca de los clientes de HCPv6. El DHCPv6 sin estado para los clientesno utiliza el servidor DHCP para la obtención de las direcciones IPv6.

2. ¿Qué tipo de asignación dinámica de direcciones IPv6 recomienda Cisco: DHCPv6 sin estado o DHCPv6 con estado?

De acuerdo a los estudios en CISCO, se recomienda la asignación dinámica de direcciones DHCPv6 sin estado cuando se desarrolla redes con IPv6 y sin un registro de red CISCO CNR.

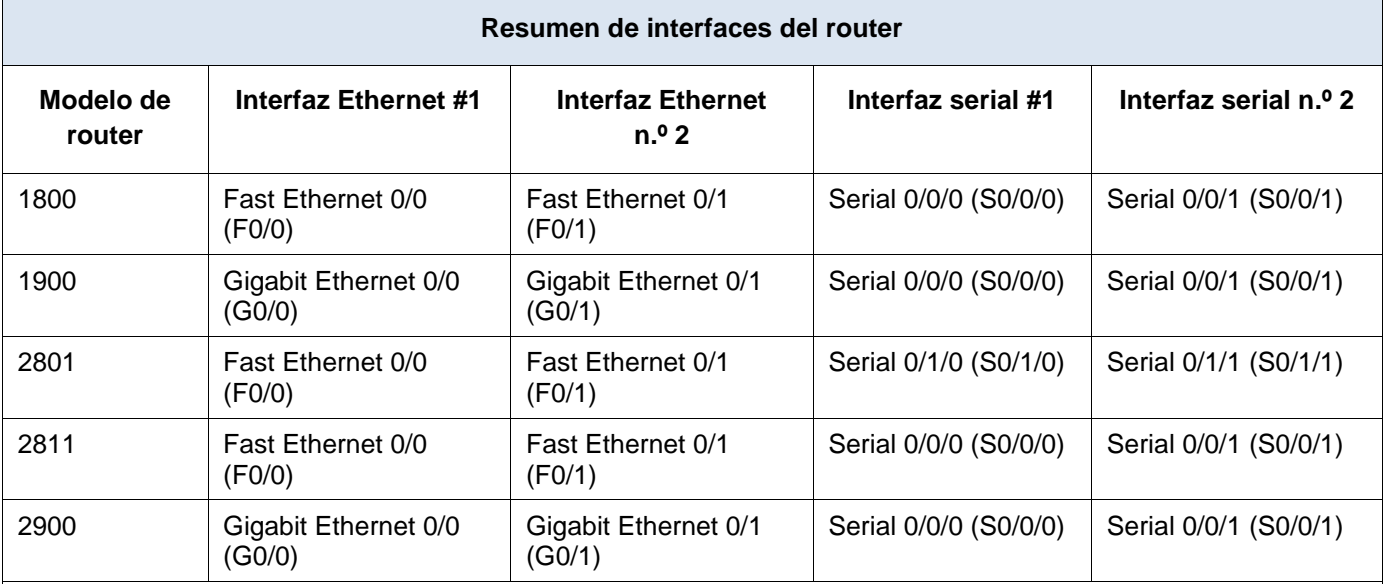

## **Tabla de resumen de interfaces del router**

**Nota:** para conocer la configuración del router, observe las interfaces a fin de identificar el tipo de router y cuántas interfaces tiene. No existe una forma eficaz de confeccionar una lista de todas las combinaciones de configuraciones para cada clase de router. En esta tabla, se incluyen los identificadores para las posibles combinaciones de interfaces Ethernet y seriales en el dispositivo. En esta tabla, no se incluye ningún otro tipo de interfaz, si bien puede haber interfaces de otro tipo en un router determinado. La interfaz BRI ISDN es un ejemplo. La cadena entre paréntesis es la abreviatura legal que se puede utilizar en los comandos de IOS de Cisco para representar la interfaz.

## **CONCLUSIONES**

Con SLAAC no se requiere de un servidor DHCPv6 para la adquisición de direcciones IPv6. En los ordenadores respectivos.

El uso de SLAAC para asignar direcciones host IPv6 y de DHCPv6 para asignar otros parámetros de red se denomina "DHCPv6 sin estado".

Con DHCPv6 con estado el servidor de DHCP asigna toda la información incluida la dirección host IPv6.
# **PRACTICA 4.4.1.2 - Packet Tracer - Configure IP ACLs to Mitigate Attacks\_Instructor**

# **Topology**

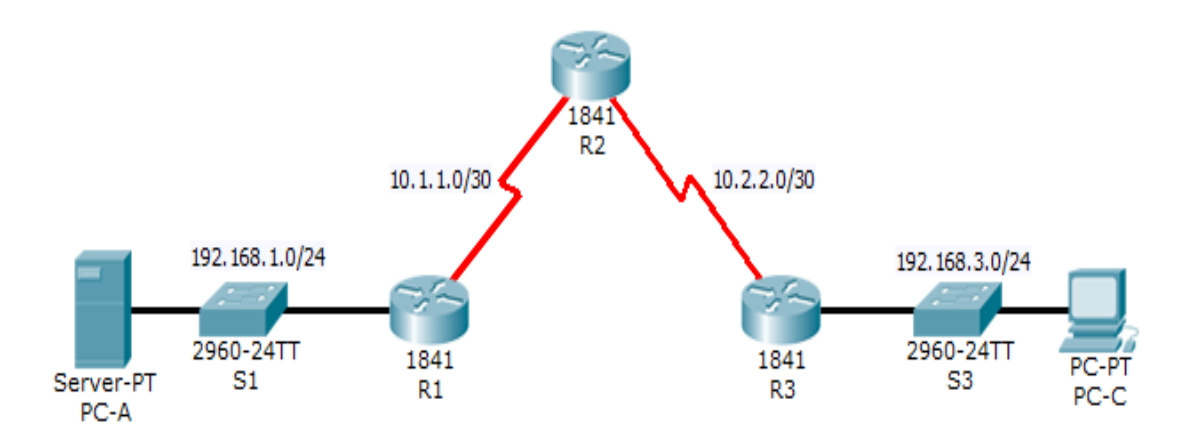

# **Addressing Table**

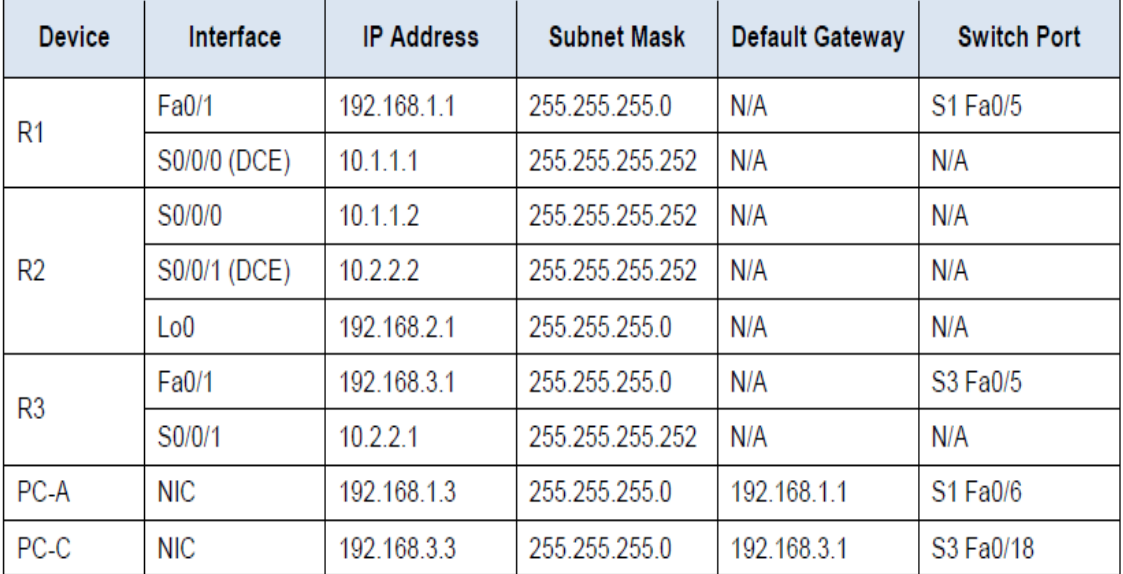

# **Objectives**

- Verify connectivity among devices before firewall configuration.
- Use ACLs to ensure remote access to the routers is available only from management station PC-C.
- Configure ACLs on R1 and R3 to mitigate attacks.
- Verify ACL functionality.

# **Background / Scenario**

Access to routers R1, R2, and R3 should only be permitted from PC-C, the management station. PC-C is also used for connectivity testing to PC-A, a server providing DNS, SMTP, FTP, and HTTPS services.

Standard operating procedure is to apply ACLs on edge routers to mitigate common threats based on source and/or destination IP address. In this activity, you create ACLs on edge routers R1 and R3 to achieve this goal. You then verify ACL functionality from internal and external hosts.

The routers have been pre-configured with the following:

- Enable password: **ciscoenpa55**
- Password for console: **ciscoconpa55**
- Username for VTY lines: **SSHadmin**
- Password for VTY lines: **ciscosshpa55**
- IP addressing
- Static routing

# **Part 1: Verify Basic Network Connectivity**

Verify network connectivity prior to configuring the IP ACLs.

#### **Step 1: From PC-A, verify connectivity to PC-C and R2.**

a. From the command prompt, ping **PC-C** (192.168.3.3).

```
b. From the command prompt, establish a SSH session to R2 Lo0 interface 
(192.168.2.1) using username SSHadmin and password ciscosshpa55. When 
finished, exit the SSH session. 
PC> ssh -l SSHadmin 192.168.2.1
```
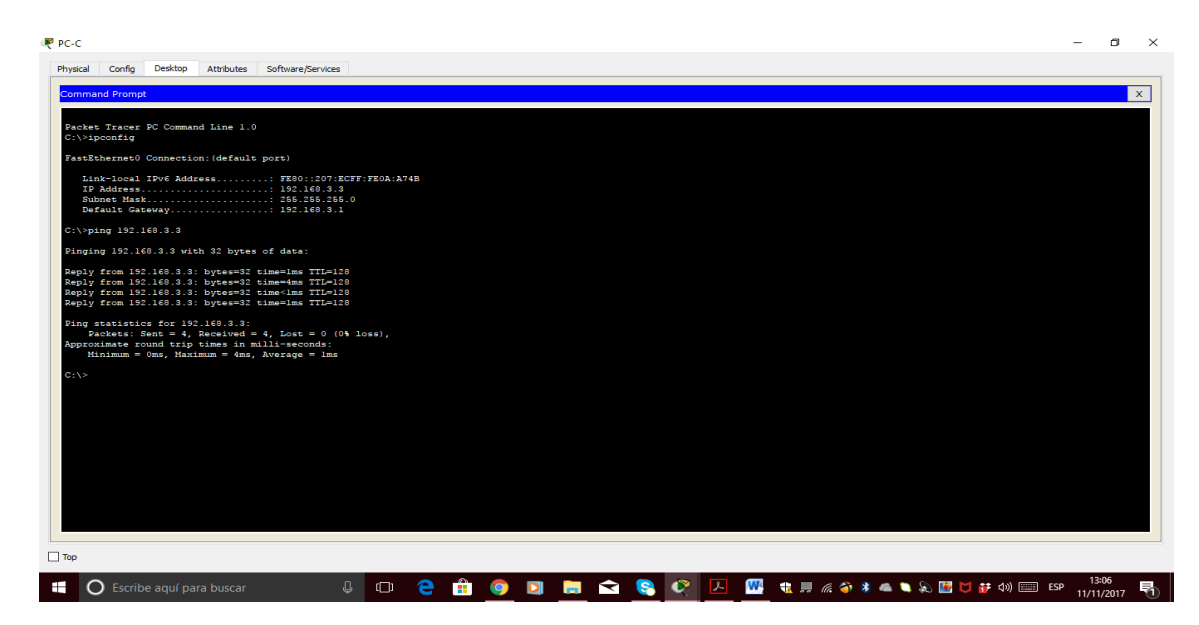

**Step 2: From PC-C, verify connectivity to PC-A and R2.** 

a. From the command prompt, ping **PC-A** (192.168.1.3).

b. From the command prompt, establish a SSH session to **R2** Lo0 interface (192.168.2.1) using username **SSHadmin** and password **ciscosshpa55**. Close the SSH session when finished.

#### PC> **ssh -l SSHadmin 192.168.2.1**

c. Open a web browser to the **PC-A** server (192.168.1.3) to display the web page. Close the browser when done.

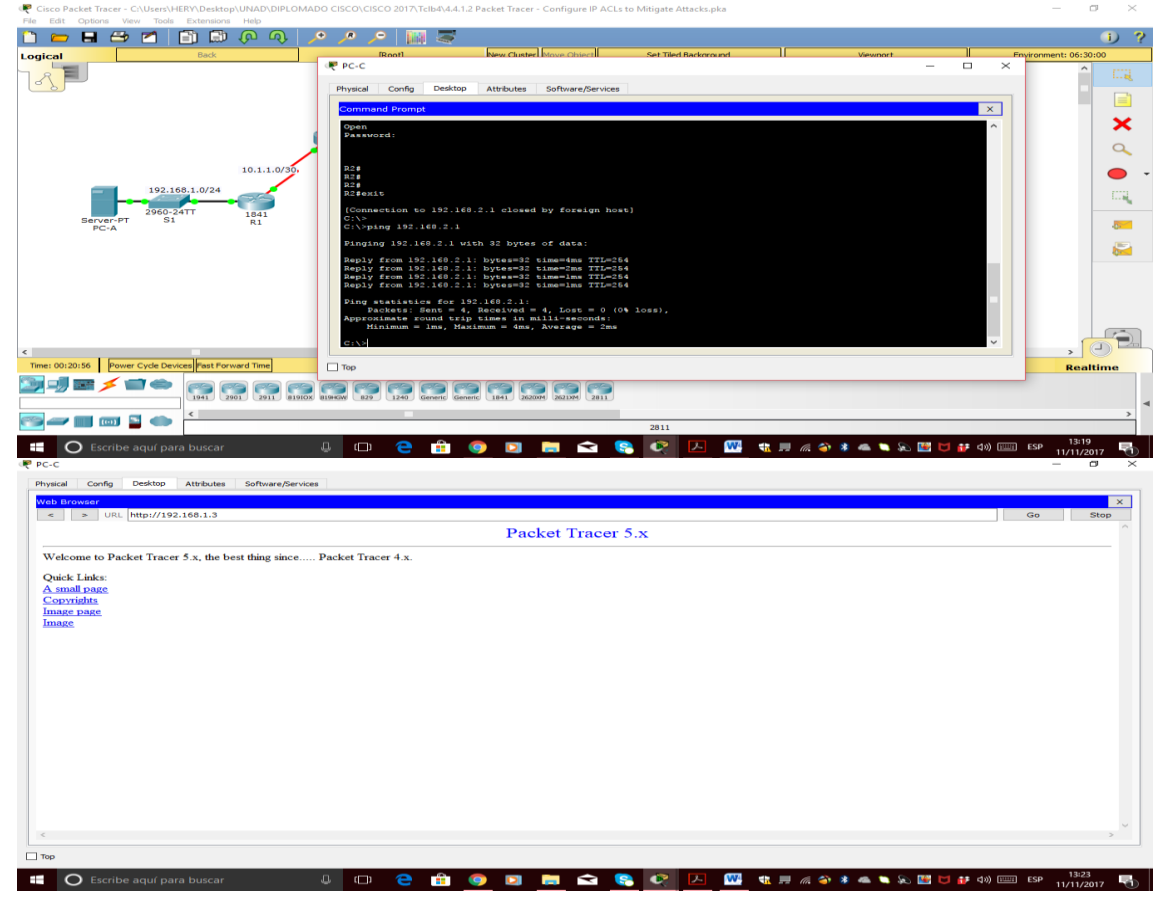

# **Part 2: Secure Access to Routers**

**Step 1: Configure ACL 10 to block all remote access to the routers except from PC-C.** 

```
Use the access-list command to create a numbered IP ACL on R1, R2, and R3. 
R1(config)# access-list 10 permit 192.168.3.3 0.0.0.0 
R2(config)# access-list 10 permit 192.168.3.3 0.0.0.0 
R3(config)# access-list 10 permit 192.168.3.3 0.0.0.0
```
**Step 2: Apply ACL 10 to ingress traffic on the VTY lines.** 

```
Use the access-class command to apply the access list to incoming traffic on the VTY lines. 
R1(config-line)# access-class 10 in 
R2(config-line)# access-class 10 in
```

```
R3(config-line)# access-class 10 in
```
#### **Step 3: Verify exclusive access from management station PC-C.**

a. Establish a SSH session to 192.168.2.1 from **PC-C** (should be successful). PC> **ssh –l SSHadmin 192.168.2.1** 

b. Establish a SSH session to 192.168.2.1 from **PC-A** (should fail).

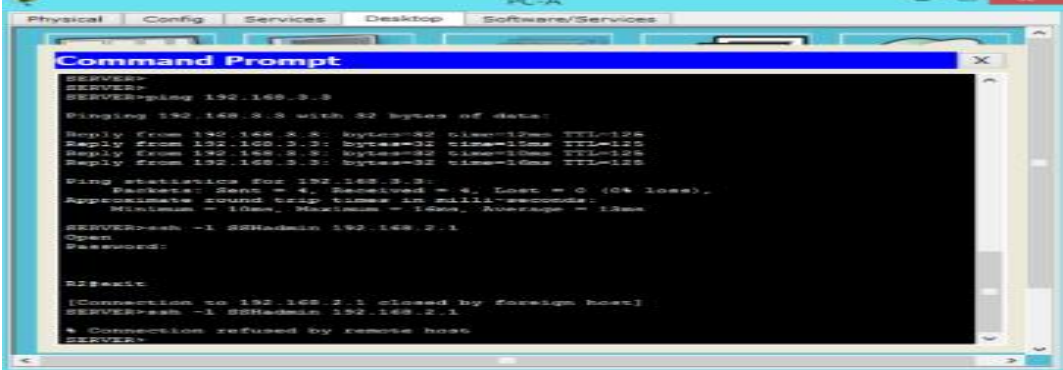

# **Part 3: Create a Numbered IP ACL 120 on R1**

Permit any outside host to access DNS, SMTP, and FTP services on server **PC-A**, deny any outside host access to HTTPS services on **PC-A**, and permit **PC-C** to access **R1** via SSH.

**Step 1: Verify that PC-C can access the PC-A via HTTPS using the web browser.**  Be sure to disable HTTP and enable HTTPS on server **PC-A**.

**Step 2: Configure ACL 120 to specifically permit and deny the specified traffic.**

Use the **access-list** command to create a numbered IP ACL.

```
R1(config)# access-list 120 permit udp any host 192.168.1.3 eq domain 
R1(config)# access-list 120 permit tcp any host 192.168.1.3 eq smtp 
R1(config)# access-list 120 permit tcp any host 192.168.1.3 eq ftp 
R1(config)# access-list 120 deny tcp any host 192.168.1.3 eq 443 
R1(config)# access-list 120 permit tcp host 192.168.3.3 host 10.1.1.1 
eq 22
```
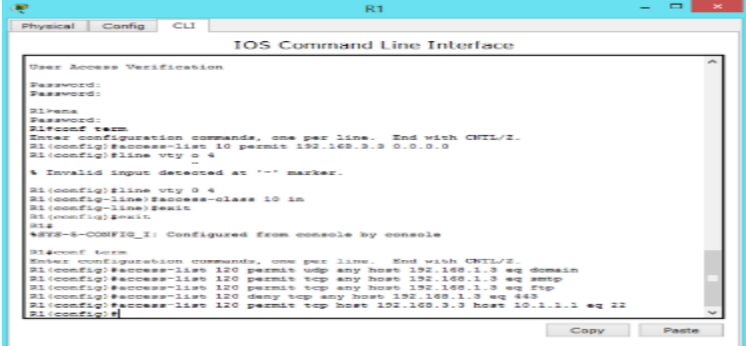

#### **Step 3: Apply the ACL to interface S0/0/0.**

Use the **ip access-group** command to apply the access list to incoming traffic on interface S0/0/0. R1(config)# **interface s0/0/0**  R1(config-if)# **ip access-group 120 in** 

**Step 4: Verify that PC-C cannot access PC-A via HTTPS using the web browser.** 

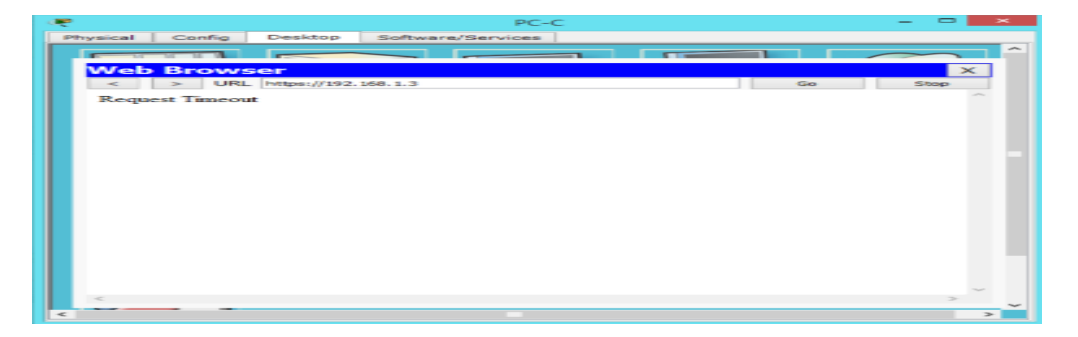

# **Part 4: Modify An Existing ACL on R1**

Permit ICMP echo replies and destination unreachable messages from the outside network (relative to **R1**); deny all other incoming ICMP packets.

**Step 1: Verify that PC-A cannot successfully ping the loopback interface on R2.** 

**Step 2: Make any necessary changes to ACL 120 to permit and deny the specified traffic.** 

```
Use the access-list command to create a numbered IP ACL. 
R1(config)# access-list 120 permit icmp any any echo-reply 
R1(config)# access-list 120 permit icmp any any unreachable 
R1(config)# access-list 120 deny icmp any any 
R1(config)# access-list 120 permit ip any any
```
**Step 3: Verify that PC-A can successfully ping the loopback interface on R2.**

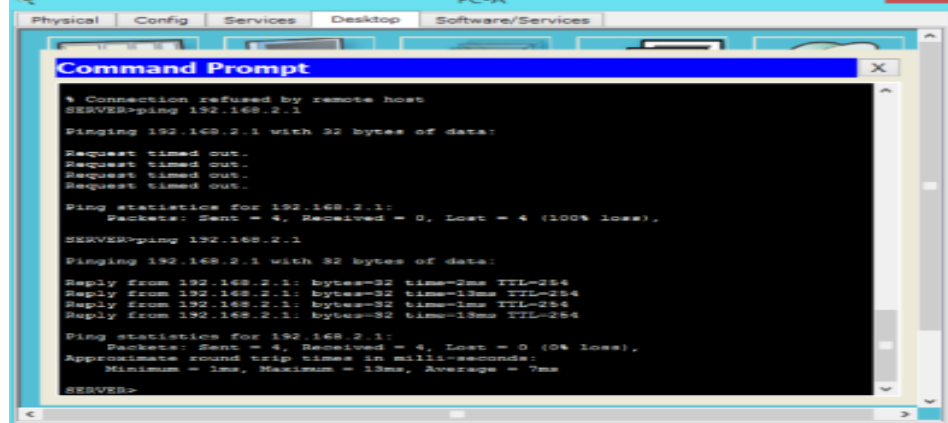

# **Part 5: Create a Numbered IP ACL 110 on R3**

Deny all outbound packets with source address outside the range of internal IP addresses on **R3**.

#### **Step 1: Configure ACL 110 to permit only traffic from the inside network.**

Use the **access-list** command to create a numbered IP ACL. R3(config)# **access-list 110 permit ip 192.168.3.0 0.0.0.255 any**

#### **Step 2: Apply the ACL to interface F0/1.**  Use the **ip access-group** command to apply the access list to incoming traffic on interface F0/1. R3(config)# **interface fa0/1**  R3(config-if)# **ip access-group 110 in**

# **Part 6: Create a Numbered IP ACL 100 on R3**

On **R3**, block all packets containing the source IP address from the following pool of addresses: 127.0.0.0/8, any RFC 1918 private addresses, and any IP multicast address.

#### **Step 1: Configure ACL 100 to block all specified traffic from the outside network.**

You should also block traffic sourced from your own internal address space if it is not an RFC 1918 address (in this activity, your internal address space is part of the private address space specified in RFC 1918).

Use the **access-list** command to create a numbered IP ACL.

```
R3(config)# access-list 100 deny ip 10.0.0.0 0.255.255.255 any 
R3(config)# access-list 100 deny ip 172.16.0.0 0.15.255.255 any 
R3(config)# access-list 100 deny ip 192.168.0.0 0.0.255.255 any 
R3(config)# access-list 100 deny ip 127.0.0.0 0.255.255.255 any 
R3(config)# access-list 100 deny ip 224.0.0.0 15.255.255.255 any 
R3(config)# access-list 100 permit ip any any
```
#### **Step 2: Apply the ACL to interface Serial 0/0/1.**

Use the **ip access-group** command to apply the access list to incoming traffic on interface Serial 0/0/1. R3(config)# **interface s0/0/1**  R3(config-if)# **ip access-group 100 in** 

#### **Step 3: Confirm that the specified traffic entering interface Serial 0/0/1 is dropped.**

From the **PC-C** command prompt, ping the **PC-A** server. The ICMP echo *replies* are blocked by the ACL since they are sourced from the 192.168.0.0/16 address space.

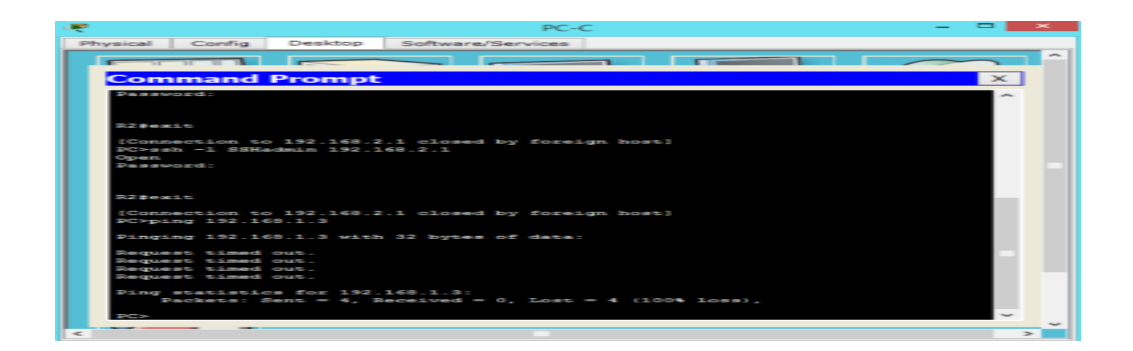

#### **Step 4: Check results.**

Your completion percentage should be 100%. Click **Check Results** to see feedback and verification of which required components have been completed.

#### **!!!Script for R1**

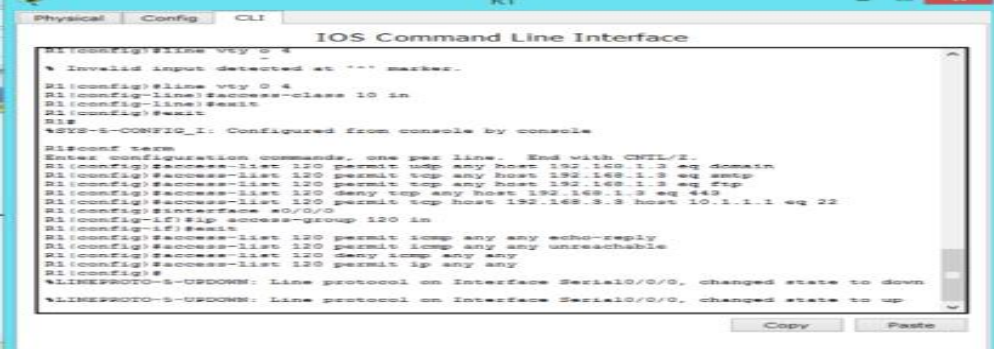

# **!!!Script for R2**

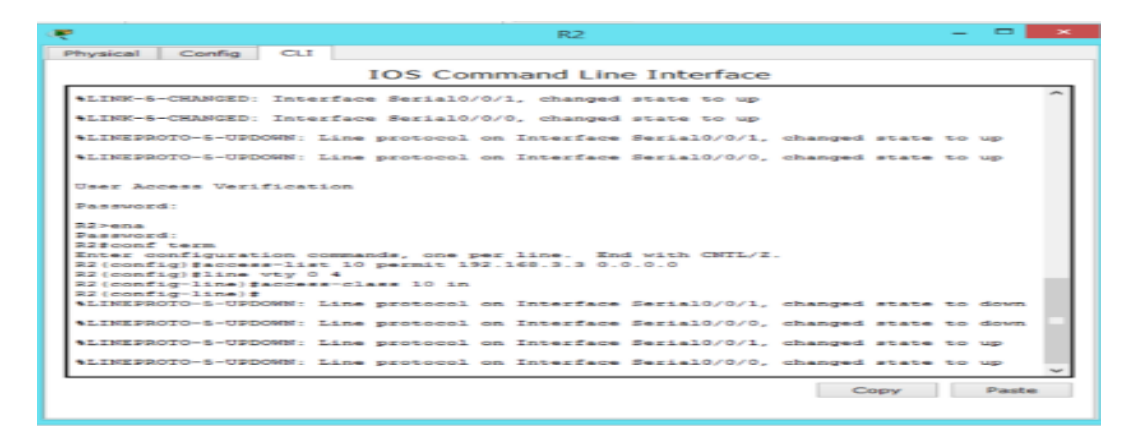

**!!!Script for R3** 

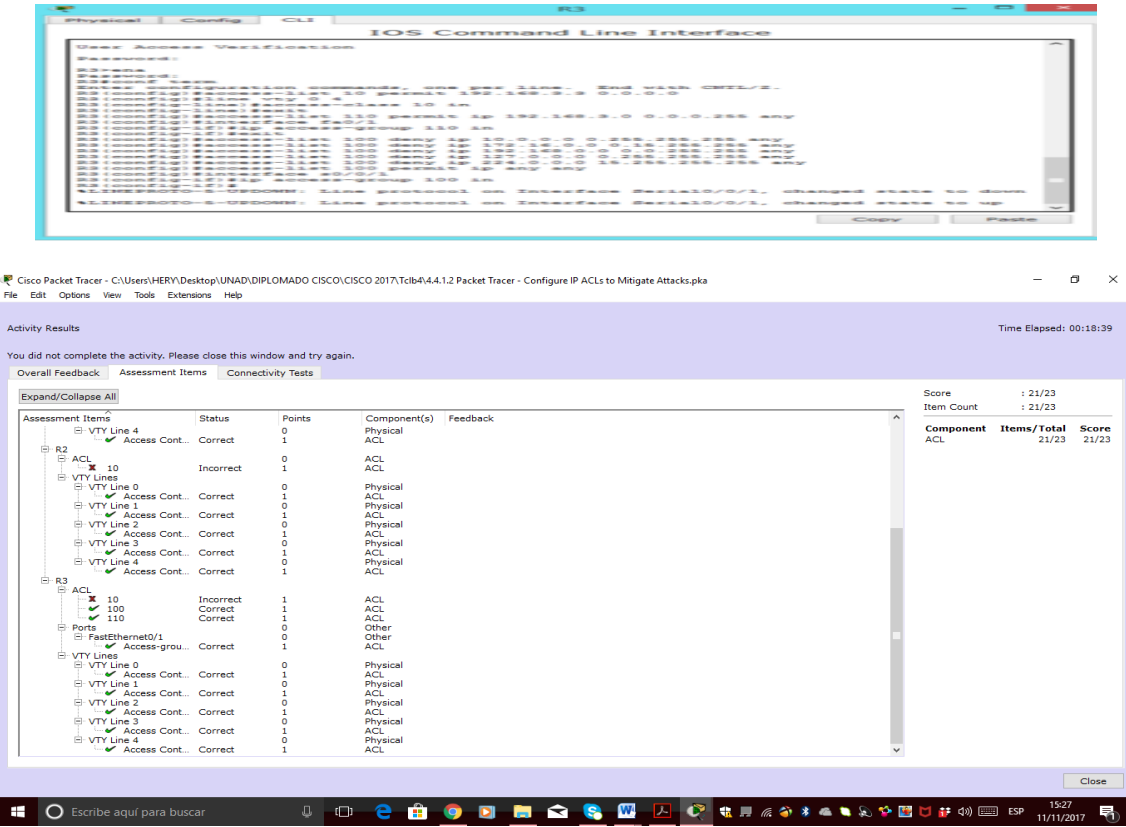

### **Conclusión**

 Después de realizado el laboratorio se puede conocer la configuración la cual se realiza a los routers para poder tener acceso y restringir los permisos de ingreso a los mismos por medio de la creación de ACL, los cuales le dan mayor seguridad y eficiencia a una red de datos.

# **PRACTICA - 9.2.1.10 Packet Tracer Configuring Standard ACLs Instructions IG**

**Instructor Note**: Red font color or Gray highlights indicate text that appears in the instructor copy only.

# **Topology**

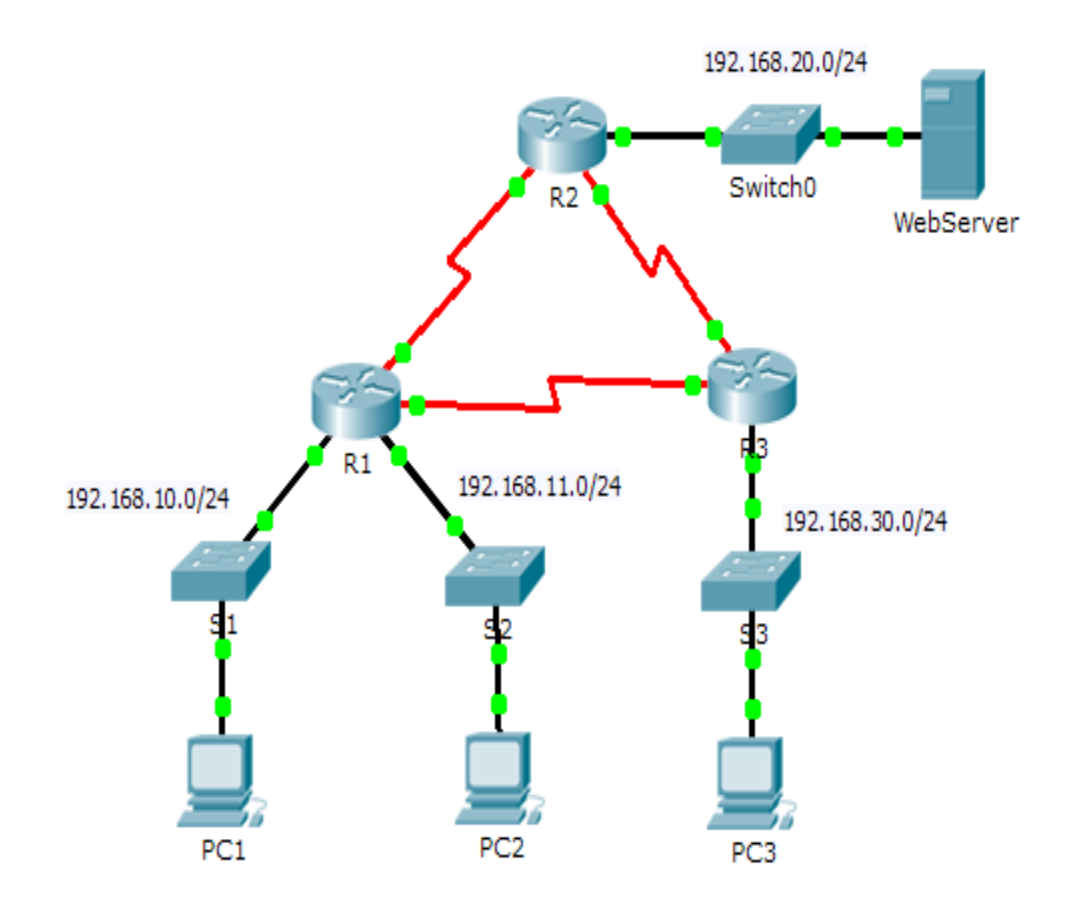

**Addressing Table** 

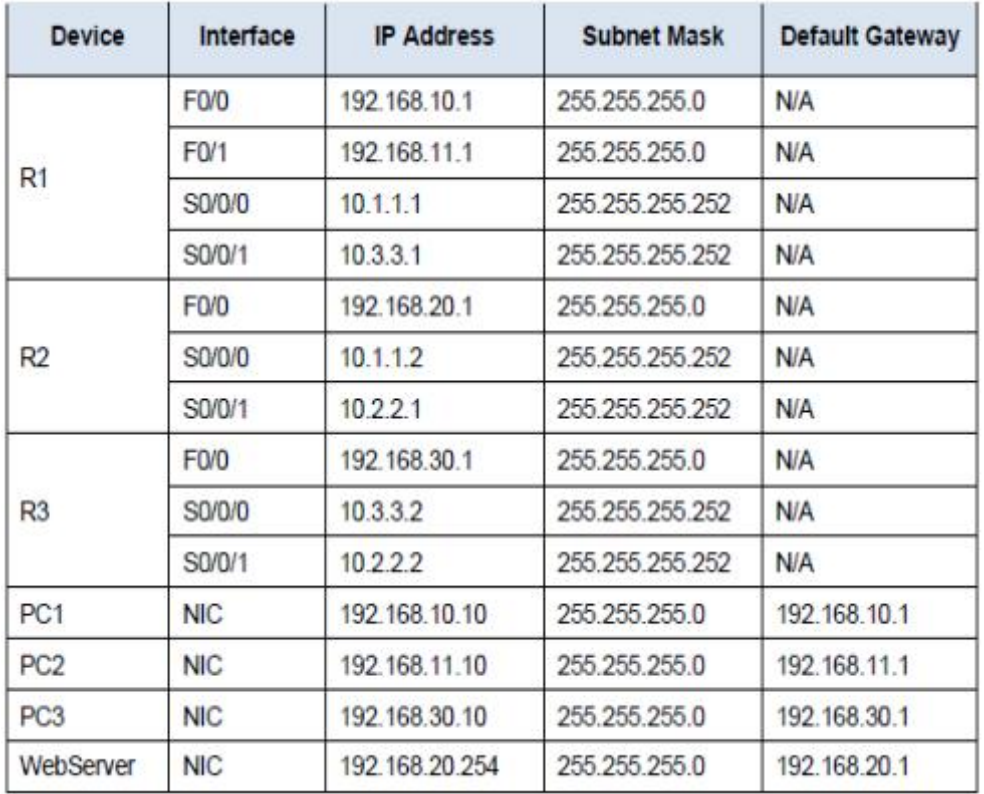

### **Objectives**

# **Part 1: Plan an ACL Implementation Part 2: Configure, Apply, and Verify a Standard ACL**

### **Background / Scenario**

Standard access control lists (ACLs) are router configuration scripts that control whether a router permits or denies packets based on the source address. This activity focuses on defining filtering criteria, configuring standard ACLs, applying ACLs to router interfaces, and verifying and testing the ACL implementation. The routers are already configured, including IP addresses and Enhanced Interior Gateway Routing Protocol (EIGRP) routing.

# **Part 1: Plan an ACL Implementation**

### **Step 1: Investigate the current network configuration.**

Before applying any ACLs to a network, it is important to confirm that you have full connectivity. Verify that the network has full connectivity by choosing a PC and pinging other devices on the network. You should be able to successfully ping every device.

# **Step 2: Evaluate two network policies and plan ACL implementations.**

a. The following network policies are implemented on **R2**:

- The 192.168.11.0/24 network is not allowed access to the **WebServer** on the 192.168.20.0/24 network.
- All other access is permitted.
- To restrict access from the 192.168.11.0/24 network to the **WebServer** at 192.168.20.254 without interfering with other traffic, an ACL must be created on **R2**. The access list must be placed on the outbound interface to the **WebServer**. A second rule must be created on **R2** to permit all other traffic.

b. The following network policies are implemented on **R3**:

- The 192.168.10.0/24 network is not allowed to communicate to the 192.168.30.0/24 network.
- All other access is permitted.

To restrict access from the 192.168.10.0/24 network to the 192.168.30/24 network without interfering with other traffic, an access list will need to be created on **R3**. The ACL must placed on the outbound interface to **PC3**. A second rule must be created on **R3** to permit all other traffic.

# **Part 2: Configure, Apply, and Verify a Standard ACL**

### **Step 1: Configure and apply a numbered standard ACL on R2.**

a. Create an ACL using the number 1 on **R2** with a statement that denies access to the 192.168.20.0/24 network from the 192.168.11.0/24 network.

### R2(config)# **access-list 1 deny 192.168.11.0 0.0.0.255**

b. By default, an access list denies all traffic that does not match a rule. To permit all other traffic, configure the following statement:

### R2(config)# **access-list 1 permit any**

c. For the ACL to actually filter traffic, it must be applied to some router operation. Apply the ACL by placing it for outbound traffic on the Gigabit Ethernet 0/0 interface.

 R2(config)# **interface GigabitEthernet0/0**  R2(config-if)# **ip access-group 1 out** 

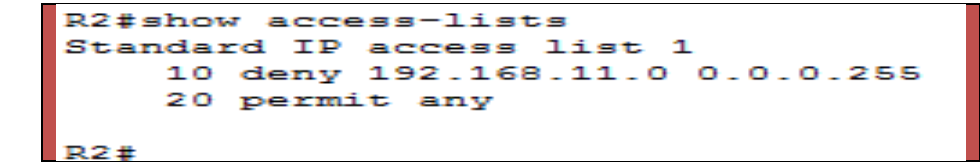

## **Step 2: Configure and apply a numbered standard ACL on R3.**

a. Create an ACL using the number 1 on **R3** with a statement that denies access to the 192.168.30.0/24 network from the **PC1** (192.168.10.0/24) network. R3(config)# **access-list 1 deny 192.168.10.0 0.0.0.255** 

b. By default, an ACL denies all traffic that does not match a rule. To permit all other traffic, create a second rule for ACL 1.

## R3(config)# **access-list 1 permit any**

c. Apply the ACL by placing it for outbound traffic on the Gigabit Ethernet 0/0 interface.

R3(config)# **interface GigabitEthernet0/0**  R3(config-if)# **ip access-group 1 out** 

### **Step 3: Verify ACL configuration and functionality.**

a. On **R2** and **R3**, enter the **show access-list** command to verify the ACL configurations. Enter the **show run** or **show ip interface gigabitethernet 0/0** command to verify the ACL placements.

b. With the two ACLs in place, network traffic is restricted according to the policies detailed in Part

1. Use the following tests to verify the ACL implementations:

 $\checkmark$  A ping from 192.168.10.10 to 192.168.11.10 succeeds.

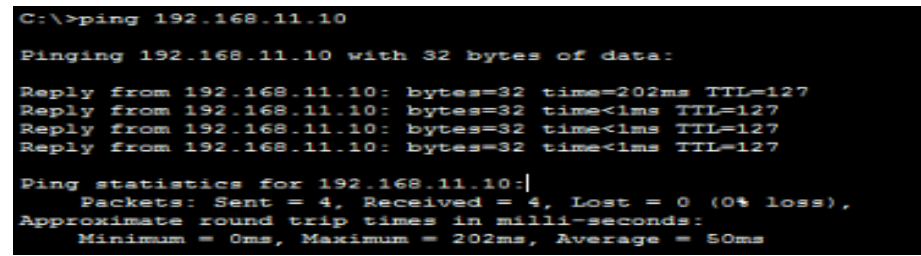

 $\checkmark$  A ping from 192.168.10.10 to 192.168.20.254 succeeds.

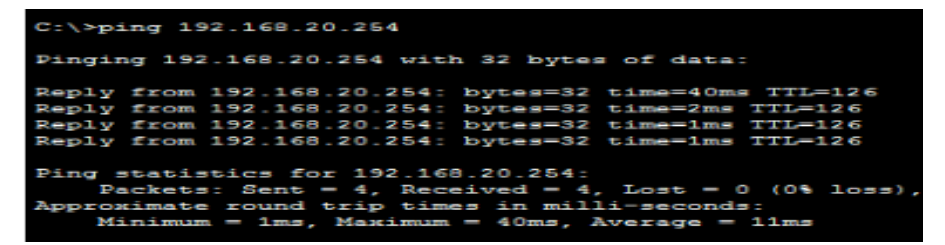

 $\triangle$  A ping from 192.168.11.10 to 192.168.20.254 fails.

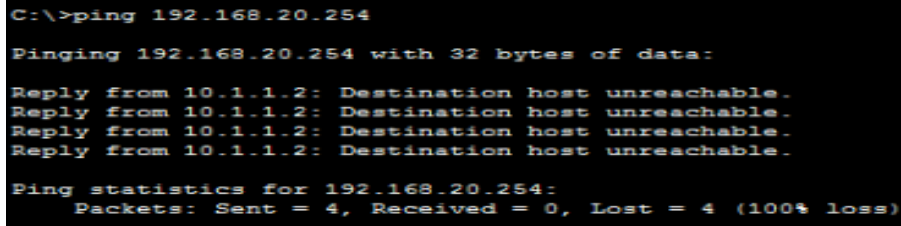

 $\checkmark$  A ping from 192.168.10.10 to 192.168.30.10 fails.

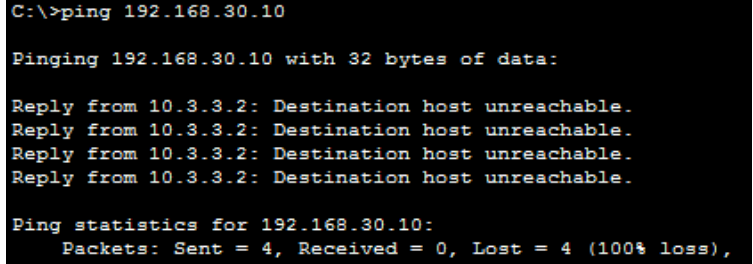

 $\checkmark$  A ping from 192.168.11.10 to 192.168.30.10 succeeds.

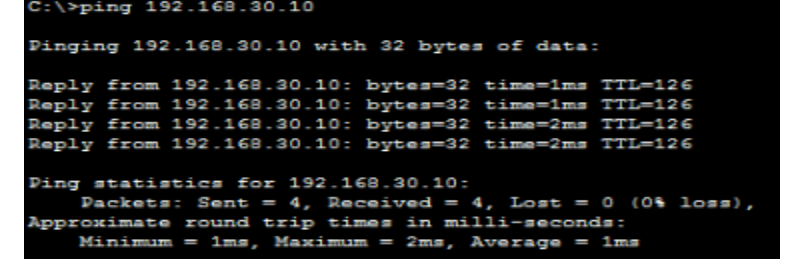

 $\checkmark$  A ping from 192.168.30.10 to 192.168.20.254 succeeds.

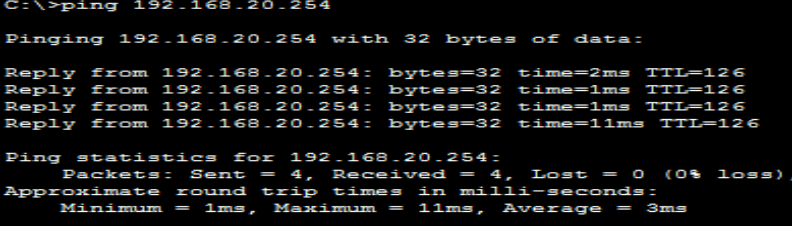

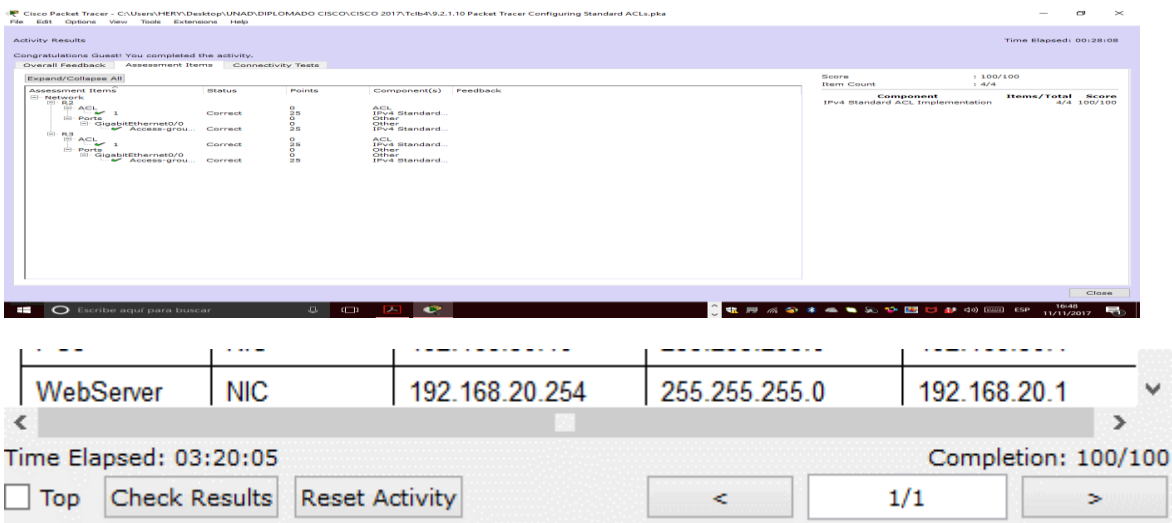

# **Conclusiones**

Después de desarrollar las configuraciones anterior y conocer las listas de acceso y su utilidad, se nos convierte en prioritario el uso de las misma ya que en cuestiones de seguridad y administración del tráfico de la red se deben tomar todas las medidas necesarias para asegurar un excelente funcionamiento dentro de una red.

# **PRACTICA - 10.1.2.5 Lab - Configuring Basic DHCPv4 on a Switch**

**Topología**

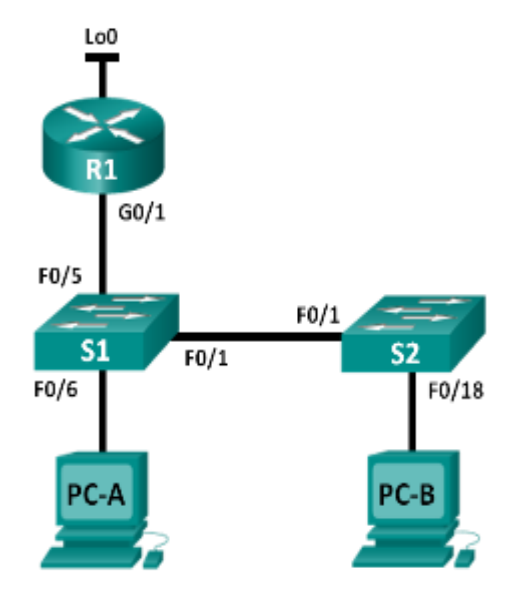

**NOTA: en el ejercicio se utiliza el switch 3560 porque soporta DHCP.**

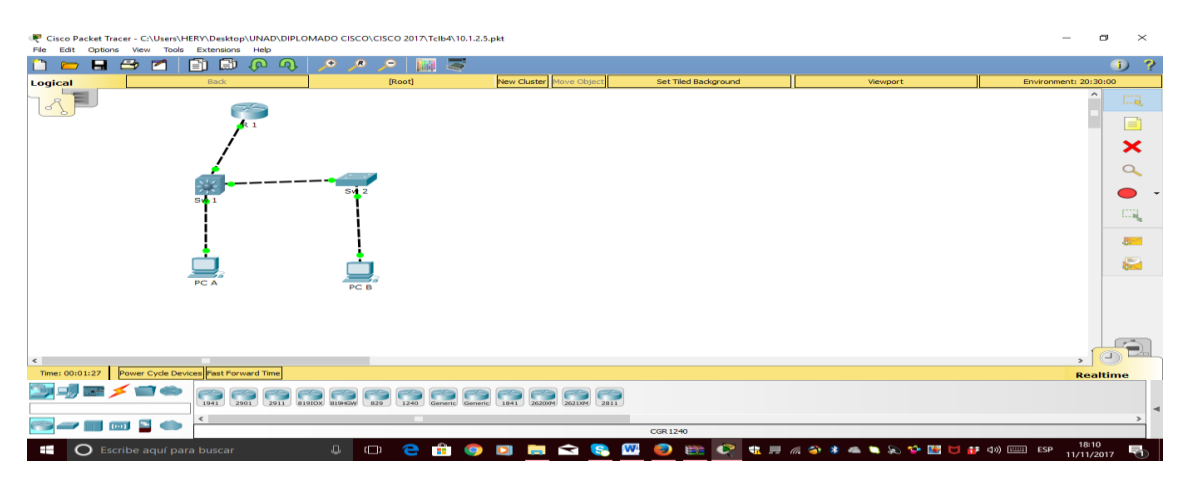

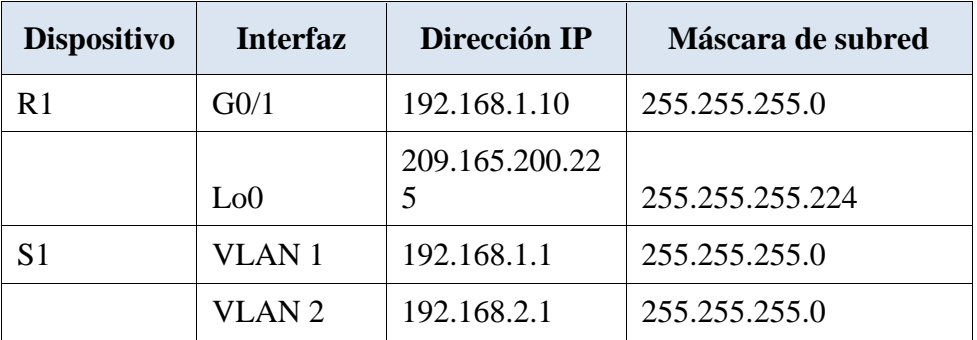

## **Tabla de direccionamiento**

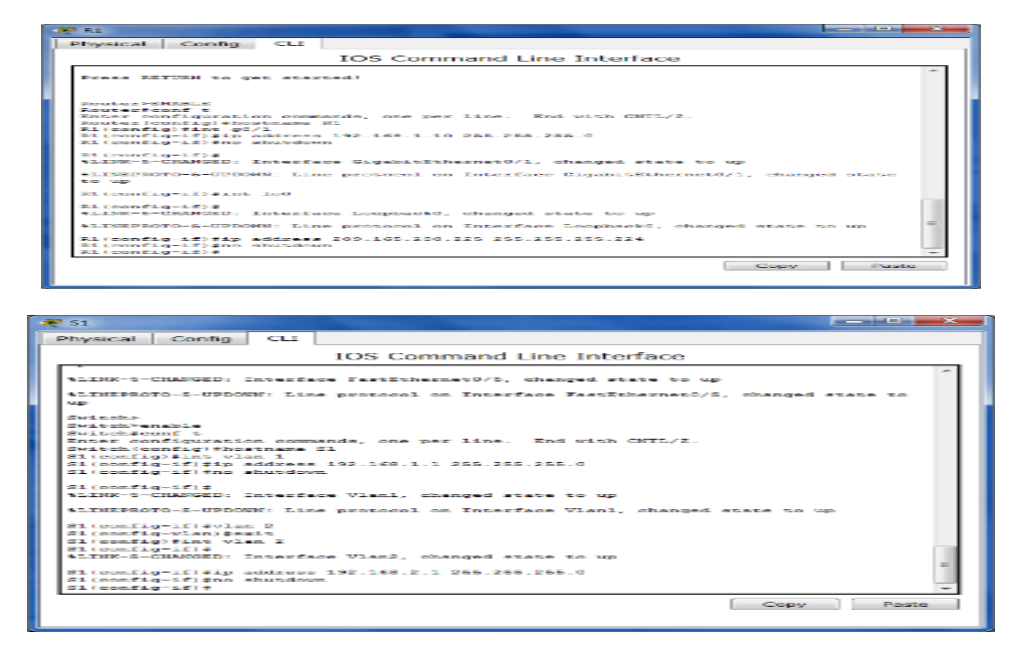

### **Cambiar la preferencia de SDM**

Switch Database Manager (SDM) de Cisco proporciona varias plantillas para el switch Cisco 2960. Las plantillas pueden habilitarse para admitir funciones específicas según el modo en que se utilice el switch en la red. En esta práctica de laboratorio, la plantilla lanbase-routing está habilitada para permitir que el switch realice el routing entre VLAN y admita el routing estático.

### **Mostrar la preferencia de SDM en el S1.**

En el S1, emita el comando **show sdm prefer** en modo EXEC privilegiado. Si no se cambió la plantilla predeterminada de fábrica, debería seguir siendo **default**. La plantilla **default** no admite routing estático. Si se habilitó el direccionamiento IPv6, la plantilla será **dual-ipv4-and-ipv6 default**.

¿Cuál es la plantilla actual?

*Aunque no se puede realizar este punto ya que packet tracer no acepta el comando, pero la plantilla debe ser default en casi todos los casos.*

**Configurar DHCPv4**

En la parte 3, configurará DHCPv4 para la VLAN 1, revisará las configuraciones IP en los equipos host para validar la funcionalidad de DHCP y verificará la conectividad de todos los dispositivos en la VLAN 1.

# **Configurar DHCP para la VLAN 1.**

a. Excluya las primeras 10 direcciones host válidas de la red 192.168.1.0/24. En el espacio proporcionado, escriba el comando que utilizó.

# *ip dhcp excluded-address 192.168.1.1 192.168.1.10*

b. Cree un pool de DHCP con el nombre **DHCP1**. En el espacio proporcionado, escriba el comando que utilizó.

## *ip dhcp pool DHCP1*

c. Asigne la red 192.168.1.0/24 para las direcciones disponibles. En el espacio proporcionado, escriba el comando que utilizó.

### *network 192.168.1.0 255.255.255.0*

a. Asigne el gateway predeterminado como 192.168.1.1. En el espacio proporcionado, escriba el comando que utilizó.

## *default-router 192.168.1.1*

b. Asigne el servidor DNS como 192.168.1.9. En el espacio proporcionado, escriba el comando que utilizó.

### *dns-server 192.168.1.9*

c. Asigne un tiempo de arrendamiento de tres días. En el espacio proporcionado, escriba el comando que utilizó.

### *lease 3 packet tracer no acepta este tipo de comando.*

d. Guarde la configuración en ejecución en el archivo de configuración de inicio.

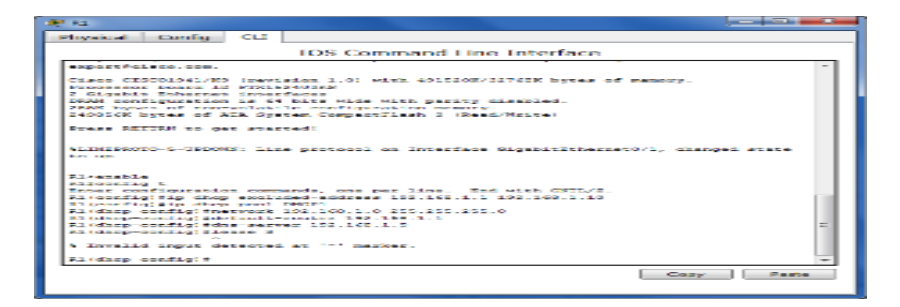

# **Verificar la conectividad y DHCP.**

a. En la PC-A y la PC-B, abra el símbolo del sistema y emita el comando **ipconfig**. Si la información de IP no está presente, o si está incompleta, emita el comando **ipconfig /release**, seguido del comando **ipconfig /renew**.

Para la PC-A, incluya lo siguiente:

Dirección IP: 192.168.1.11

Máscara de subred: 255.255.255.0

Gateway predeterminado: 192.168.1.1

Para la PC-B, incluya lo siguiente:

Dirección IP: 192.168.1.12

Máscara de subred: 255.255.255.0

Gateway predeterminado: 192.168.1.1

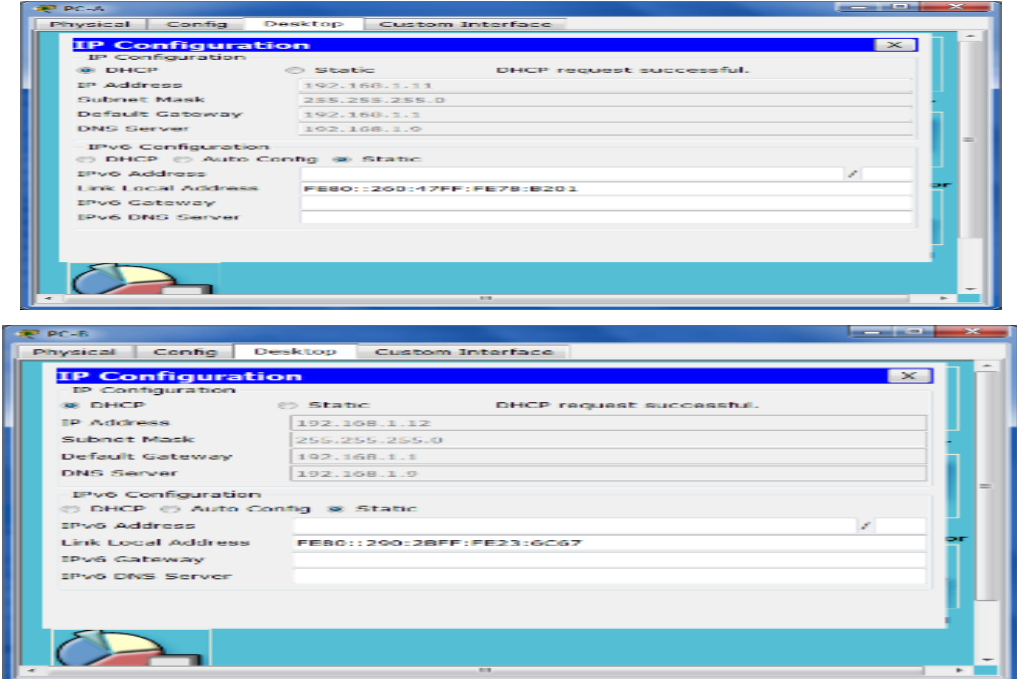

b. Pruebe la conectividad haciendo ping de la PC-A al gateway predeterminado, la PC-B y el R1.

¿Es posible hacer ping de la PC-A al gateway predeterminado de la VLAN 1? *SI*

¿Es posible hacer ping de la PC-A a la PC-B? *SI*

¿Es posible hacer ping de la PC-A a la interfaz G0/1 del R1? *SI*

Si la respuesta a cualquiera de estas preguntas es **no**, resuelva los problemas de configuración y corrija el error.

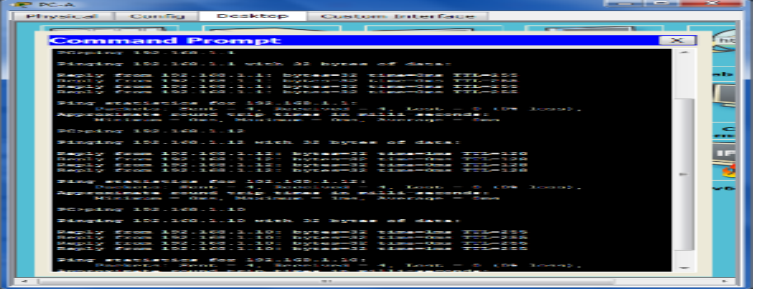

## **Configurar DHCPv4 para varias VLAN**

En la parte 4, asignará la PC-A un puerto que accede a la VLAN 2, configurará DHCPv4 para la VLAN 2, renovará la configuración IP de la PC-A para validar DHCPv4 y verificará la conectividad dentro de la VLAN.

# **Asignar un puerto a la VLAN 2.**

Coloque el puerto F0/6 en la VLAN 2. En el espacio proporcionado, escriba el comando que utilizó.

# *S1(config)#int f0/6 S1(config-if)#switchport mode access S1(config-if)#switchport access vlan 2*

# **Configurar DHCPv4 para la VLAN 2.**

a. Excluya las primeras 10 direcciones host válidas de la red 192.168.2.0. En el espacio proporcionado, escriba el comando que utilizó.

## *ip dhcp excluded-address 192.168.2.1 192.168.2.10*

b. Cree un pool de DHCP con el nombre **DHCP2**. En el espacio proporcionado, escriba el comando que utilizó.

# *ip dhcp pool DHCP2*

c. Asigne la red 192.168.2.0/24 para las direcciones disponibles. En el espacio proporcionado, escriba el comando que utilizó.

### *network 192.168.2.0 255.255.255.0*

d. Asigne el gateway predeterminado como 192.168.2.1. En el espacio proporcionado, escriba el comando que utilizó.

# *default-router 192.168.2.1*

e. Asigne el servidor DNS como 192.168.2.9. En el espacio proporcionado, escriba el comando que utilizó.

# *dns-server 192.168.2.9*

f. Asigne un tiempo de arrendamiento de tres días. En el espacio proporcionado, escriba el comando que utilizó.

## *lease 3 este comando no lo permite packet tracer*

g. Guarde la configuración en ejecución en el archivo de configuración de inicio.

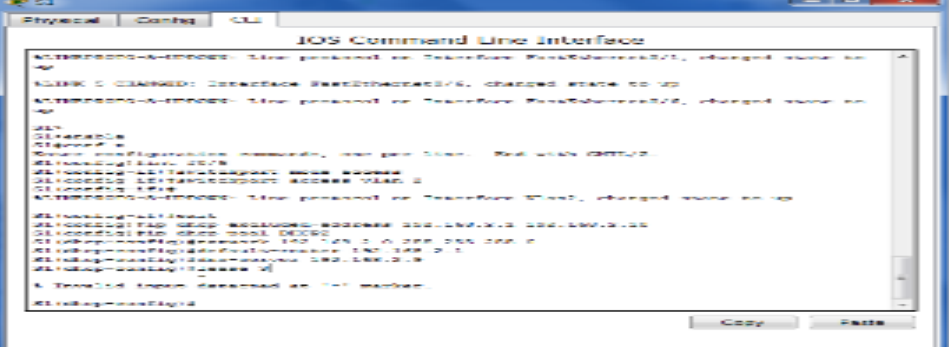

# **Verificar la conectividad y DHCPv4.**

a. En la PC-A, abra el símbolo del sistema y emita el comando **ipconfig /release**, seguido del comando **ipconfig /renew**.

Para la PC-A, incluya lo siguiente:

Dirección IP:192.168.2.11

Máscara de subred: 255.255.255.0

Gateway predeterminado:192.168.2.1

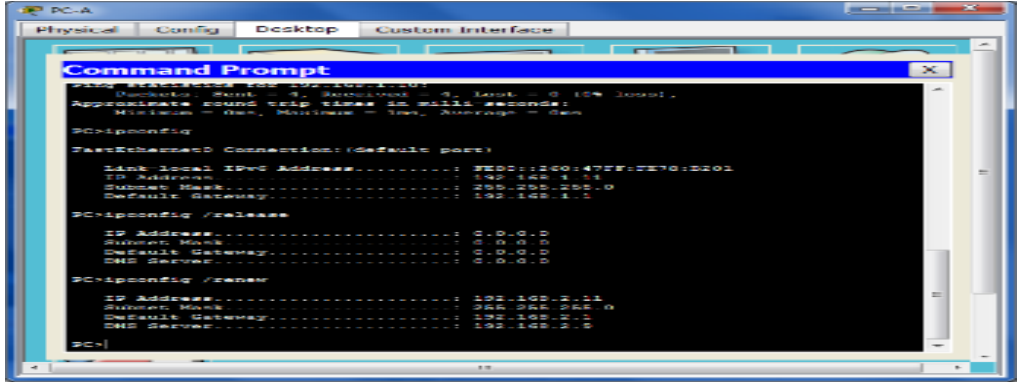

b. Pruebe la conectividad haciendo ping de la PC-A al gateway predeterminado de la VLAN 2 y a la PC-B.

¿Es posible hacer ping de la PC-A al gateway predeterminado? *SI*

¿Es posible hacer ping de la PC-A a la PC-B? *NO*

¿Los pings eran correctos? ¿Por qué?

*Para la PC-A fue exitoso porque la puerta de enlace está en la misma red, pero para elPC-B no fue exitoso porque está en otra red diferente* 

c. Emita el comando **show ip route** en el S1.

¿Qué resultado arrojó este comando?

*Host Gateway Last Use Total Uses Interface*

*ICMP redirect cache is empty*

*No hay una puerta de enlace establecida por lo tanto no hay tabla de rutas en el switch*

# **Habilitar el routing IP**

En la parte 5, habilitará el routing IP en el switch, que permitirá la comunicación entre VLAN. Para que todas las redes se comuniquen, se deben implementar rutas estáticas en el S1 y el R1.

# **Habilitar el routing IP en el S1.**

a. En el modo de configuración global, utilice el comando **ip routing** para habilitar el routing en el S1.

# S1(config)# **ip routing**

- b. Verificar la conectividad entre las VLAN. ¿Es posible hacer ping de la PC-A a la PC-B? *SI* ¿Qué función realiza el switch? *Está cumpliendo la función de ruteo entre paquetes de las VLAN.*
- c. Vea la información de la tabla de routing para el S1. ¿Qué información de la ruta está incluida en el resultado de este comando? *Muestra que Hay 2 redes directamente conectadas la vlan1 y la vlan 2*
- d. Vea la información de la tabla de routing para el R1.

¿Qué información de la ruta está incluida en el resultado de este comando?

# *Muestra que hay 2 redes directamente conectadas la 1 y la publica 209, no hay entrada para la red 2*

e. ¿Es posible hacer ping de la PC-A al R1? *NO*  ¿Es posible hacer ping de la PC-A a la interfaz Lo0? *NO*

Considere la tabla de routing de los dos dispositivos, ¿qué se debe agregar para que haya comunicación entre todas las redes?

Para que haya comunicación todas las rutas deben ser agregadas a la tabla de ruteo.

# **Asignar rutas estáticas.**

Habilitar el routing IP permite que el switch enrute entre VLAN asignadas en el switch. Para que todas las VLAN se comuniquen con el router, es necesario agregar rutas estáticas a la tabla de routing del switch y del router.

a. En el S1, cree una ruta estática predeterminada al R1. En el espacio proporcionado, escriba el comando que utilizó.

# *ip route 0.0.0.0 0.0.0.0 192.168.1.10*

b. En el R1, cree una ruta estática a la VLAN 2. En el espacio proporcionado, escriba el comando que utilizó.

*ip route 192.168.2.0 255.255.255.0 g0/1*

c. Vea la información de la tabla de routing para el S1.

¿Cómo está representada la ruta estática predeterminada?

# *S\* 0.0.0.0/0 [1/0] via 192.168.1.10*

d. Vea la información de la tabla de routing para el R1.

¿Cómo está representada la ruta estática?

*S 192.168.2.0/24 is directly connected, GigabitEthernet0/1*

e. ¿Es posible hacer ping de la PC-A al R1? *SI* ¿Es posible hacer ping de la PC-A a la interfaz Lo0? *SI*

# **Reflexión**

1. Al configurar DHCPv4, ¿por qué excluiría las direcciones estáticas antes de configurar el pool de DHCPv4?

*Porque estas direcciones podrían ser dadas dinámicamente para algunos hots.*

2. Si hay varios pools de DHCPv4 presentes, ¿cómo asigna el switch la información de IP a los hosts?

*El switch asina las direcciones ip por mediod e la asignación de la VLAN ye l asignamiento del puerto de las vlan y allí se conecta al host.*

3. Además del switching, ¿qué funciones puede llevar a cabo el switch Cisco 2960?

*Puede llevar a caba funciones de servidor de DCHP, y puede establecer rutas estáticas y ruteo entre las VLAN.*

# **CONCLUSIONES DEL EJERCICIO**

- $\checkmark$  DHCP es un protocolo que configure dinámicamente los hots, el servidor DHCPv4 tiene la facultad de asignar y administrar direcciones IPv4 vinculadas a VLAN específicas. Esto se puede trabajar con el switch 2960 el cual funciona como dispositivo de capa 3 permitiendo trabajar el routing y rutas estáticas de igual forma únicas y múltiples esta última para permitir una comunicación constante entre los hosts de la red a trabajar.
- $\checkmark$  Para su configuración para las VLAN se utilizan una serie de configuraciones y comando de acuerdo a los requerimientos, por ejemplo se deben excluir las 10 primeras direcciones de host válidas de la red para evitar que estas dinámicamente sean dadas a otros hosts el comando es **ip dhcp excludedaddress + las direcciones a excluir**, con el comando **ip dhcp pool** se da el nombre al pool de DHCP de direccionamiento, de igual forma se debe asignar la red, el Gateway predeterminado, el servidor DNS, y DHCPv4 maneja un tiempo de arrendamiento que se debe determinar en días lo que el cliente debe estar pendiente de estar actualizando periódicamente.

# **PRACTICA 8.2.4.5 Packet Tracer Configuración de OSPFv2 Básico de Área Única**

**Topología**

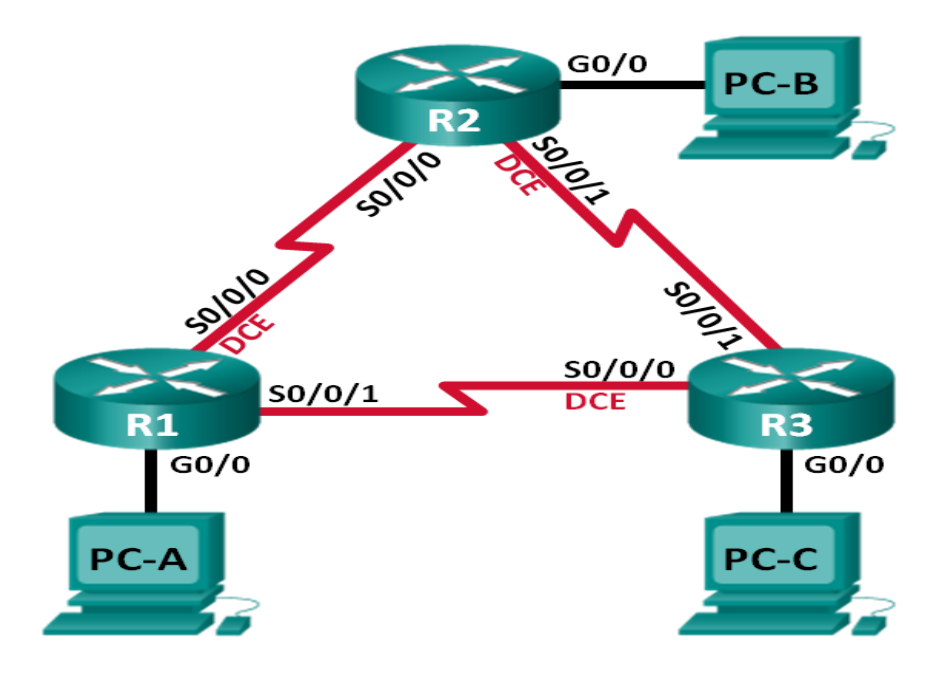

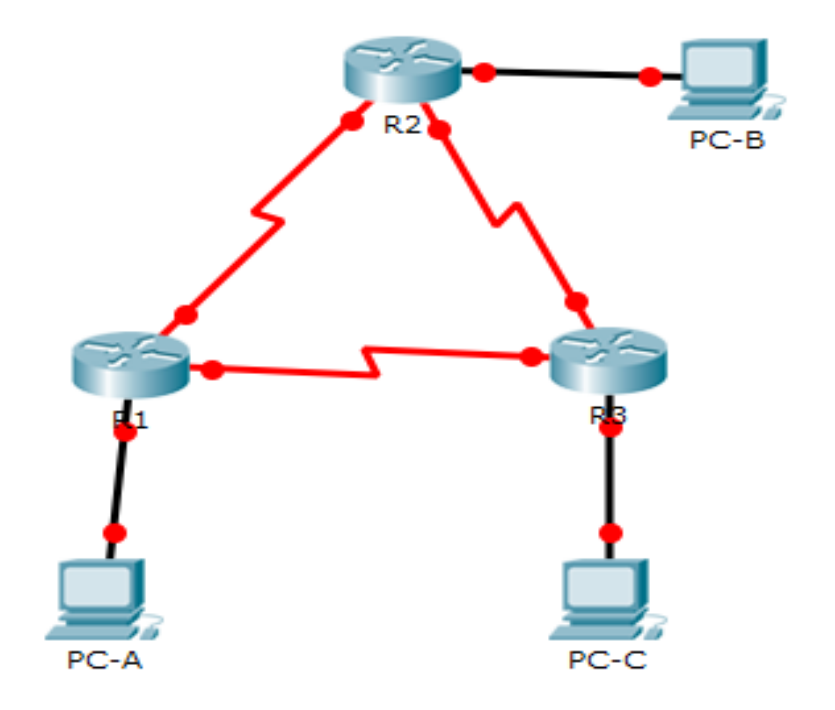

#### **Tabla de direccionamiento**

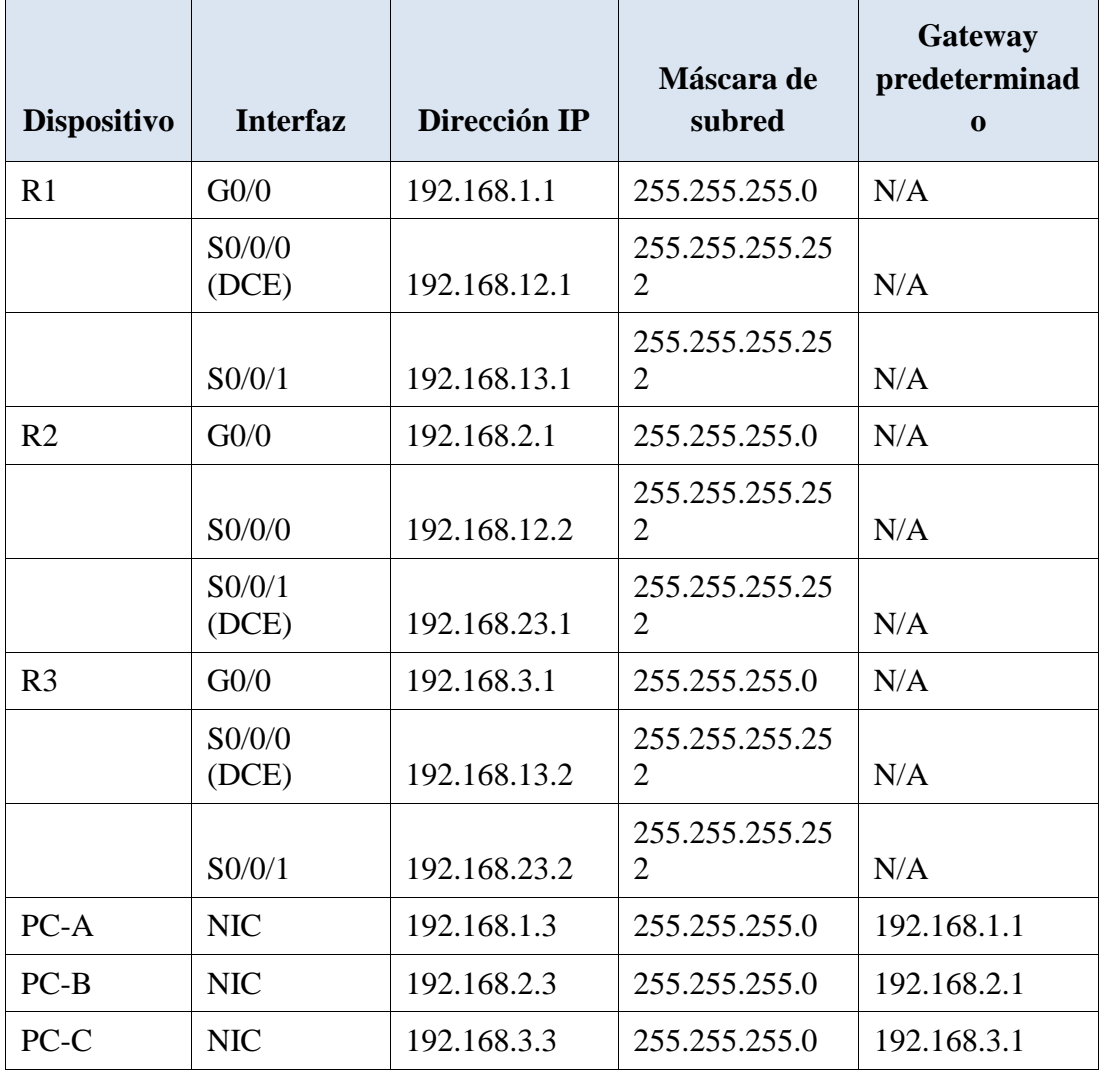

### **Objetivos**

**Parte 1: armar la red y configurar los parámetros básicos de los dispositivos**

**Parte 2: configurar y verificar el routing OSPF**

**Parte 3: cambiar las asignaciones de ID del router**

**Parte 4: configurar interfaces OSPF pasivas**

**Parte 5: cambiar las métricas de OSPF**

### **Información básica/situación**

El protocolo OSPF (Open Shortest Path First) es un protocolo de routing de estado de enlace para las redes IP. Se definió OSPFv2 para redes IPv4, y OSPFv3 para redes IPv6. OSPF detecta cambios en la topología, como fallas de enlace, y converge en una nueva estructura de routing sin bucles muy rápidamente. Computa cada ruta con el algoritmo de Dijkstra, un algoritmo SPF (Shortest Path First).

En esta práctica de laboratorio, configurará la topología de la red con routing OSPFv2, cambiará las asignaciones de ID de router, configurará interfaces pasivas, ajustará las métricas de OSPF y utilizará varios comandos de CLI para ver y verificar la información de routing OSPF.

**Nota**: los routers que se utilizan en las prácticas de laboratorio de CCNA son routers de servicios integrados (ISR) Cisco 1941 con IOS de Cisco versión 15.2(4)M3 (imagen universalk9). Pueden utilizarse otros routers y otras versiones del IOS de Cisco. Según el modelo y la versión de IOS de Cisco, los comandos disponibles y los resultados que se obtienen pueden diferir de los que se muestran en las prácticas de laboratorio. Consulte la tabla Resumen de interfaces del router que se encuentra al final de esta práctica de laboratorio para obtener los identificadores de interfaz correctos.

**Nota**: asegúrese de que los routers se hayan borrado y no tengan configuraciones de inicio. Si no está seguro, consulte con el instructor.

### **Recursos necesarios**

- 3 routers (Cisco 1941 con IOS de Cisco versión 15.2(4)M3, imagen universal o similar)
- 3 computadoras (Windows 7, Vista o XP con un programa de emulación de terminal, como Tera Term)
- Cables de consola para configurar los dispositivos con IOS de Cisco mediante los puertos de consola
- Cables Ethernet y seriales, como se muestra en la topología

### **Part 6: armar la red y configurar los parámetros básicos de los dispositivos**

En la parte 1, establecerá la topología de la red y configurará los parámetros básicos en los equipos host y los routers.

## **Step 1: realizar el cableado de red tal como se muestra en la topología.**

### **Step 2: inicializar y volver a cargar los routers según sea necesario.**

### **Step 3: configurar los parámetros básicos para cada router.**

- a. Desactive la búsqueda del DNS.
- b. Configure el nombre del dispositivo como se muestra en la topología.
- c. Asigne **class** como la contraseña del modo EXEC privilegiado.
- d. Asigne **cisco** como la contraseña de consola y la contraseña de vty.
- e. Configure un aviso de mensaje del día (MOTD) para advertir a los usuarios que el acceso no autorizado está prohibido.

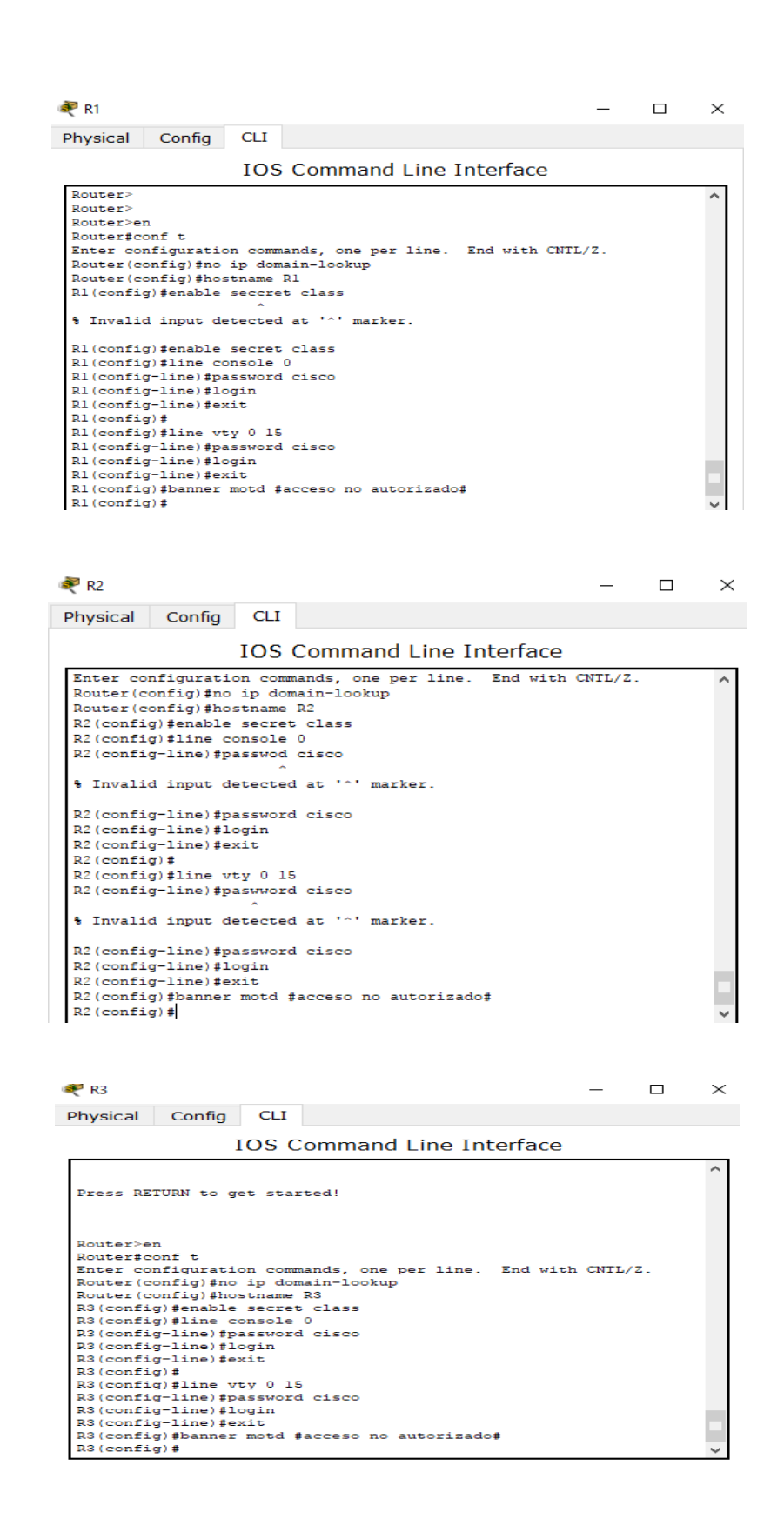

- f. Configure **logging synchronous** para la línea de consola.
- g. Configure la dirección IP que se indica en la tabla de direccionamiento para todas las interfaces.
- h. Establezca la frecuencia de reloj para todas las interfaces seriales DCE en **128000**.
- i. Copie la configuración en ejecución en la configuración de inicio

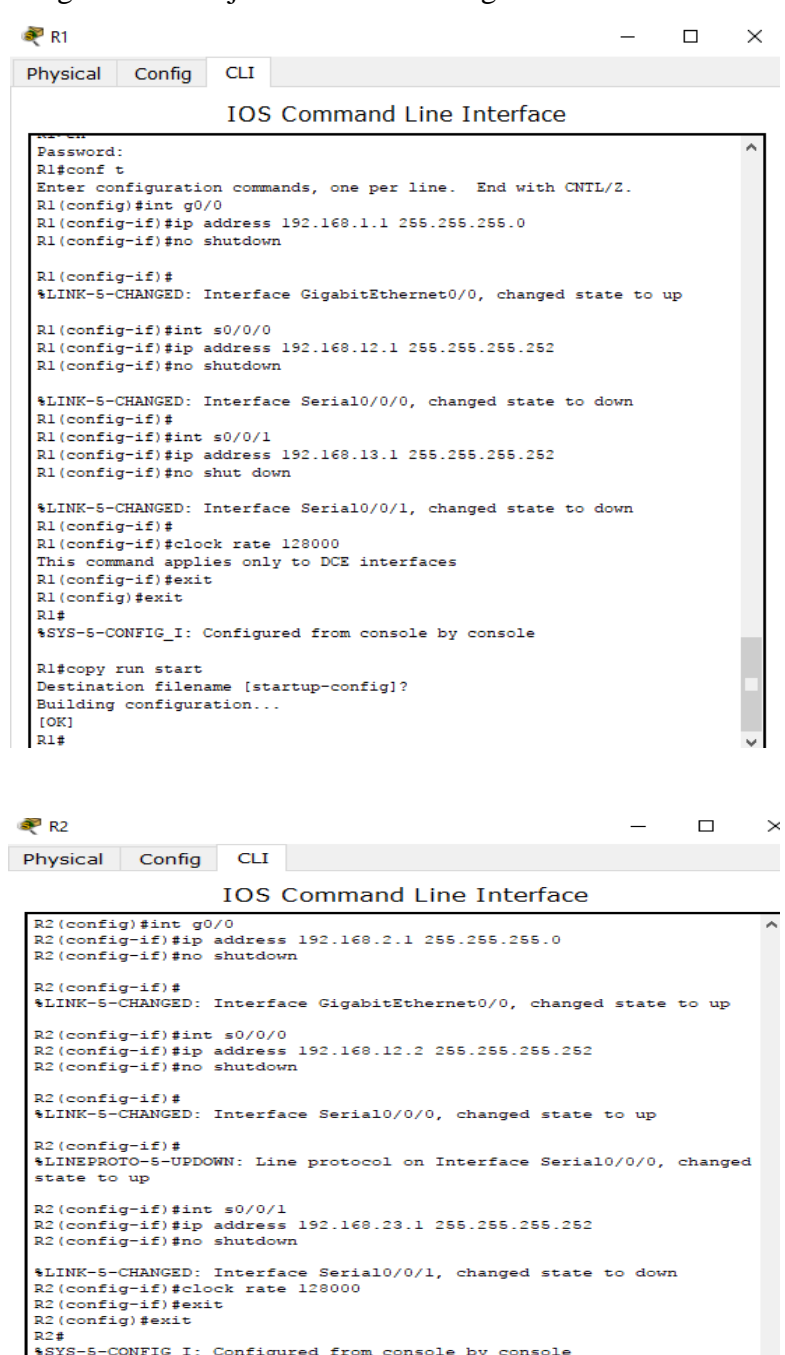

Ration of the matrice of the matrice of the matrice of the matrice of the matrice of the matrice of the control of the control of the control of the control of the control of the control of the control of the control of th

| Physical<br>Config              |            |                                                                                   |  |  |
|---------------------------------|------------|-----------------------------------------------------------------------------------|--|--|
|                                 | <b>CLI</b> |                                                                                   |  |  |
|                                 |            | <b>TOS Command Line Interface</b>                                                 |  |  |
| R3 (config) #int g0/0           |            |                                                                                   |  |  |
| R3 (config-if) #no shutdown     |            | R3(config-if)#ip address 192.168.3.1 255.255.255.0                                |  |  |
| R3(config-if)#                  |            |                                                                                   |  |  |
|                                 |            | \$LINK-5-CHANGED: Interface GigabitEthernet0/0, changed state to up               |  |  |
| R3(config-if)#int s0/0/0        |            |                                                                                   |  |  |
| R3(config-if)#no shutdown       |            | R3(config-if)#ip address 192.168.13.2 255.255.255.252                             |  |  |
|                                 |            |                                                                                   |  |  |
| $R3 (confiq-if)$ #              |            | %LINK-5-CHANGED: Interface Serial0/0/0, changed state to up                       |  |  |
| $R3$ (config-if) #              |            |                                                                                   |  |  |
|                                 |            | \$LINEPROTO-5-UPDOWN: Line protocol on Interface Serial0/0/0, changed state to up |  |  |
| $R3 (confiq-if)$ #int $s0/0/1$  |            |                                                                                   |  |  |
| R3(config-if)#no shutdown       |            | R3(config-if)#ip address 192.168.23.2 255.255.255.252                             |  |  |
| $R3 (confiq-if)$ #              |            |                                                                                   |  |  |
|                                 |            | %LINK-5-CHANGED: Interface Serial0/0/1, changed state to up                       |  |  |
| R3(config-if)#                  |            |                                                                                   |  |  |
|                                 |            | \$LINEPROTO-5-UPDOWN: Line protocol on Interface Serial0/0/1, changed state to up |  |  |
| R3(config-if)#clock rate 128000 |            |                                                                                   |  |  |
| R3(config-if)#exit              |            | This command applies only to DCE interfaces                                       |  |  |
| R3 (config) #exit               |            |                                                                                   |  |  |
| R3#                             |            |                                                                                   |  |  |
|                                 |            | %SYS-5-CONFIG I: Configured from console by console                               |  |  |
| R3#copy run start               |            |                                                                                   |  |  |
|                                 |            | Destination filename [startup-config]?                                            |  |  |
| Building configuration          |            |                                                                                   |  |  |
| TOK1<br>$D 3 +$                 |            |                                                                                   |  |  |

**Step 4: configurar los equipos host.**

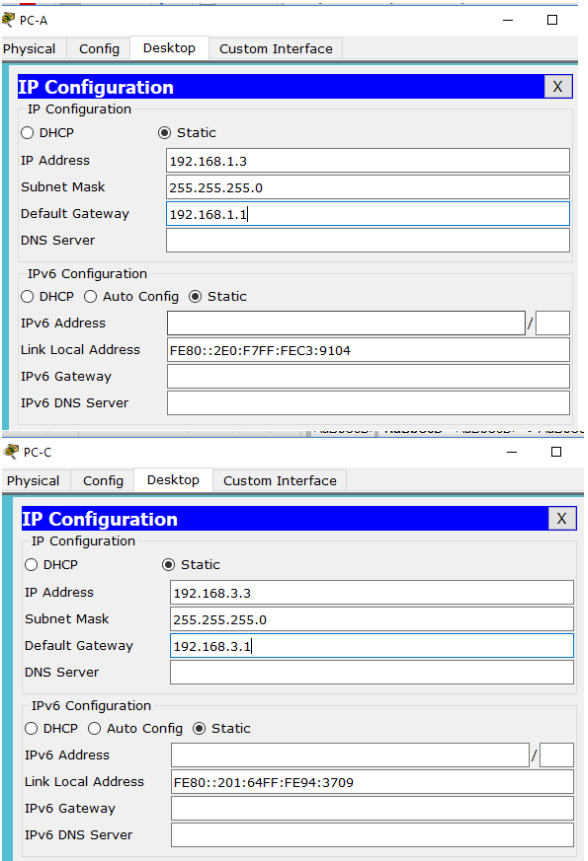

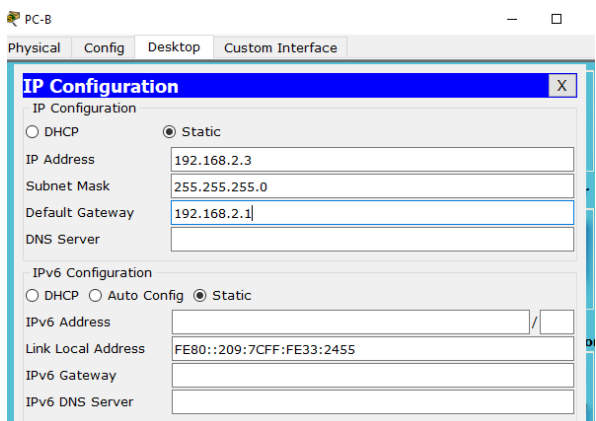

## **Step 5: Probar la conectividad.**

Los routers deben poder hacerse ping entre sí, y cada computadora debe poder hacer ping a su gateway predeterminado. Las computadoras no pueden hacer ping a otras computadoras hasta que no se haya configurado el routing OSPF. Verifique y resuelva los problemas, si es necesario.

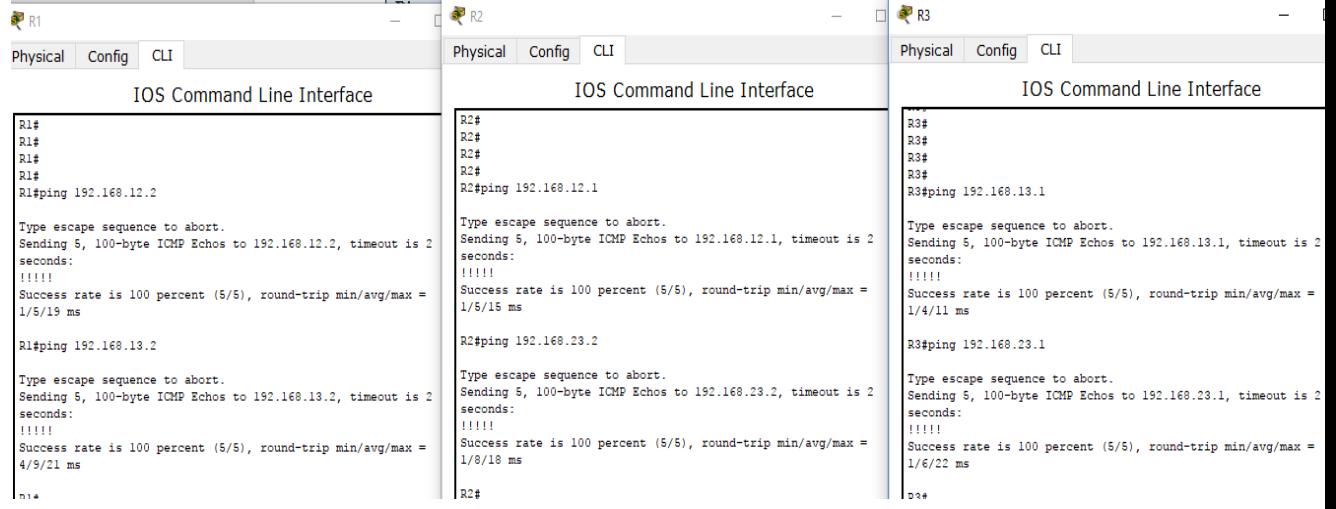

### **Part 7: Configurar y verificar el enrutamiento OSPF**

En la parte 2, configurará el routing OSPFv2 en todos los routers de la red y, luego, verificará que las tablas de routing se hayan actualizado correctamente. Después de verificar OSPF, configurará la autenticación de OSPF en los enlaces para mayor seguridad.

### **Step 1: Configure el protocolo OSPF en R1.**

a. Use el comando **router ospf** en el modo de configuración global para habilitar OSPF en el R1.

## R1(config)# **router ospf 1**

**Nota**: la ID del proceso OSPF se mantiene localmente y no tiene sentido para los otros routers de la red.

b. Configure las instrucciones **network** para las redes en el R1. Utilice la ID de área 0.

R1(config-router)# **network 192.168.1.0 0.0.0.255 area 0** R1(config-router)# **network 192.168.12.0 0.0.0.3 area 0** R1(config-router)# **network 192.168.13.0 0.0.0.3 area 0**

# **Step 2: Configure OSPF en el R2 y el R3.**

Use el comando **router ospf** y agregue las instrucciones **network** para las redes en el R2 y el R3. Cuando el routing OSPF está configurado en el R2 y el R3, se muestran mensajes de adyacencia de vecino en el R1.

R1#

00:22:29: %OSPF-5-ADJCHG: Process 1, Nbr 192.168.23.1 on Serial0/0/0 from LOADING to FULL, Loading Done

R1#

00:23:14: %OSPF-5-ADJCHG: Process 1, Nbr 192.168.23.2 on Serial0/0/1 from LOADING to FULL, Loading Done

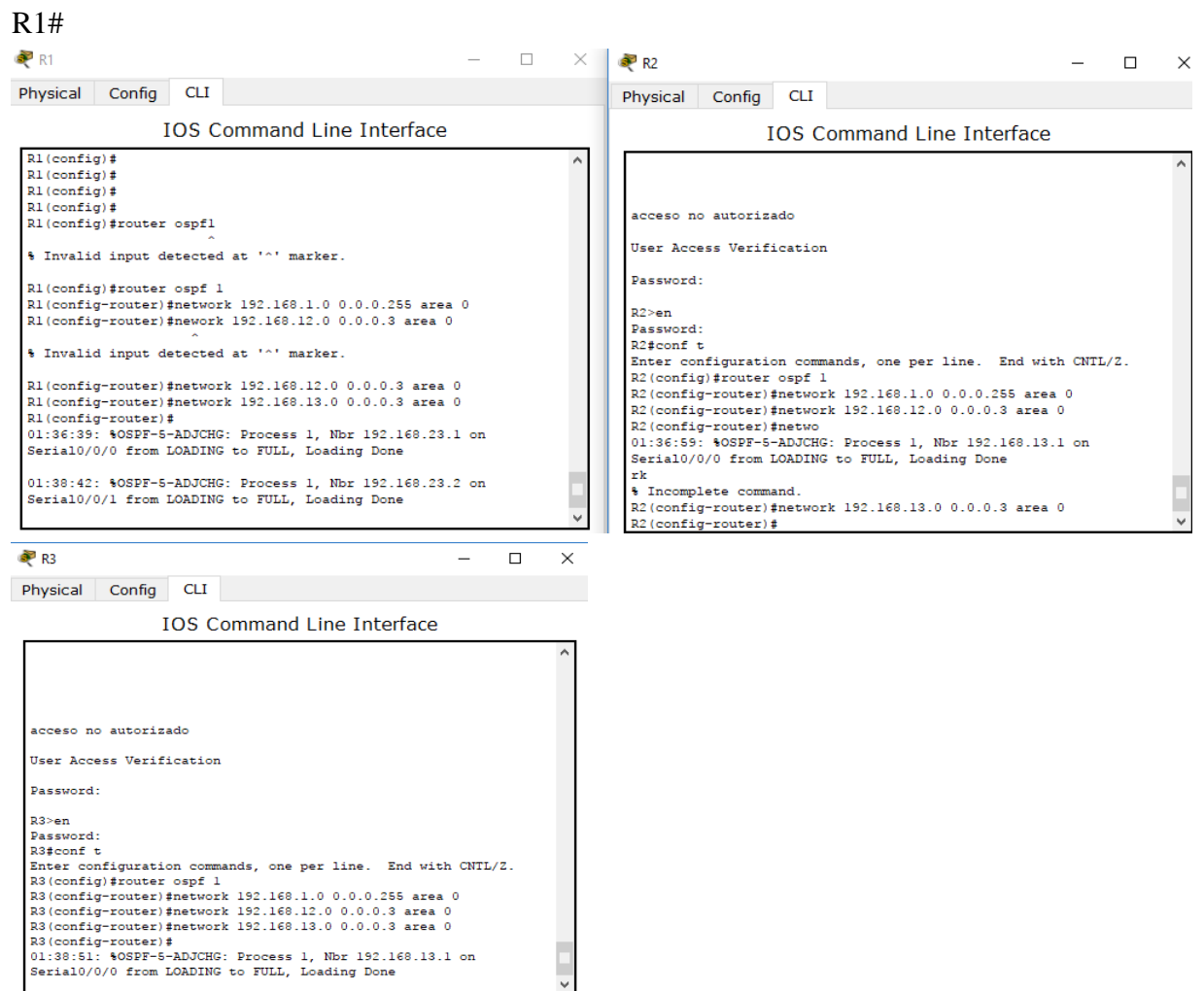

# **Step 3: verificar los vecinos OSPF y la información de routing.**

a. Emita el comando **show ip ospf neighbor** para verificar que cada router indique a los demás routers en la red como vecinos.

R1# **show ip ospf neighbor**

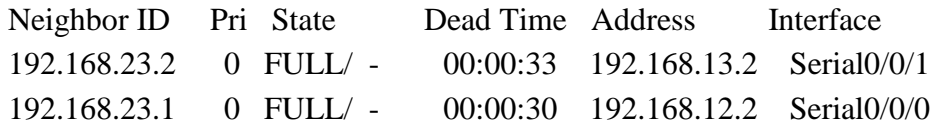

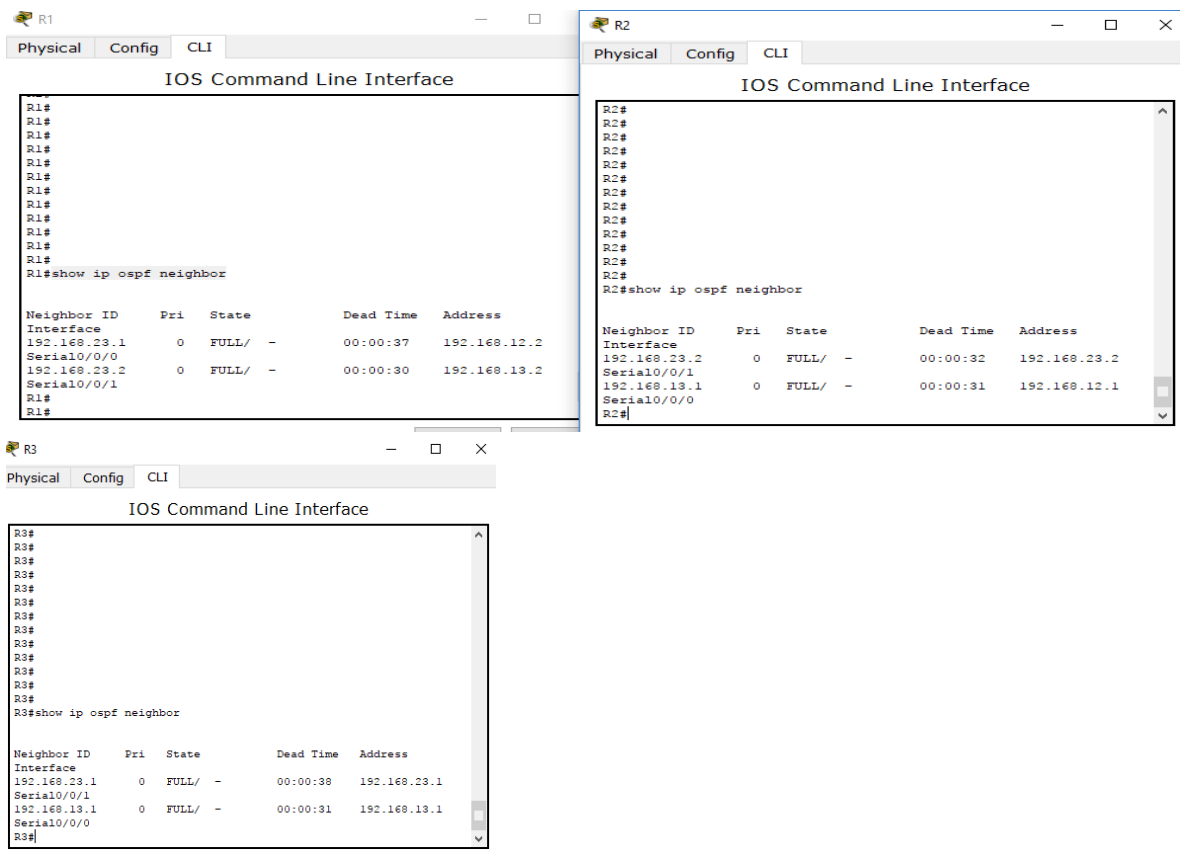

b. Emita el comando **show ip route** para verificar que todas las redes aparezcan en la tabla de routing de todos los routers.

#### R1# **show ip route**

Codes: L - local, C - connected, S - static, R - RIP, M - mobile, B - BGP D - EIGRP, EX - EIGRP external, O - OSPF, IA - OSPF inter area N1 - OSPF NSSA external type 1, N2 - OSPF NSSA external type 2 E1 - OSPF external type 1, E2 - OSPF external type 2, E - EGP i - IS-IS, L1 - IS-IS level-1, L2 - IS-IS level-2, ia - IS-IS inter area \* - candidate default, U - per-user static route, o - ODR P - periodic downloaded static route

Gateway of last resort is not set

192.168.1.0/24 is variably subnetted, 2 subnets, 2 masks

C 192.168.1.0/24 is directly connected, GigabitEthernet0/0

- L 192.168.1.1/32 is directly connected, GigabitEthernet0/0
- O 192.168.2.0/24 [110/65] via 192.168.12.2, 00:32:33, Serial0/0/0
- O 192.168.3.0/24 [110/65] via 192.168.13.2, 00:31:48, Serial0/0/1
- 192.168.12.0/24 is variably subnetted, 2 subnets, 2 masks
- C 192.168.12.0/30 is directly connected, Serial0/0/0
- L 192.168.12.1/32 is directly connected, Serial0/0/0 192.168.13.0/24 is variably subnetted, 2 subnets, 2 masks
- C 192.168.13.0/30 is directly connected, Serial0/0/1
- L 192.168.13.1/32 is directly connected, Serial0/0/1 192.168.23.0/30 is subnetted, 1 subnets

# O 192.168.23.0/30 [110/128] via 192.168.12.2, 00:31:38, Serial0/0/0 [110/128] via 192.168.13.2, 00:31:38, Serial0/0/1

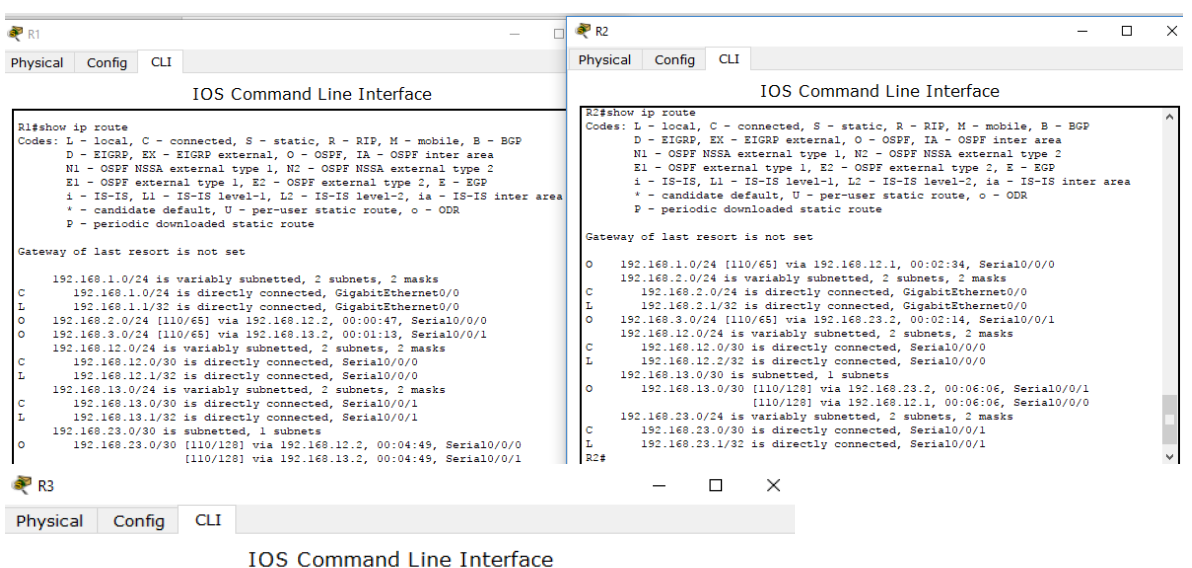

 $R3#$ R3#show in route R3#show ip route<br>
Codes: L - local, C - connected, S - static, R - RIP, M - mobile, B - BGP<br>
D - EIGRP, EX - EIGRP external, O - OSPF, IA - OSPF inter area<br>
N1 - OSPF NSSA external type 1, N2 - OSPF NSSA external type 2<br>
E P - periodic downloaded static route .<br>Gateway of last resort is not set Weav Of 188: Pesoft Is not set<br>
192.168.13.1, 00:04:12, Serial0/0/0<br>
192.168.3.0/24 [110/65] via 192.168.23.1, 00:03:27, Serial0/0/0<br>
192.168.3.0/24 is variably subnetted, 2 subnets, 2 masks<br>
192.168.3.0/24 is directly con  $\frac{c}{L}$  $\circ$  $\frac{\mathbf{C}}{\mathbf{L}}$ 

¿Qué comando utilizaría para ver solamente las rutas OSPF en la tabla de routing?

### **R=/ show ip route ospf**

### **Step 4: verificar la configuración del protocolo OSPF.**

El comando **show ip protocols** es una manera rápida de verificar información fundamental de configuración de OSPF. Esta información incluye la ID del proceso OSPF, la ID del router, las redes que anuncia el router, los vecinos de los que el router recibe actualizaciones y la distancia administrativa predeterminada, que para OSPF es 110.

# R1# **show ip protocols**

\*\*\* IP Routing is NSF aware \*\*\*

Routing Protocol is "ospf 1"

Outgoing update filter list for all interfaces is not set

Incoming update filter list for all interfaces is not set

Router ID 192.168.13.1

Number of areas in this router is 1. 1 normal 0 stub 0 nssa

Maximum path: 4

Routing for Networks:

192.168.1.0 0.0.0.255 area 0

192.168.12.0 0.0.0.3 area 0

192.168.13.0 0.0.0.3 area 0

Routing Information Sources:

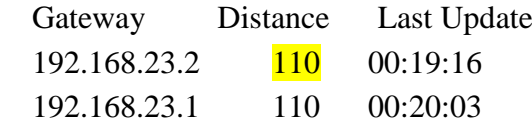

Distance: (default is 110)

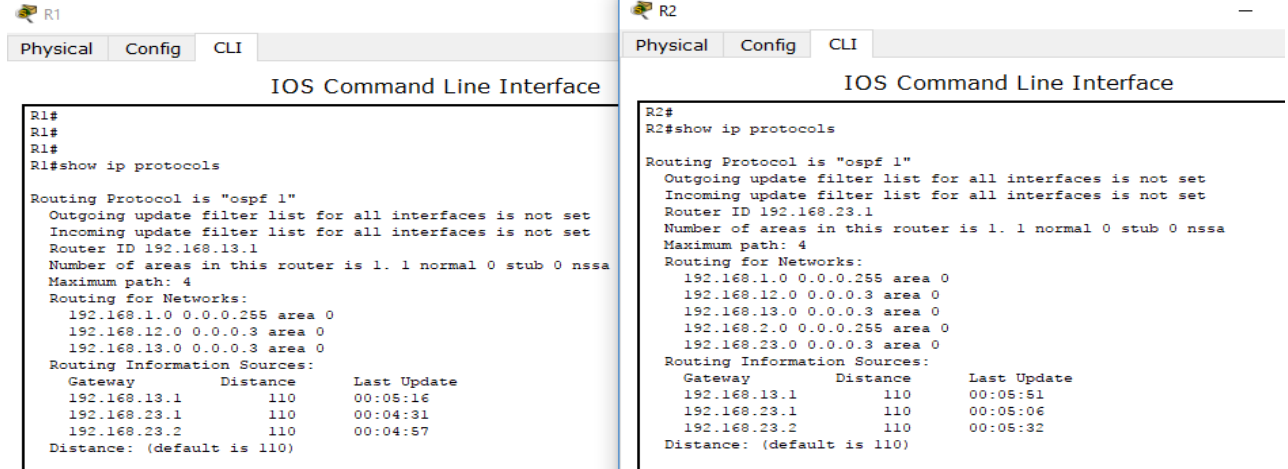

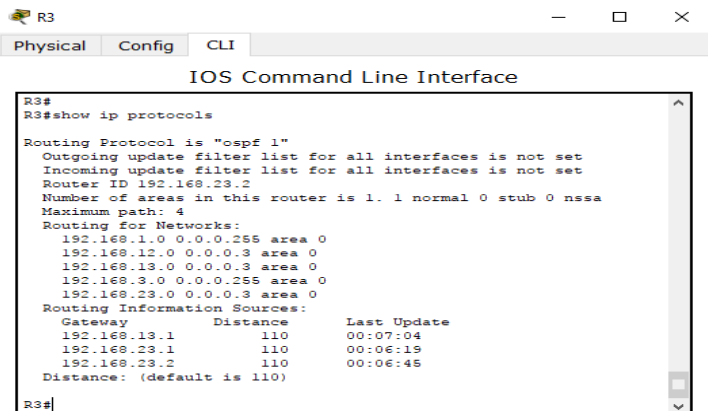

#### **Step 5: verificar la información del proceso OSPF.**

Use el comando **show ip ospf** para examinar la ID del proceso OSPF y la ID del router. Este comando muestra información de área OSPF y la última vez que se calculó el algoritmo SPF.

#### R1# **show ip ospf**

Routing Process "ospf 1" with ID 192.168.13.1 Start time: 00:20:23.260, Time elapsed: 00:25:08.296 Supports only single TOS(TOS0) routes Supports opaque LSA Supports Link-local Signaling (LLS) Supports area transit capability Supports NSSA (compatible with RFC 3101) Event-log enabled, Maximum number of events: 1000, Mode: cyclic Router is not originating router-LSAs with maximum metric Initial SPF schedule delay 5000 msecs Minimum hold time between two consecutive SPFs 10000 msecs Maximum wait time between two consecutive SPFs 10000 msecs Incremental-SPF disabled Minimum LSA interval 5 secs Minimum LSA arrival 1000 msecs LSA group pacing timer 240 secs Interface flood pacing timer 33 msecs Retransmission pacing timer 66 msecs Number of external LSA 0. Checksum Sum 0x000000 Number of opaque AS LSA 0. Checksum Sum 0x000000 Number of DCbitless external and opaque AS LSA 0 Number of DoNotAge external and opaque AS LSA 0 Number of areas in this router is 1. 1 normal 0 stub 0 nssa Number of areas transit capable is 0 External flood list length 0 IETF NSF helper support enabled

Cisco NSF helper support enabled

Reference bandwidth unit is 100 mbps

#### Area BACKBONE(0)

Number of interfaces in this area is 3

Area has no authentication

SPF algorithm last executed 00:22:53.756 ago

SPF algorithm executed 7 times

Area ranges are

Number of LSA 3. Checksum Sum 0x019A61

Number of opaque link LSA 0. Checksum Sum 0x000000

Number of DCbitless LSA 0

Number of indication LSA 0

Number of DoNotAge LSA 0

Flood list length 0

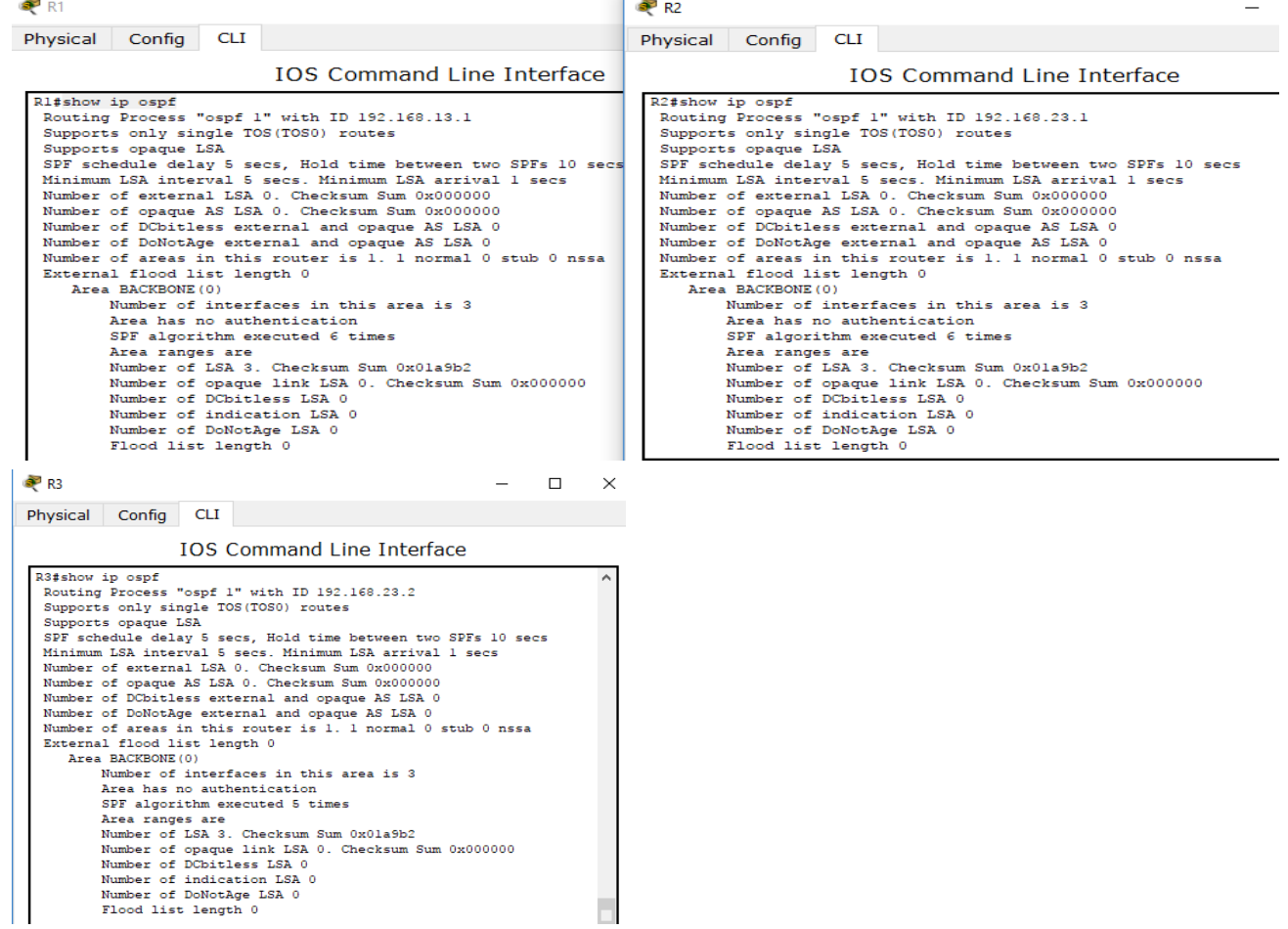

#### **Step 6: verificar la configuración de la interfaz OSPF.**

a. Emita el comando **show ip ospf interface brief** para ver un resumen de las interfaces con OSPF habilitado.

### R1# **show ip ospf interface brief**

Interface PID Area IP Address/Mask Cost State Nbrs F/C

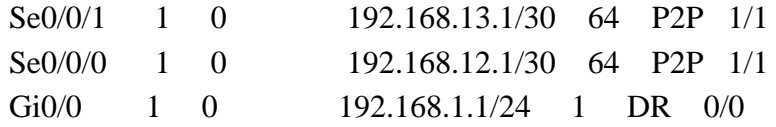

b. Para obtener una lista detallada de todas las interfaces con OSPF habilitado, emita el comando **show ip ospf interface**.

## R1# **show ip ospf interface**

Serial $0/0/1$  is up, line protocol is up

 Internet Address 192.168.13.1/30, Area 0, Attached via Network Statement Process ID 1, Router ID 192.168.13.1, Network Type POINT\_TO\_POINT, Cost: 64 Topology-MTID Cost Disabled Shutdown Topology Name 0 64 no no Base Transmit Delay is 1 sec, State POINT\_TO\_POINT Timer intervals configured, Hello 10, Dead 40, Wait 40, Retransmit 5 oob-resync timeout 40 Hello due in 00:00:01 Supports Link-local Signaling (LLS) Cisco NSF helper support enabled IETF NSF helper support enabled Index 3/3, flood queue length 0 Next  $0x0(0)/0x0(0)$  Last flood scan length is 1, maximum is 1 Last flood scan time is 0 msec, maximum is 0 msec Neighbor Count is 1, Adjacent neighbor count is 1 Adjacent with neighbor 192.168.23.2 Suppress hello for 0 neighbor(s) Serial0/0/0 is up, line protocol is up Internet Address 192.168.12.1/30, Area 0, Attached via Network Statement Process ID 1, Router ID 192.168.13.1, Network Type POINT\_TO\_POINT, Cost: 64 Topology-MTID Cost Disabled Shutdown Topology Name 0 64 no no Base Transmit Delay is 1 sec, State POINT\_TO\_POINT Timer intervals configured, Hello 10, Dead 40, Wait 40, Retransmit 5 oob-resync timeout 40 Hello due in 00:00:03 Supports Link-local Signaling (LLS) Cisco NSF helper support enabled IETF NSF helper support enabled Index 2/2, flood queue length 0 Next  $0x0(0)/0x0(0)$ Last flood scan length is 1, maximum is 1
Last flood scan time is 0 msec, maximum is 0 msec Neighbor Count is 1, Adjacent neighbor count is 1 Adjacent with neighbor 192.168.23.1 Suppress hello for 0 neighbor(s) GigabitEthernet0/0 is up, line protocol is up Internet Address 192.168.1.1/24, Area 0, Attached via Network Statement Process ID 1, Router ID 192.168.13.1, Network Type BROADCAST, Cost: 1 Topology-MTID Cost Disabled Shutdown Topology Name 0 1 no no Base Transmit Delay is 1 sec, State DR, Priority 1 Designated Router (ID) 192.168.13.1, Interface address 192.168.1.1 No backup designated router on this network Timer intervals configured, Hello 10, Dead 40, Wait 40, Retransmit 5 oob-resync timeout 40 Hello due in 00:00:01 Supports Link-local Signaling (LLS) Cisco NSF helper support enabled IETF NSF helper support enabled Index 1/1, flood queue length 0 Next 0x0(0)/0x0(0) Last flood scan length is 0, maximum is 0 Last flood scan time is 0 msec, maximum is 0 msec

Neighbor Count is 0, Adjacent neighbor count is 0

Suppress hello for 0 neighbor(s)

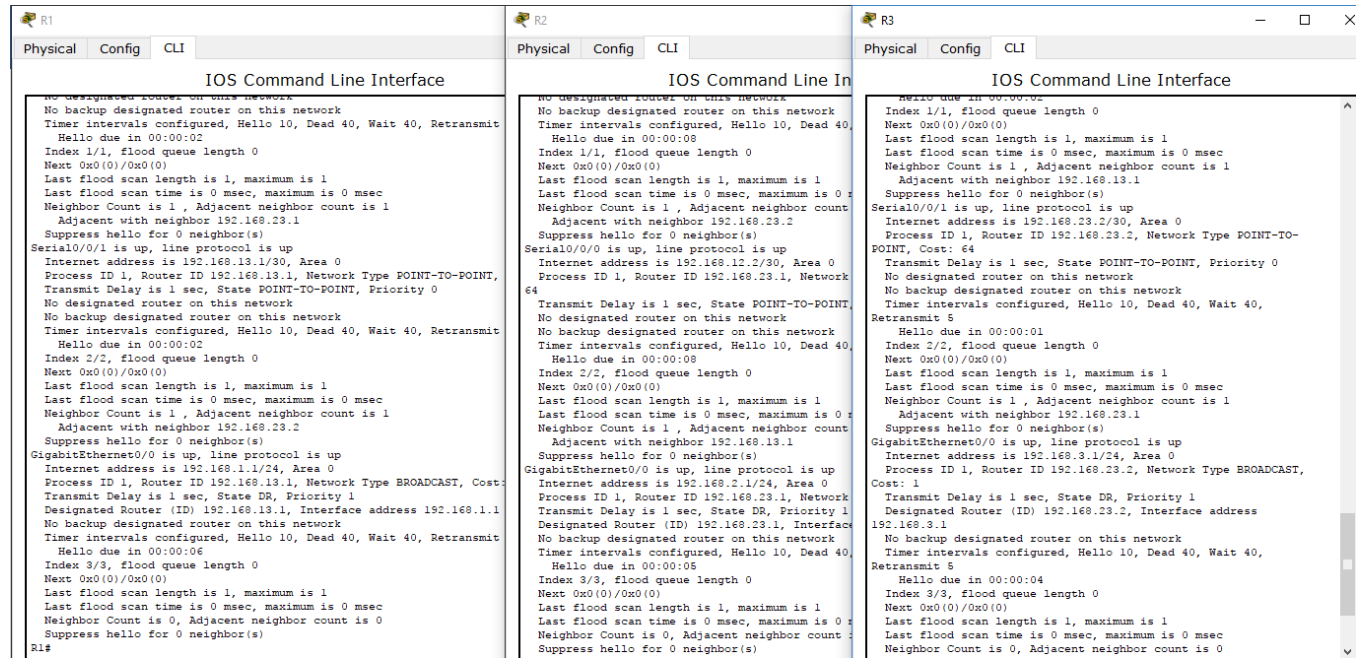

#### **Step 7: Verificar la conectividad de extremo a extremo.**

Se debería poder hacer ping entre todas las computadoras de la topología. Verifique y resuelva los problemas, si es necesario.

**Nota:** puede ser necesario desactivar el firewall de las computadoras para hacer ping entre ellas.

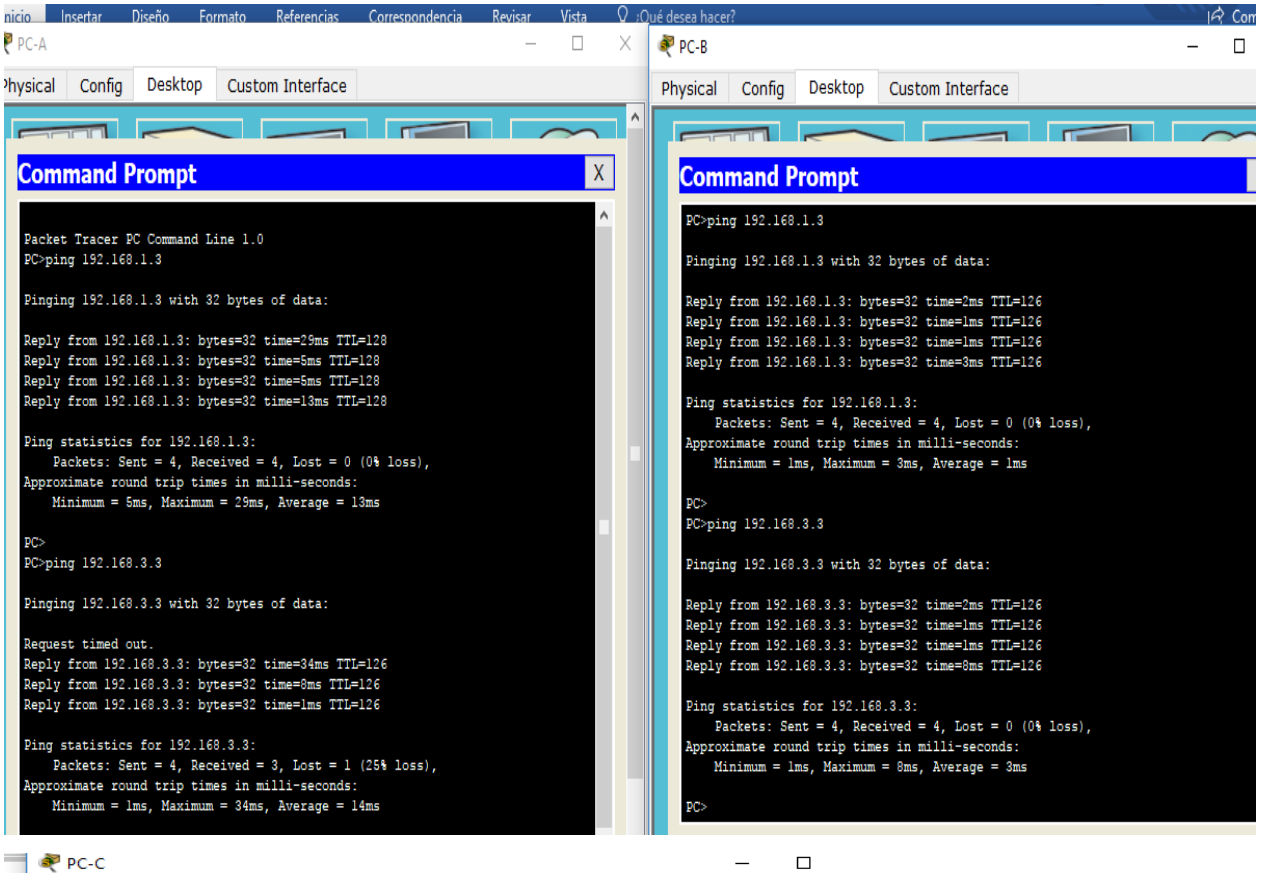

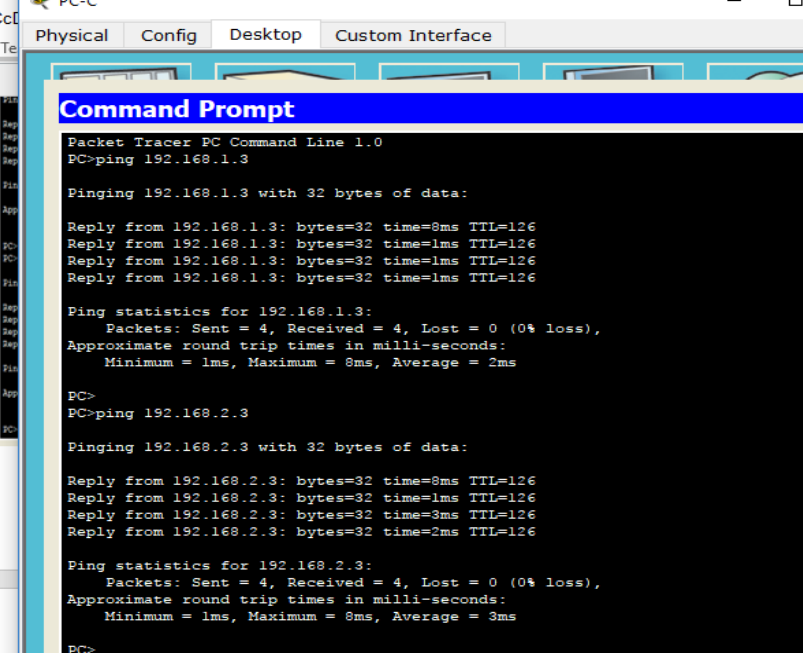

## **Part 8: cambiar las asignaciones de ID del router**

El ID del router OSPF se utiliza para identificar de forma única el router en el dominio de enrutamiento OSPF. Los routers Cisco derivan la ID del router en una de estas tres formas y con la siguiente prioridad:

- 1) Dirección IP configurada con el comando de OSPF **router-id**, si la hubiera
- 2) Dirección IP más alta de cualquiera de las direcciones de loopback del router, si la hubiera
- 3) Dirección IP activa más alta de cualquiera de las interfaces físicas del router

Dado que no se ha configurado ningún ID o interfaz de loopback en los tres routers, el ID de router para cada ruta se determina según la dirección IP más alta de cualquier interfaz activa.

En la parte 3, cambiará la asignación de ID del router OSPF con direcciones de loopback. También usará el comando **router-id** para cambiar la ID del router.

## **Step 1: Cambie las ID de router con direcciones de loopback.**

a. Asigne una dirección IP al loopback 0 en el R1.

R1(config)# **interface lo0** R1(config-if)# **ip address 1.1.1.1 255.255.255.255** R1(config-if)# **end**

- b. Asigne direcciones IP al loopback 0 en el R2 y el R3. Utilice la dirección IP 2.2.2.2/32 para el R2 y 3.3.3.3/32 para el R3.
- c. Guarde la configuración en ejecución en la configuración de inicio de todos los routers.
- d. Debe volver a cargar los routers para restablecer la ID del router a la dirección de loopback. Emita el comando **reload** en los tres routers. Presione Enter para confirmar la recarga.
- e. Una vez que se haya completado el proceso de recarga del router, emita el comando **show ip protocols** para ver la nueva ID del router.

# R1# **show ip protocols**

\*\*\* IP Routing is NSF aware \*\*\*

Routing Protocol is "ospf 1"

 Outgoing update filter list for all interfaces is not set Incoming update filter list for all interfaces is not set **Router ID 1.1.1.1**  Number of areas in this router is 1. 1 normal 0 stub 0 nssa Maximum path: 4 Routing for Networks: 192.168.1.0 0.0.0.255 area 0 192.168.12.0 0.0.0.3 area 0 192.168.13.0 0.0.0.3 area 0

Routing Information Sources:

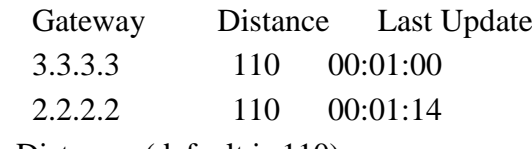

Distance: (default is 110)

f. Emita el comando **show ip ospf neighbor** para mostrar los cambios de ID de router de los routers vecinos.

#### R1# **show ip ospf neighbor**

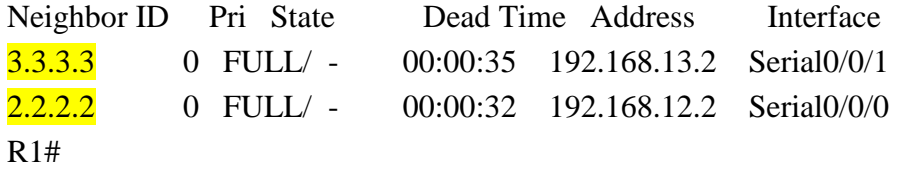

## **Step 2: cambiar la ID del router R1 con el comando router-id.**

El método de preferencia para establecer la ID del router es mediante el comando **router-id**.

a. Emita el comando **router-id 11.11.11.11** en el R1 para reasignar la ID del router. Observe el mensaje informativo que aparece al emitir el comando **router-id**.

R1(config)# **router ospf 1** R1(config-router)# **router-id 11.11.11.11** Reload or use "clear ip ospf process" command, for this to take effect R1(config)# **end**

- b. Recibirá un mensaje informativo en el que se le indique que debe volver a cargar el router o usar el comando **clear ip ospf process** para que se aplique el cambio. Emita el comando **clear ip ospf process** en los tres routers. Escriba **yes** (sí) como respuesta al mensaje de verificación de restablecimiento y presione Enter.
- c. Establezca la ID del router R2 **22.22.22.22** y la ID del router R3 **33.33.33.33**. Luego, use el comando **clear ip ospf process** para restablecer el proceso de routing de OSPF.
- d. Emita el comando **show ip protocols** para verificar que la ID del router R1 haya cambiado.

R1# **show ip protocols** \*\*\* IP Routing is NSF aware \*\*\*

Routing Protocol is "ospf 1"

 Outgoing update filter list for all interfaces is not set Incoming update filter list for all interfaces is not set Router ID 11.11.11.11

 Number of areas in this router is 1. 1 normal 0 stub 0 nssa Maximum path: 4

 Routing for Networks: 192.168.1.0 0.0.0.255 area 0 192.168.12.0 0.0.0.3 area 0 192.168.13.0 0.0.0.3 area 0 Passive Interface(s): GigabitEthernet0/1 Routing Information Sources: Gateway Distance Last Update 33.33.33.33 110 00:00:19 22.22.22.22 110 00:00:31 3.3.3.3 110 00:00:41 2.2.2.2 110 00:00:41 Distance: (default is 110)

e. Emita el comando **show ip ospf neighbor** en el R1 para verificar que se muestren las nuevas ID de los routers R2 y R3.

## R1# **show ip ospf neighbor**

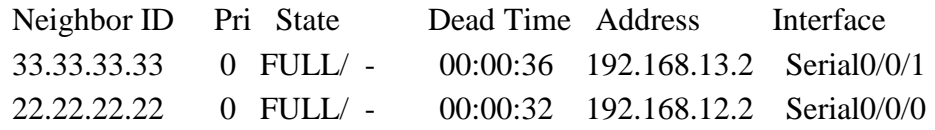

#### **Part 9: configurar las interfaces pasivas de OSPF**

El comando **passive-interface** evita que se envíen actualizaciones de routing a través de la interfaz de router especificada. Esto se hace comúnmente para reducir el tráfico en las redes LAN, ya que no necesitan recibir comunicaciones de protocolo de routing dinámico. En la parte 4, utilizará el comando **passive-interface** para configurar una única interfaz como pasiva. También configurará OSPF para que todas las interfaces del router sean pasivas de manera predeterminada y, luego, habilitará anuncios de routing OSPF en interfaces seleccionadas.

#### **Step 1: configurar una interfaz pasiva.**

a. Emita el comando **show ip ospf interface g0/0** en el R1. Observe el temporizador que indica cuándo se espera el siguiente paquete de saludo. Los paquetes de saludo se envían cada 10 segundos y se utilizan entre los routers OSPF para verificar que sus vecinos estén activos.

# R1# **show ip ospf interface g0/0**

GigabitEthernet0/0 is up, line protocol is up Internet Address 192.168.1.1/24, Area 0, Attached via Network Statement Process ID 1, Router ID 11.11.11.11, Network Type BROADCAST, Cost: 1 Topology-MTID Cost Disabled Shutdown Topology Name 0 1 no no Base Transmit Delay is 1 sec, State DR, Priority 1 Designated Router (ID) 11.11.11.11, Interface address 192.168.1.1

No backup designated router on this network

Timer intervals configured, **Hello 10**, Dead 40, Wait 40, Retransmit 5 oob-resync timeout 40

Hello due in 00:00:02

Supports Link-local Signaling (LLS)

Cisco NSF helper support enabled

IETF NSF helper support enabled

Index 1/1, flood queue length 0

Next 0x0(0)/0x0(0)

Last flood scan length is 0, maximum is 0

Last flood scan time is 0 msec, maximum is 0 msec

Neighbor Count is 0, Adjacent neighbor count is 0

Suppress hello for 0 neighbor(s)

b. Emita el comando **passive-interface** para cambiar la interfaz G0/0 en el R1 a pasiva.

R1(config)# **router ospf 1** R1(config-router)# **passive-interface g0/0**

c. Vuelva a emitir el comando **show ip ospf interface g0/0** para verificar que la interfaz G0/0 ahora sea pasiva.

R1# **show ip ospf interface g0/0** GigabitEthernet0/0 is up, line protocol is up Internet Address 192.168.1.1/24, Area 0, Attached via Network Statement Process ID 1, Router ID 11.11.11.11, Network Type BROADCAST, Cost: 1 Topology-MTID Cost Disabled Shutdown Topology Name 0 1 no no Base Transmit Delay is 1 sec, State DR, Priority 1 Designated Router (ID) 11.11.11.11, Interface address 192.168.1.1 No backup designated router on this network Timer intervals configured, Hello 10, Dead 40, Wait 40, Retransmit 5 oob-resync timeout 40 No Hellos (Passive interface) Supports Link-local Signaling (LLS) Cisco NSF helper support enabled IETF NSF helper support enabled Index 1/1, flood queue length 0 Next 0x0(0)/0x0(0) Last flood scan length is 0, maximum is 0 Last flood scan time is 0 msec, maximum is 0 msec Neighbor Count is 0, Adjacent neighbor count is 0 Suppress hello for 0 neighbor(s)

d. Emita el comando **show ip route** en el R2 y el R3 para verificar que todavía haya disponible una ruta a la red 192.168.1.0/24.

# R2# **show ip route**

Codes: L - local, C - connected, S - static, R - RIP, M - mobile, B - BGP D - EIGRP, EX - EIGRP external, O - OSPF, IA - OSPF inter area N1 - OSPF NSSA external type 1, N2 - OSPF NSSA external type 2 E1 - OSPF external type 1, E2 - OSPF external type 2 i - IS-IS, su - IS-IS summary, L1 - IS-IS level-1, L2 - IS-IS level-2 ia - IS-IS inter area, \* - candidate default, U - per-user static route o - ODR, P - periodic downloaded static route, H - NHRP, l - LISP + - replicated route, % - next hop override

Gateway of last resort is not set

2.0.0.0/32 is subnetted, 1 subnets

- C 2.2.2.2 is directly connected, Loopback0
- O 192.168.1.0/24 [110/65] via 192.168.12.1, 00:58:32, Serial0/0/0 192.168.2.0/24 is variably subnetted, 2 subnets, 2 masks
- C 192.168.2.0/24 is directly connected, GigabitEthernet0/0
- L 192.168.2.1/32 is directly connected, GigabitEthernet0/0
- O 192.168.3.0/24 [110/65] via 192.168.23.2, 00:58:19, Serial0/0/1 192.168.12.0/24 is variably subnetted, 2 subnets, 2 masks
- C 192.168.12.0/30 is directly connected, Serial0/0/0
- L 192.168.12.2/32 is directly connected, Serial0/0/0 192.168.13.0/30 is subnetted, 1 subnets
- O 192.168.13.0 [110/128] via 192.168.23.2, 00:58:19, Serial0/0/1 [110/128] via 192.168.12.1, 00:58:32, Serial0/0/0
	- 192.168.23.0/24 is variably subnetted, 2 subnets, 2 masks
- C 192.168.23.0/30 is directly connected, Serial0/0/1
- L 192.168.23.1/32 is directly connected, Serial0/0/1

# **Step 2: establecer la interfaz pasiva como la interfaz predeterminada en un router.**

a. Emita el comando **show ip ospf neighbor** en el R1 para verificar que el R2 aparezca como un vecino OSPF.

# R1# **show ip ospf neighbor**

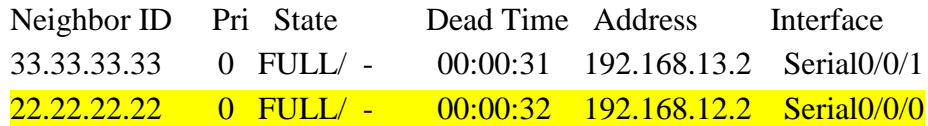

b. Emita el comando **passive-interface default** en el R2 para establecer todas las interfaces OSPF como pasivas de manera predeterminada.

R2(config)# **router ospf 1**

R2(config-router)# **passive-interface default**

R2(config-router)#

\*Apr 3 00:03:00.979: %OSPF-5-ADJCHG: Process 1, Nbr 11.11.11.11 on Serial0/0/0 from FULL to DOWN, Neighbor Down: Interface down or detached \*Apr 3 00:03:00.979: %OSPF-5-ADJCHG: Process 1, Nbr 33.33.33.33 on Serial0/0/1 from FULL to DOWN, Neighbor Down: Interface down or detached

c. Vuelva a emitir el comando **show ip ospf neighbor** en el R1. Una vez que el temporizador de tiempo muerto haya caducado, el R2 ya no se mostrará como un vecino OSPF.

R1# **show ip ospf neighbor**

Neighbor ID Pri State Dead Time Address Interface 33.33.33.33 0 FULL/ - 00:00:34 192.168.13.2 Serial0/0/1

d. Emita el comando **show ip ospf interface S0/0/0** en el R2 para ver el estado de OSPF de la interfaz S0/0/0.

# R2# **show ip ospf interface s0/0/0**

Serial0/0/0 is up, line protocol is up Internet Address 192.168.12.2/30, Area 0, Attached via Network Statement Process ID 1, Router ID 22.22.22.22, Network Type POINT\_TO\_POINT, Cost: 64 Topology-MTID Cost Disabled Shutdown Topology Name 0 64 no no Base Transmit Delay is 1 sec, State POINT\_TO\_POINT Timer intervals configured, Hello 10, Dead 40, Wait 40, Retransmit 5 oob-resync timeout 40 No Hellos (Passive interface) Supports Link-local Signaling (LLS) Cisco NSF helper support enabled IETF NSF helper support enabled Index 2/2, flood queue length 0 Next 0x0(0)/0x0(0) Last flood scan length is 0, maximum is 0 Last flood scan time is 0 msec, maximum is 0 msec Neighbor Count is 0, Adjacent neighbor count is 0 Suppress hello for 0 neighbor(s)

- e. Si todas las interfaces en el R2 son pasivas, no se anuncia ninguna información de routing. En este caso, el R1 y el R3 ya no deberían tener una ruta a la red 192.168.2.0/24. Esto se puede verificar mediante el comando **show ip route**.
- f. En el R2, emita el comando **no passive-interface** para que el router envíe y reciba actualizaciones de routing OSPF. Después de introducir este comando,

verá un mensaje informativo que explica que se estableció una adyacencia de vecino con el R1.

R2(config)# **router ospf 1** R2(config-router)# **no passive-interface s0/0/0** R2(config-router)# \*Apr 3 00:18:03.463: %OSPF-5-ADJCHG: Process 1, Nbr 11.11.11.11 on Serial0/0/0 from LOADING to FULL, Loading Done g. Vuelva a emitir los comandos **show ip route** y **show ipv6 ospf neighbor** en el R1 y el R3, y busque una ruta a la red 192.168.2.0/24. ¿Qué interfaz usa el R3 para enrutarse a la red 192.168.2.0/24? \_\_\_\_\_\_\_\_\_\_\_\_

¿Cuál es la métrica de costo acumulado para la red 192.168.2.0/24 en el R3?

\_\_\_\_\_\_\_\_\_\_\_\_\_\_\_\_\_\_\_\_\_\_\_\_\_\_\_\_\_\_\_\_\_\_\_\_\_\_\_\_\_\_\_\_\_\_\_\_\_\_\_\_\_\_\_\_\_\_\_\_\_\_\_\_

\_\_\_\_\_\_\_\_\_\_\_\_\_\_\_\_\_\_\_\_\_\_\_\_\_\_\_\_\_\_\_\_\_\_\_\_\_\_\_\_\_\_\_\_\_\_\_\_\_\_\_\_\_\_\_\_\_\_\_\_\_\_\_\_

\_\_\_\_\_\_\_\_\_\_\_\_\_\_\_\_\_\_\_\_\_\_\_\_\_\_\_\_\_\_\_\_\_\_\_\_\_\_\_\_\_\_\_\_\_\_\_\_\_\_\_\_\_\_\_\_\_\_\_\_\_\_\_\_

\_\_\_\_\_\_\_\_\_\_\_\_\_\_\_\_\_\_\_\_\_\_\_\_\_\_\_\_\_\_\_\_\_\_\_\_\_\_\_\_\_\_\_\_\_\_\_\_\_\_\_\_\_\_\_\_\_\_\_\_\_\_\_\_

\_\_\_\_\_\_\_\_\_\_\_\_\_\_\_\_\_\_\_\_\_\_\_\_\_\_\_\_\_\_\_\_\_\_\_\_\_\_\_\_\_\_\_\_\_\_\_\_\_\_\_\_\_\_\_\_\_\_\_\_\_\_\_\_

\_\_\_\_\_\_\_\_\_\_\_\_\_\_\_\_\_\_\_\_\_\_\_\_\_\_\_\_\_\_\_\_\_\_\_\_\_\_\_\_\_\_\_\_\_\_\_\_\_\_\_\_\_\_\_\_\_\_\_\_\_\_\_\_

¿El R2 aparece como vecino OSPF en el R1? \_\_\_\_\_\_\_\_

 $i$ El R2 aparece como vecino OSPF en el R3?  $\equiv$ 

¿Qué indica esta información?

\_\_\_\_\_\_\_\_\_\_\_\_\_\_\_\_\_\_\_\_

\_\_\_\_\_\_\_\_\_\_\_\_\_\_\_\_\_\_\_\_

\_\_\_\_\_\_\_\_\_\_\_\_\_\_\_\_\_\_\_\_

\_\_\_\_\_\_\_\_\_\_\_\_\_\_\_\_\_\_\_\_

\_\_\_\_\_\_\_\_\_\_\_\_\_\_\_\_\_\_\_\_

\_\_\_\_\_\_\_\_\_\_\_\_\_\_\_\_\_\_\_\_

 $\overline{\phantom{a}}$  ,  $\overline{\phantom{a}}$  ,  $\overline{\phantom{a}}$ 

- h. Cambie la interfaz S0/0/1 en el R2 para permitir que anuncie las rutas OSPF. Registre los comandos utilizados a continuación.
- i. Vuelva a emitir el comando **show ip route** en el R3.

¿Qué interfaz usa el R3 para enrutarse a la red 192.168.2.0/24? \_\_\_\_\_\_\_\_\_\_\_\_

¿Cuál es la métrica de costo acumulado para la red 192.168.2.0/24 en el R3 y cómo se calcula?

\_\_\_\_\_\_\_\_\_\_\_\_\_\_\_\_\_\_\_\_\_\_\_\_\_\_\_\_\_\_\_\_\_\_\_\_\_\_\_\_\_\_\_\_\_\_\_\_\_\_\_\_\_\_\_\_\_\_\_\_\_\_\_\_

 $\angle$ El R2 aparece como vecino OSPF del R3?

# **Part 10: cambiar las métricas de OSPF**

\_\_\_\_\_\_\_\_\_\_\_\_\_\_\_\_\_\_\_\_

En la parte 3, cambiará las métricas de OSPF con los comandos **auto-cost reference-bandwidth**, **bandwidth** e **ip ospf cost**.

**Nota**: en la parte 1, se deberían haber configurado todas las interfaces DCE con una frecuencia de reloj de 128000.

### **Step 1: cambiar el ancho de banda de referencia en los routers.**

El ancho de banda de referencia predeterminado para OSPF es 100 Mb/s (velocidad Fast Ethernet). Sin embargo, la mayoría de los dispositivos de infraestructura moderna tienen enlaces con una velocidad superior a 100 Mb/s. Debido a que la métrica de costo de OSPF debe ser un número entero, todos los enlaces con velocidades de transmisión de 100 Mb/s o más tienen un costo de 1. Esto da como resultado interfaces Fast Ethernet, Gigabit Ethernet y 10G Ethernet con el mismo costo. Por eso, se debe cambiar el ancho de banda de referencia a un valor más alto para admitir redes con enlaces más rápidos que 100 Mb/s.

a. Emita el comando **show interface** en el R1 para ver la configuración del ancho de banda predeterminado para la interfaz G0/0.

## R1# **show interface g0/0**

GigabitEthernet0/0 is up, line protocol is up Hardware is CN Gigabit Ethernet, address is c471.fe45.7520 (bia c471.fe45.7520) MTU 1500 bytes, **BW 1000000 Kbit/sec**, DLY 100 usec, reliability 255/255, txload 1/255, rxload 1/255 Encapsulation ARPA, loopback not set Keepalive set (10 sec) Full Duplex, 100Mbps, media type is RJ45 output flow-control is unsupported, input flow-control is unsupported ARP type: ARPA, ARP Timeout 04:00:00 Last input never, output 00:17:31, output hang never Last clearing of "show interface" counters never Input queue: 0/75/0/0 (size/max/drops/flushes); Total output drops: 0 Queueing strategy: fifo Output queue: 0/40 (size/max) 5 minute input rate 0 bits/sec, 0 packets/sec 5 minute output rate 0 bits/sec, 0 packets/sec 0 packets input, 0 bytes, 0 no buffer Received 0 broadcasts (0 IP multicasts) 0 runts, 0 giants, 0 throttles 0 input errors, 0 CRC, 0 frame, 0 overrun, 0 ignored 0 watchdog, 0 multicast, 0 pause input 279 packets output, 89865 bytes, 0 underruns 0 output errors, 0 collisions, 1 interface resets 0 unknown protocol drops 0 babbles, 0 late collision, 0 deferred 1 lost carrier, 0 no carrier, 0 pause output 0 output buffer failures, 0 output buffers swapped out

**Nota**: si la interfaz del equipo host solo admite velocidad Fast Ethernet, la configuración de ancho de banda de G0/0 puede diferir de la que se muestra arriba. Si la interfaz del equipo host no admite velocidad de gigabit, es probable que el ancho de banda se muestre como 100 000 Kbit/s.

b. Emita el comando **show ip route ospf** en el R1 para determinar la ruta a la red 192.168.3.0/24.

### R1# **show ip route ospf**

Codes: L - local, C - connected, S - static, R - RIP, M - mobile, B - BGP D - EIGRP, EX - EIGRP external, O - OSPF, IA - OSPF inter area N1 - OSPF NSSA external type 1, N2 - OSPF NSSA external type 2 E1 - OSPF external type 1, E2 - OSPF external type 2 i - IS-IS, su - IS-IS summary, L1 - IS-IS level-1, L2 - IS-IS level-2 ia - IS-IS inter area, \* - candidate default, U - per-user static route o - ODR, P - periodic downloaded static route, H - NHRP, l - LISP + - replicated route, % - next hop override

Gateway of last resort is not set

- O 192.168.3.0/24 [110/65] via 192.168.13.2, 00:00:57, Serial0/0/1 192.168.23.0/30 is subnetted, 1 subnets
- O 192.168.23.0 [110/128] via 192.168.13.2, 00:00:57, Serial0/0/1 [110/128] via 192.168.12.2, 00:01:08, Serial0/0/0

**Nota**: el costo acumulado del R1 a la red 192.168.3.0/24 es 65.

c. Emita el comando **show ip ospf interface** en el R3 para determinar el costo de routing para G0/0.

# R3# **show ip ospf interface g0/0**

GigabitEthernet0/0 is up, line protocol is up Internet Address 192.168.3.1/24, Area 0, Attached via Network Statement Process ID 1, Router ID 3.3.3.3, Network Type BROADCAST, Cost: 1 Topology-MTID Cost Disabled Shutdown Topology Name 0 1 no no Base Transmit Delay is 1 sec, State DR, Priority 1 Designated Router (ID) 192.168.23.2, Interface address 192.168.3.1 No backup designated router on this network Timer intervals configured, Hello 10, Dead 40, Wait 40, Retransmit 5 oob-resync timeout 40 Hello due in 00:00:05 Supports Link-local Signaling (LLS) Cisco NSF helper support enabled IETF NSF helper support enabled Index 1/1, flood queue length 0

Next  $0x0(0)/0x0(0)$ 

 Last flood scan length is 0, maximum is 0 Last flood scan time is 0 msec, maximum is 0 msec Neighbor Count is 0, Adjacent neighbor count is 0 Suppress hello for 0 neighbor(s)

d. Emita el comando **show ip ospf interface s0/0/1** en el R1 para ver el costo de routing para S0/0/1.

## R1# **show ip ospf interface s0/0/1**

Serial $0/0/1$  is up, line protocol is up Internet Address 192.168.13.1/30, Area 0, Attached via Network Statement Process ID 1, Router ID 1.1.1.1, Network Type POINT\_TO\_POINT, Cost: 64 Topology-MTID Cost Disabled Shutdown Topology Name 0 64 no no Base Transmit Delay is 1 sec, State POINT\_TO\_POINT Timer intervals configured, Hello 10, Dead 40, Wait 40, Retransmit 5 oob-resync timeout 40 Hello due in 00:00:04 Supports Link-local Signaling (LLS) Cisco NSF helper support enabled IETF NSF helper support enabled Index 3/3, flood queue length 0 Next  $0x0(0)/0x0(0)$  Last flood scan length is 1, maximum is 1 Last flood scan time is 0 msec, maximum is 0 msec Neighbor Count is 1, Adjacent neighbor count is 1 Adjacent with neighbor 192.168.23.2 Suppress hello for 0 neighbor(s)

La suma de los costos de estas dos interfaces es el costo acumulado de la ruta a la red 192.168.3.0/24 en el R3 (1 + 64 = 65), como puede observarse en el resultado del comando **show ip route**.

e. Emita el comando **auto-cost reference-bandwidth 10000** en el R1 para cambiar la configuración de ancho de banda de referencia predeterminado. Con esta configuración, las interfaces de 10 Gb/s tendrán un costo de 1, las interfaces de 1 Gb/s tendrán un costo de 10, y las interfaces de 100 Mb/s tendrán un costo de 100.

#### R1(config)# **router ospf 1**

#### R1(config-router)# **auto-cost reference-bandwidth 10000**

% OSPF: Reference bandwidth is changed.

Please ensure reference bandwidth is consistent across all routers.

f. Emita el comando **auto-cost reference-bandwidth 10000** en los routers R2 y R3.

g. Vuelva a emitir el comando **show ip ospf interface** para ver el nuevo costo de G0/0 en el R3 y de S0/0/1 en el R1.

#### R3# **show ip ospf interface g0/0**

GigabitEthernet0/0 is up, line protocol is up Internet Address 192.168.3.1/24, Area 0, Attached via Network Statement Process ID 1, Router ID 3.3.3.3, Network Type BROADCAST, Cost: 10 Topology-MTID Cost Disabled Shutdown Topology Name 0 10 no no Base Transmit Delay is 1 sec, State DR, Priority 1 Designated Router (ID) 192.168.23.2, Interface address 192.168.3.1 No backup designated router on this network Timer intervals configured, Hello 10, Dead 40, Wait 40, Retransmit 5 oob-resync timeout 40 Hello due in 00:00:02 Supports Link-local Signaling (LLS) Cisco NSF helper support enabled IETF NSF helper support enabled Index 1/1, flood queue length 0 Next 0x0(0)/0x0(0) Last flood scan length is 0, maximum is 0 Last flood scan time is 0 msec, maximum is 0 msec Neighbor Count is 0, Adjacent neighbor count is 0 Suppress hello for 0 neighbor(s)

**Nota**: si el dispositivo conectado a la interfaz G0/0 no admite velocidad de Gigabit Ethernet, el costo será diferente del que se muestra en el resultado. Por ejemplo, el costo será de 100 para la velocidad Fast Ethernet (100 Mb/s).

#### R1# **show ip ospf interface s0/0/1**

Serial $0/0/1$  is up, line protocol is up

 Internet Address 192.168.13.1/30, Area 0, Attached via Network Statement Process ID 1, Router ID 1.1.1.1, Network Type POINT\_TO\_POINT, Cost: 6476

 Topology-MTID Cost Disabled Shutdown Topology Name 0 6476 no no Base

Transmit Delay is 1 sec, State POINT\_TO\_POINT

 Timer intervals configured, Hello 10, Dead 40, Wait 40, Retransmit 5 oob-resync timeout 40

Hello due in 00:00:05

Supports Link-local Signaling (LLS)

Cisco NSF helper support enabled

IETF NSF helper support enabled

Index 3/3, flood queue length 0

Next  $0x0(0)/0x0(0)$ 

 Last flood scan length is 1, maximum is 1 Last flood scan time is 0 msec, maximum is 0 msec Neighbor Count is 1, Adjacent neighbor count is 1 Adjacent with neighbor 192.168.23.2 Suppress hello for 0 neighbor(s)

h. Vuelva a emitir el comando **show ip route ospf** para ver el nuevo costo acumulado de la ruta 192.168.3.0/24 (10 + 6476 = 6486).

**Nota**: si el dispositivo conectado a la interfaz G0/0 no admite velocidad de Gigabit Ethernet, el costo total será diferente del que se muestra en el resultado. Por ejemplo, el costo acumulado será 6576 si G0/0 está funcionando con velocidad Fast Ethernet (100 Mb/s).

# R1# **show ip route ospf**

Codes: L - local, C - connected, S - static, R - RIP, M - mobile, B - BGP D - EIGRP, EX - EIGRP external, O - OSPF, IA - OSPF inter area N1 - OSPF NSSA external type 1, N2 - OSPF NSSA external type 2 E1 - OSPF external type 1, E2 - OSPF external type 2 i - IS-IS, su - IS-IS summary, L1 - IS-IS level-1, L2 - IS-IS level-2 ia - IS-IS inter area, \* - candidate default, U - per-user static route o - ODR, P - periodic downloaded static route, H - NHRP, l - LISP + - replicated route, % - next hop override

Gateway of last resort is not set

- O 192.168.2.0/24 [110/6486] via 192.168.12.2, 00:05:40, Serial0/0/0
- O 192.168.3.0/24 [110/6486] via 192.168.13.2, 00:01:08, Serial0/0/1 192.168.23.0/30 is subnetted, 1 subnets
- O 192.168.23.0 [110/12952] via 192.168.13.2, 00:05:17, Serial0/0/1 [110/12952] via 192.168.12.2, 00:05:17, Serial0/0/

**Nota**: cambiar el ancho de banda de referencia en los routers de 100 a 10 000 cambió los costos acumulados de todas las rutas en un factor de 100, pero el costo de cada enlace y ruta de interfaz ahora se refleja con mayor precisión.

i. Para restablecer el ancho de banda de referencia al valor predeterminado, emita el comando **auto-cost reference-bandwidth 100** en los tres routers.

# R1(config)# **router ospf 1**

\_\_\_\_\_\_\_\_\_\_\_\_\_\_\_\_\_\_\_\_

# R1(config-router)# **auto-cost reference-bandwidth 100**

% OSPF: Reference bandwidth is changed.

Please ensure reference bandwidth is consistent across all routers.

¿Por qué querría cambiar el ancho de banda de referencia OSPF predeterminado?

\_\_\_\_\_\_\_\_\_\_\_\_\_\_\_\_\_\_\_\_\_\_\_\_\_\_\_\_\_\_\_\_\_\_\_\_\_\_\_\_\_\_\_\_\_\_\_\_\_\_\_\_\_\_\_\_\_\_\_\_\_\_\_\_\_\_\_

**Step 2: cambiar el ancho de banda de una interfaz.**

\_\_\_\_\_\_\_\_\_\_\_\_\_\_\_\_\_\_\_\_

En la mayoría de los enlaces seriales, la métrica del ancho de banda será 1544 Kbits de manera predeterminada (la de un T1). Si esta no es la velocidad real del enlace serial, se deberá cambiar la configuración del ancho de banda para que coincida con la velocidad real, a fin de permitir que el costo de la ruta se calcule correctamente en OSPF. Use el comando **bandwidth** para ajusta la configuración del ancho de banda de una interfaz.

\_\_\_\_\_\_\_\_\_\_\_\_\_\_\_\_\_\_\_\_\_\_\_\_\_\_\_\_\_\_\_\_\_\_\_\_\_\_\_\_\_\_\_\_\_\_\_\_\_\_\_\_\_\_\_\_\_\_\_\_\_\_\_\_\_\_\_

**Nota**: un concepto erróneo habitual es suponer que con el comando **bandwidth** se cambia el ancho de banda físico, o la velocidad, del enlace. El comando modifica la métrica de ancho de banda que utiliza OSPF para calcular los costos de routing, pero no modifica el ancho de banda real (la velocidad) del enlace.

a. Emita el comando **show interface s0/0/0** en el R1 para ver la configuración actual del ancho de banda de S0/0/0. Aunque la velocidad de enlace/frecuencia de reloj en esta interfaz estaba configurada en 128 Kb/s, el ancho de banda todavía aparece como 1544 Kb/s.

# R1# **show interface s0/0/0**

Serial $0/0/0$  is up, line protocol is up Hardware is WIC MBRD Serial Internet address is 192.168.12.1/30 MTU 1500 bytes, **BW 1544** Kbit/sec, DLY 20000 usec, reliability 255/255, txload 1/255, rxload 1/255 Encapsulation HDLC, loopback not set Keepalive set (10 sec) <Output Omitted>

b. Emita el comando **show ip route ospf** en el R1 para ver el costo acumulado de la ruta a la red 192.168.23.0/24 con S0/0/0. Observe que hay dos rutas con el mismo costo (128) a la red 192.168.23.0/24, una a través de S0/0/0 y otra a través de S0/0/1.

# R1# **show ip route ospf**

Codes: L - local, C - connected, S - static, R - RIP, M - mobile, B - BGP D - EIGRP, EX - EIGRP external, O - OSPF, IA - OSPF inter area N1 - OSPF NSSA external type 1, N2 - OSPF NSSA external type 2 E1 - OSPF external type 1, E2 - OSPF external type 2 i - IS-IS, su - IS-IS summary, L1 - IS-IS level-1, L2 - IS-IS level-2 ia - IS-IS inter area, \* - candidate default, U - per-user static route o - ODR, P - periodic downloaded static route, H - NHRP, l - LISP + - replicated route, % - next hop override

Gateway of last resort is not set

- O 192.168.3.0/24 [110/65] via 192.168.13.2, 00:00:26, Serial0/0/1 192.168.23.0/30 is subnetted, 1 subnets
- O 192.168.23.0 [110/128] via 192.168.13.2, 00:00:26, Serial0/0/1 [110/128] via 192.168.12.2, 00:00:42, Serial0/0/0
- c. Emita el comando **bandwidth 128** para establecer el ancho de banda en S0/0/0 en 128 Kb/s.

R1(config)# **interface s0/0/0**

R1(config-if)# **bandwidth 128**

d. Vuelva a emitir el comando **show ip route ospf**. En la tabla de routing, ya no se muestra la ruta a la red 192.168.23.0/24 a través de la interfaz S0/0/0. Esto es porque la mejor ruta, la que tiene el costo más bajo, ahora es a través de S0/0/1.

# R1# **show ip route ospf**

Codes: L - local, C - connected, S - static, R - RIP, M - mobile, B - BGP D - EIGRP, EX - EIGRP external, O - OSPF, IA - OSPF inter area N1 - OSPF NSSA external type 1, N2 - OSPF NSSA external type 2 E1 - OSPF external type 1, E2 - OSPF external type 2 i - IS-IS, su - IS-IS summary, L1 - IS-IS level-1, L2 - IS-IS level-2 ia - IS-IS inter area, \* - candidate default, U - per-user static route o - ODR, P - periodic downloaded static route, H - NHRP, l - LISP + - replicated route, % - next hop override

Gateway of last resort is not set

- O 192.168.3.0/24 [110/65] via 192.168.13.2, 00:04:51, Serial0/0/1 192.168.23.0/30 is subnetted, 1 subnets
- O 192.168.23.0 [110/128] via 192.168.13.2, 00:04:51, Serial0/0/1
- e. Emita el comando **show ip ospf interface brief**. El costo de S0/0/0 cambió de 64 a 781, que es una representación precisa del costo de la velocidad del enlace.

R1# **show ip ospf interface brief**

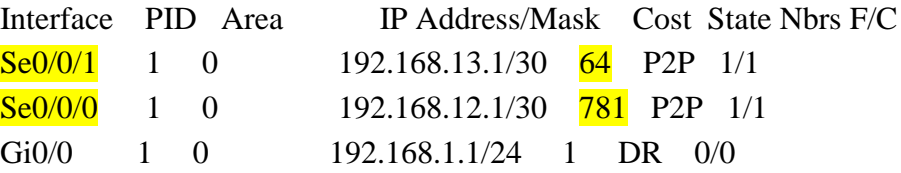

- f. Cambie el ancho de banda de la interfaz S0/0/1 a la misma configuración que S0/0/0 en el R1.
- g. Vuelva a emitir el comando **show ip route ospf** para ver el costo acumulado de ambas rutas a la red 192.168.23.0/24. Observe que otra vez hay dos rutas con el mismo costo (845) a la red 192.168.23.0/24: una a través de S0/0/0 y otra a través de S0/0/1.

# R1# **show ip route ospf**

Codes: L - local, C - connected, S - static, R - RIP, M - mobile, B - BGP

 D - EIGRP, EX - EIGRP external, O - OSPF, IA - OSPF inter area N1 - OSPF NSSA external type 1, N2 - OSPF NSSA external type 2 E1 - OSPF external type 1, E2 - OSPF external type 2 i - IS-IS, su - IS-IS summary, L1 - IS-IS level-1, L2 - IS-IS level-2 ia - IS-IS inter area, \* - candidate default, U - per-user static route o - ODR, P - periodic downloaded static route, H - NHRP, l - LISP + - replicated route, % - next hop override

Gateway of last resort is not set

- O 192.168.3.0/24 [110/782] via 192.168.13.2, 00:00:09, Serial0/0/1 192.168.23.0/30 is subnetted, 1 subnets
- O 192.168.23.0 [110/845] via 192.168.13.2, 00:00:09, Serial0/0/1 [110/845] via 192.168.12.2, 00:00:09, Serial0/0/0

Explique la forma en que se calcularon los costos del R1 a las redes 192.168.3.0/24 y 192.168.23.0/30.

h. Emita el comando **show ip route ospf** en el R3. El costo acumulado de 192.168.1.0/24 todavía se muestra como 65. A diferencia del comando **clock rate**, el comando **bandwidth** se tiene que aplicar en ambos extremos de un enlace serial.

\_\_\_\_\_\_\_\_\_\_\_\_\_\_\_\_\_\_\_\_\_\_\_\_\_\_\_\_\_\_\_\_\_\_\_\_\_\_\_\_\_\_\_\_\_\_\_\_\_\_\_\_\_\_\_\_\_\_\_\_\_\_\_\_

#### R3# **show ip route ospf**

\_\_\_\_\_\_\_\_\_\_\_\_\_\_\_\_\_\_\_\_

Codes: L - local, C - connected, S - static, R - RIP, M - mobile, B - BGP D - EIGRP, EX - EIGRP external, O - OSPF, IA - OSPF inter area N1 - OSPF NSSA external type 1, N2 - OSPF NSSA external type 2 E1 - OSPF external type 1, E2 - OSPF external type 2 i - IS-IS, su - IS-IS summary, L1 - IS-IS level-1, L2 - IS-IS level-2 ia - IS-IS inter area, \* - candidate default, U - per-user static route o - ODR, P - periodic downloaded static route, H - NHRP, l - LISP + - replicated route, % - next hop override

Gateway of last resort is not set

- O 192.168.1.0/24 [110/65] via 192.168.13.1, 00:30:58, Serial0/0/0 192.168.12.0/30 is subnetted, 1 subnets
- O 192.168.12.0 [110/128] via 192.168.23.1, 00:30:58, Serial0/0/1 [110/128] via 192.168.13.1, 00:30:58, Serial0/0/0
- i. Emita el comando **bandwidth 128** en todas las interfaces seriales restantes de la topología.

¿Cuál es el nuevo costo acumulado a la red 192.168.23.0/24 en el R1? ¿Por qué?

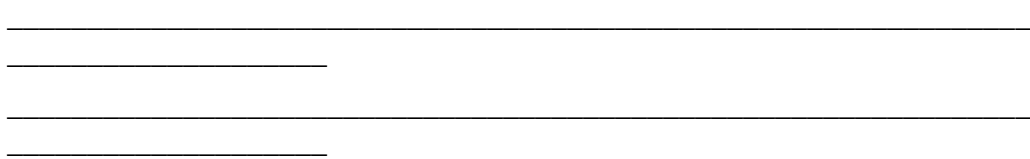

## **Step 3: cambiar el costo de la ruta.**

De manera predeterminada, OSPF utiliza la configuración de ancho de banda para calcular el costo de un enlace. Sin embargo, puede reemplazar este cálculo si configura manualmente el costo de un enlace mediante el comando **ip ospf cost**. Al igual que el comando **bandwidth**, el comando **ip ospf cost** solo afecta el lado del enlace en el que se aplicó.

a. Emita el comando **show ip route ospf** en el R1.

## R1# **show ip route ospf**

Codes: L - local, C - connected, S - static, R - RIP, M - mobile, B - BGP D - EIGRP, EX - EIGRP external, O - OSPF, IA - OSPF inter area N1 - OSPF NSSA external type 1, N2 - OSPF NSSA external type 2 E1 - OSPF external type 1, E2 - OSPF external type 2 i - IS-IS, su - IS-IS summary, L1 - IS-IS level-1, L2 - IS-IS level-2 ia - IS-IS inter area, \* - candidate default, U - per-user static route o - ODR, P - periodic downloaded static route, H - NHRP, l - LISP + - replicated route, % - next hop override

Gateway of last resort is not set

- O 192.168.2.0/24 [110/782] via 192.168.12.2, 00:00:26, Serial0/0/0
- O 192.168.3.0/24 [110/782] via 192.168.13.2, 00:02:50, Serial0/0/1 192.168.23.0/30 is subnetted, 1 subnets
- O 192.168.23.0 [110/1562] via 192.168.13.2, 00:02:40, Serial0/0/1 [110/1562] via 192.168.12.2, 00:02:40, Serial0/0/0
- b. Aplique el comando **ip ospf cost 1565** a la interfaz S0/0/1 en el R1. Un costo de 1565 es mayor que el costo acumulado de la ruta a través del R2, que es 1562.

R1(config)# **int s0/0/1** R1(config-if)# **ip ospf cost 1565**

c. Vuelva a emitir el comando **show ip route ospf** en el R1 para mostrar el efecto que produjo este cambio en la tabla de routing. Todas las rutas OSPF para el R1 ahora se enrutan a través del R2.

# R1# **show ip route ospf**

Codes: L - local, C - connected, S - static, R - RIP, M - mobile, B - BGP D - EIGRP, EX - EIGRP external, O - OSPF, IA - OSPF inter area N1 - OSPF NSSA external type 1, N2 - OSPF NSSA external type 2 E1 - OSPF external type 1, E2 - OSPF external type 2 i - IS-IS, su - IS-IS summary, L1 - IS-IS level-1, L2 - IS-IS level-2

 ia - IS-IS inter area, \* - candidate default, U - per-user static route o - ODR, P - periodic downloaded static route, H - NHRP, l - LISP + - replicated route, % - next hop override

Gateway of last resort is not set

- O 192.168.2.0/24 [110/782] via 192.168.12.2, 00:02:06, Serial0/0/0
- O 192.168.3.0/24 [110/1563] via 192.168.12.2, 00:05:31, Serial0/0/0 192.168.23.0/30 is subnetted, 1 subnets
- O 192.168.23.0 [110/1562] via 192.168.12.2, 01:14:02, Serial0/0/0

**Nota:** la manipulación de costos de enlace mediante el comando **ip ospf cost** es el método de preferencia y el más fácil para cambiar los costos de las rutas OSPF. Además de cambiar el costo basado en el ancho de banda, un administrador de red puede tener otros motivos para cambiar el costo de una ruta, como la preferencia por un proveedor de servicios específico o el costo monetario real de un enlace o de una ruta.

Explique la razón por la que la ruta a la red 192.168.3.0/24 en el R1 ahora atraviesa el R2.

\_\_\_\_\_\_\_\_\_\_\_\_\_\_\_\_\_\_\_\_\_\_\_\_\_\_\_\_\_\_\_\_\_\_\_\_\_\_\_\_\_\_\_\_\_\_\_\_\_\_\_\_\_\_\_\_\_\_\_\_\_\_\_\_\_\_\_

\_\_\_\_\_\_\_\_\_\_\_\_\_\_\_\_\_\_\_\_\_\_\_\_\_\_\_\_\_\_\_\_\_\_\_\_\_\_\_\_\_\_\_\_\_\_\_\_\_\_\_\_\_\_\_\_\_\_\_\_\_\_\_\_\_\_\_

\_\_\_\_\_\_\_\_\_\_\_\_\_\_\_\_\_\_\_\_\_\_\_\_\_\_\_\_\_\_\_\_\_\_\_\_\_\_\_\_\_\_\_\_\_\_\_\_\_\_\_\_\_\_\_\_\_\_\_\_\_\_\_\_\_\_\_

\_\_\_\_\_\_\_\_\_\_\_\_\_\_\_\_\_\_\_\_\_\_\_\_\_\_\_\_\_\_\_\_\_\_\_\_\_\_\_\_\_\_\_\_\_\_\_\_\_\_\_\_\_\_\_\_\_\_\_\_\_\_\_\_\_\_\_

\_\_\_\_\_\_\_\_\_\_\_\_\_\_\_\_\_\_\_\_\_\_\_\_\_\_\_\_\_\_\_\_\_\_\_\_\_\_\_\_\_\_\_\_\_\_\_\_\_\_\_\_\_\_\_\_\_\_\_\_\_\_\_\_\_\_\_

\_\_\_\_\_\_\_\_\_\_\_\_\_\_\_\_\_\_\_\_\_\_\_\_\_\_\_\_\_\_\_\_\_\_\_\_\_\_\_\_\_\_\_\_\_\_\_\_\_\_\_\_\_\_\_\_\_\_\_\_\_\_\_\_\_\_\_

\_\_\_\_\_\_\_\_\_\_\_\_\_\_\_\_\_\_\_\_\_\_\_\_\_\_\_\_\_\_\_\_\_\_\_\_\_\_\_\_\_\_\_\_\_\_\_\_\_\_\_\_\_\_\_\_\_\_\_\_\_\_\_\_\_\_\_

#### **Reflexión**

\_\_\_\_\_\_\_\_\_\_\_\_\_\_\_\_\_\_\_\_

\_\_\_\_\_\_\_\_\_\_\_\_\_\_\_\_\_\_\_\_

\_\_\_\_\_\_\_\_\_\_\_\_\_\_\_\_\_\_\_\_

\_\_\_\_\_\_\_\_\_\_\_\_\_\_\_\_\_\_\_\_

\_\_\_\_\_\_\_\_\_\_\_\_\_\_\_\_\_\_\_\_

\_\_\_\_\_\_\_\_\_\_\_\_\_\_\_\_\_\_\_\_

\_\_\_\_\_\_\_\_\_\_\_\_\_\_\_\_\_\_\_\_

\_\_\_\_\_\_\_\_\_\_\_\_\_\_\_\_\_\_\_\_

 $\mathcal{L}_\text{max}$ 

1. ¿Por qué es importante controlar la asignación de ID de router al utilizar el protocolo OSPF?

2. ¿Por qué el proceso de elección de DR/BDR no es una preocupación en esta práctica de laboratorio?

\_\_\_\_\_\_\_\_\_\_\_\_\_\_\_\_\_\_\_\_\_\_\_\_\_\_\_\_\_\_\_\_\_\_\_\_\_\_\_\_\_\_\_\_\_\_\_\_\_\_\_\_\_\_\_\_\_\_\_\_\_\_\_\_\_\_\_

\_\_\_\_\_\_\_\_\_\_\_\_\_\_\_\_\_\_\_\_\_\_\_\_\_\_\_\_\_\_\_\_\_\_\_\_\_\_\_\_\_\_\_\_\_\_\_\_\_\_\_\_\_\_\_\_\_\_\_\_\_\_\_\_\_\_\_

3. ¿Por qué querría configurar una interfaz OSPF como pasiva?

#### **Tabla de resumen de interfaces del router**

\_\_\_\_\_\_\_\_\_\_\_\_\_\_\_\_\_\_\_\_

\_\_\_\_\_\_\_\_\_\_\_\_\_\_\_\_\_\_\_\_

\_\_\_\_\_\_\_\_\_\_\_\_\_\_\_\_\_\_\_\_

\_\_\_\_\_\_\_\_\_\_\_\_\_\_\_\_\_\_\_\_

\_\_\_\_\_\_\_\_\_\_\_\_\_\_\_\_\_\_\_\_

\_\_\_\_\_\_\_\_\_\_\_\_\_\_\_\_\_\_\_\_

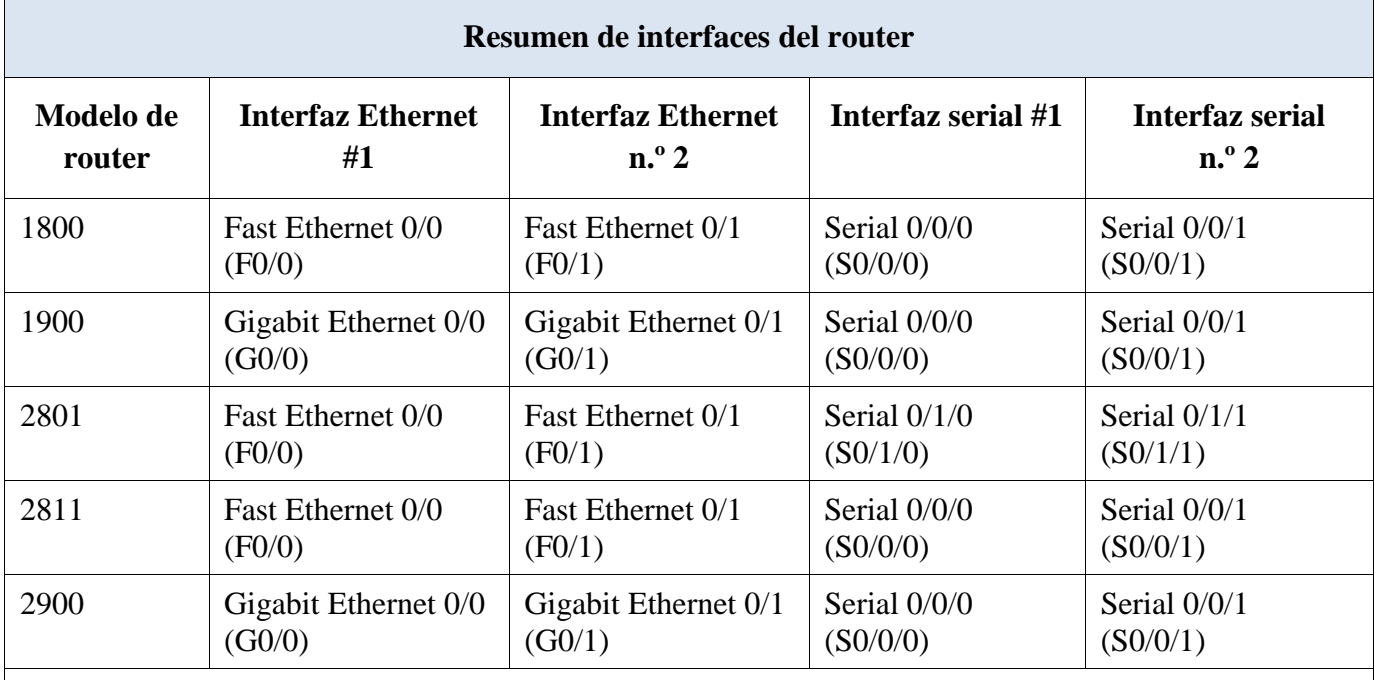

\_\_\_\_\_\_\_\_\_\_\_\_\_\_\_\_\_\_\_\_\_\_\_\_\_\_\_\_\_\_\_\_\_\_\_\_\_\_\_\_\_\_\_\_\_\_\_\_\_\_\_\_\_\_\_\_\_\_\_\_\_\_\_\_\_\_\_

\_\_\_\_\_\_\_\_\_\_\_\_\_\_\_\_\_\_\_\_\_\_\_\_\_\_\_\_\_\_\_\_\_\_\_\_\_\_\_\_\_\_\_\_\_\_\_\_\_\_\_\_\_\_\_\_\_\_\_\_\_\_\_\_\_\_\_

\_\_\_\_\_\_\_\_\_\_\_\_\_\_\_\_\_\_\_\_\_\_\_\_\_\_\_\_\_\_\_\_\_\_\_\_\_\_\_\_\_\_\_\_\_\_\_\_\_\_\_\_\_\_\_\_\_\_\_\_\_\_\_\_\_\_\_

\_\_\_\_\_\_\_\_\_\_\_\_\_\_\_\_\_\_\_\_\_\_\_\_\_\_\_\_\_\_\_\_\_\_\_\_\_\_\_\_\_\_\_\_\_\_\_\_\_\_\_\_\_\_\_\_\_\_\_\_\_\_\_\_\_\_\_

\_\_\_\_\_\_\_\_\_\_\_\_\_\_\_\_\_\_\_\_\_\_\_\_\_\_\_\_\_\_\_\_\_\_\_\_\_\_\_\_\_\_\_\_\_\_\_\_\_\_\_\_\_\_\_\_\_\_\_\_\_\_\_\_\_\_\_

\_\_\_\_\_\_\_\_\_\_\_\_\_\_\_\_\_\_\_\_\_\_\_\_\_\_\_\_\_\_\_\_\_\_\_\_\_\_\_\_\_\_\_\_\_\_\_\_\_\_\_\_\_\_\_\_\_\_\_\_\_\_\_\_\_\_\_

**Nota**: para conocer la configuración del router, observe las interfaces a fin de identificar el tipo de router y cuántas interfaces tiene. No existe una forma eficaz de confeccionar una lista de todas las combinaciones de configuraciones para cada clase de router. En esta tabla, se incluyen los identificadores para las posibles combinaciones de interfaces Ethernet y seriales en el dispositivo. En esta tabla, no se incluye ningún otro tipo de interfaz, si bien puede haber interfaces de otro tipo en un router determinado. La interfaz BRI ISDN es un ejemplo. La cadena entre paréntesis es la abreviatura legal que se puede utilizar en los comandos de IOS de Cisco para representar la interfaz.

# **PRACTICA - 9.2.1.11 Packet Tracer Configuring Named Standard ACLs**

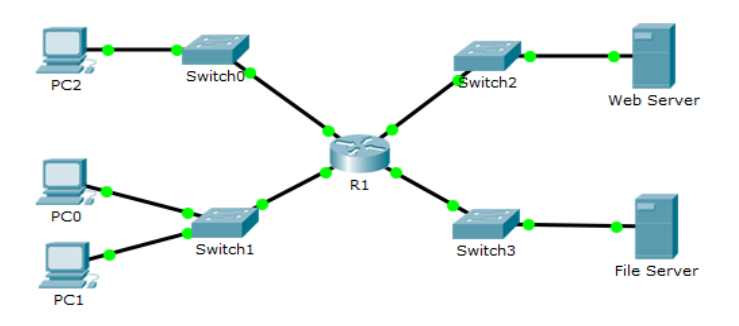

#### **Addressing Table**

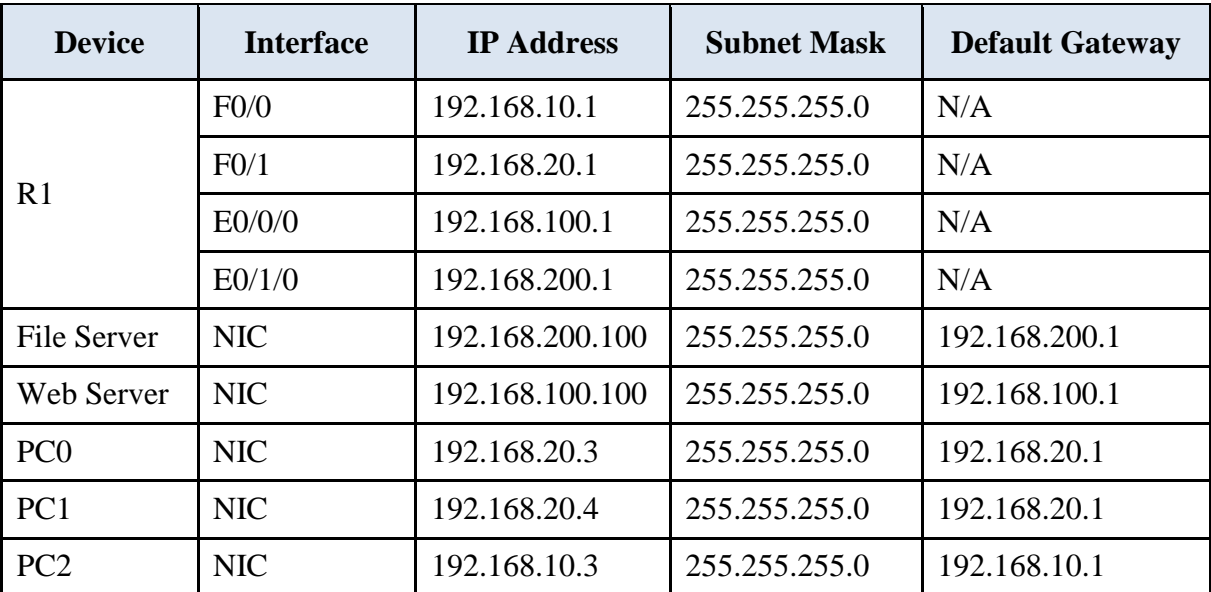

# **Objectives**

**Part 1: Configure and Apply a Named Standard ACL**

# **Part 2: Verify the ACL Implementation**

## **Background / Scenario**

The senior network administrator has tasked you to create a standard named ACL to prevent access to a file server. All clients from one network and one specific workstation from a different network should be denied access.

## **Part 1: Configure and Apply a Named Standard ACL**

## **Step 1: Verify connectivity before the ACL is configured and applied.**

All three workstations should be able to ping both the **WebServer** and **File Server**.

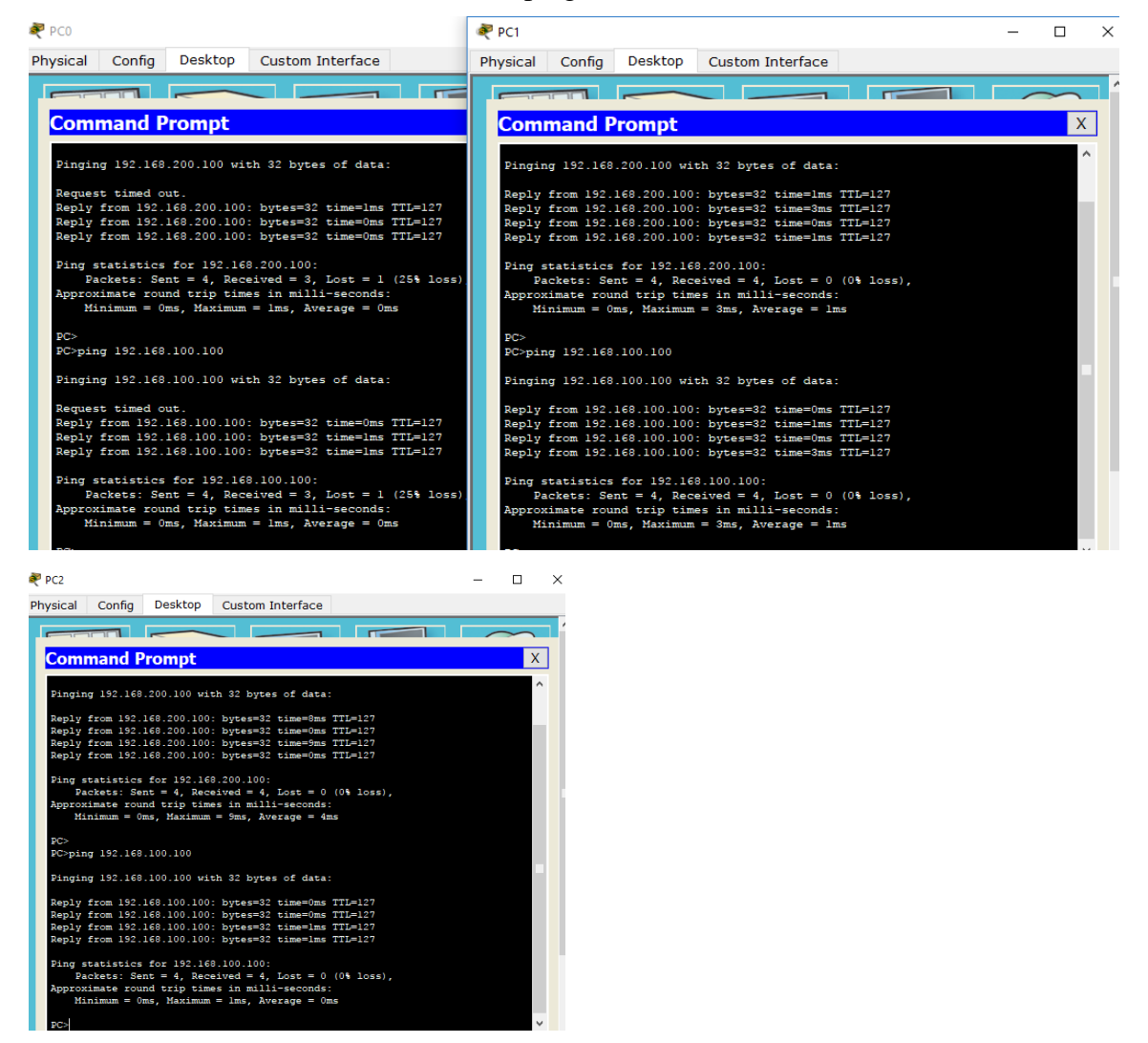

#### **Step 2: Configure a named standard ACL.**

Configure the following named ACL on **R1**.

R1(config)# **ip access-list standard File\_Server\_Restrictions** R1(config-std-nacl)# **permit host 192.168.20.4**

R1(config-std-nacl)# **deny any**

**Note:** For scoring purposes, the ACL name is case-sensitive.

#### **Step 3: Apply the named ACL.**

- a. Apply the ACL outbound on the interface Fast Ethernet 0/1. R1(config-if)# **ip access-group File\_Server\_Restrictions out**
- b. Save the configuration.

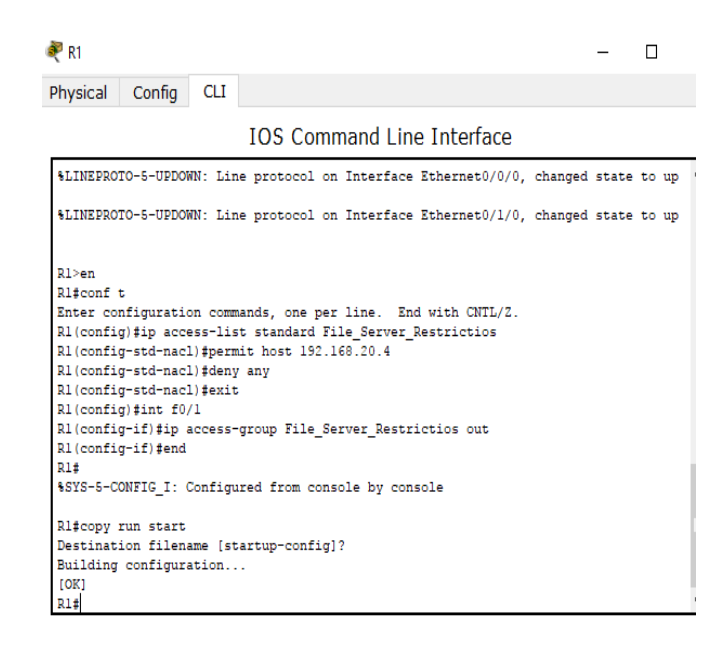

**Part 2: Verify the ACL Implementation**

#### **Step 1: Verify the ACL configuration and application to the interface.**

Use the **show access-lists** command to verify the ACL configuration. Use the **show run** or **show ip interface fastethernet 0/1** command to verify that the ACL is applied correctly to the interface.

```
\bullet R1
                                                                                                                            \Box\times\overline{\phantom{0}}Physical Config CLI
                                        IOS Command Line Interface
[OK]<br>R1#show access-lists<br>Standard IP access list File_Server_Restrictios<br>10 permit host 192.168.20.4<br>20 deny any
R1#Rl#show run config
% Invalid input detected at '^' marker.
R1 ishow run
Building configuration...
Current configuration : 882 bytes
version 12.3
version 12.3<br>no service timestamps log datetime msec<br>no service timestamps debug datetime msec<br>no service password-encryption
.<br>hostname R1
ip cef
no ipv6 cef
```
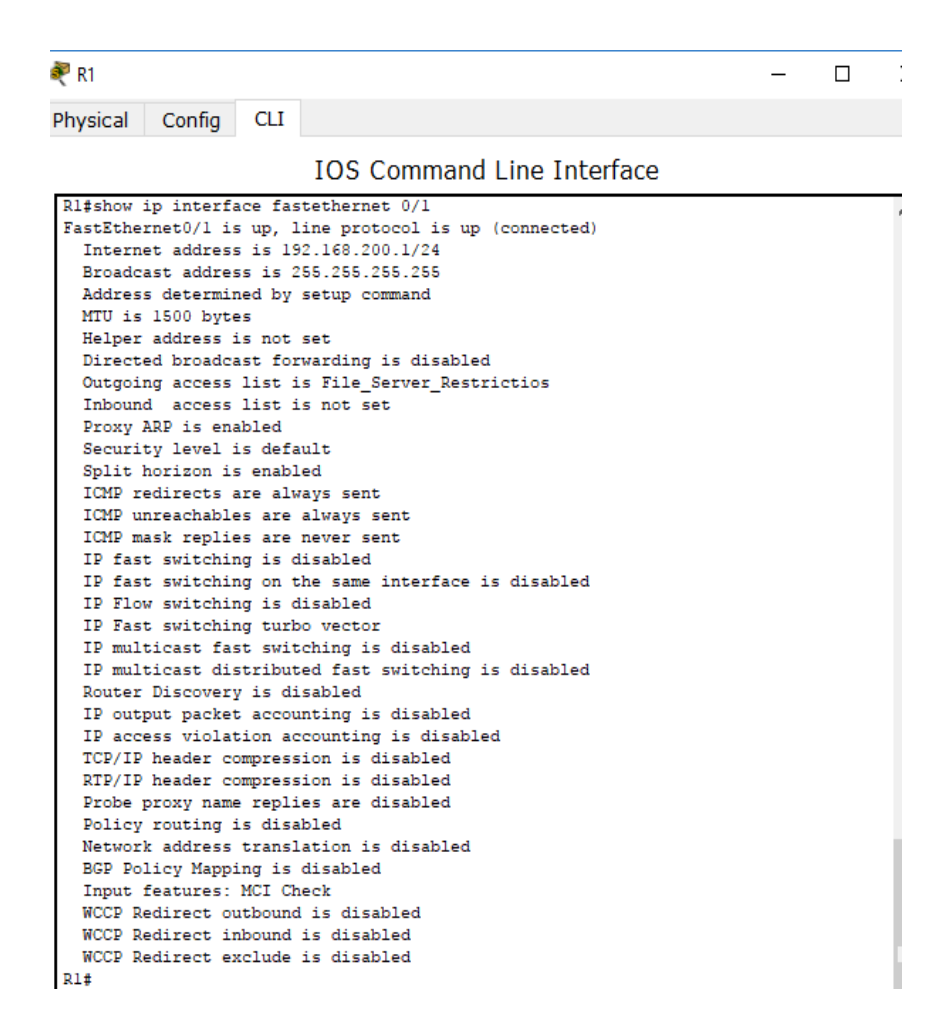

#### **Step 2: Verify that the ACL is working properly.**

All three workstations should be able to ping the **Web Server**, but only **PC1** should be able to ping the **File Server**.

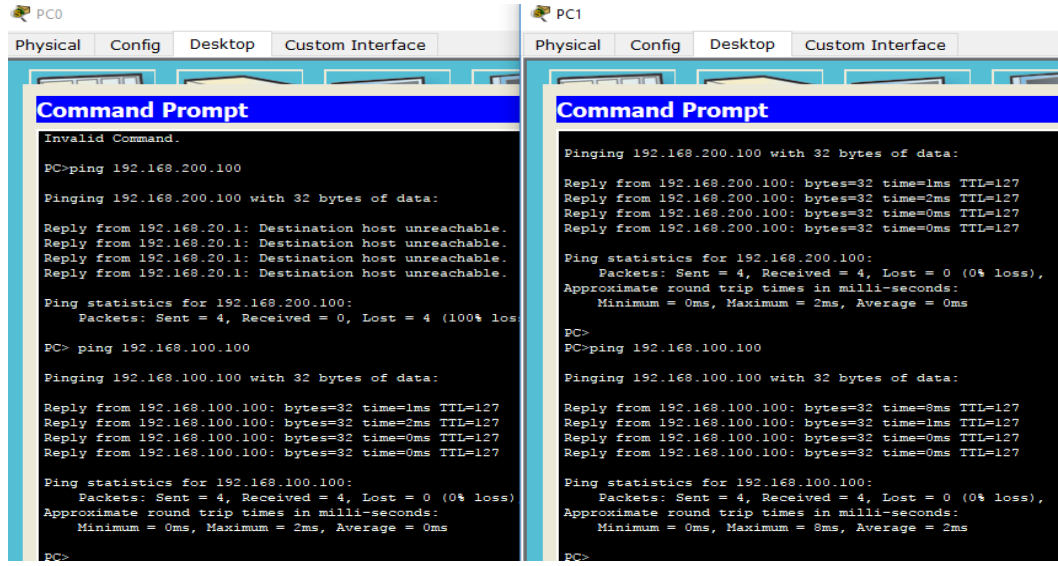

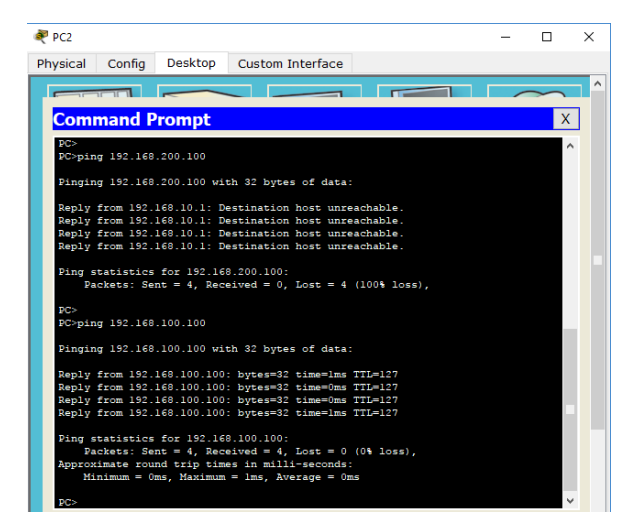

# **PRACTICA 11.2.2.6 - LABORATORIO: CONFIGURACIÓN DE NAT DINÁMICA Y ESTÁTICA**

**Topología**

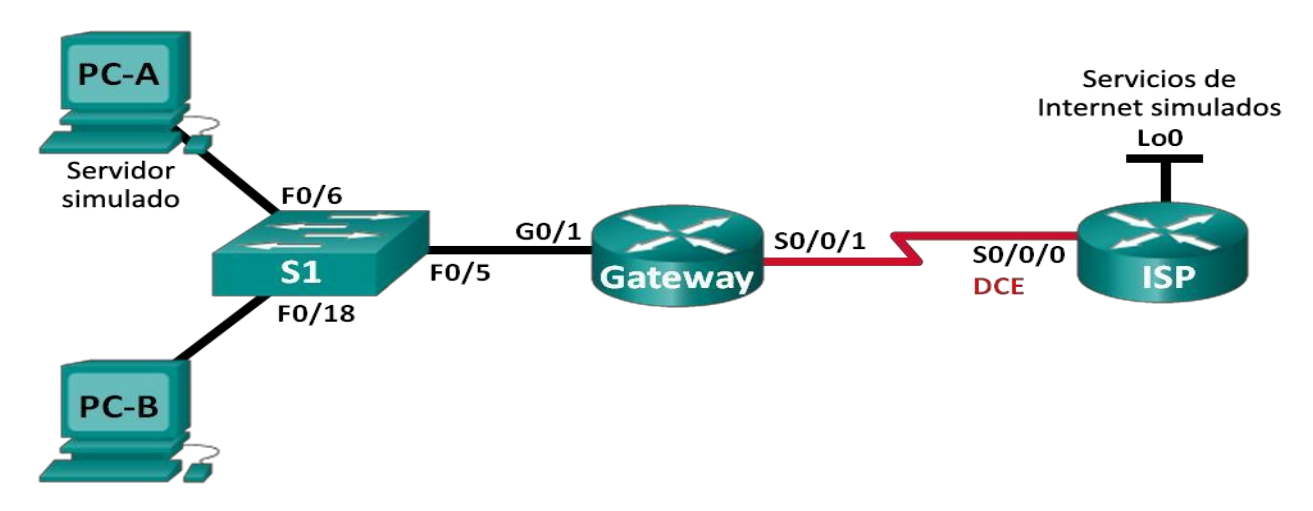

# **Tabla de direccionamiento**

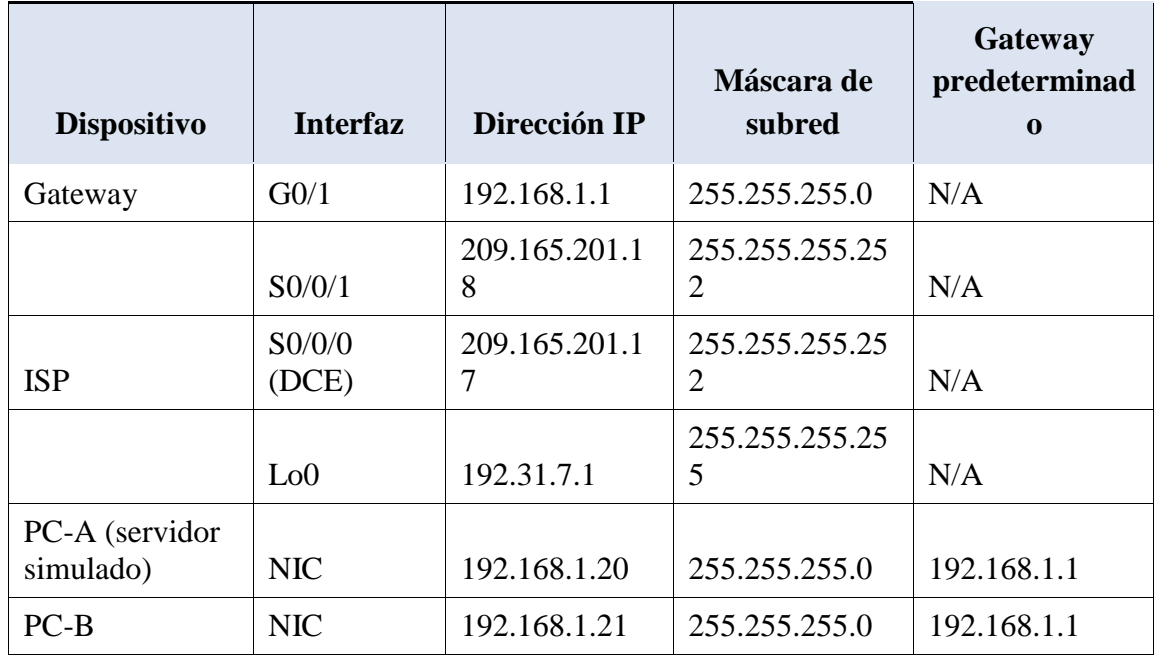

## **Objetivos**

**Parte 1: armar la red y verificar la conectividad Parte 2: configurar y verificar la NAT estática Parte 3: configurar y verificar la NAT dinámica**

#### **Información básica/situación**

La traducción de direcciones de red (NAT) es el proceso en el que un dispositivo de red, como un router Cisco, asigna una dirección pública a los dispositivos host dentro de una red privada. El motivo principal para usar NAT es reducir el número de direcciones IP públicas que usa una organización, ya que la cantidad de direcciones IPv4 públicas disponibles es limitada.

En esta práctica de laboratorio, un ISP asignó a una empresa el espacio de direcciones IP públicas 209.165.200.224/27. Esto proporciona 30 direcciones IP públicas a la empresa. Las direcciones 209.165.200.225 a 209.165.200.241 son para la asignación estática, y las direcciones 209.165.200.242 a 209.165.200.254 son para la asignación dinámica. Del ISP al router de gateway se usa una ruta estática, y del gateway al router ISP se usa una ruta predeterminada. La conexión del ISP a Internet se simula mediante una dirección de loopback en el router ISP.

**Nota:** los routers que se utilizan en las prácticas de laboratorio de CCNA son routers de servicios integrados (ISR) Cisco 1941 con IOS de Cisco versión 15.2(4)M3 (imagen universalk9). Los switches que se utilizan son Cisco Catalyst 2960s con IOS de Cisco versión 15.0(2) (imagen de lanbasek9). Se pueden utilizar otros routers, switches y otras versiones del IOS de Cisco. Según el modelo y la versión de IOS de Cisco, los comandos disponibles y los resultados que se obtienen pueden diferir de los que se muestran en las prácticas de laboratorio. Consulte la tabla Resumen de interfaces del router que se encuentra al final de esta práctica de laboratorio para obtener los identificadores de interfaz correctos.

**Nota**: asegúrese de que los routers y el switch se hayan borrado y no tengan configuraciones de inicio. Si no está seguro, consulte con el instructor.

#### **Recursos necesarios**

- 2 routers (Cisco 1941 con IOS de Cisco versión 15.2(4)M3, imagen universal o similar)
- 1 switch (Cisco 2960 con IOS de Cisco versión 15.0(2), imagen lanbasek9 o comparable)
- 2 computadoras (Windows 7, Vista o XP con un programa de emulación de terminal, como Tera Term)
- Cables de consola para configurar los dispositivos con IOS de Cisco mediante los puertos de consola
- Cables Ethernet y seriales, como se muestra en la topología

#### **Parte 1: armar la red y verificar la conectividad**

En la parte 1, establecerá la topología de la red y configurará los parámetros básicos, como las direcciones IP de interfaz, el routing estático, el acceso a los dispositivos y las contraseñas.

#### **Paso 1: realizar el cableado de red tal como se muestra en la topología.**

Conecte los dispositivos tal como se muestra en el diagrama de la topología y realice el cableado según sea necesario.

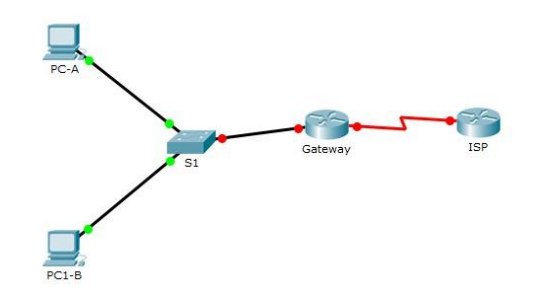

**Paso 2: configurar los equipos host.**

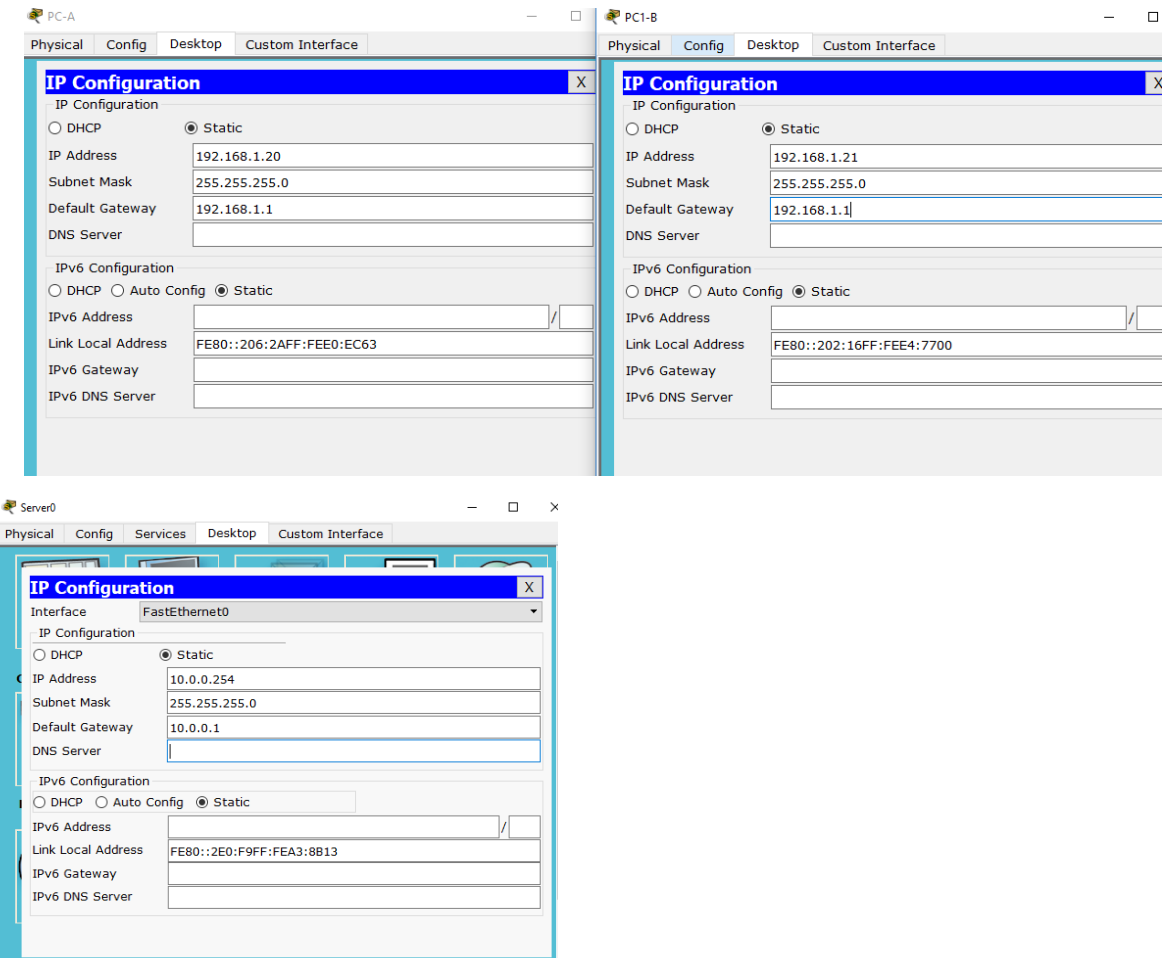

## **Paso 3: inicializar y volver a cargar los routers y los switches según sea necesario.**

## **Paso 4: configurar los parámetros básicos para cada router.**

- a. Desactive la búsqueda del DNS.
- b. Configure las direcciones IP para los routers como se indica en la tabla de direccionamiento.
- c. Establezca la frecuencia de reloj en **1280000** para las interfaces seriales DCE.
- d. Configure el nombre del dispositivo como se muestra en la topología.
- e. Asigne **cisco** como la contraseña de consola y la contraseña de vty.
- f. Asigne **class** como la contraseña cifrada del modo EXEC privilegiado.
- g. Configure **logging synchronous** para evitar que los mensajes de consola interrumpan la entrada del comando.

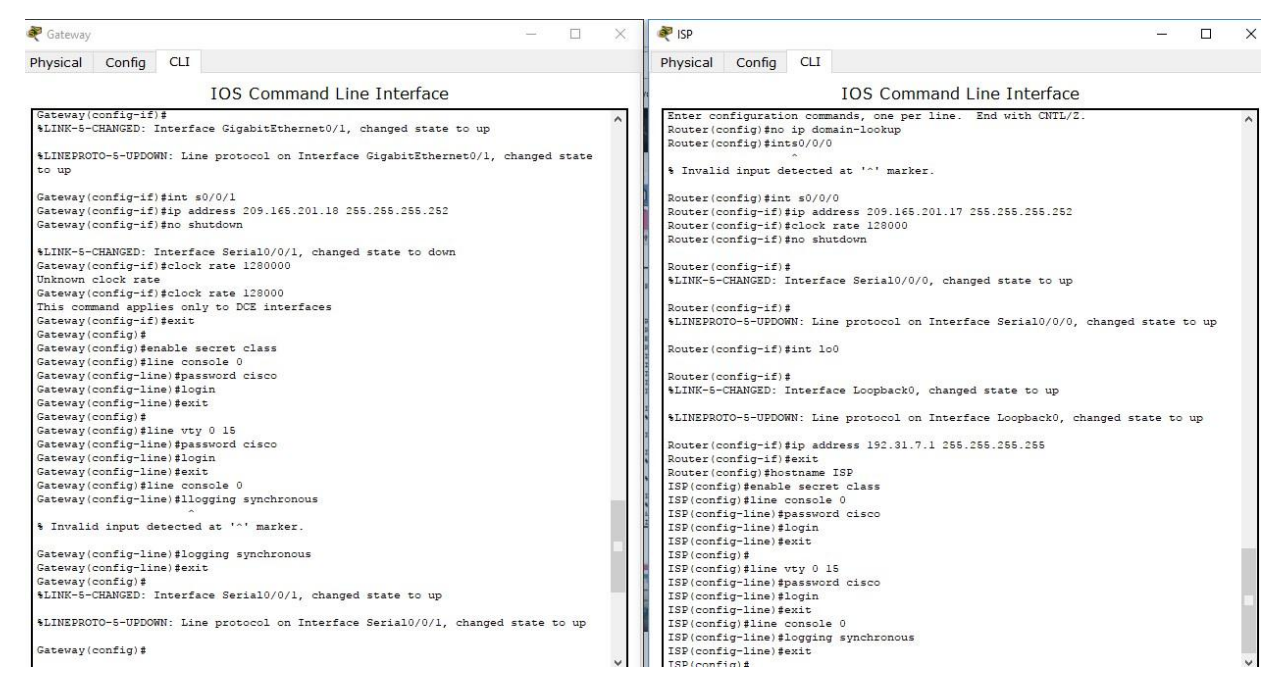

# **Paso 5: crear un servidor web simulado en el ISP.**

- a. Cree un usuario local denominado **webuser** con la contraseña cifrada **webpass**. ISP(config)# **username webuser privilege 15 secret webpass**
- b. Habilite el servicio del servidor HTTP en el ISP.

ISP(config)# **ip http server**

c. Configure el servicio HTTP para utilizar la base de datos local. ISP(config)# **ip http authentication local**

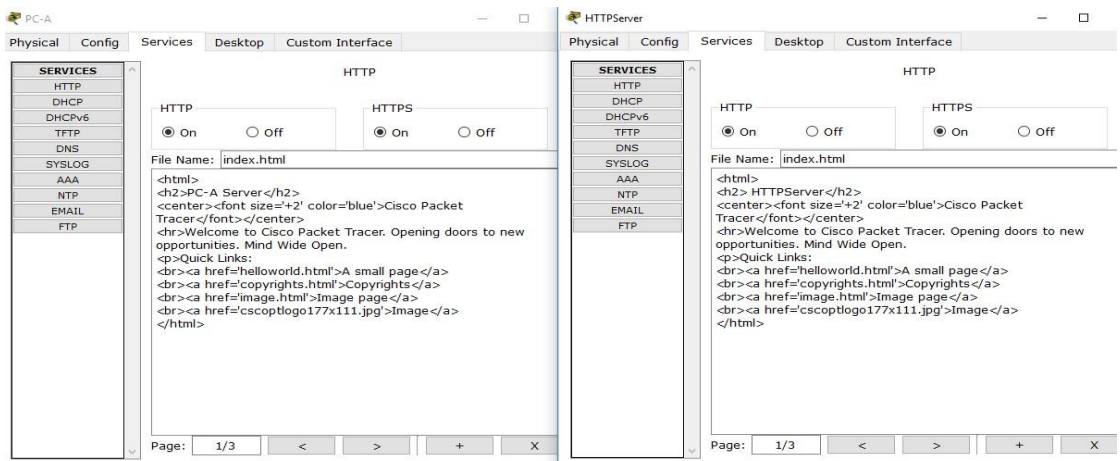

#### **Paso 6: configurar el routing estático.**

a. Cree una ruta estática del router ISP al router Gateway usando el rango asignado de direcciones de red públicas 209.165.200.224/27.

ISP(config)# **ip route 209.165.200.224 255.255.255.224 209.165.201.18**

b. Cree una ruta predeterminada del router Gateway al router ISP.

Gateway(config)# **ip route 0.0.0.0 0.0.0.0 209.165.201.17**

#### **Paso 7: Guardar la configuración en ejecución en la configuración de inicio.**

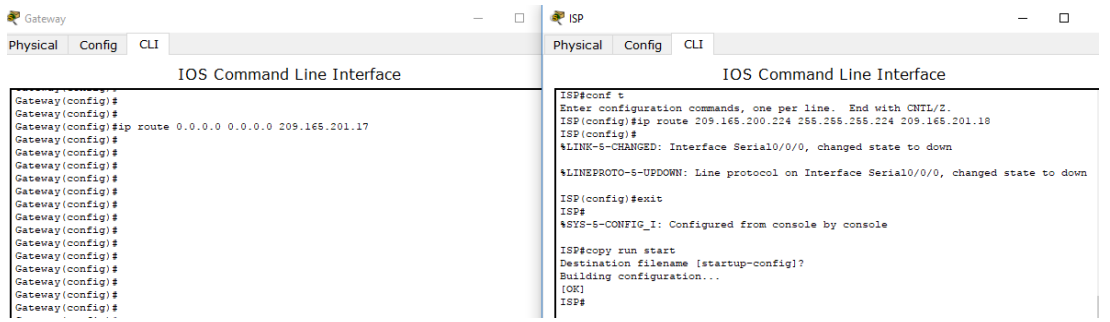

## **Paso 8: Verificar la conectividad de la red**

a. Desde los equipos host, haga ping a la interfaz G0/1 en el router Gateway. Resuelva los problemas si los pings fallan.

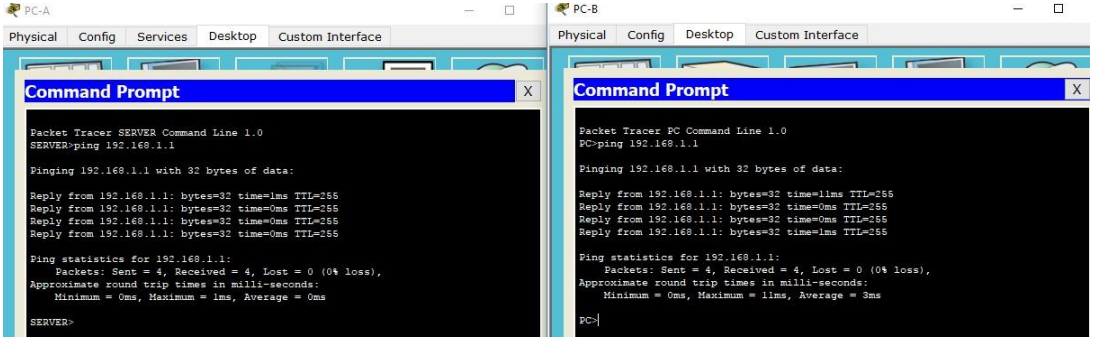

b. Muestre las tablas de routing en ambos routers para verificar que las rutas estáticas se encuentren en la tabla de routing y estén configuradas correctamente en ambos routers.

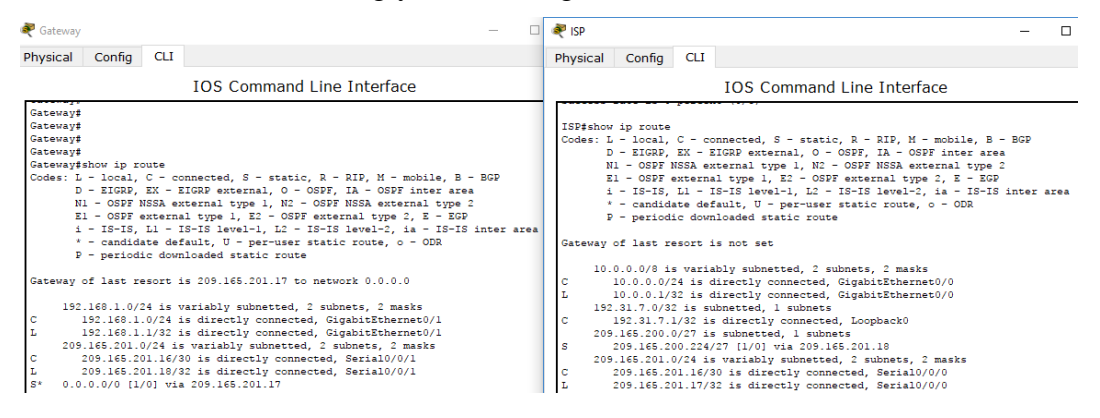

**Parte 2: configurar y verificar la NAT estática.**

La NAT estática consiste en una asignación uno a uno entre direcciones locales y globales, y estas asignaciones se mantienen constantes. La NAT estática resulta útil, en especial para los servidores web o los dispositivos que deben tener direcciones estáticas que sean accesibles desde Internet.

#### **Paso 1: configurar una asignación estática.**

El mapa estático se configura para indicarle al router que traduzca entre la dirección privada del servidor interno 192.168.1.20 y la dirección pública 209.165.200.225. Esto permite que los usuarios tengan acceso a la PC-A desde Internet. La PC-A simula un servidor o un dispositivo con una dirección constante a la que se puede acceder desde Internet.

Gateway(config)# **ip nat inside source static 192.168.1.20 209.165.200.225**

#### **Paso 2: Especifique las interfaces.**

Emita los comandos **ip nat inside** e **ip nat outside** en las interfaces.

Gateway(config)# **interface g0/1** Gateway(config-if)# **ip nat inside** Gateway(config-if)# **interface s0/0/1** Gateway(config-if)# **ip nat outside**

#### **Paso 3: probar la configuración.**

a. Muestre la tabla de NAT estática mediante la emisión del comando **show ip nat translations**.

#### Gateway# **show ip nat translations**

Pro Inside global Inside local Outside local Outside global  $-209.165.200.225$   $192.168.1.20$   $-2$ 

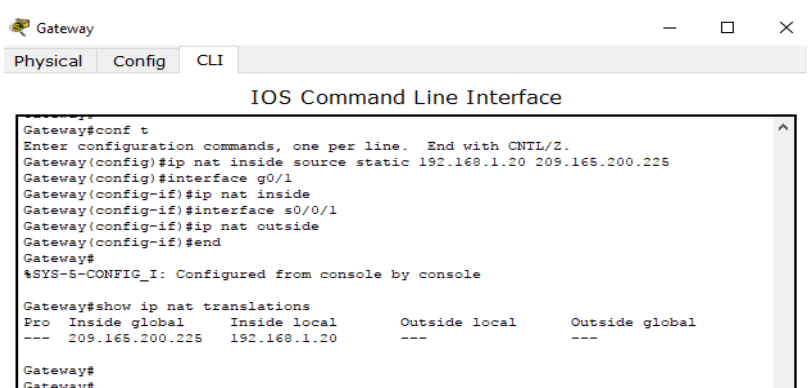

¿Cuál es la traducción de la dirección host local interna?

# 192.168.1.20 = **209.165.200.225**

¿Quién asigna la dirección global interna?

# **R=/ El router del pool de la NAT.**

¿Quién asigna la dirección local interna?

## **R=/ El administrador de la estación de trabajo.**

b. En la PC-A, haga ping a la interfaz Lo0 (192.31.7.1) en el ISP. Si el ping falló, resuelva y corrija los problemas. En el router Gateway, muestre la tabla de NAT.

Pro Inside global Inside local Outside local Outside global

#### Gateway# **show ip nat translations**

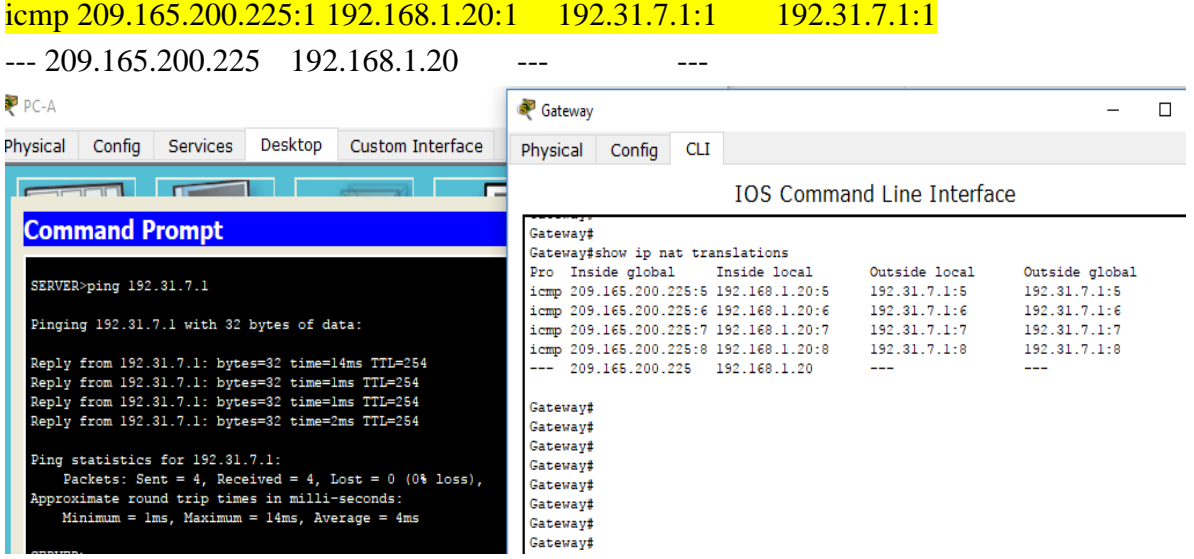

Cuando la PC-A envió una solicitud de ICMP (ping) a la dirección 192.31.7.1 en el ISP, se agregó a la tabla una entrada de NAT en la que se indicó ICMP como protocolo.

¿Qué número de puerto se usó en este intercambio ICMP?

#### **R=/ El número de puertos varia.**

**Nota:** puede ser necesario desactivar el firewall de la PC-A para que el ping se realice correctamente.

c. En la PC-A, acceda a la interfaz Lo0 del ISP mediante telnet y muestre la tabla de NAT.

Pro Inside global Inside local Outside local Outside global icmp 209.165.200.225:1 192.168.1.20:1 192.31.7.1:1 192.31.7.1:1 tcp 209.165.200.225:1034 192.168.1.20:1034 192.31.7.1:23 192.31.7.1:23  $-209.165.200.225$  192.168.1.20 P<sub>PC-A</sub> Gateway  $\Box$  $\times$ Physical Config Services Desktop Custom Interf Physical Config CLI **IOS Command Line Interface Command Prompt** Gateway# Gateway# SERVER>telnet 192.31.7.1<br>Trying 192.31.7.1 ...Open Outside local Outside global tcp 209.165.200.225:1025192.168.1.20:1025 192.31.7.1:23 192.31.7.1:23 User Access Verification Gateway# Gateway# Password: .<br>Gateway# ISP>en Gateway# Password: Gateway# ISP#exit Gateway# Gateway#

**Nota**: es posible que se haya agotado el tiempo para la NAT de la solicitud de ICMP y se haya eliminado de la tabla de NAT.

Gateway#

Gateway#

¿Qué protocolo se usó para esta traducción?

[Connection to 192.31.7.1 closed by foreign host]

## **R=/ Tcp**

**SERVER>** 

¿Cuáles son los números de puerto que se usaron?

Global/local interno: **1025**

Global/local externo: **23**

d. Debido a que se configuró NAT estática para la PC-A, verifique que el ping del ISP a la dirección pública de NAT estática de la PC-A (209.165.200.225) se realice correctamente.

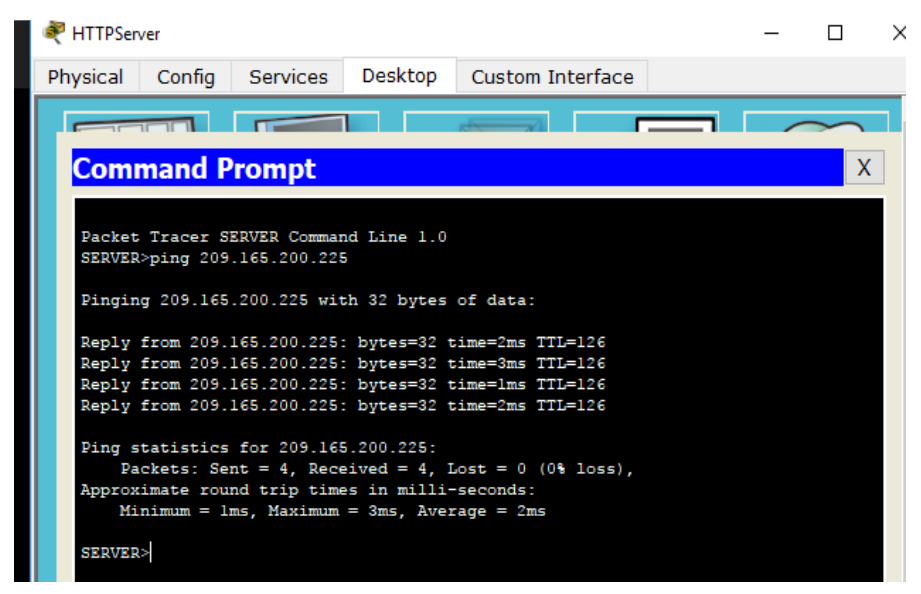

e. En el router Gateway, muestre la tabla de NAT para verificar la traducción.

## Gateway# **show ip nat translations**

Pro Inside global Inside local Outside local Outside global icmp 209.165.200.225:12 192.168.1.20:12 209.165.201.17:12 209.165.201.17:12  $-209.165.200.225$   $192.168.1.20$   $-209.165.200.225$ 

Observe que la dirección local externa y la dirección global externa son iguales. Esta dirección es la dirección de origen de red remota del ISP. Para que el ping del ISP se realice correctamente, la dirección global interna de NAT estática 209.165.200.225 se tradujo a la dirección local interna de la PC-A (192.168.1.20).

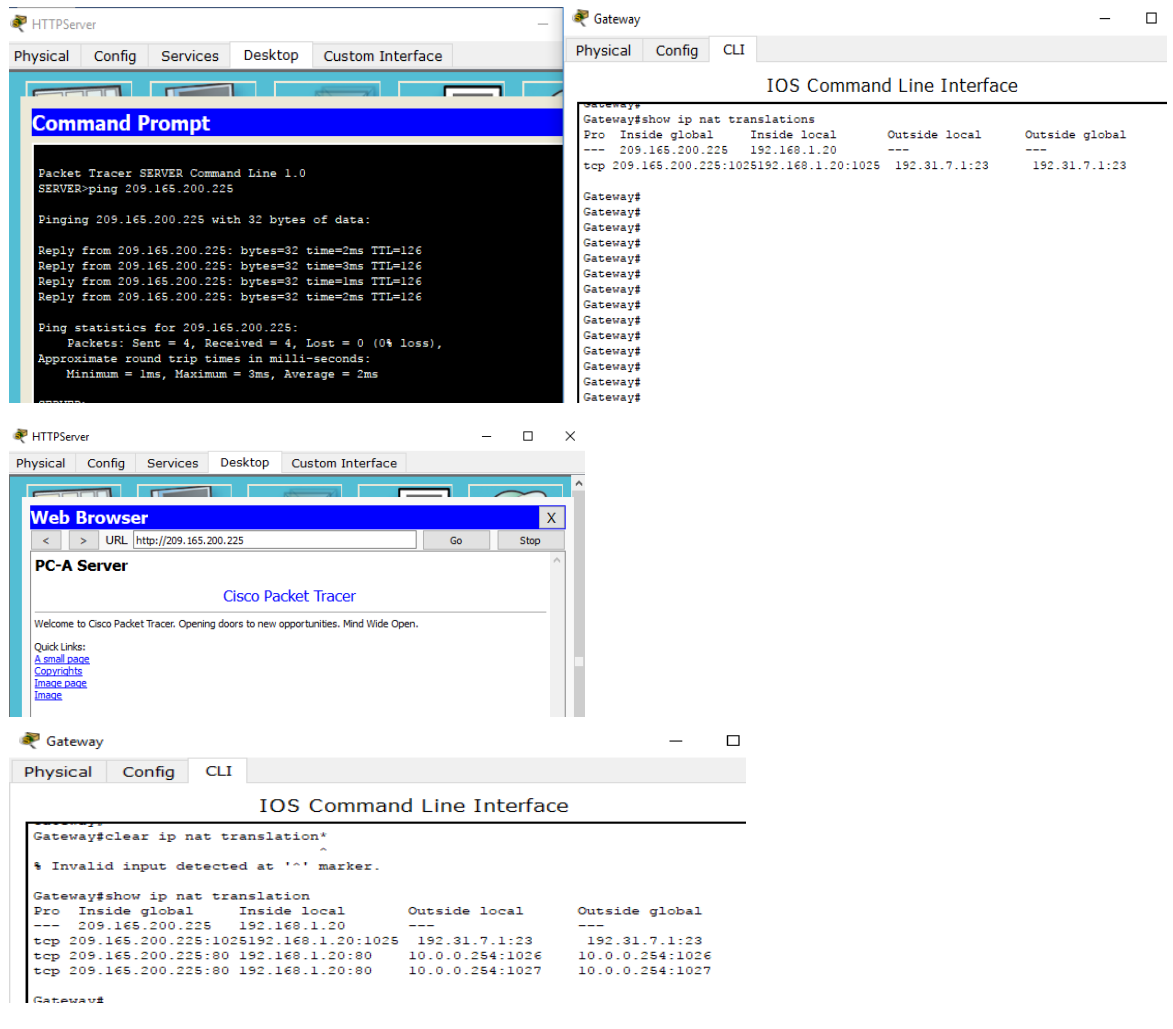

f. Verifique las estadísticas de NAT mediante el comando **show ip nat statistics** en el router Gateway.

Gateway# **show ip nat statistics** Total active translations: 2 (1 static, 1 dynamic; 1 extended) Peak translations: 2, occurred 00:02:12 ago Outside interfaces:

Serial0/0/1 Inside interfaces: GigabitEthernet0/1 Hits: 39 Misses: 0 CEF Translated packets: 39, CEF Punted packets: 0 Expired translations: 3 Dynamic mappings:

Total doors: 0 Appl doors: 0 Normal doors: 0 Queued Packets: 0

**Nota:** este es solo un resultado de muestra. Es posible que su resultado no coincida exactamente.

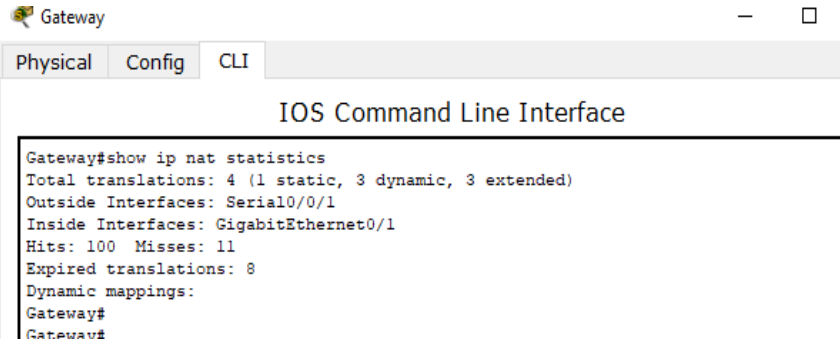

#### **Parte 3: configurar y verificar la NAT dinámica**

La NAT dinámica utiliza un conjunto de direcciones públicas y las asigna según el orden de llegada. Cuando un dispositivo interno solicita acceso a una red externa, la NAT dinámica asigna una dirección IPv4 pública disponible del conjunto. La NAT dinámica produce una asignación de varias direcciones a varias direcciones entre direcciones locales y globales.

#### **Paso 1: borrar las NAT.**

Antes de seguir agregando NAT dinámicas, borre las NAT y las estadísticas de la parte 2.

Gateway# **clear ip nat translation \***

Gateway# **clear ip nat statistics**

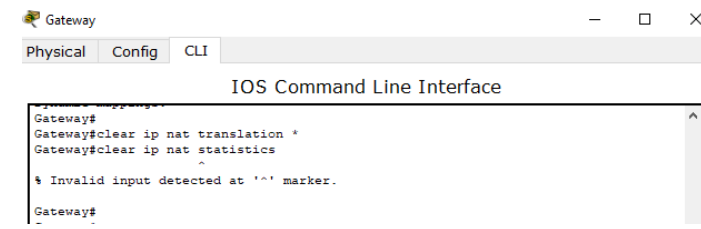

# **Paso 2: definir una lista de control de acceso (ACL) que coincida con el rango de direcciones IP privadas de LAN.**

La ACL 1 se utiliza para permitir que se traduzca la red 192.168.1.0/24.

Gateway(config)# **access-list 1 permit 192.168.1.0 0.0.0.255**

#### **Paso 3: verificar que la configuración de interfaces NAT siga siendo válida.**

Emita el comando **show ip nat statistics** en el router Gateway para verificar la configuración NAT.

#### **Paso 4: definir el conjunto de direcciones IP públicas utilizables.**

Gateway(config)# **ip nat pool public\_access 209.165.200.242 209.165.200.254 netmask 255.255.255.224**

#### **Paso 5: definir la NAT desde la lista de origen interna hasta el conjunto externo.**

**Nota:** recuerde que los nombres de conjuntos de NAT distinguen mayúsculas de minúsculas, y el nombre del conjunto que se introduzca aquí debe coincidir con el que se usó en el paso anterior.

> Gateway  $\Box$  $\times$ Physical Config CLI **IOS Command Line Interface** ateway: Gateway#conf t Enter configuration commands, one per line. End with CNTL/2. Gateway (config) #access-list 1 permit 192.168.1.0 0.0.0.255 Gateway (config) #end Gateway# %SYS-5-CONFIG I: Configured from console by console Gateway#show ip nat statistics Total translations: 1 (1 static, 0 dynamic, 0 extended) Outside Interfaces: Serial0/0/1 Inside Interfaces: GigabitEthernet0/1 Hits: 100 Misses: 11 Expired translations: 8 Dynamic mappings: Gateway# Gateway#conf t Enter configuration commands, one per line. End with CNTL/2. Cateway(config)#ip nat pool public access 209.165.200.242 209.165.200.254 netmask 255.255.255.224 % Invalid input detected at '^' marker. Gateway(config)#ip nat pool public access 209.165.200.242 209.165.200.254 netmask 255.255.255.224 Gateway (config)# Gateway(config)#ip nat inside source list 1 pool public\_access Gateway (config)# Gateway (config) #show ip nat translations % Invalid input detected at '^' marker. Gateway (config) #end Gateway# \$SYS-5-CONFIG\_I: Configured from console by console Gateway#show ip nat translations Pro Inside global Inside local<br>--- 209.165.200.225 192.168.1.20 Outside local Outside global  $\sim$  $\qquad \qquad \cdots$ **Gateway**

Gateway(config)# **ip nat inside source list 1 pool public\_access**
#### **Paso 6: probar la configuración.**

a. En la PC-B, haga ping a la interfaz Lo0 (192.31.7.1) en el ISP. Si el ping falló, resuelva y corrija los problemas. En el router Gateway, muestre la tabla de NAT.

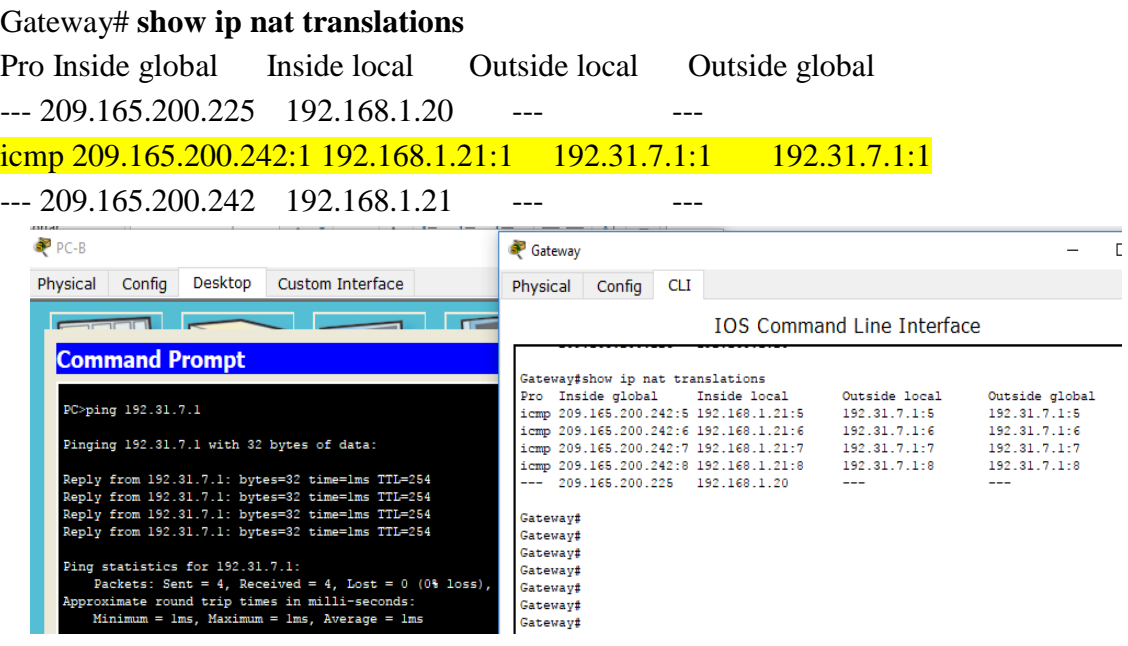

¿Cuál es la traducción de la dirección host local interna de la PC-B?

## 192.168.1.21 = **209.165.200.242**

Cuando la PC-B envió un mensaje ICMP a la dirección 192.31.7.1 en el ISP, se agregó a la tabla una entrada de NAT dinámica en la que se indicó ICMP como el protocolo.

¿Qué número de puerto se usó en este intercambio ICMP?

## **R=/ 1, 2, 3 y 4**

b. En la PC-B, abra un explorador e introduzca la dirección IP del servidor web simulado ISP (interfaz Lo0). Cuando se le solicite, inicie sesión como **webuser** con la contraseña **webpass**.

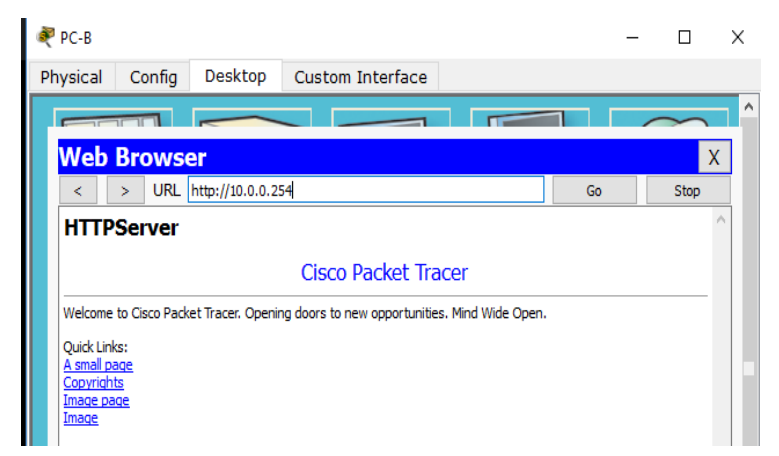

c. Muestre la tabla de NAT.

Pro Inside global Inside local Outside local Outside global --- 209.165.200.225 192.168.1.20 --tcp 209.165.200.242:1038 192.168.1.21:1038 192.31.7.1:80 192.31.7.1:80 tcp 209.165.200.242:1039 192.168.1.21:1039 192.31.7.1:80 192.31.7.1:80 tcp 209.165.200.242:1040 192.168.1.21:1040 192.31.7.1:80 192.31.7.1:80 tcp 209.165.200.242:1041 192.168.1.21:1041 192.31.7.1:80 192.31.7.1:80 tcp 209.165.200.242:1042 192.168.1.21:1042 192.31.7.1:80 192.31.7.1:80 tcp 209.165.200.242:1043 192.168.1.21:1043 192.31.7.1:80 192.31.7.1:80 tcp 209.165.200.242:1044 192.168.1.21:1044 192.31.7.1:80 192.31.7.1:80 tcp 209.165.200.242:1045 192.168.1.21:1045 192.31.7.1:80 192.31.7.1:80 tcp 209.165.200.242:1046 192.168.1.21:1046 192.31.7.1:80 192.31.7.1:80 tcp 209.165.200.242:1047 192.168.1.21:1047 192.31.7.1:80 192.31.7.1:80 tcp 209.165.200.242:1048 192.168.1.21:1048 192.31.7.1:80 192.31.7.1:80 tcp 209.165.200.242:1049 192.168.1.21:1049 192.31.7.1:80 192.31.7.1:80 tcp 209.165.200.242:1050 192.168.1.21:1050 192.31.7.1:80 192.31.7.1:80 tcp 209.165.200.242:1051 192.168.1.21:1051 192.31.7.1:80 192.31.7.1:80 tcp 209.165.200.242:1052 192.168.1.21:1052 192.31.7.1:80 192.31.7.1:80 --- 209.165.200.242 192.168.1.22 ---

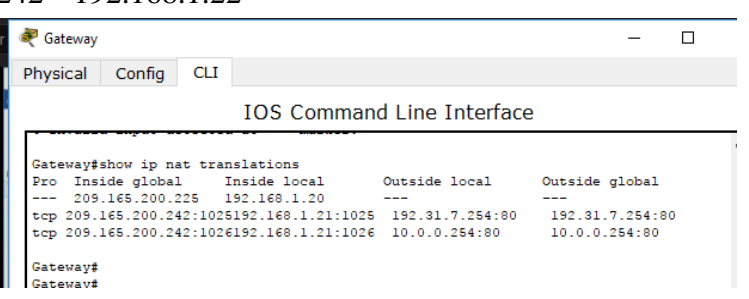

¿Qué protocolo se usó en esta traducción?

## **R=/ tcp**

¿Qué números de puerto se usaron?

Interno: **1025**

Externo: **80**

¿Qué número de puerto bien conocido y qué servicio se usaron?

## **R=/ Puerto 80 , http**

d. Verifique las estadísticas de NAT mediante el comando **show ip nat statistics** en el router Gateway.

Gateway# **show ip nat statistics**

Total active translations: 3 (1 static, 2 dynamic; 1 extended)

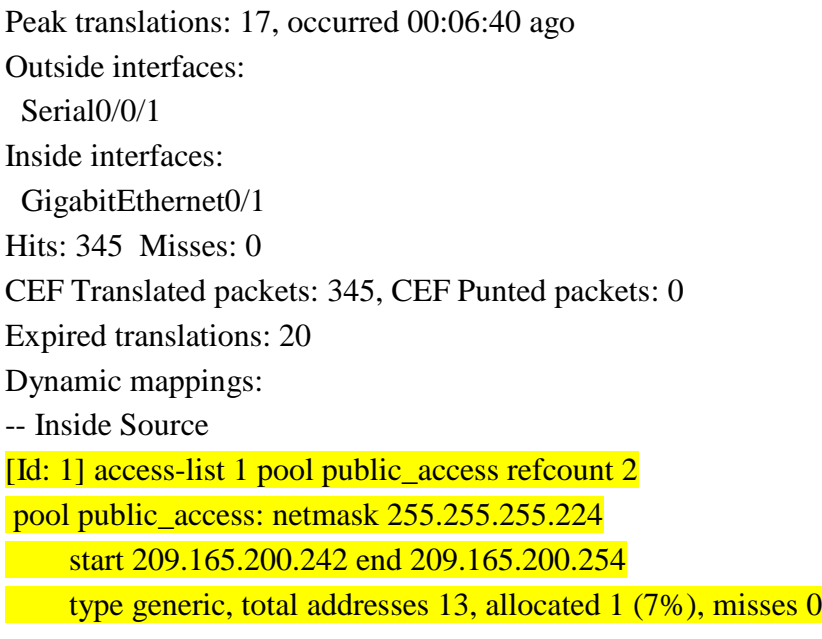

Total doors: 0 Appl doors: 0 Normal doors: 0 Queued Packets: 0

**Nota:** este es solo un resultado de muestra. Es posible que su resultado no coincida exactamente.

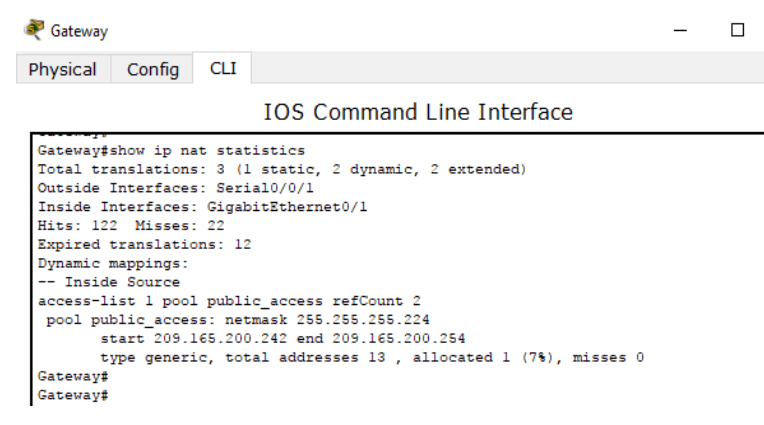

## **Paso 7: eliminar la entrada de NAT estática.**

En el paso 7, se elimina la entrada de NAT estática y se puede observar la entrada de NAT.

a. Elimine la NAT estática de la parte 2. Introduzca **yes** (sí) cuando se le solicite eliminar entradas secundarias.

Gateway(config)# **no ip nat inside source static 192.168.1.20 209.165.200.225**

Static entry in use, do you want to delete child entries? [no]: **yes**

b. Borre las NAT y las estadísticas.

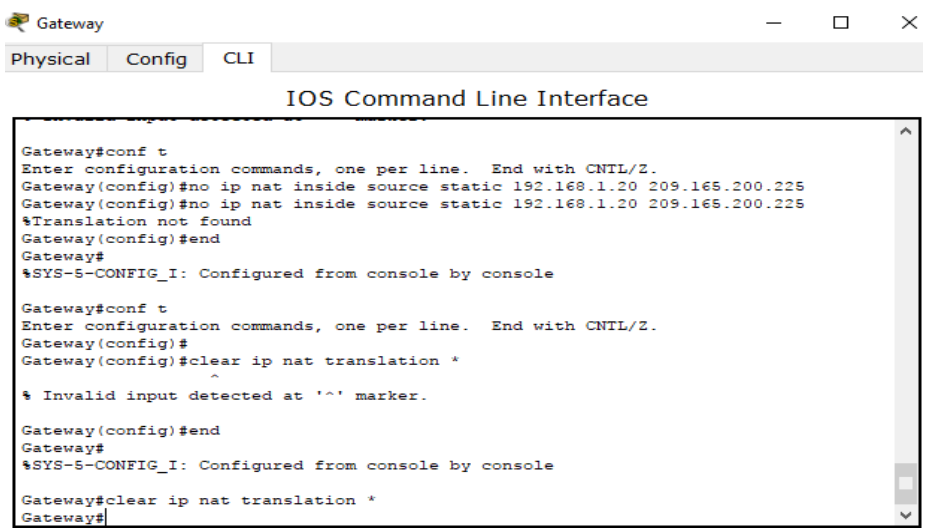

c. Haga ping al ISP (192.31.7.1) desde ambos hosts.

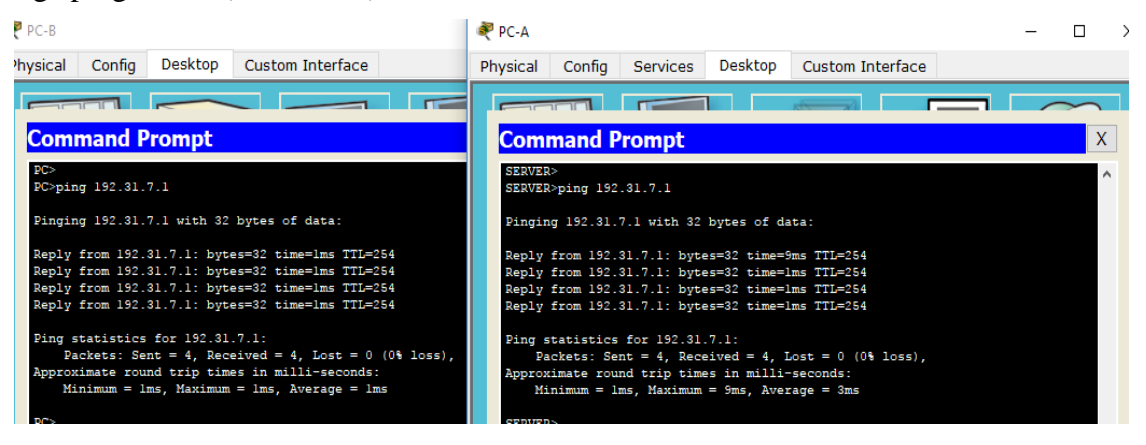

d. Muestre la tabla y las estadísticas de NAT.

### Gateway# **show ip nat statistics**

Total active translations: 4 (0 static, 4 dynamic; 2 extended) Peak translations: 15, occurred 00:00:43 ago Outside interfaces: Serial0/0/1 Inside interfaces: GigabitEthernet0/1 Hits: 16 Misses: 0 CEF Translated packets: 285, CEF Punted packets: 0 Expired translations: 11 Dynamic mappings:

-- Inside Source

[Id: 1] access-list 1 pool public\_access refcount 4 pool public\_access: netmask 255.255.255.224 start 209.165.200.242 end 209.165.200.254 type generic, total addresses 13, allocated 2 (15%), misses 0

Total doors: 0 Appl doors: 0 Normal doors: 0 Queued Packets: 0

### Gateway# **show ip nat translation**

Pro Inside global Inside local Outside local Outside global icmp 209.165.200.243:512 192.168.1.20:512 192.31.7.1:512 192.31.7.1:512  $-209.165.200.243$  192.168.1.20  $$ icmp 209.165.200.242:512 192.168.1.21:512 192.31.7.1:512 192.31.7.1:512  $-209.165.200.242$  192.168.1.21

**Nota:** este es solo un resultado de muestra. Es posible que su resultado no coincida exactamente.

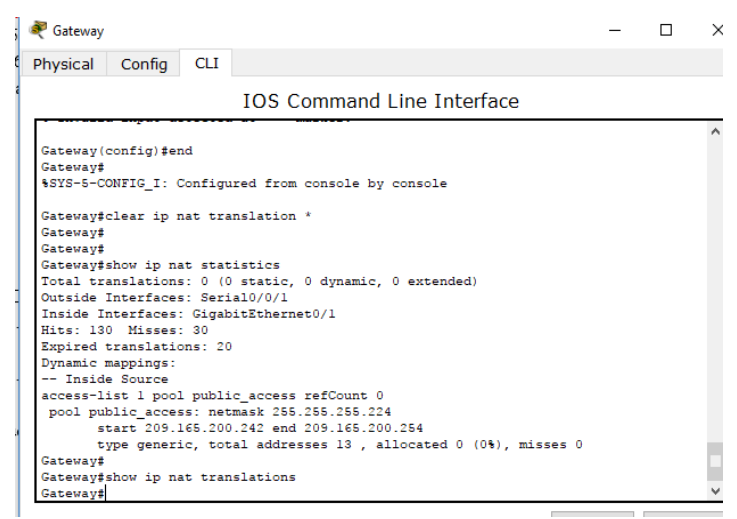

## **Reflexión**

1. ¿Por qué debe utilizarse la NAT en una red?

**R=/ Las respuestas varían, pero deberían incluir: siempre que no haya suficientes direcciones IP públicas y para evitar el costo de adquisición de direcciones públicas de un ISP. NAT también puede proporcionar una medida de seguridad al ocultar las direcciones internas de las redes externas.**

2. ¿Cuáles son las limitaciones de NAT?

**R=/ NAT necesita la información de IP o de números de puerto en el encabezado IP y el encabezado TCP de los paquetes para la traducción. Esta es una lista parcial de los protocolos que no se pueden utilizar con NAT: SNMP, LDAP, Kerberos versión. 5.**

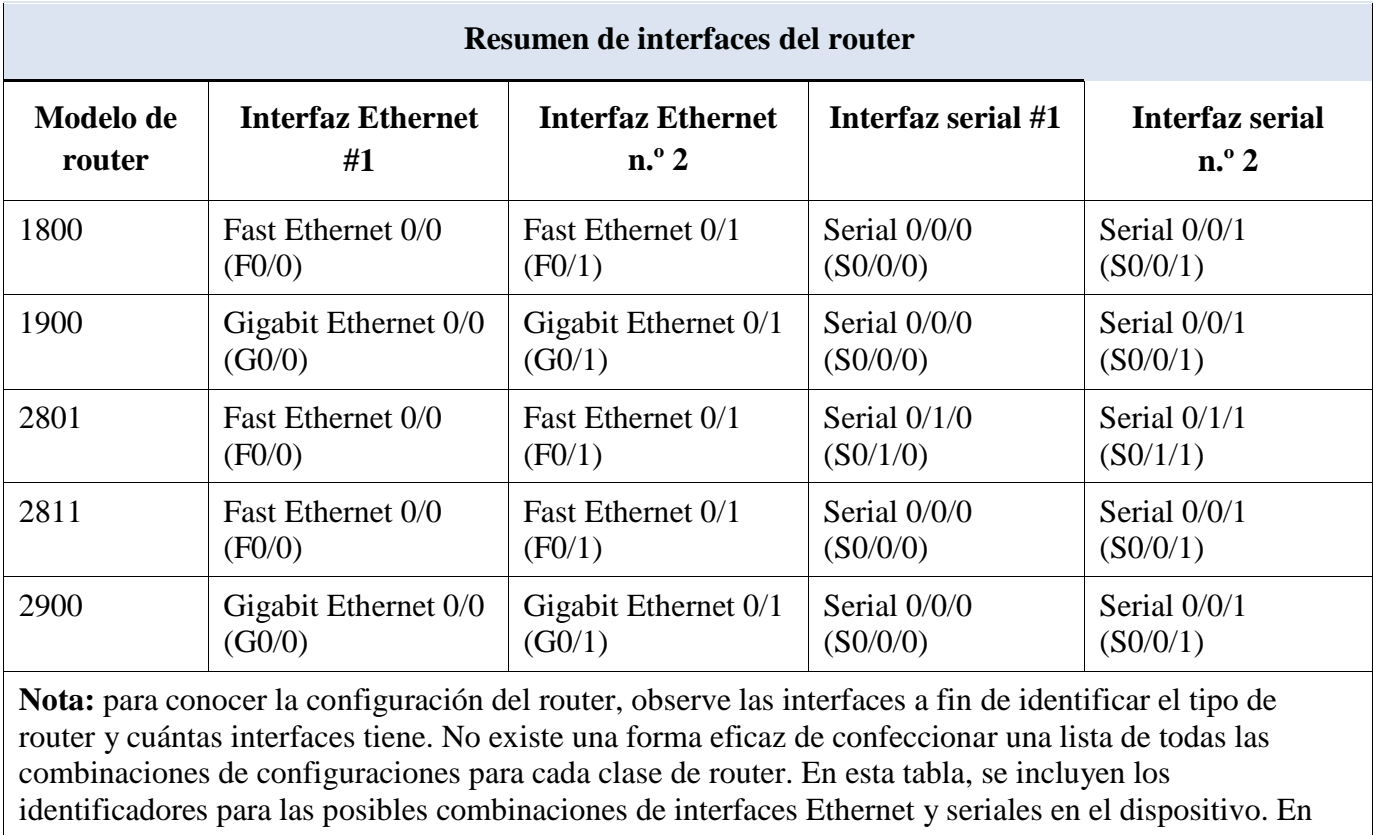

**Tabla de resumen de interfaces del router**

esta tabla, no se incluye ningún otro tipo de interfaz, si bien puede haber interfaces de otro tipo en un router determinado. La interfaz BRI ISDN es un ejemplo. La cadena entre paréntesis es la abreviatura legal que se puede utilizar en los comandos de IOS de Cisco para representar la interfaz.

# **Práctica 10.1.2.4 - Laboratorio: configuración de DHCPv4 básico en un router**

**Topología**

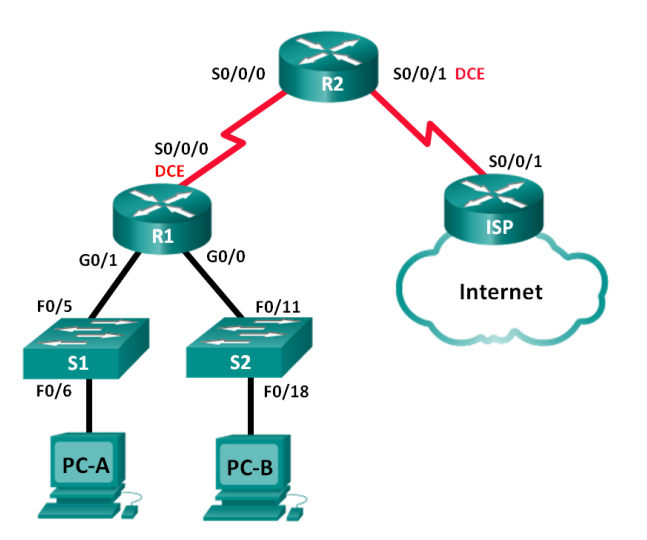

## **Tabla de direccionamiento**

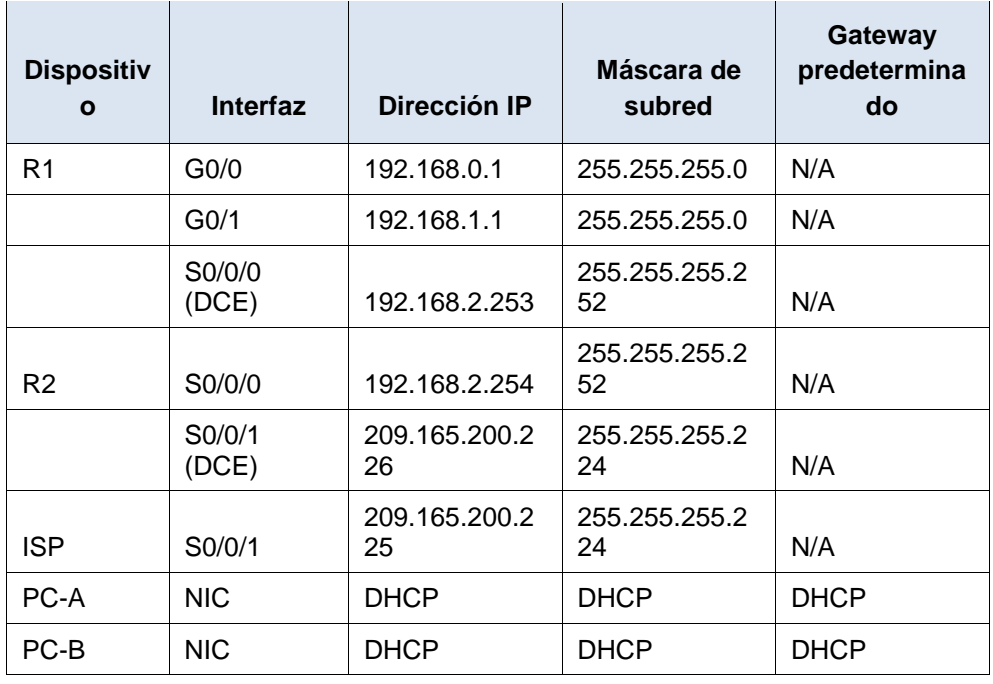

## **Recursos necesarios**

.

- 3 routers (Cisco 1941 con IOS de Cisco versión 15.2(4)M3, imagen universal o similar)
- 2 switches (Cisco 2960 con IOS de Cisco versión 15.0(2), imagen lanbasek9 o similar)
- 2 computadoras (Windows 7, Vista o XP con un programa de emulación de terminal, como Tera Term)

© 2014 Cisco y/o sus filiales. Todos los derechos reservados. Este documento es información pública de Cisco. Página **117** de **182**

- Cables de consola para configurar los dispositivos con IOS de Cisco mediante los puertos de consola
- Cables Ethernet y seriales, como se muestra en la topología

# **Part 11: armar la red y configurar los parámetros básicos de los dispositivos**

En la parte 1, establecerá la topología de la red y configurará los routers y switches con los parámetros básicos, como las contraseñas y las direcciones IP. Además, configurará los parámetros de IP de las computadoras en la topología.

#### **Step 1: realizar el cableado de red tal como se muestra en la topología.**

#### **Step 2: inicializar y volver a cargar los routers y los switches.**

#### **Step 3: configurar los parámetros básicos para cada router.**

- a. Desactive la búsqueda DNS.
- b. Configure el nombre del dispositivo como se muestra en la topología.
- c. Asigne **class** como la contraseña cifrada del modo EXEC privilegiado.
- d. Asigne **cisco** como la contraseña de consola y la contraseña de vty.
- e. Configure **logging synchronous** para evitar que los mensajes de consola interrumpan la entrada de comandos.
- f. Configure las direcciones IP para todas las interfaces de los routers de acuerdo con la tabla de direccionamiento.
- g. Configure la interfaz DCE serial en el R1 y el R2 con una frecuencia de reloj de 128000.

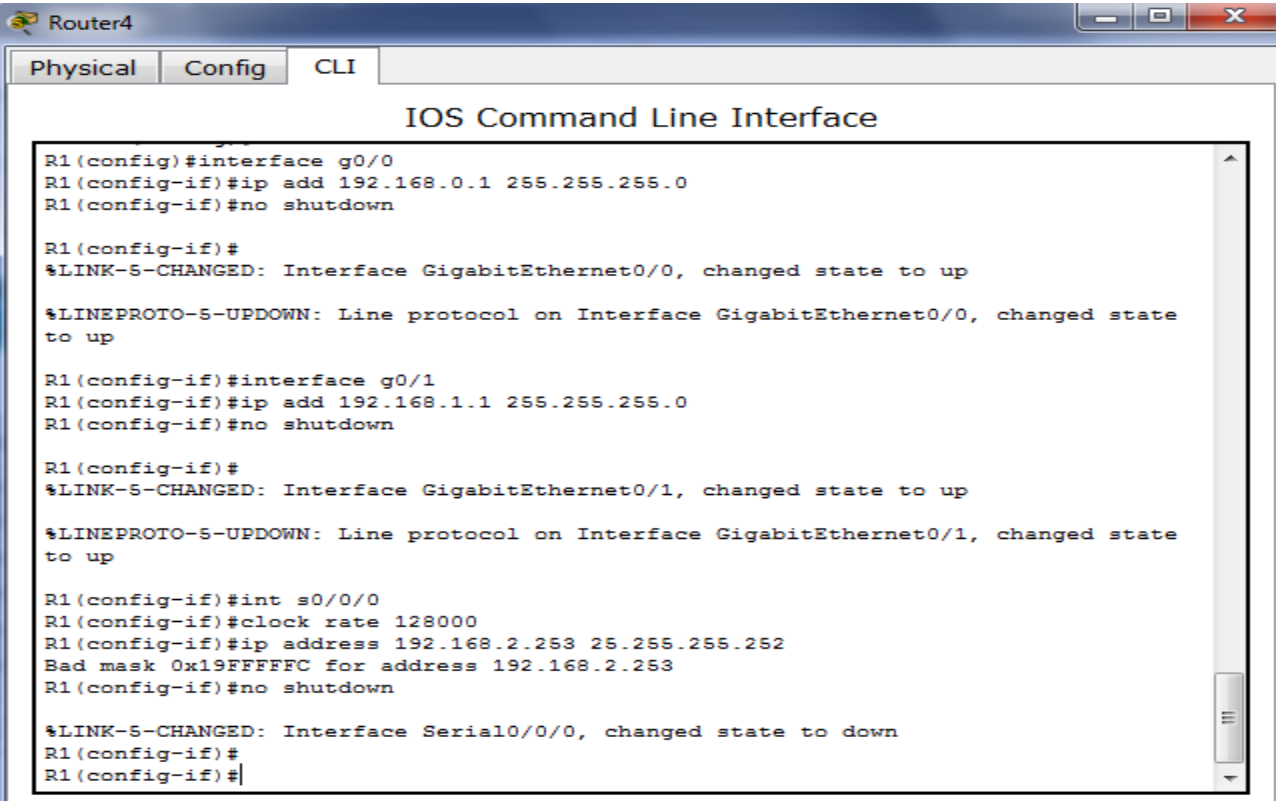

Router3

Physical Config **CLI** 

**IOS Command Line Interface** 

le de e

```
Router>enable
                                                                                      ▲
Router#conf t
Enter configuration commands, one per line. End with CNTL/Z.
Router (config)#hostname R2
R2 (config)#int s0/0/0R2(config-if)#ip address 192.168.2.254 255.255.255.252
R2(config-if)#no shutdown
R2 (config-if) \pm%LINK-5-CHANGED: Interface Serial0/0/0, changed state to up
R2 (config-if)#
$LINEPROTO-5-UPDOWN: Line protocol on Interface Serial0/0/0, changed state to up
R2(config-if)#int s0/0/1
R2(config-if)#clock rate 128
% Invalid input detected at '^' marker.
R2(config-if)#clock rate 128
% Invalid input detected at '^' marker.
R2(config-if)#clock rate 128000
R2(config-if)#ip address 209.165.200.226
% Incomplete command.
R2(config-if)#ip address 209.165.200.226 255.255.255.224
R2(config-if)#no shutdown
                                                                                      \equiv%LINK-5-CHANGED: Interface Serial0/0/1, changed state to down
R2 (config-if)#
R2 (config-if)#
```
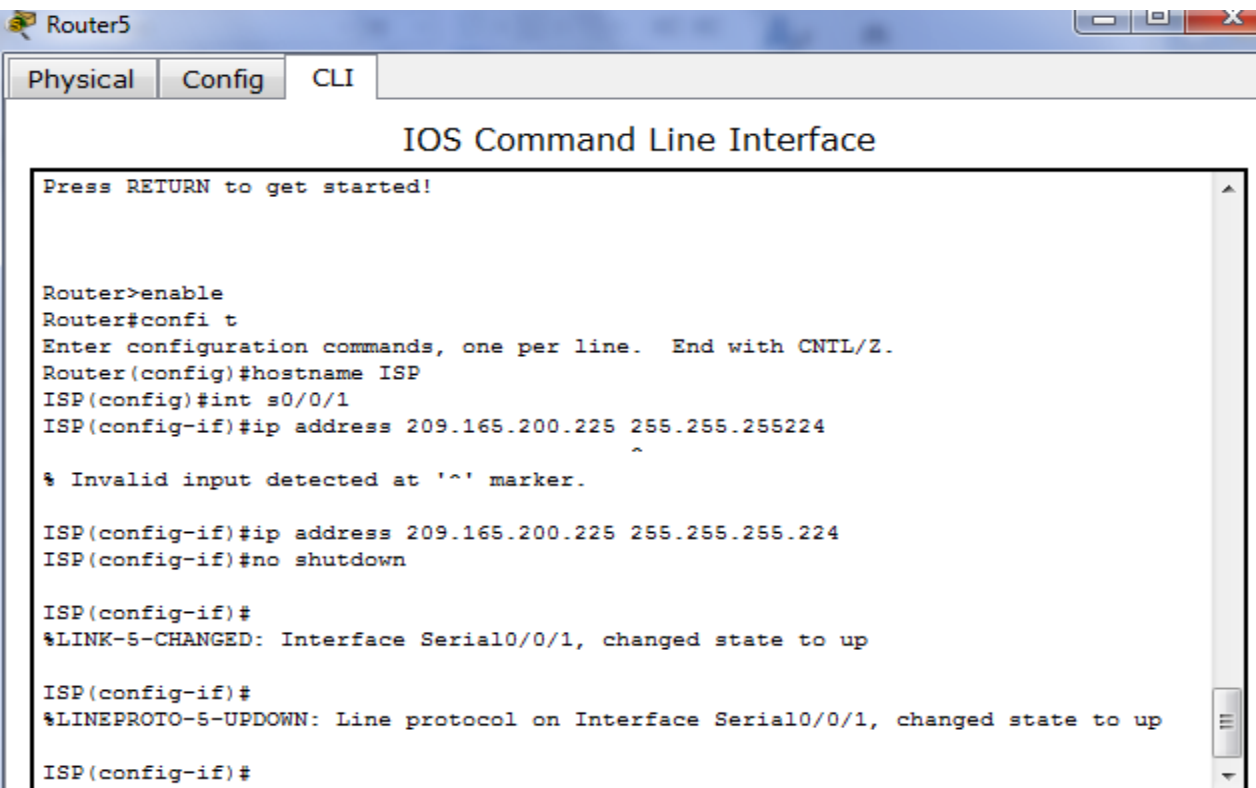

₿

h. Configure EIGRP for R1.

```
R1(config)# router eigrp 1
R1(config-router)# network 192.168.0.0 0.0.0.255
R1(config-router)# network 192.168.1.0 0.0.0.255
R1(config-router)# network 192.168.2.252 0.0.0.3
R1(config-router)# no auto-summary
```

```
R1(config-if)#int s0/0/0
R1(config-if)#clock rate 128000
R1(config-if)#ip address 192.168.2.253 25.255.255.252
Bad mask Ox19FFFFFC for address 192.168.2.253
R1(config-if)#ip address 192.168.2.253 255.255.255.252
R1(config-if)#no shutdown
R1 (config-if)#
R1(config-if)#
R1 (config-if) #
R1(config-if)#
R1 (config-if)#
R1 (config-if) #
R1(config-if)#exit
R1(config)#
R1 (config)#
R1(config)#
R1(config)#
R1(config)#router eigrp 1
R1(config-router)#network 192.168.0.0 0.0.0.255
R1(config-router)#network 192.168.1.0 0.0.0.255
R1(config-router)#network 192.168.2.252 0.0.0.3
R1(config-router)#no auto-summary
R1(config-router)#
```
i. Configure EIGRP y una ruta predeterminada al ISP en el R2.

```
R2(config)# router eigrp 1
R2(config-router)# network 192.168.2.252 0.0.0.3
R2(config-router)# redistribute static
R2(config-router)# exit
R2(config)# ip route 0.0.0.0 0.0.0.0 209.165.200.225
   a podržaj zodoblyt
   R2(config-router)#
   R2(config-router)#exit
   R2(config)#router eigrp 1
   R2(config-router)#network 192.168.2.252 0.0.0.3
   R2(config-router)#redistribute static
   R2(config-router)#exit
                                                                                     Ξ
   R2(config)#ip_route_0.0.0.0.0.0.0.0 209.165.200.225
   R2 (config) \sharpCopy
                                                                                Paste
```
j. Configure una ruta estática resumida en el ISP para llegar a las redes en los routers R1 y R2.

```
ISP(config)# ip route 192.168.0.0 255.255.252.0 209.165.200.226
```
k. Copie la configuración en ejecución en la configuración de inicio

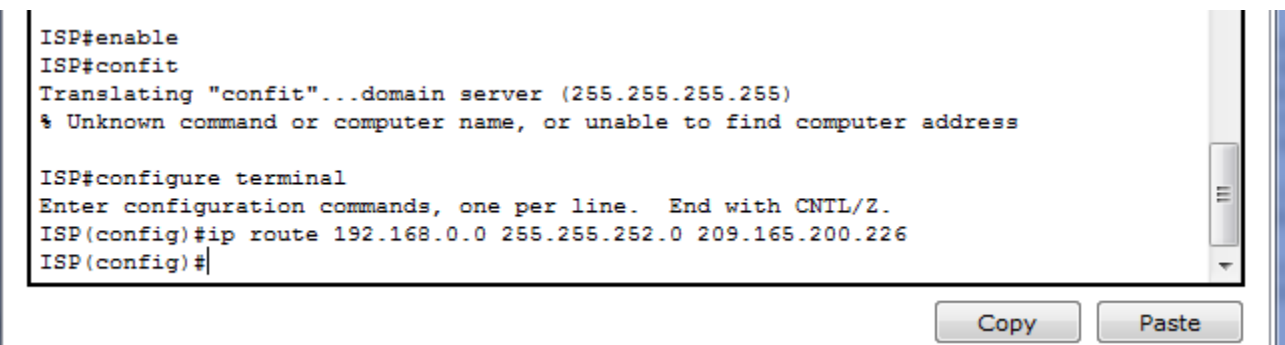

#### **Step 4: verificar la conectividad de red entre los routers.**

Si algún ping entre los routers falla, corrija los errores antes de continuar con el siguiente paso. Use los comandos **show ip route** y **show ip interface brief** para detectar posibles problemas.

```
ISP#ping 192.168.2.253
Type escape sequence to abort.
Sending 5, 100-byte ICMP Echos to 192.168.2.253, timeout is 2 seconds:
TITH
                                                                                      Ξ
Success rate is 100 percent (5/5), round-trip min/avg/max = 2/6/20 ms
ISP#
                                                                    Copy
                                                                                Paste
```
**Step 5: verificar que los equipos host estén configurados para DHCP.**

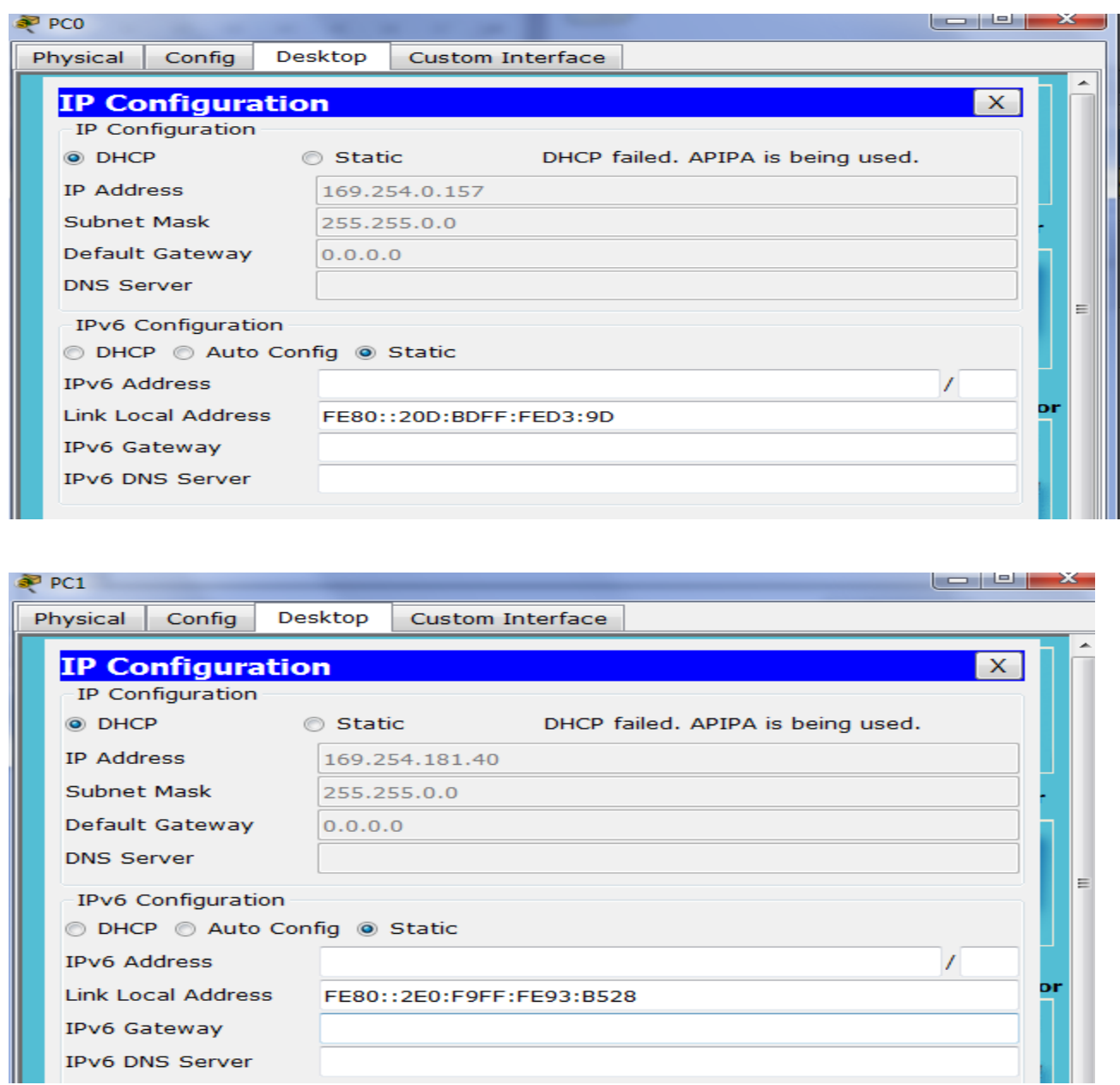

# **Part 12: configurar un servidor de DHCPv4 y un agente de retransmisión DHCP**

Para asignar automáticamente la información de dirección en la red, configure el R2 como servidor de DHCPv4 y el R1 como agente de retransmisión DHCP.

#### **Step 1: configurar los parámetros del servidor de DHCPv4 en el router R2.**

En el R2, configure un conjunto de direcciones DHCP para cada LAN del R1. Utilice el nombre de conjunto **R1G0** para G0/0 LAN y **R1G1** para G0/1 LAN. Asimismo, configure las direcciones que se excluirán de los conjuntos de direcciones. La práctica recomendada indica que primero se deben configurar las direcciones excluidas, a fin de garantizar que no se arrienden accidentalmente a otros dispositivos.

Excluya las primeras nueve direcciones en cada LAN del R1; empiece por .1. El resto de las direcciones deben estar disponibles en el conjunto de direcciones DHCP. Asegúrese de que cada conjunto de direcciones DHCP incluya un gateway predeterminado, el dominio **ccna-lab.com**, un servidor DNS (209.165.200.225) y un tiempo de arrendamiento de dos días.

En las líneas a continuación, escriba los comandos necesarios para configurar los servicios DHCP en el router R2, incluso las direcciones DHCP excluidas y los conjuntos de direcciones DHCP.

**Nota:** los comandos requeridos para la parte 2 se proporcionan en el apéndice A. Ponga a prueba su conocimiento e intente configurar DHCP en el R1 y el R2 sin consultar el apéndice.

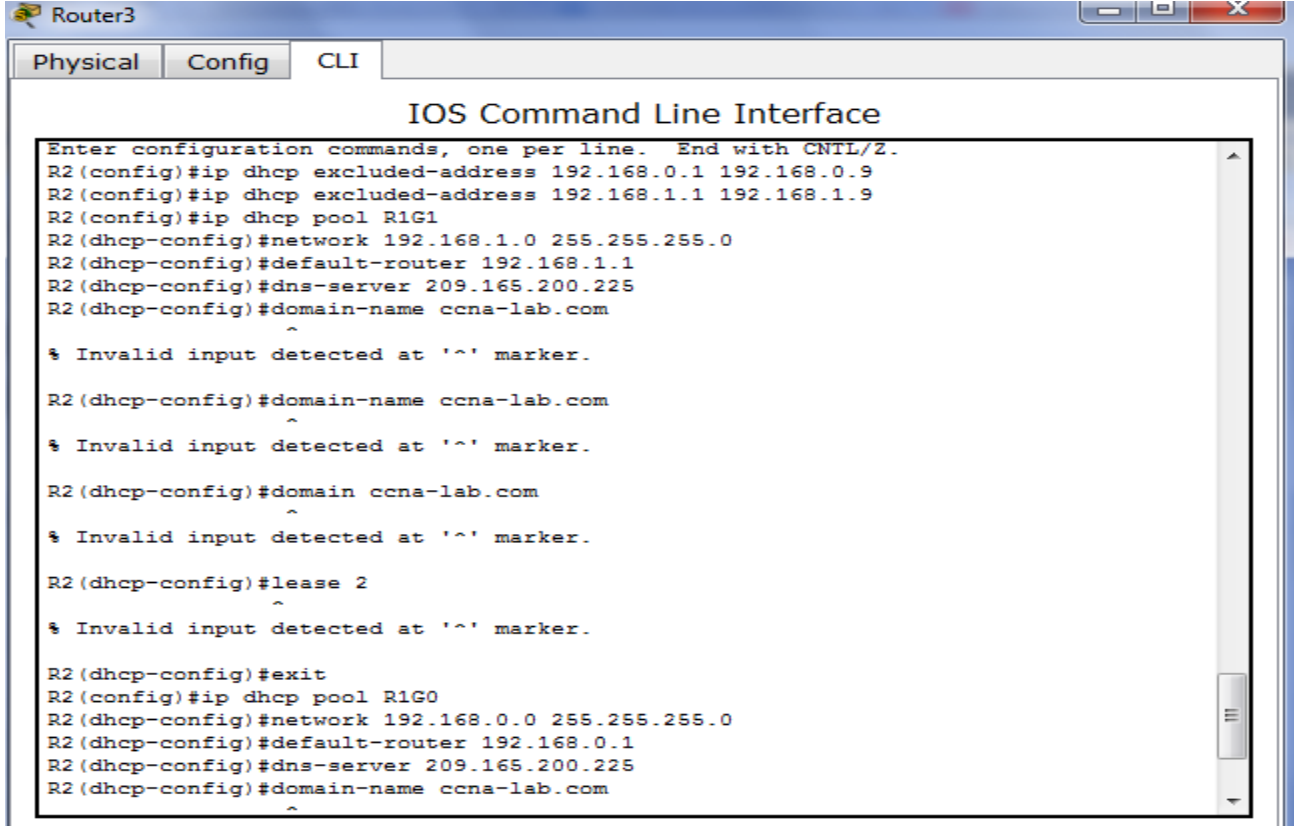

En la PC-A o la PC-B, abra un símbolo del sistema e introduzca el comando **ipconfig /all**. ¿Alguno de los equipos host recibió una dirección IP del servidor de DHCP? ¿Por qué?

No han recibido la dirección ip en r2 porque R1 se a configurado como agente relay de dhcp

# **Command Prompt**

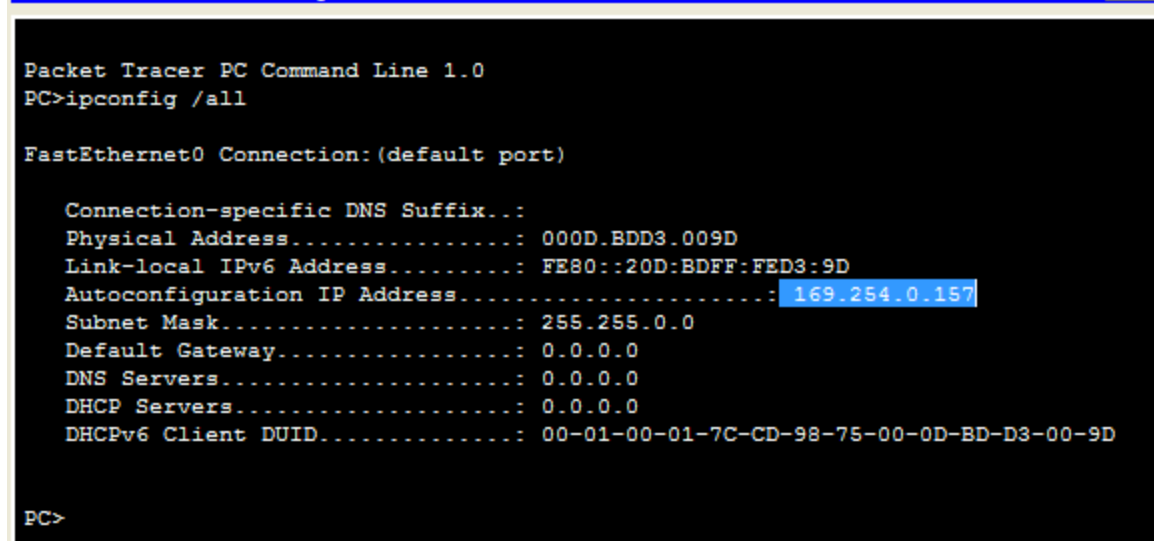

X

#### **Step 2: configurar el R1 como agente de retransmisión DHCP.**

Configure las direcciones IP de ayuda en el R1 para que reenvíen todas las solicitudes de DHCP al servidor de DHCP en el R2.

En las líneas a continuación, escriba los comandos necesarios para configurar el R1 como agente de retransmisión DHCP para las LAN del R1.

```
R1(config)# interface g0/0
R1(config-if)# ip helper-address 192.168.2.254
R1(config-if)# exit
R1(config-if)# interface g0/1
R1(config-if)# ip helper-address 192.168.2.254
```
#### **Step 3: registrar la configuración IP para la PC-A y la PC-B.**

En la PC-A y la PC-B, emita el comando **ipconfig /all** para verificar que las computadoras recibieron la información de la dirección IP del servidor de DHCP en el R2. Registre la dirección IP y la dirección MAC de cada computadora.

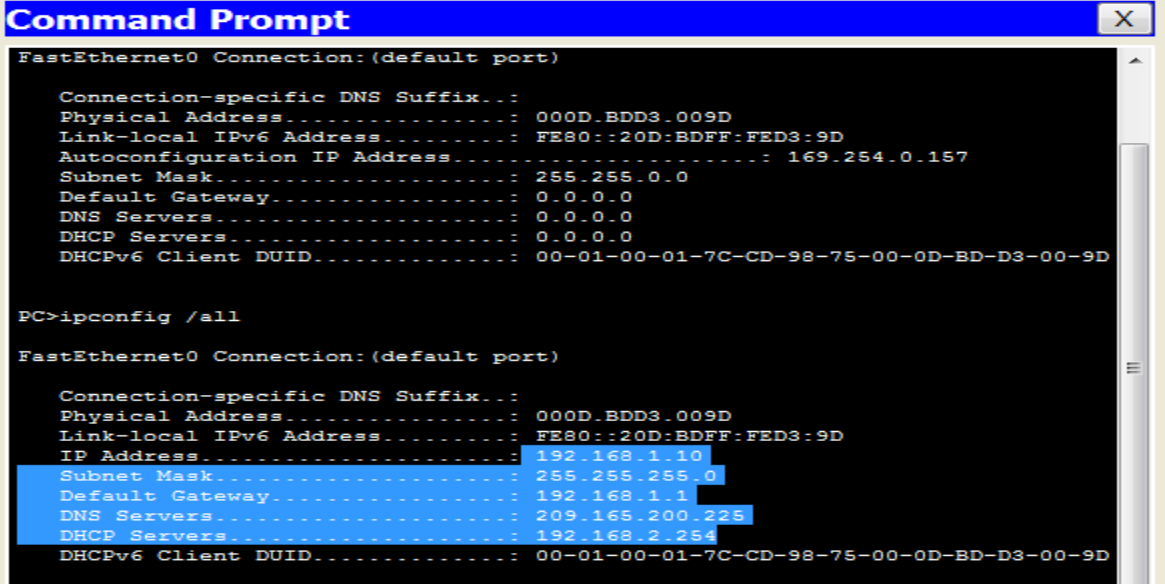

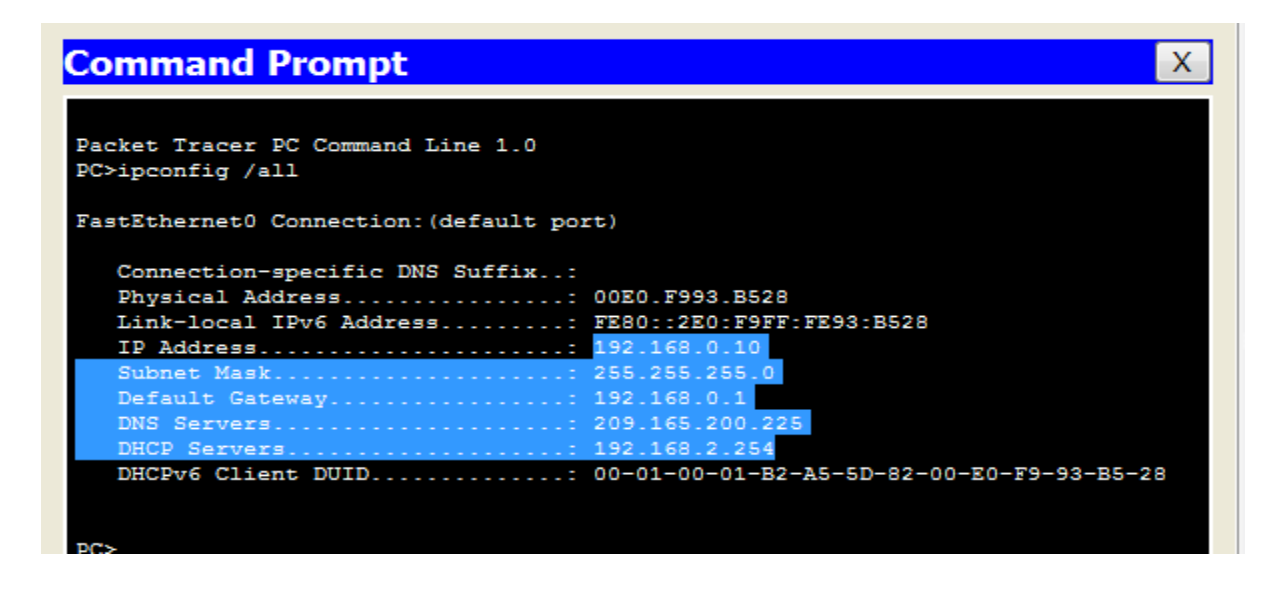

Según el pool de DHCP que se configuró en el R2, ¿cuáles son las primeras direcciones IP disponibles que la PC-A y la PC-B pueden arrendar?

PC-B: 192.168.0.10 Y EN LA PC-A: 192.168.1.10

Verificar los servicios DHCP y los arrendamientos de direcciones en el R2.

a. En el R2, introduzca el comando **show ip dhcp binding** para ver los arrendamientos de direcciones DHCP.

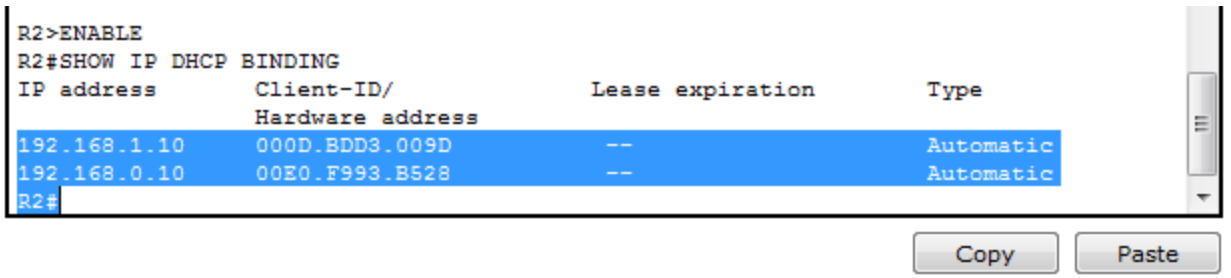

Junto con las direcciones IP que se arrendaron, ¿qué otra información útil de identificación de cliente aparece en el resultado?

#### MUESTRA LAS DIRECCIONES ESPECIFICAS DE LAS COMPUTADORAS AÑADIDAS ALA RED

En el R2, introduzca el comando **show ip dhcp server statistics** para ver la actividad de mensajes y las estadísticas del pool de DHCP.

# **PRACTICA 9.2.3.3 - Packet Tracer - Configuring an ACL on VTY Lines**

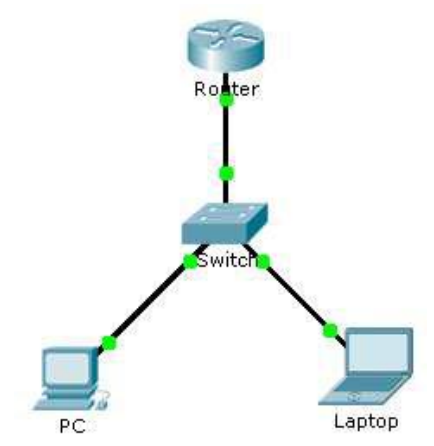

## **Part 1: Configure and Apply an ACL to VTY Lines Step 1: Verify Telnet access before the ACL is configured.**

Both computers should be able to Telnet to the **Router**. The password is **cisco**.

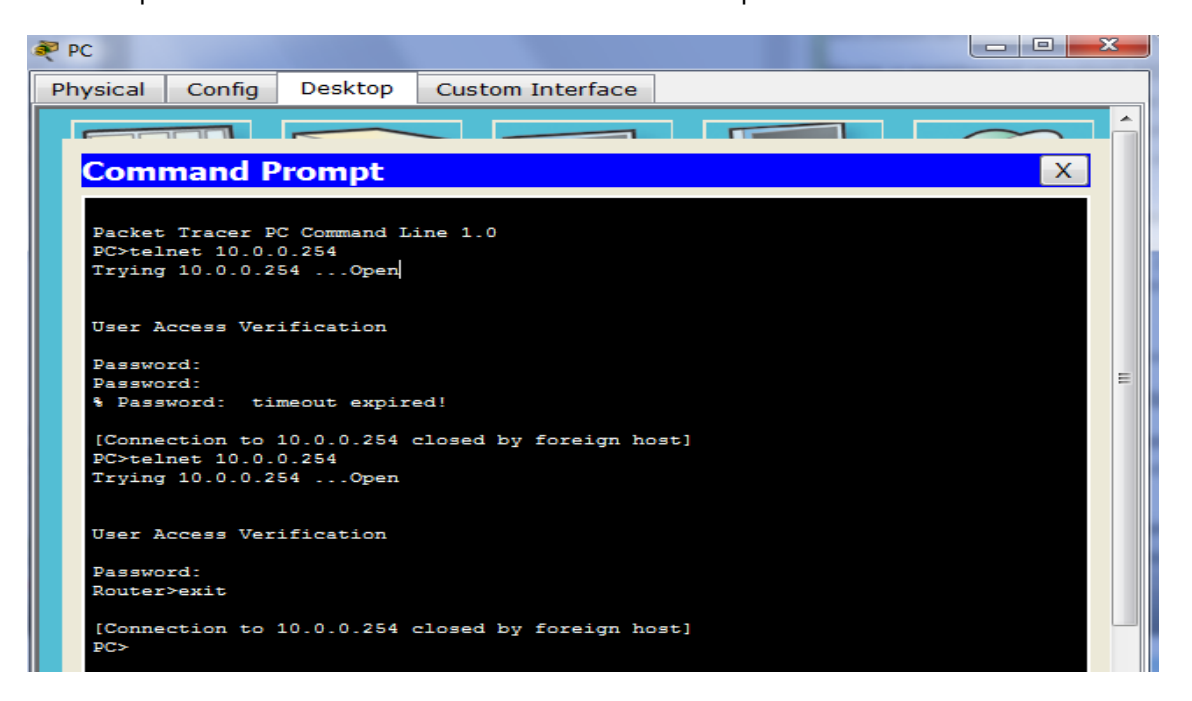

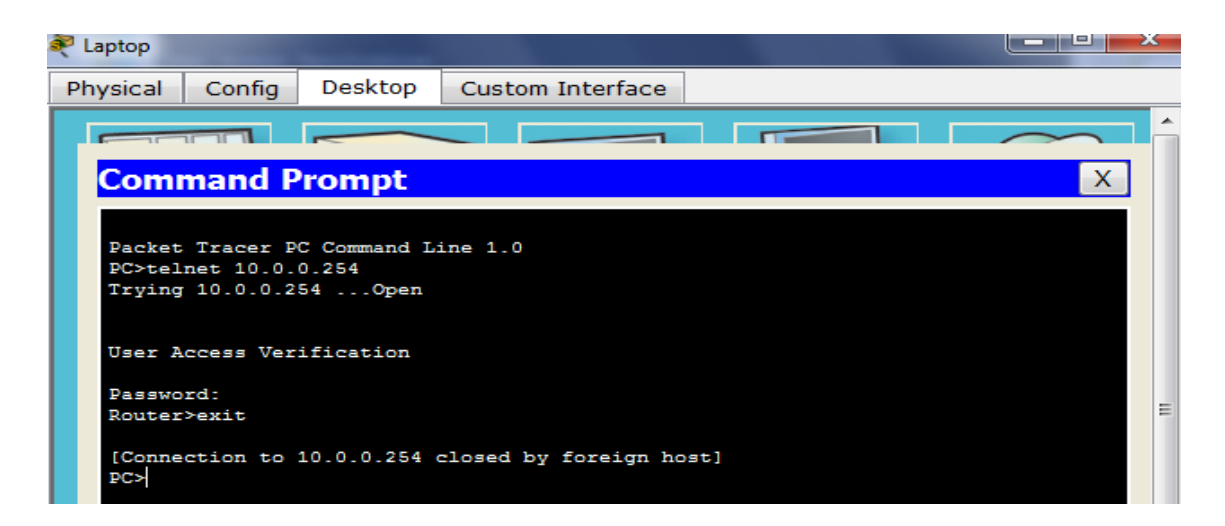

## **Step 2: Configure a numbered standard ACL.**

Configure the following numbered ACL on **Router**. Router(config)# **access-list 99 permit host 10.0.0.1**

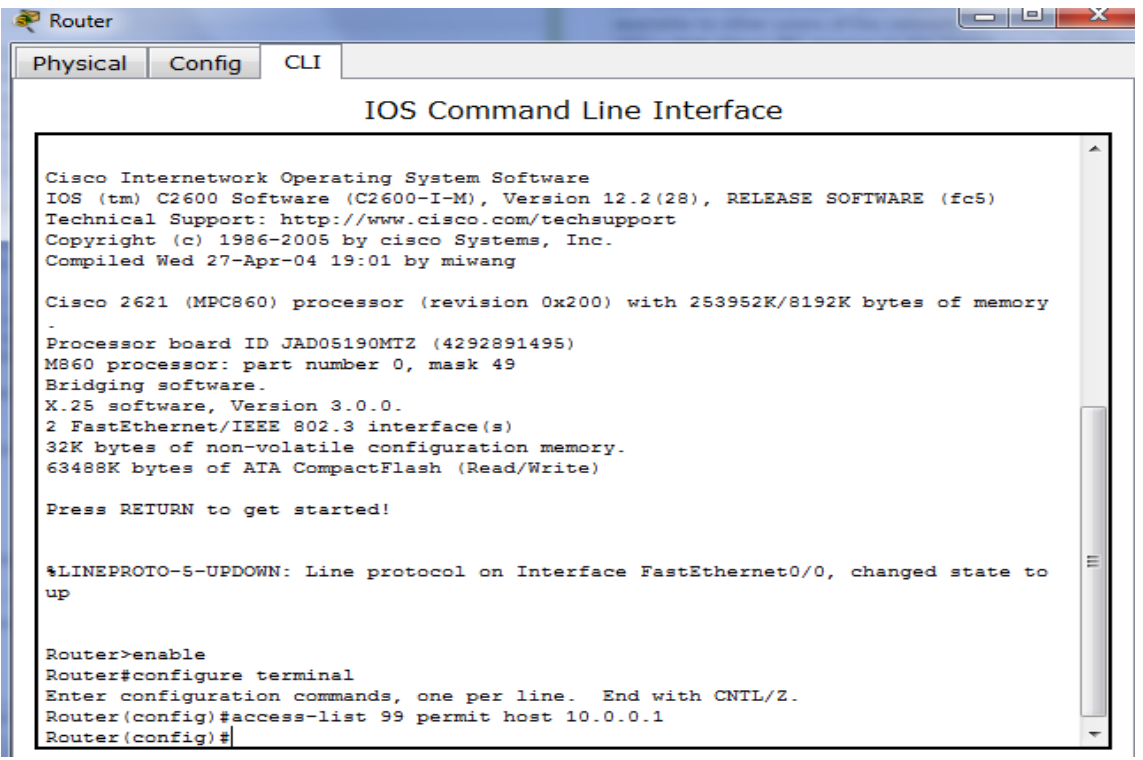

Because we do not want to permit access from any other computers, the implicit deny property of the access list satisfies our requirements.

#### **Al final de la lista de acceso hay una denegación implícita que niega todas las conexiones**

#### **Step 3: Place a named standard ACL on the router.**

Access to the **Router** interfaces must be allowed, while Telnet access must be restricted. Therefore, we must place the ACL on Telnet lines 0 through 4. From the configuration prompt of **Router**, enter line configuration mode for lines 0 – 4 and use the **access-class** command to apply the ACL to all the VTY lines:

#### Router(config)# **line vty 0 15** Router(config-line)# **access-class 99 in**

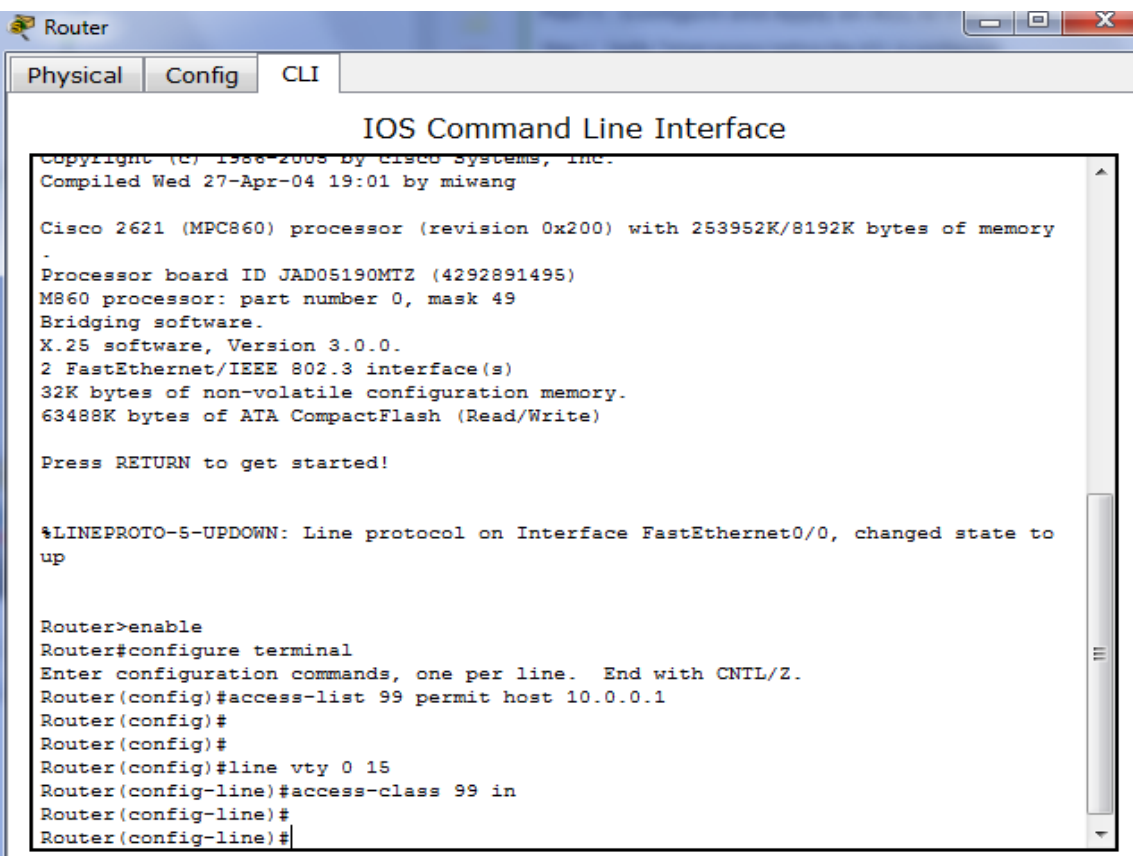

# **Part 2: Verify the ACL Implementation**

## **Step 1: Verify the ACL configuration and application to the VTY lines.**

Use the **show access-lists** to verify the ACL configuration. Use the **show run** command to verify the ACL is applied to the VTY lines.

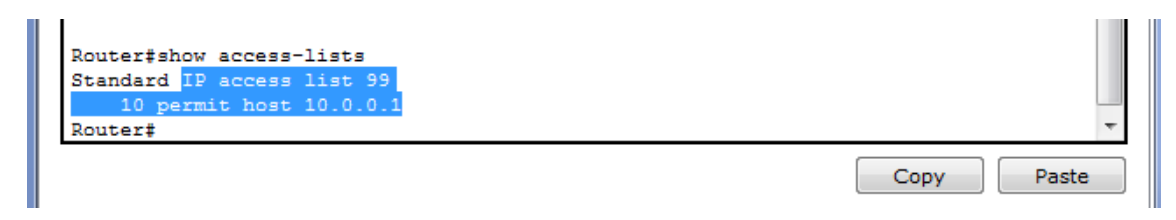

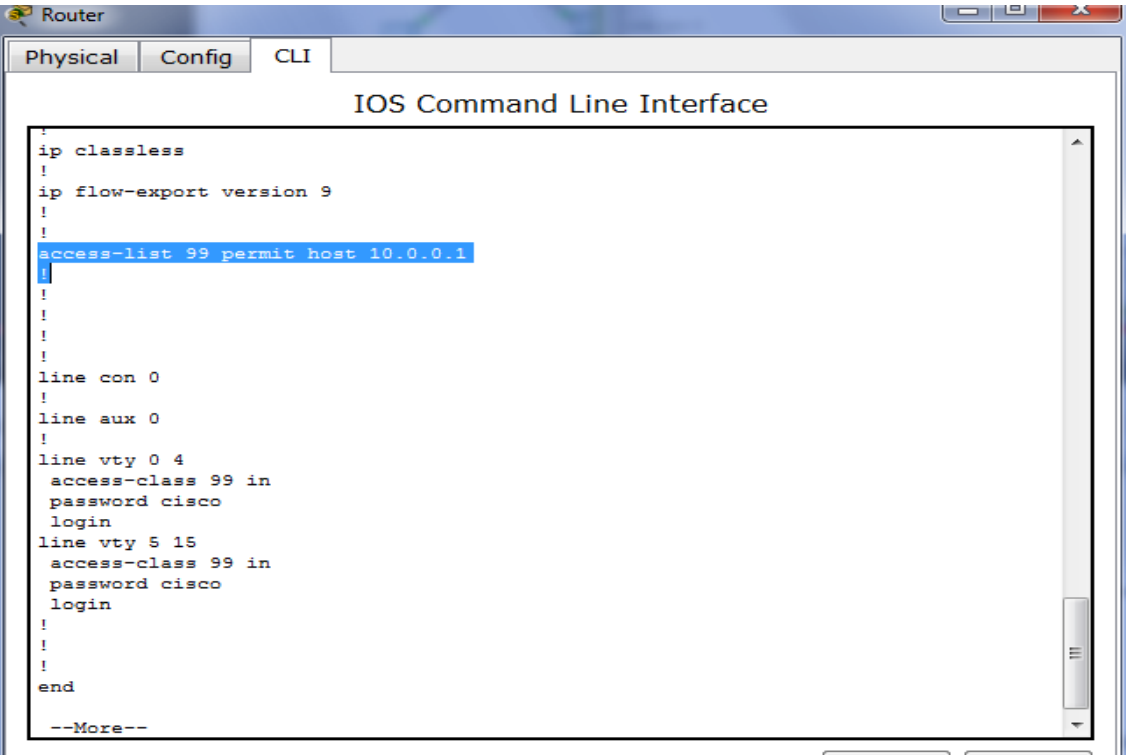

#### **Step 2: Verify that the ACL is working properly.**

Both computers should be able to ping the **Router**, but only **PC** should be able to Telnet to it.

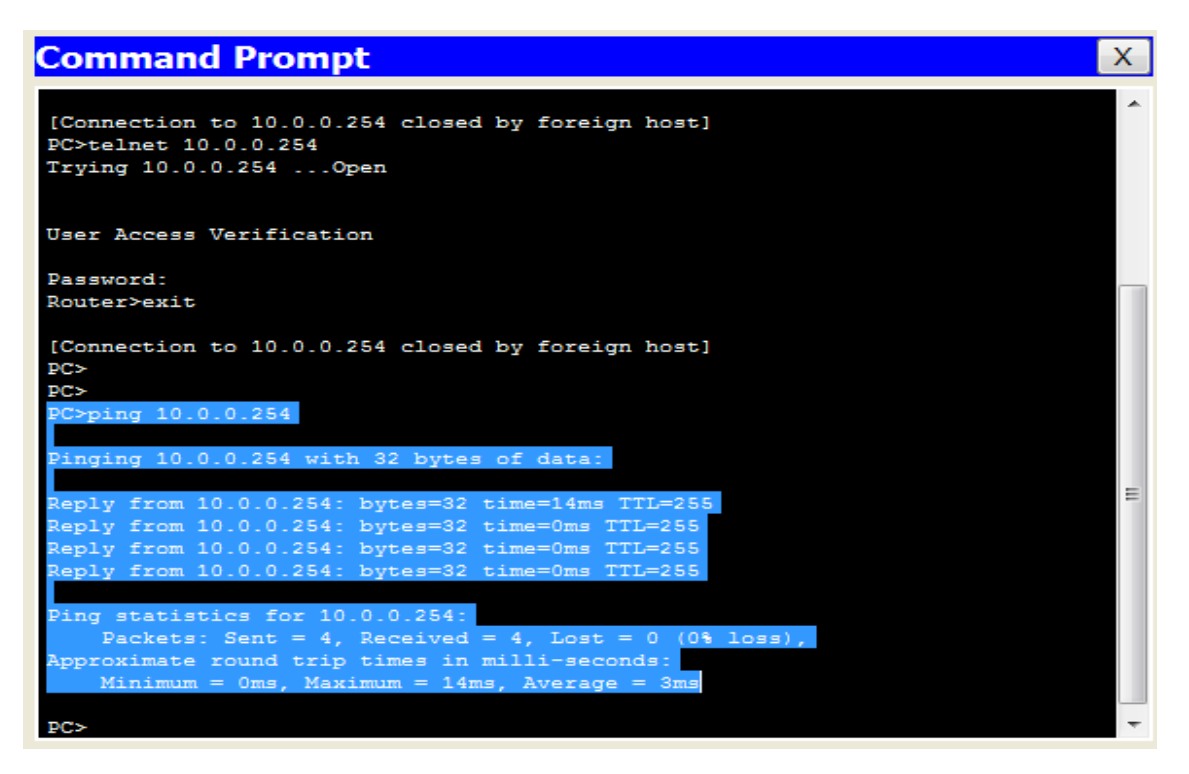

## **Command Prompt**

 $\blacktriangle$ [Connection to 10.0.0.254 closed by foreign host]<br>PC> PC>ping 10.0.0.254 Pinging 10.0.0.254 with 32 bytes of data: Reply from 10.0.0.254: bytes=32 time=14ms TTL=255 Reply from 10.0.0.254: bytes=32 time=0ms TTL=255<br>Reply from 10.0.0.254: bytes=32 time=0ms TTL=255<br>Reply from 10.0.0.254: bytes=32 time=0ms TTL=255 Ping statistics for 10.0.0.254: Packets: Sent = 4, Received = 4, Lost = 0 (0% loss),<br>Approximate round trip times in milli-seconds:<br>Minimum = 0ms, Maximum = 14ms, Average = 3ms PC>telnet 10.0.0.254<br>Trying 10.0.0.254 ... Open  $\equiv$ Jser Access Verification Router>exit nnection to 10.0.0.254 closed by foreign host]  $\overline{\phantom{a}}$ 

 $\mathbf{x}$ 

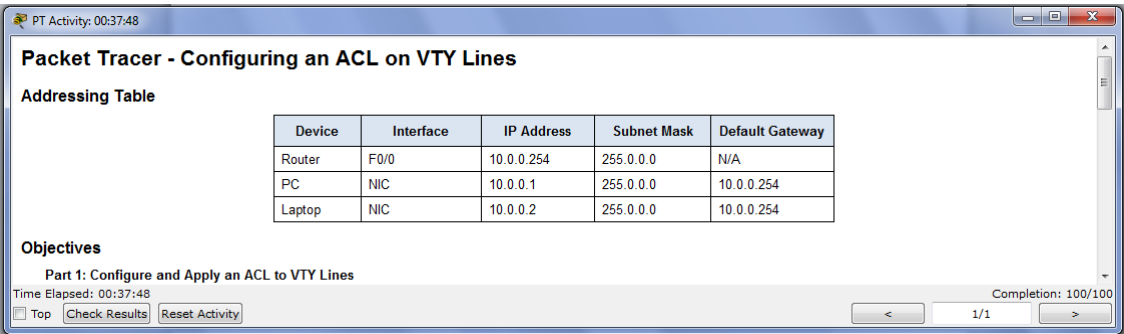

# **Práctica 8.3.3.6 - Laboratorio: configuración de DHCPv4 básico en un router**

**Práctica de laboratorio: configuración de OSPFv3 básico de área única**

**Topología**

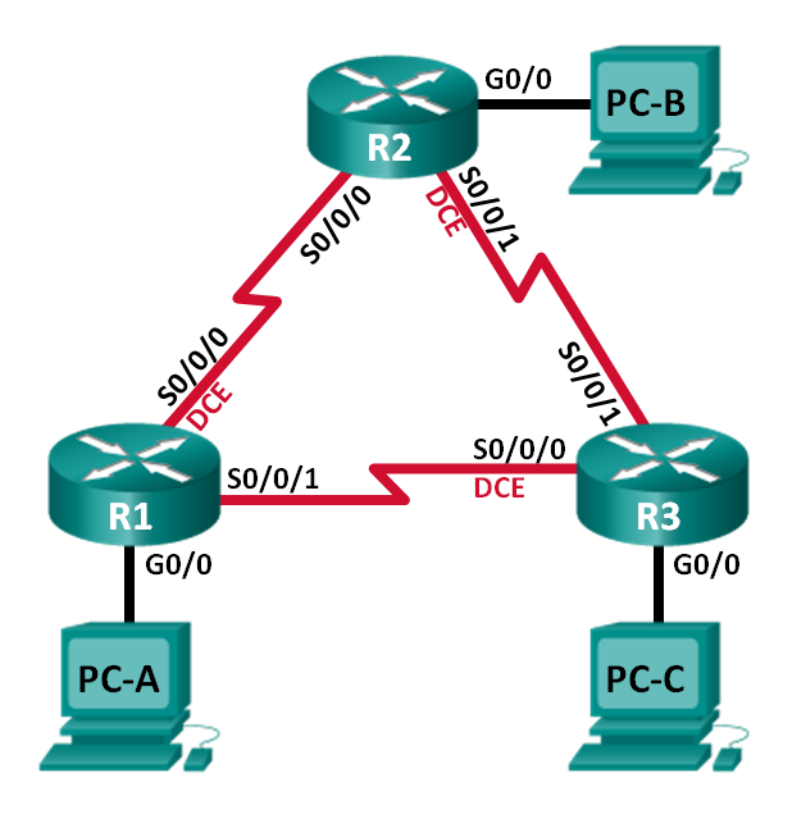

## **Tabla de direccionamiento**

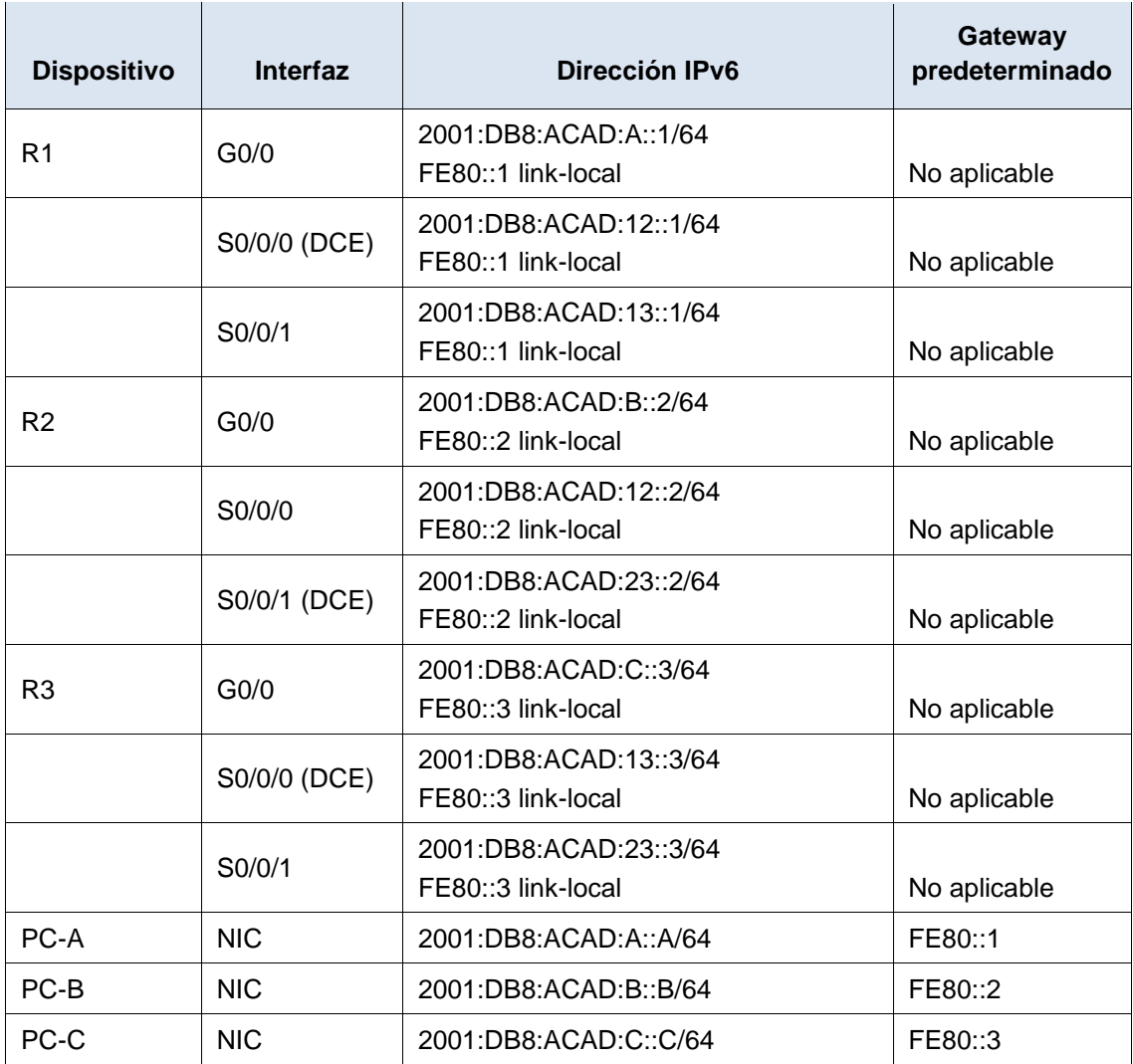

## **Objetivos**

**Parte 1: armar la red y configurar los parámetros básicos de los dispositivos**

**Parte 2: configurar y verificar el routing OSPFv3**

**Parte 3: configurar interfaces pasivas OSPFv3**

## **Información básica/situación**

El protocolo OSPF (Open Shortest Path First) es un protocolo de routing de estado de enlace para las redes IP. Se definió OSPFv2 para redes IPv4, y OSPFv3 para redes IPv6.

En esta práctica de laboratorio, configurará la topología de la red con routing OSPFv3, asignará ID de router, configurará interfaces pasivas y utilizará varios comandos de CLI para ver y verificar la información de routing OSPFv3.

**Nota**: los routers que se utilizan en las prácticas de laboratorio de CCNA son routers de servicios integrados (ISR) Cisco 1941 con IOS de Cisco versión 15.2(4)M3 (imagen universalk9). Pueden utilizarse otros routers y otras versiones del IOS de Cisco. Según el modelo y la versión de IOS de Cisco, los comandos disponibles y los resultados que se obtienen pueden diferir de los que se muestran en las prácticas de laboratorio.

Consulte la tabla Resumen de interfaces del router que se encuentra al final de esta práctica de laboratorio para obtener los identificadores de interfaz correctos.

**Nota**: asegúrese de que los routers se hayan borrado y no tengan configuraciones de inicio. Si no está seguro, consulte con el instructor.

### **Recursos necesarios**

- 3 routers (Cisco 1941 con IOS de Cisco versión 15.2(4)M3, imagen universal o similar)
- 3 computadoras (Windows 7, Vista o XP con un programa de emulación de terminal, como Tera Term)
- Cables de consola para configurar los dispositivos con IOS de Cisco mediante los puertos de consola
- Cables Ethernet y seriales, como se muestra en la topología

# **Part 13: armar la red y configurar los parámetros básicos de los dispositivos**

En la parte 1, establecerá la topología de la red y configurará los parámetros básicos en los equipos host y los routers.

#### **Step 1: realizar el cableado de red tal como se muestra en la topología.**

#### **Step 2: inicializar y volver a cargar los routers según sea necesario.**

#### **Step 3: configurar los parámetros básicos para cada router.**

- a. Desactive la búsqueda del DNS.
- b. Configure el nombre del dispositivo como se muestra en la topología.
- c. Asigne **class** como la contraseña del modo EXEC privilegiado.
- d. Asigne **cisco** como la contraseña de vty.
- e. Configure un mensaje MOTD para advertir a los usuarios que se prohíbe el acceso no autorizado.
- f. Configure **logging synchronous** para la línea de consola.
- g. Cifre las contraseñas de texto no cifrado.
- h. Configure las direcciones link-local y de unidifusión IPv6 que se indican en la tabla de direccionamiento para todas las interfaces.
- i. Habilite el routing de unidifusión IPv6 en cada router.
- j. Copie la configuración en ejecución en la configuración de inicio

```
\begin{array}{c|c|c|c|c} \hline \multicolumn{3}{c|}{\mathbf{m}} & \multicolumn{3}{c|}{\mathbf{m}} & \multicolumn{3}{c|}{\mathbf{m}} & \multicolumn{3}{c|}{\mathbf{m}} & \multicolumn{3}{c|}{\mathbf{m}} & \multicolumn{3}{c|}{\mathbf{m}} & \multicolumn{3}{c|}{\mathbf{m}} & \multicolumn{3}{c|}{\mathbf{m}} & \multicolumn{3}{c|}{\mathbf{m}} & \multicolumn{3}{c|}{\mathbf{m}} & \multicolumn{3}{c|}{\mathbf{m}} & \multicolumn{3}{c|}{\mathbf{mRouter<sub>0</sub>
                             CLI
 Physical
                Config
                                       IOS Command Line Interface
  Router>enable
  Router#configure terminal
  Enter configuration commands, one per line. End with CNTL/2.
  Router (config)#hostname R1
  R1(config)#interface g0/0
  R1(config-if)#ipv6 address 2001:DB8:ACAD:A::1/64
  R1(config-if)#ipv6 address FE80::1 link-local
  R1(config-if)#no shutdown
  R1 (config-if) #
  %LINK-5-CHANGED: Interface GigabitEthernet0/0, changed state to up
  $LINEPROTO-5-UPDOWN: Line protocol on Interface GigabitEthernet0/0, changed state
  to up
  R1(config-if)#interface s0/0/0
  R1(config-if)#ipv6 address 2001:DB8:ACAD:12::1/64
  R1(config-if)#ipv6 address FE80::1 link-local
  R1(config-if)#clock rate 128000
  R1(config-if)#no shutdown
  %LINK-5-CHANGED: Interface Serial0/0/0, changed state to down
  R1(config-if)#interface s0/0/1
                                                                                                                          \equivR1(config-if)#ipv6 address 2001:DB8:ACAD:13::1/64
  R1(config-if)#ipv6 address FE80::1 link-local
  R1(config-if)#no shutdown
  %LINK-5-CHANGED: Interface Serial0/0/1, changed state to down
  R1(config-if)#exit
  R1(config)#ipv6 unicast-routing
  R1(config)#
```

```
Router1
```

```
Config
Physical
                      CLI<sub>I</sub>
                              IOS Command Line Interface
 %LINK-5-CHANGED: Interface GigabitEthernet0/0, changed state to up
 %LINEPROTO-5-UPDOWN: Line protocol on Interface GigabitEthernet0/0, changed state
 to up
 R2(config-if)#interface s0/0/0
ne (config-if)#ipv6 address 2001:DB8:ACAD:12::2/64<br>R2(config-if)#ipv6 address 2001:DB8:ACAD:12::2/64<br>R2(config-if)#ipv6 address FE80::2 link-local
 R2 (config-if)#no shutdown
 R2 (config-if)#
 %LINK-5-CHANGED: Interface Serial0/0/0, changed state to up
 R2 (config-if)#
 $LINEPROTO-5-UPDOWN: Line protocol on Interface Serial0/0/0, changed state to up
 R2(config-if)#interface s0/0/1
 R2(config-if)#ipv6 address 2001:DB8:ACAD:23::2/64
 R2(config-if)#ipv6 address FE80::2 link-local
 R2(config-if)#clock rate 12800
 Unknown clock rate
 R2(config-if)#clock rate 128000
 This command applies only to DCE interfaces
 R2 (config-if)#no shutdown
 %LINK-5-CHANGED: Interface Serial0/0/1, changed state to down
                                                                                                 \equivR2(config-if)#exit
 R2(config)#ipv6 unicast-routing
 R2 (config)#
```
صراكا زاديا

x

```
\begin{array}{|c|c|c|c|c|}\hline \rule{0pt}{1ex} & \rule{0pt}{1ex} & \rule{0pt}{1ex} & \rule{0pt}{1ex} & \rule{0pt}{1ex} \end{array}Router<sub>2</sub>
           Config CLI
Physical
                              IOS Command Line Interface
 Router>enable
                                                                                               ∸
 Router#configure terminal
 Enter configuration commands, one per line. End with CNTL/Z.
 Router (config)#hostname R3
 R3(config)#interface g0/0
 R3(config-if)#ipv6 address 2001:DB8:ACAD:C::3/64
 R3(config-if)#ipv6 address FE80::3 link-local
 R3(config-if)#no shut
 R3 (config-if)#
  $LINK-5-CHANGED: Interface GigabitEthernet0/0, changed state to up
  $LINEPROTO-5-UPDOWN: Line protocol on Interface GigabitEthernet0/0, changed state
 to up
 R3(config-if)#interface s0/0/0
 R3(config-if)#ipv6 address 2001:DB8:ACAD:13::3/64
 R3(config-if)#ipv6 address FE80::3 link-local
 R3(config-if)#clock rate 128000
 This command applies only to DCE interfaces
 R3(config-if)#no shut
 R3 (config-if)#
  %LINK-5-CHANGED: Interface Serial0/0/0, changed state to up
  $LINEPROTO-5-UPDOWN: Line protocol on Interface Serial0/0/0, changed state to up
 R3(config-if)#interface s0/0/1
 R3(config-if)#ipv6 address 2001:DB8:ACAD:23::3/64
 R3(config-if)#ipv6 address FE80::3 link-local
 R3(config-if)#no shut
 R3 (config-if)#
 %LINK-5-CHANGED: Interface Serial0/0/1, changed state to up
 R3(config-if)#exit
 R3 (config)#
  %LINEPROTO-5-UPDOWN: Line protocol on Interface Serial0/0/1, changed state to up
 R3(config)#exit
 R3#\equiv%SYS-5-CONFIG_I: Configured from console by console
 R3#configure terminal
 Enter configuration commands, one per line. End with CNTL/Z.
 R3(config)#ipv6 unicast-routing
 R3(config)#
```
**Step 4: configurar los equipos host.**

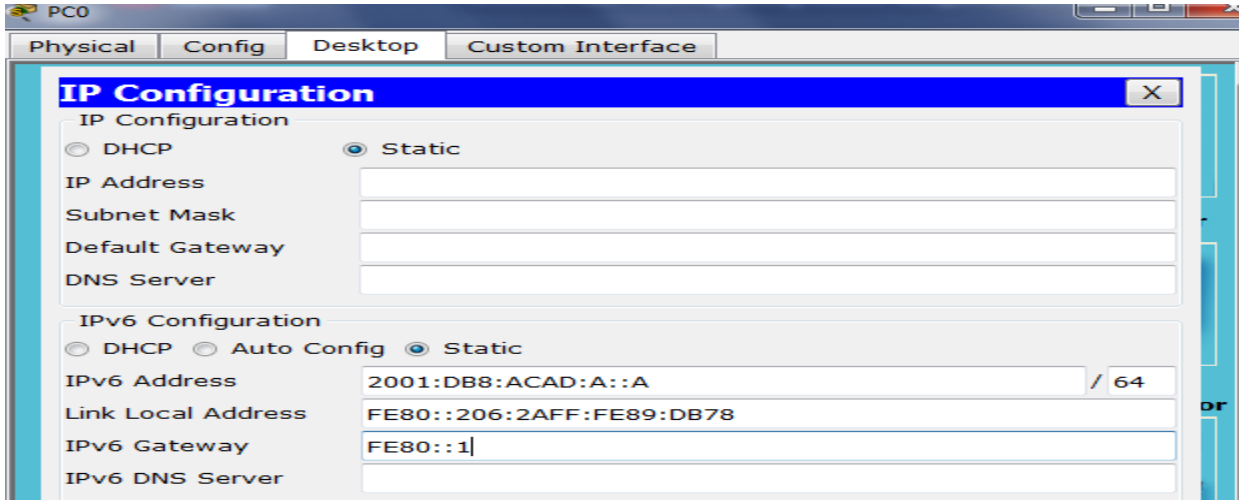

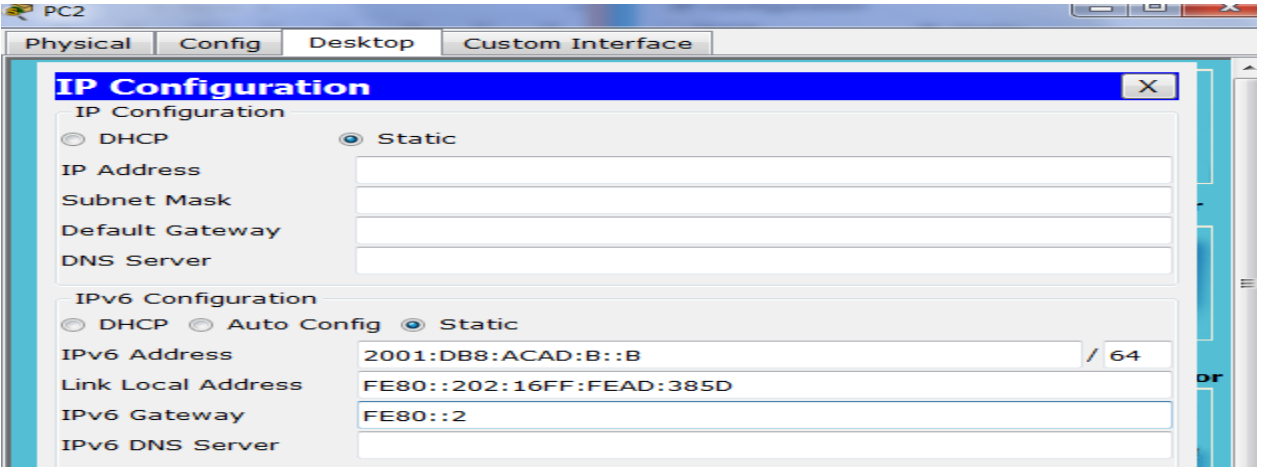

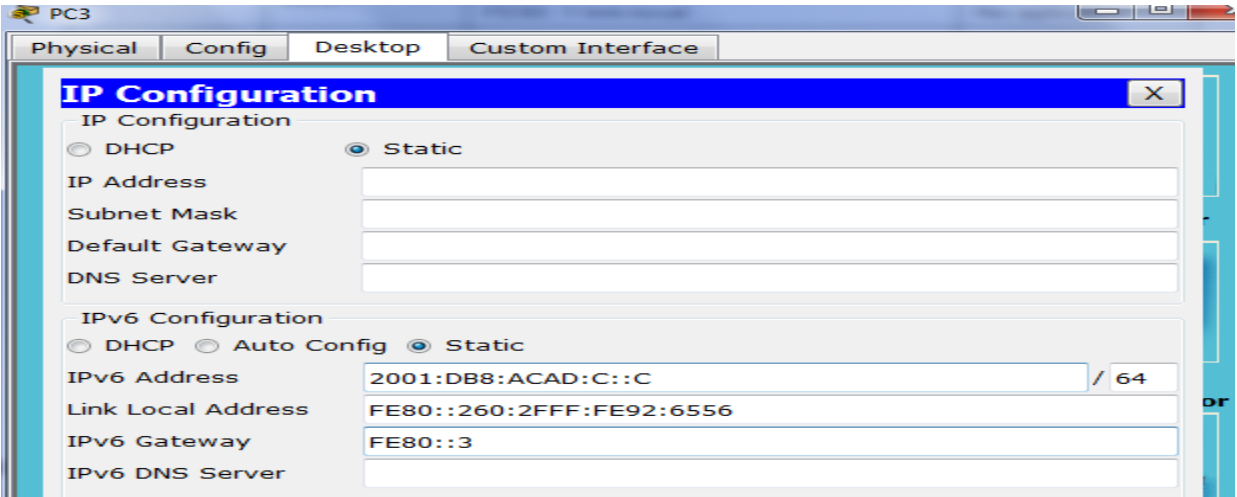

#### **Step 5: Probar la conectividad.**

Los routers deben poder hacerse ping entre sí, y cada computadora debe poder hacer ping a su gateway predeterminado. Las computadoras no pueden hacer ping a otras computadoras hasta que no se haya configurado el routing OSPFv3. Verifique y resuelva los problemas, si es necesario.

**IOS Command Line Interface** 

```
KZ (CONING) expve unical
R2 (config)#ipv6 unicast-routing
R2(config)#
$LINK-5-CHANGED: Interface Serial0/0/1, changed state to up
*LINEPROTO-5-UPDOWN: Line protocol on Interface Serial0/0/1, changed state to up
R2(config)#end
R2E$SYS-5-CONFIG_I: Configured from console by console
R2#ping 2001:db8:acad:b::b
Type escape sequence to abort.
Sending 5, 100-byte ICMP Echos to 2001:db8:acad:b::b, timeout is 2 seconds:
11111Success rate is 100 percent (5/5), round-trip min/avg/max = 0/1/7 ms
R2#ping 2001:db8:acad:12:1
Translating "2001:db8:acad:12:1"...domain server (255.255.255.255)
A Unrecognized host or address or protocol not running.
R2#ping 2001:db8:acad:12::1
Type escape sequence to abort.
Sending 5, 100-byte ICMP Echos to 2001:db8:acad:12::1, timeout is 2 seconds:
11111
Success rate is 100 percent (5/5), round-trip min/avg/max = 1/4/6 ms
R2#
```
## **Part 14: configurar el routing OSPFv3**

En la parte 2, configurará el routing OSPFv3 en todos los routers de la red y, luego, verificará que las tablas de routing se hayan actualizado correctamente.

#### **Step 1: asignar ID a los routers.**

OSPFv3 sigue utilizando una dirección de 32 bits para la ID del router. Debido a que no hay direcciones IPv4 configuradas en los routers, asigne manualmente la ID del router mediante el comando **router-id**.

a. Emita el comando **ipv6 router ospf** para iniciar un proceso OSPFv3 en el router.

R1(config)# **ipv6 router ospf 1**

**Nota**: la ID del proceso OSPF se mantiene localmente y no tiene sentido para los otros routers de la red.

b. Asigne la ID de router OSPFv3 **1.1.1.1** al R1.

R1(config-rtr)# **router-id 1.1.1.1**

```
R1R1>enable
R1#conf t
Enter configuration commands, one per line. End with CNTL/Z.
R1(config)#ipv6 router ospf 1
%OSPFv3-4-NORTRID: OSPFv3 process 1 could not pick a router-id, please configure
                                                                                     티
manually
R1(config-rtr)#router-id 1.1.1.1
R1(config-rtr)#
```

```
Copy
             Paste
```
Ξ

Ξ

Paste

```
R2>enable
R2#conf t
Enter configuration commands, one per line. End with CNTL/Z.
R2(config)#ipv6 router ospf 1
%OSPFv3-4-NORTRID: OSPFv3 process 1 could not pick a router-id, please configure
manually
R2(config-rtr)#router-id 2.2.2.2
R2(config-rtr)#
```
Copy

```
R3>enable
R3#conf t
Enter configuration commands, one per line. End with CNTL/Z.
R3(config)#ipv6 router ospf 1
%OSPFv3-4-NORTRID: OSPFv3 process 1 could not pick a router-id, please configure
manually
R3(config-rtr)#router-id 3.3.3.3
R3(config-rtr)#
```
- c. Inicie el proceso de routing de OSPFv3 y asigne la ID de router **2.2.2.2** al R2 y la ID de router **3.3.3.3** al R3.
- d. Emita el comando **show ipv6 ospf** para verificar las ID de router de todos los routers.

```
R2# show ipv6 ospf
Routing Process "ospfv3 1" with ID 2.2.2.2
Event-log enabled, Maximum number of events: 1000, Mode: cyclic
Router is not originating router-LSAs with maximum metric 
 <Output Omitted>
```
#### **Step 2: configurar OSPFv6 en el R1.**

Con IPv6, es común tener varias direcciones IPv6 configuradas en una interfaz. La instrucción network se eliminó en OSPFv3. En cambio, el routing OSPFv3 se habilita en el nivel de la interfaz.

a. Emita el comando **ipv6 ospf 1 area 0** para cada interfaz en el R1 que participará en el routing OSPFv3.

```
R1(config)# interface g0/0
R1(config-if)# ipv6 ospf 1 area 0
R1(config-if)# interface s0/0/0
R1(config-if)# ipv6 ospf 1 area 0
R1(config-if)# interface s0/0/1
R1(config-if)# ipv6 ospf 1 area 0
```

```
R1>enable
R1#conf t
Enter configuration commands, one per line. End with CNTL/Z.
R1(config)#interface g0/0
R1(config-if)#ipv6 ospf 1 area 0
R1(config-if)#interface s0/0/0
R1(config-if)#ipv6 ospf 1 area 0
R1(config-if)#interface s0/0/1
R1(config-if)#ipv6 ospf 1 area 0
R1(config-if)#
```
**Nota**: la ID del proceso debe coincidir con la ID del proceso que usó en el paso 1a.

b. Asigne las interfaces en el R2 y el R3 al área 0 de OSPFv3. Al agregar las interfaces al área 0, debería ver mensajes de adyacencia de vecino.

Ξ

```
R1#
*Mar 19 22:14:43.251: %OSPFv3-5-ADJCHG: Process 1, Nbr 2.2.2.2 on Serial0/0/0 from 
LOADING to FULL, Loading Done
R1#
*Mar 19 22:14:46.763: %OSPFv3-5-ADJCHG: Process 1, Nbr 3.3.3.3 on Serial0/0/1 from 
LOADING to FULL, Loading Done
 R<sub>2</sub>>ena
 R2#conf t
 Enter configuration commands, one per line. End with CNTL/2.
 R2(config)#interface g0/0
 R2(config-if)#ipv6 ospf 1 area 0
 R2(config-if)#interface s0/0/0
 R2(config-if)#ipv6 ospf 1 area 0
 R2(config-if)#
 01:34:40: %OSPFv3-5-ADJCHG: Process 1, Nbr 1.1.1.1 on Serial0/0/0 from LOADING to
 FULL, Loading Done
                                                                                           E
 R2(config-if)#interface s0/0/1
 R2(config-if)#ipv6 ospf 1 area 0
                                                                                           \overline{\phantom{a}}R2 (config-if)#
   R3>ena
   R3#conf t
   Enter configuration commands, one per line. End with CNTL/Z.
   R3(config)#interface q0/0
   R3(config-if)#ipv6 ospf 1 area 0
   R3(config-if)#interface s0/0/0
   R3(config-if)#ipv6 ospf 1 area 0
   R3(config-if)#
   01:38:41: %OSPFv3-5-ADJCHG: Process 1, Nbr 1.1.1.1 on Serial0/0/0 from LOADING to
   FULL, Loading Done
   R3(config-if)#interface s0/0/1
   R3(config-if)#ipv6 ospf 1 area 0
   R3(config-if)#
   01:38:59: %OSPFv3-5-ADJCHG: Process 1, Nbr 2.2.2.2 on Serial0/0/1 from LOADING to
                                                                                         \equivFULL, Loading Done
```

```
Step 3: verificar vecinos de OSPFv3.
```
R3(config-if)#

Emita el comando **show ipv6 ospf neighbor** para verificar que el router haya formado una adyacencia con los routers vecinos. Si no se muestra la ID del router vecino o este no se muestra en el estado FULL, los dos routers no formaron una adyacencia OSPF.

R1# **show ipv6 ospf neighbor**

```
R1>show ipv6 ospf neighbor
Neighbor ID
               Pri
                     State
                                    Dead Time
                                                Interface ID
                                                                Interface
3.3.3.30 FULL/ -00:00:37
                                                \mathbf{3}Seria10/0/1
                                                                                  Ė
                 0 FULL/ -2.2.2.2
                                    00:00:32
                                                3
                                                                Seria10/0/0
R1R1
```
#### **Step 4: verificar la configuración del protocolo OSPFv3.**

El comando **show ipv6 protocols** es una manera rápida de verificar información fundamental de configuración de OSPFv3, incluidas la ID del proceso OSPF, la ID del router y las interfaces habilitadas para OSPFv3.

```
R1# show ipv6 protocols
```

```
R1>show ipv6 ospf neighbor
                                       Dead Time
Neighbor ID
                Dri
                      State
                                                   Interface ID
                                                                    Thterface
3.3.3.3\sim 0
                      FULL/ -00:00:37
                                                   3<sup>1</sup>Seria10/0/1
                  0 FULL/ -2.2.2.200:00:32
                                                   \mathbf{3}Seria10/0/0
R1R1R1R1>show ipv6 protocols
IPv6 Routing Protocol is "connected"
IPv6 Routing Protocol is "ND"
IPv6 Routing Protocol is "ospf 1"
  Interfaces (Area 0)
    GigabitEthernet0/0
    Seria10/0/0
    Seria10/0/1
  Redistribution:
                                                                                       Ξ
    None
```
**Step 5: verificar las interfaces OSPFv3.**

a. Emita el comando **show ipv6 ospf interface** para mostrar una lista detallada de cada interfaz habilitada para OSPF.

R1# **show ipv6 ospf interface**

TOS COMMITMENT LINE INTERNATE

```
niux nocai Addiess frou..i, interiace ip a
 Area 0, Process ID 1, Instance ID 0, Router ID 1.1.1.1
 Network Type POINT-TO-POINT, Cost: 64
 Transmit Delay is 1 sec, State POINT-TO-POINT,
 Timer intervals configured, Hello 10, Dead 40, Wait 40, Retransmit 5
   Hello due in 00:00:02
 Index 2/2, flood queue length 0
 Next 0x0(0)/0x0(0)
 Last flood scan length is 1, maximum is 1
 Last flood scan time is 0 msec, maximum is 0 msec
 Neighbor Count is 1, Adjacent neighbor count is 1
   Adjacent with neighbor 2.2.2.2
 Suppress hello for 0 neighbor(s)
Serial0/0/1 is up, line protocol is up
 Link Local Address FE80::1, Interface ID 4
 Area 0, Process ID 1, Instance ID 0, Router ID 1.1.1.1
 Network Type POINT-TO-POINT, Cost: 64
 Transmit Delay is 1 sec, State POINT-TO-POINT,
 Timer intervals configured, Hello 10, Dead 40, Wait 40, Retransmit 5
   Hello due in 00:00:06
 Index 3/3, flood queue length 0
 Next 0x0(0)/0x0(0)
 Last flood scan length is 1, maximum is 1
 Last flood scan time is 0 msec, maximum is 0 msec
 Neighbor Count is 1, Adjacent neighbor count is 1
   Adjacent with neighbor 3.3.3.3
  Suppress hello for 0 neighbor(s)
R1
```
b. Para mostrar un resumen de las interfaces con OSPFv3 habilitado, emita el comando **show ipv6 ospf interface brief**.

Ξ

#### R1# **show ipv6 ospf interface brief**

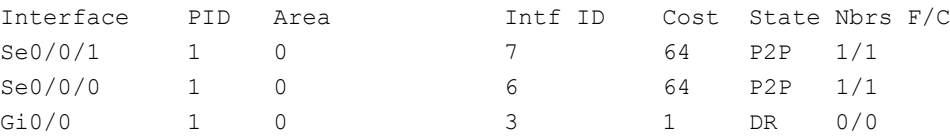

#### **Step 6: verificar la tabla de routing IPv6.**

Emita el comando **show ipv6 route** para verificar que todas las redes aparezcan en la tabla de routing.

R2# **show ipv6 route**

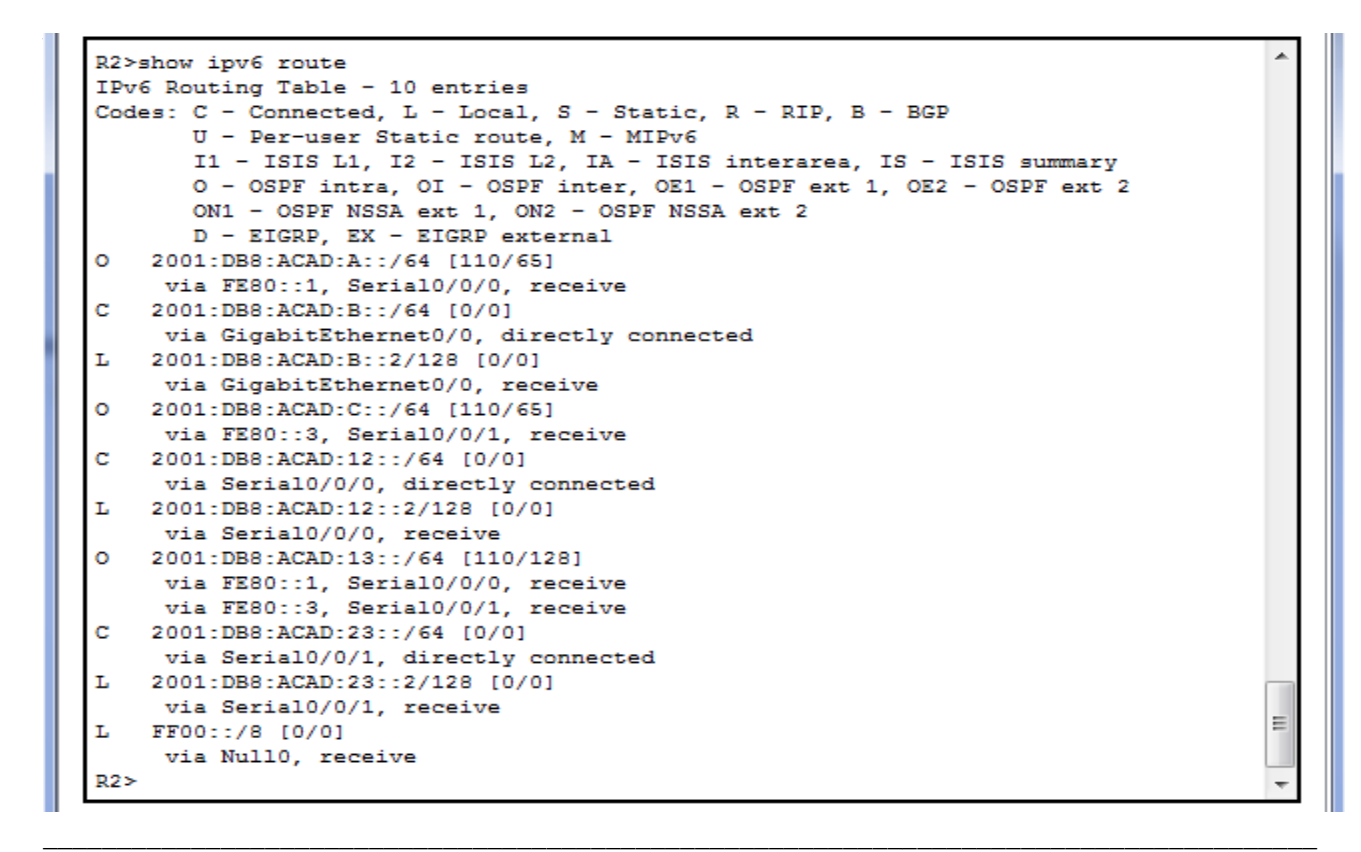

#### **Step 7: Verificar la conectividad de extremo a extremo.**

Se debería poder hacer ping entre todas las computadoras de la topología. Verifique y resuelva los problemas, si es necesario.

**Nota:** puede ser necesario desactivar el firewall de las computadoras para hacer ping entre ellas.

```
X
Command Prompt
PC>ping 2001:DB8:ACAD:B::B
 Pinging 2001:DB8:ACAD:B::B with 32 bytes of data:
 Reply from 2001:DB8:ACAD:B::B: bytes=32 time=27ms TTL=126
Reply from 2001:DB8:ACAD:B::B: bytes=32 time=2ms TTL=126
 Reply from 2001:DB8:ACAD:B::B: bytes=32 time=1ms TTL=126
Reply from 2001:DB8:ACAD:B::B: bytes=32 time=1ms TTL=126
 Ping statistics for 2001:DB8:ACAD:B::B:
 Packets: Sent = 4, Received = 4, Lost = 0 (0% loss),<br>Approximate round trip times in milli-seconds:
     Minimum = 1ms, Maximum = 27ms, Average = 7msPC>ping 2001:DB8:ACAD:C::C
 Pinging 2001:DB8:ACAD:C::C with 32 bytes of data:
 Reply from 2001:DB8:ACAD:C::C: bytes=32 time=12ms TTL=126
Reply from 2001:DB8:ACAD:C::C: bytes=32 time=1ms TTL=126
 Reply from 2001:DB8:ACAD:C::C: bytes=32 time=1ms TTL=126
Reply from 2001:DB8:ACAD:C::C: bytes=32 time=1ms TTL=126
 Ping statistics for 2001:DB8:ACAD:C::C:
Packets: Sent = 4, Received = 4, Lost = 0 (0% loss),<br>Approximate round trip times in milli-seconds:
     Minimum = 1ms, Maximum = 12ms, Average = 3msPC<sub>2</sub>
```
## **Part 15: configurar las interfaces pasivas de OSPFv3**

El comando **passive-interface** evita que se envíen actualizaciones de routing a través de la interfaz de router especificada. Esto se hace comúnmente para reducir el tráfico en las redes LAN, ya que no necesitan recibir comunicaciones de protocolo de routing dinámico. En la parte 3, utilizará el comando **passiveinterface** para configurar una única interfaz como pasiva. También configurará OSPFv3 para que todas las interfaces del router sean pasivas de manera predeterminada y, luego, habilitará anuncios de routing OSPF en interfaces seleccionadas.

#### **Step 1: configurar una interfaz pasiva.**

a. Emita el comando **show ipv6 ospf interface g0/0** en el R1. Observe el temporizador que indica cuándo se espera el siguiente paquete de saludo. Los paquetes de saludo se envían cada 10 segundos y se utilizan entre los routers OSPF para verificar que sus vecinos estén activos.

```
R1# show ipv6 ospf interface g0/0
```

```
R1>show ipv6 ospf interface g0/0
GigabitEthernet0/0 is up, line protocol is up
 Link Local Address FE80::1, Interface ID 1
 Area 0, Process ID 1, Instance ID 0, Router ID 1.1.1.1
 Network Type BROADCAST, Cost: 1
 Transmit Delay is 1 sec, State DR, Priority 1
 Designated Router (ID) 1.1.1.1, local address FE80::1
 No backup designated router on this network
 Timer intervals configured, Hello 10, Dead 40, Wait 40, Retransmit 5
   Hello due in 00:00:05
  Index 1/1, flood queue length 0
 Next 0x0(0)/0x0(0)
 Last flood scan length is 1, maximum is 1
 Last flood scan time is 0 msec, maximum is 0 msec
                                                                                     Ξ
 Neighbor Count is 0, Adjacent neighbor count is 0
  Suppress hello for 0 neighbor(s)
R1>
                                                                    Copy
                                                                               Paste
```
b. Emita el comando **passive-interface** para cambiar la interfaz G0/0 en el R1 a pasiva.

```
R1(config)# ipv6 router ospf 1
R1(config-rtr)# passive-interface g0/0
```
c. Vuelva a emitir el comando **show ipv6 ospf interface g0/0** para verificar que la interfaz G0/0 ahora sea pasiva.

```
R1# show ipv6 ospf interface g0/0
```

```
R1>enable
R1#conf t
Enter configuration commands, one per line. End with CNTL/2.
R1(config)#ipv6 router ospf 1
R1(config-rtr)#passive-interface g0/0
R1(config-rtr)#end
R1#%SYS-5-CONFIG_I: Configured from console by console
R1#show ipv6 ospf interface g0/0
GigabitEthernet0/0 is up, line protocol is up
 Link Local Address FE80::1, Interface ID 1
  Area 0, Process ID 1, Instance ID 0, Router ID 1.1.1.1
  Network Type BROADCAST, Cost: 1
  Transmit Delay is 1 sec, State WAITING, Priority 1
  No designated router on this network
  No backup designated router on this network
  Timer intervals configured, Hello 10, Dead 40, Wait 40, Retransmit 5
   No Hellos (Passive interface)
  Index 1/1, flood queue length 0
  Next 0x0(0)/0x0(0)
  Last flood scan length is 1, maximum is 1
  Last flood scan time is 0 msec, maximum is 0 msec
                                                                                     Ξ
  Neighbor Count is 0, Adjacent neighbor count is 0
  Suppress hello for 0 neighbor(s)
R1#
```
d. Emita el comando **show ipv6 route ospf** en el R2 y el R3 para verificar que todavía haya disponible una ruta a la red 2001:DB8:ACAD:A::/64.

R2# **show ipv6 route ospf**

**Step 2: establecer la interfaz pasiva como la interfaz predeterminada en el router.**

```
R2>show ipv6 route ospf
IPv6 Routing Table - 10 entries
Codes: C - Connected, L - Local, S - Static, R - RIP, B - BGP
      U - Per-user Static route, M - MIPv6
       I1 - ISIS L1, I2 - ISIS L2, IA - ISIS interarea, IS - ISIS summary
       O - OSPF intra, OI - OSPF inter, OE1 - OSPF ext 1, OE2 - OSPF ext 2
       ON1 - OSPF NSSA ext 1, ON2 - OSPF NSSA ext 2
       D - EIGRP, EX - EIGRP external
   2001:DB8:ACAD:A::/64 [110/65]
o
    via FE80::1, Serial0/0/0
   2001:DB8:ACAD:C::/64 [110/65]
o
    via FE80::3, Serial0/0/1
   2001:DB8:ACAD:13::/64 [110/128]
o
                                                                                      Ξ
    via FE80::1, Serial0/0/0
    via \texttt{FE80::3}, Serial0/0/1
R2
```
a. Emita el comando **passive-interface default** en el R2 para establecer todas las interfaces OSPFv3 como pasivas de manera predeterminada.

```
R2(config)# ipv6 router ospf 1
R2(config-rtr)# passive-interface default
```

```
R2#conf t
Enter configuration commands, one per line. End with CNTL/Z.
R2 (config)#ipv6 router ospf 1
R2(config-rtr)#pass
R2(config-rtr)#passive-interface default
R2 (config-rtr)#
00:35:59: %OSPFv3-5-ADJCHG: Process 1, Nbr 1.1.1.1 on Serial0/0/0 from FULL to
DOWN, Neighbor Down: Interface down or detached
00:35:59: %OSPFv3-5-ADJCHG: Process 1, Nbr 3.3.3.3 on Serial0/0/1 from FULL to
DOWN, Neighbor Down: Interface down or detached
```
b. Emita el comando **show ipv6 ospf neighbor** en el R1. Una vez que el temporizador de tiempo muerto caduca, el R2 ya no se muestra como un vecino OSPF.

```
R1# show ipv6 ospf neighbor
```
R1>show ipv6 ospf neighbor Neighbor ID Pri State Dead Time Interface ID Interface  $3.3.3.3$  $0$  FULL/  $-$ 00:00:35 3 Seria10/0/1  $R1$ 

c. En el R2, emita el comando **show ipv6 ospf interface s0/0/0** para ver el estado OSPF de la interfaz S0/0/0.

```
R2# show ipv6 ospf interface s0/0/0
```

```
R2#show ipv6 ospf interface s0/0/0
Serial0/0/0 is up, line protocol is up
 Link Local Address FE80::2, Interface ID 3
 Area 0, Process ID 1, Instance ID 0, Router ID 2.2.2.2
 Network Type POINT-TO-POINT, Cost: 64
 Transmit Delay is 1 sec, State POINT-TO-POINT,
 Timer intervals configured, Hello 10, Dead 40, Wait 40, Retransmit 5
   No Hellos (Passive interface)
 Index 2/2, flood queue length 0
 Next 0x0(0)/0x0(0)
 Last flood scan length is 1, maximum is 1
 Last flood scan time is 0 msec, maximum is 0 msec
  Suppress hello for 0 neighbor(s)
R2#
```
d. Si todas las interfaces OSPFv3 en el R2 son pasivas, no se anuncia ninguna información de routing. Si este es el caso, el R1 y el R3 ya no deberían tener una ruta a la red 2001:DB8:ACAD:B::/64. Esto se puede verificar mediante el comando **show ipv6 route**.

Ξ

e. Ejecute el comando **no passive-interface** para cambiar S0/0/1 en el R2 a fin de que envíe y reciba actualizaciones de routing OSPFv3. Después de introducir este comando, aparece un mensaje informativo que explica que se estableció una adyacencia de vecino con el R3.

```
R2(config)# ipv6 router ospf 1
R2(config-rtr)# no passive-interface s0/0/1
*Apr 8 19:21:57.939: %OSPFv3-5-ADJCHG: Process 1, Nbr 3.3.3.3 on Serial0/0/1 
from LOADING to FULL, Loading Done
```
f. Vuelva a emitir los comandos **show ipv6 route** y **show ipv6 ospf neighbor** en el R1 y el R3, y busque una ruta a la red 2001:DB8:ACAD:B::/64.

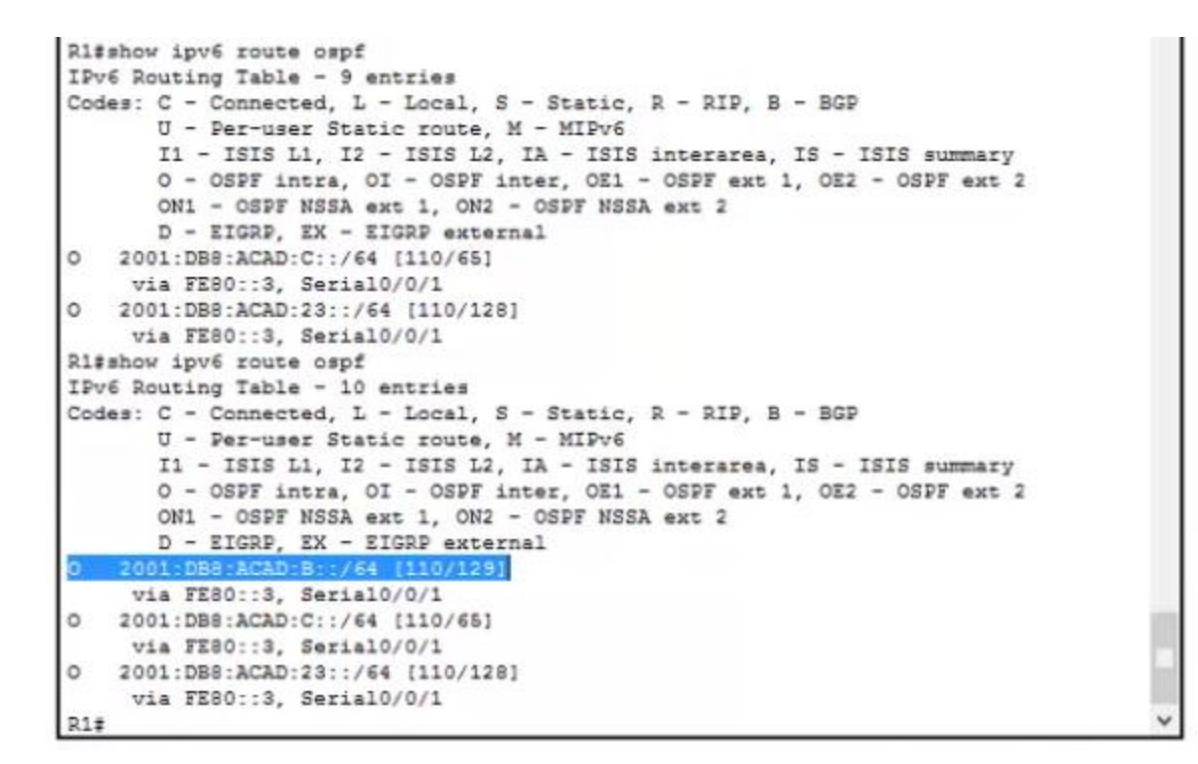

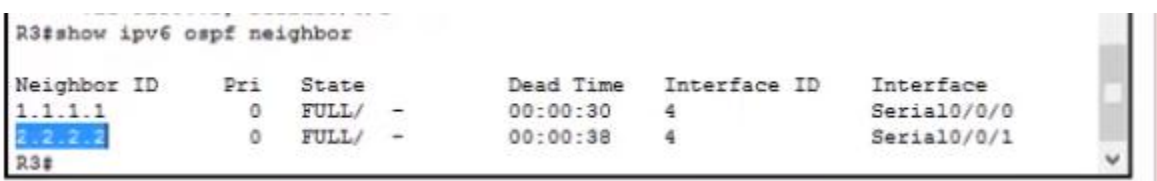

¿Qué interfaz usa el R1 para enrutarse a la red 2001:DB8:ACAD:B::/64? **S0/0/1**

¿Cuál es la métrica de costo acumulado para la red 2001:DB8:ACAD:B::/64 en el R1? 129

¿El R2 aparece como vecino OSPFv3 en el R1? NO, SOLO ESTA R3

¿El R2 aparece como vecino OSPFv3 en el R3? SI

¿Qué indica esta información?

QUE TODO EL TRAFICO DE LA RED 2001:DB8:ACAD:B DESDE R1 SERA RUTIADO DESD E R3En el R2,

Emita el comando **no passive-interface S0/0/0** para permitir que se anuncien las actualizaciones de routing OSPFv3 en esa interfaz.

g. Verifique que el R1 y el R2 ahora sean vecinos OSPFv3.

Faltan dos ejercicios. (Están realizados pero no los pude editar al descargarlos salen con formato desconocido).

10.3.1.1 – Carlos Alberto Gomez

11.2.3.7 – Carlos Alberto Gomez